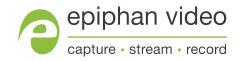

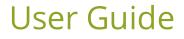

# Networked VGA Grid

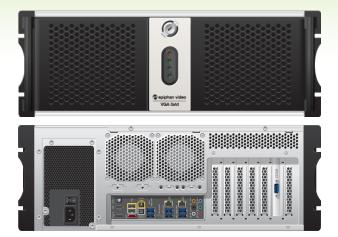

Release 3.17.0n July 5, 2016

UG104-08

## Terms and conditions

This document, the Epiphan web site, and the information contained therein, including but not limited to the text, videos and images as well as Epiphan System Inc.'s trademarks, trade names and logos are the property of Epiphan Systems Inc. and its affiliates and licensors, and are protected from unauthorized copying and dissemination by Canadian copyright law, United States copyright law, trademark law, international conventions and other intellectual property laws.

Epiphan, Epiphan Video, Epiphan Systems, Epiphan Systems Inc., and Epiphan logos are trademarks or registered trademarks of Epiphan Systems Inc., in certain countries. All Epiphan product names and logos are trademarks or registered trademarks of Epiphan. All other company and product names and logos may be trademarks or registered trademarks of their respective owners in certain countries.

Copyright © 2016 Epiphan Systems Inc. All Rights Reserved.

THE SOFTWARE LICENSE AND LIMITED WARRANTY FOR THE ACCOMPANYING PRODUCT ARE SET FORTH IN THE INFORMATION PACKET OR PRODUCT INSTALLATION SOFTWARE PACKAGE THAT SHIPPED WITH THE PRODUCT AND ARE INCORPORATED HEREIN BY REFERENCE. IF YOU ARE UNABLE TO LOCATE THE SOFTWARE LICENSES OR LIMITED WARRANTY, CONTACT YOUR EPIPHAN REPRESENTATIVE FOR A COPY.

PRODUCT DESCRIPTIONS AND SPECIFICATIONS REGARDING THE PRODUCTS IN THIS MANUAL ARE SUBJECT TO CHANGE WITHOUT NOTICE. EPIPHAN PERIODICALLY ADDS OR UPDATES THE INFORMATION AND DOCUMENTS ON ITS WEB SITE WITHOUT NOTICE. ALL STATEMENTS, INFORMATION AND RECOMMENDATIONS ARE BELIEVED TO BE ACCURATE AT TIME OF WRITING BUT ARE PRESENTED WITHOUT WARRANTY OF ANY KIND, EXPRESS OR IMPLIED. USERS MUST TAKE FULL RESPONSIBILITY FOR THEIR APPLICATION OF ANY PRODUCTS.

#### LIMITATION OF LIABILITY

UNDER NO CIRCUMSTANCES SHALL EPIPHAN BE LIABLE FOR ANY INCIDENTAL, SPECIAL, CONSEQUENTIAL, EXEMPLARY OR OTHER INDIRECT DAMAGES THAT RESULT FROM THE USE OF, OR THE INABILITY TO USE, THIS PRODUCT OR THE INFORMATION CONTAINED IN THIS DOCUMENT OR PROVIDED ON EPIPHAN'S WEB SITE, EVEN IF EPIPHAN HAS BEEN ADVISED OF THE POSSIBILITY OF SUCH DAMAGES. IN NO EVENT SHALL EPIPHAN'S TOTAL LIABILITY TO YOU FOR ALL DAMAGES, LOSSES, AND CAUSES OF ACTION RESULTING FROM YOUR USE OF THIS PRODUCT, WHETHER IN CONTRACT, TORT (INCLUDING, BUT NOT LIMITED TO, NEGLIGENCE) OR OTHERWISE, EXCEED THE AMOUNTS YOU PAID TO EPIPHAN DURING THE MOST RECENT THREE-MONTH PERIOD IN CONNECTION WITH AMOUNTS WHICH YOU PAID FOR USING THIS PRODUCT.

INFORMATION AND DOCUMENTS, INCLUDING PRODUCT SPECIFICATIONS, PROVIDED IN THIS DOCUMENT OR THE EPIPHAN WEB SITE ARE PROVIDED "AS IS". SPECIFICALLY, BUT NOT WITHOUT LIMITATION, EPIPHAN DOES NOT WARRANT THAT: (i) THE INFORMATION IS CORRECT, ACCURATE, RELIABLE OR COMPLETE; (ii) THE FUNCTIONS CONTAINED ON THE EPIPHAN WEB SITE WILL BE UNINTERRUPTED OR ERROR-FREE; (iii) DEFECTS WILL BE CORRECTED, OR (iv) THIS WEB SITE OR THE SERVER(S) THAT MAKES IT AVAILABLE ARE FREE OF VIRUSES OR OTHER HARMFUL COMPONENTS. EPIPHAN SPECIFICALLY DISCLAIMS ALL REPRESENTATIONS, WARRANTIES, AND CONDITIONS, EITHER EXPRESS, IMPLIED, STATUTORY, BY USAGE OF TRADE OR OTHERWISE INCLUDING BUT NOT LIMITED TO ANY IMPLIED WARRANTIES OF MERCHANTABILITY, NON-INFRINGEMENT, TITLE, SATISFACTORY QUALITY OR FITNESS FOR A PARTICULAR PURPOSE.

For additional terms and conditions, please refer to additional sections in this document.

## Thank you for choosing Epiphan!

At Epiphan Video ("Epiphan"), product function and quality are our top priority. We make every effort to make sure that our products exceed your expectations.

## Product feedback

Your feedback is important! We regularly contact our customers to ensure our products meet your performance and reliability requirements. We strive to continually enhance our products to accommodate your needs. Please let us know how you think we can improve our products by emailing your suggestions to info@epiphan.com.

## Specifications

Go to the Professional Recording and Streaming Systems page of the Epiphan website to get the most recent product specifications and additional information about Epiphan's Networked VGA Grid.

## Warranty

All Epiphan Systems products are provided with a 100% return to depot warranty for one year from the date of purchase.

## Technical support

Epiphan's products are backed by our professional support team. If you are having issues with your product, please gather details about your system and contact our team by:

- Emailing support@epiphan.com
- Live chat via the link on our support site http://www.epiphan.com/support/
- Phone toll free at 1-877-599-6581 or call +1-613-599-6581

Be sure to include as much information about your problem as possible. Including:

- Problem description
- Details of the video or audio source (type, connection, resolution, refresh rate, etc.)
- Product serial number
- Product firmware version (if applicable, from web admin interface)

Copyright © 2016 Epiphan Systems Inc. All Rights Reserved.

## What's new in release 3.17.0?

Firmware release 3.17.0 is packed with new features for Networked VGA Grid. Features include dynamic overlay text in custom layouts, portable configuration presets, control for streaming and a brand new control interface – Epiphan Live!

### New features include:

## Epiphan Live

Epiphan Live is a new, intuitive and easy-to-use interface for controlling and monitoring streaming, recording and live switching using a PC, laptop or tablet.

## Dynamic text

Users can now create new system-wide variables via HTTP API, insert them into their custom layouts as overlay text and update variables with a script for dynamic layout overlay text!

## Refined streaming control

Precisely control streaming with ease using convenient start/stop streaming buttons in the Admin panel.

## Portable configuration presets

Save system settings into portable configuration presets for backup and/or easy transfer of configuration settings to additional VGA Grid and VGADVI Recorder Pro systems.

## Progressive MP4 and improved support for Adobe Premiere Pro

Choose to save recordings as progressive MP4 files for improved post-processing support using tools such as Adobe Premiere Pro. (Note that Adobe Premiere Pro does not support variable frame rate files, so small audio offsets are still possible when using it for post processing.)

## **Resolved** issues

The following issues were resolved in 3.16.1e:

• Fixed an issue where minor signal noise was detected when capturing from HDMI sources. Discovered through our ongoing, automated frame-by-frame testing, but not perceptible to the human eye, some frames captured from HDMI sources had an undesirable flicker that is resolved in this release.

## Table of contents

| What's new in release 3.17.0?                                     |    |
|-------------------------------------------------------------------|----|
| Resolved issues<br>Table of contents                              |    |
| Start here                                                        |    |
| Networked VGA Grid Overview                                       |    |
| AV inputs                                                         | 13 |
| What's in the box?                                                | 14 |
| Tech specs                                                        | 20 |
| Quick Start                                                       |    |
| Step 1: Physical set-up and power-on                              | 22 |
| Step 2: Admin discovery and login                                 | 23 |
| Step 3: Set a static IP address for the encoder                   |    |
| Step 4: Add the encoder as a channel                              |    |
| Step 5: Configure the channel                                     | 27 |
| Step 6: Testing the stream                                        |    |
| Step 7: Recording the stream                                      | 29 |
| What's Next?                                                      | 29 |
| Epiphan Live                                                      |    |
| Accessing Epiphan Live                                            |    |
| Streaming, recording and monitoring using the Dashboard interface | 34 |
| Live switching using the Switcher interface                       |    |
| PART 1: Setup                                                     | 50 |
| The Admin panel                                                   | 51 |
| Connect to the Admin panel                                        | 51 |
| User administration                                               | 55 |
| View system information                                           |    |
| Configure encoder network settings                                | 70 |
| Verify IP address and MAC address                                 | 74 |
|                                                                   |    |

| Configure DHCP                                             | 75  |
|------------------------------------------------------------|-----|
| Configure a static IP address                              | 76  |
| Tether to a mobile network                                 |     |
| Network ports used by Networked VGA Grid                   | 80  |
| Perform network diagnostics                                | 81  |
| Configuration presets                                      |     |
| Configuration presets overview                             |     |
| Configuration groups                                       | 86  |
| Create a configuration preset                              |     |
| Apply a configuration preset                               |     |
| Apply the Factory default configuration preset             |     |
| Update a configuration preset                              |     |
| Delete a configuration preset                              | 93  |
| Configuration preset considerations                        |     |
| Configure date and time                                    |     |
| Synchronize date and time for HD Encoders and VGA GridGrid |     |
| Verify date and time settings                              |     |
| Configure synchronized time (NTP, PTP v1 and RDATE)        | 101 |
| Configure the date and time manually                       | 103 |
| Change the time zone                                       | 103 |
| Configure a local NTP server                               |     |
| PART 2: Capture                                            |     |
| What is a channel?                                         |     |
| Create an HD Encoder channel                               |     |
| Configure encoding (HD Encoder channels)                   | 111 |
| Select the background color for your HD Encoder channel    |     |
| Add an HD Encoder as a source (custom channel)             |     |
| Create a custom channel                                    |     |
| Configure encoding (custom local channels)                 | 161 |
| Add channel metadata                                       | 170 |

| Preview a channel                                           | 171 |
|-------------------------------------------------------------|-----|
| Preview all channels at once                                | 173 |
| Rename a channel                                            | 174 |
| Delete a channel                                            | 175 |
| Live video mixing / switching                               |     |
| What is a source?                                           |     |
| Connect a source                                            |     |
| Preview a source                                            |     |
| Configure a source                                          |     |
| Rename a source                                             |     |
| Adjust audio volume                                         |     |
| Confirm audio levels                                        |     |
| Troubleshoot capture                                        |     |
| Remove black bars (matte) from the video                    | 190 |
| Force the capture card to use a specific EDID               | 193 |
| Unstretch the output video                                  | 195 |
| Video not centered (VGA sources only)                       | 196 |
| Remove the combing effect on images                         | 197 |
| Video looks squished (VGA sources only)                     |     |
| Video too bright, too dark or washed out (VGA sources only) |     |
| PART 3: Stream                                              |     |
| What is streaming?                                          |     |
| Choose a streaming option                                   | 201 |
| Supported streaming formats                                 |     |
| Stream to viewers                                           |     |
| Stream content using HTTP or RTSP                           |     |
| Configure HTTP and RTSP streaming ports                     |     |
| Stream content using HLS (HTTP Live Streaming)              | 206 |
| Send stream URLs to viewers                                 |     |
| View the Flash stream                                       | 208 |
| Viewing with a web browser                                  | 211 |

| Viewing with a media player (RTSP)         | 212 |
|--------------------------------------------|-----|
| Disable (and enable) streams for viewers   | 213 |
| Restrict access to streams for viewers     |     |
| Restrict viewers by IP address             | 215 |
| IP restriction examples                    | 217 |
| Stream to a server                         |     |
| Stream to a CDN                            |     |
| Stream content using multicast             |     |
| Stream to a media player                   |     |
| Stream content using multicast             |     |
| Stream content using UPnP                  |     |
| Samples of stream settings                 |     |
| Streaming video content                    | 257 |
| Streaming slide content                    |     |
| PART 4: Record                             |     |
| What is a recording?                       |     |
| Recording basics                           |     |
| Record a channel via the Admin panel       |     |
| Record a channel via Epiphan Live          |     |
| Configure recording file size and type     |     |
| Control recording with a mouse             |     |
| Restart recording                          |     |
| Recorders                                  |     |
| Add a recorder                             |     |
| Change the channels recorded by a recorder |     |
| Record with a recorder                     |     |
| Record a recorder (using Epiphan Live)     |     |
| Rename a recorder                          |     |
| Delete a recorder                          |     |
| Recorded files                             |     |
| View list of recorded files                |     |

| Download recorded files manually                  |  |
|---------------------------------------------------|--|
| Extract tracks from a recording                   |  |
| Rename recorded files                             |  |
| Delete recorded files manually                    |  |
| File and recording transfer                       |  |
| Automatic file upload (AFU) overview              |  |
| Choose files to include in AFU                    |  |
| Enable and set timing for AFU                     |  |
| AFU to an FTP server                              |  |
| AFU using RSync                                   |  |
| AFU using CIFS                                    |  |
| AFU to a secure FTP server                        |  |
| AFU using SCP                                     |  |
| AFU or copy to USB drive                          |  |
| View the AFU log                                  |  |
| Manage the AFU queue                              |  |
| Local FTP server                                  |  |
| Configure the local FTP server                    |  |
| Using the local FTP server                        |  |
| PART 5: Maintenance                               |  |
| Power down and system restart                     |  |
| Restarting the device via the Admin panel         |  |
| Shutting down the device via the Admin panel      |  |
| Shutting down the device manually                 |  |
| Save and restore device configuration             |  |
| Save device configuration                         |  |
| Load a saved device configuration                 |  |
| Perform factory reset                             |  |
| Restore factory configuration via the Admin panel |  |
| Restore factory configuration manually            |  |
| Firmware upgrade                                  |  |

| Check for firmware updates               | 321 |
|------------------------------------------|-----|
| Install firmware                         | 322 |
| Support                                  | 325 |
| Download logs and "allinfo"              | 325 |
| Configure remote support                 | 327 |
| Disable remote support                   | 328 |
| Storage disk maintenance                 | 329 |
| Check disk storage space                 | 329 |
| Schedule disk check                      | 330 |
| Perform disk check                       | 330 |
| Rebuild or replace storage disks         | 331 |
| Verify RAID storage3                     | 336 |
| Read data from removed storage disks3    | 337 |
| Third party integration                  | 340 |
| Control with RS-232 / serial port        | 341 |
| Control with HTTP commands               | 347 |
| Configuration keys for third party APIs3 | 353 |
| Troubleshooting                          | 367 |
| Limitations and known issues             | 370 |
| Previous releases and features           | 373 |
| Software and documentation license       | 375 |

# Start here

Welcome, and thank you for buying Epiphan's Networked VGA Grid<sup>™</sup>. This guide will help you configure your new system.

To get started, review the Networked VGA Grid Overview and What's in the box? sections. Next, a Quick Start guide walks you through the basic steps to get a single video (and optional audio) source configured as a streamable, recordable output from the Networked VGA Grid.

Following the quick start section, a set of task-based procedures help you to tweak the system exactly how you want. These procedures are broken into five categories: Setup, Capture, Stream, Record and Maintenance.

## About this Guide

Warnings are depicted as follows.

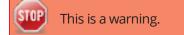

Tips and Notes are depicted as follows.

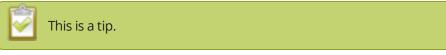

Throughout this guide there are situations where more than one solution will complete a task. In those cases the guide describes the simplest or most common variation first.

## Networked VGA Grid Overview

Epiphan's VGA Grid allows you to capture, stream, and record audio and video from a large number of VGA, DVI, HDMI, composite and component sources. It supports streaming to a large number of viewers using industry-standard codecs such as H.264 and MPEG-TS. VGA Grid is suitable for a broad range of applications.

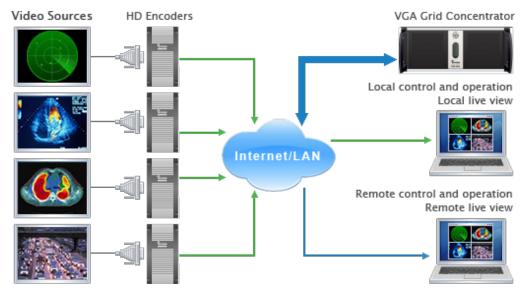

This versatile system has a variety of options enabling you to create and configure any number of streaming channels. You can choose to stream (or record) a single channel at once or a configuration of synchronized channels with picture-in-picture or picture-with-picture multiplexing selections.

The VGA Grid comes in two styles to meet your needs: Networked and Standalone. The **Standalone VGA Grid** captures video and audio through internal cards. Depending on the model, it has 4 or 6 DVI source ports, 4 or 6 SDI source ports and 4 or 6 S-Video source ports. The latest hardware models (with SDI capture) also support HDMI and SDI audio capture. Encoding and synchronization of the stream is done locally on the Standalone VGA Grid. The **Networked VGA Grid** has no internal capture cards, instead it uses VGA Grid HD Encoders to capture and encode sources, sending the already encoded stream to the VGA Grid. Using external encoders means the VGA Grid has less stress on its CPU so it can handle a greater number of inputs. HDMI audio capture and SDI video capture are not supported with Networked VGA Grid systems.

## AV inputs

The latest hardware revision of Networked VGA Grid supports the following AV inputs directly. Nearly every other AV input is supported provided you have the correct converter or adapter.

This document covers the Networked VGA Grid and its use with VGA Grid HD Encoders.

#### Table 1 Inputs for Networked VGA Grid

| Table 2 | Comparison | for Networked | VGA Grid and | d Standalone | VGA Grid |
|---------|------------|---------------|--------------|--------------|----------|
|         |            |               |              |              |          |

| Model               | DVI-I<br>(single link)                          | DVI-I<br>(dual link)                                | S-Video           | SDI               | Audio                                              |
|---------------------|-------------------------------------------------|-----------------------------------------------------|-------------------|-------------------|----------------------------------------------------|
| Networked VGA Grid  | up to 64<br>encoders with<br>up to<br>1920×1200 | -                                                   | up to 64          | -                 | up to<br>64                                        |
| Standalone VGA Grid | -                                               | 4 or 6<br>(model)<br>local at up<br>to<br>2048×2048 | 4 of 6<br>(model) | 4 or 6<br>(model) | 5 or 7<br>(model)<br>+<br>SDI and<br>HDMI<br>audio |

### What's in the box?

The Networked VGA Grid is a 4U rackmount server with dimensions 522 mm (D)  $\times$  430 mm (W)  $\times$  176 mm (H) (20.5"  $\times$  16.9"  $\times$  6.9").

The following items are shipped with the system:

- 1. (3 feet / 1 meter in length each)
- 2. (3 feet / 1 meter in length)
- 3. (3 feet / 1 meter in length)
- 4. One Ethernet cable
- 5. Power cable

The following table will help you identify the cables included with your Networked VGA Grid purchase. Note these images are for identification purpose only. The cables included with your system may be different with respect length, color, cable casing or shielding.

The cables included with your purchase are not proprietary. If desired, you can use other cables, purchased separately, to capture your sources.

 Table 3 Description of Included Cables (Images are for cable type identification, actual cable appearance may vary.)

| Image | Name                 | Description                          |
|-------|----------------------|--------------------------------------|
|       | RJ-45 Ethernet cable | Connects the system to your network. |

## Front and back panel view for the VGA Grid

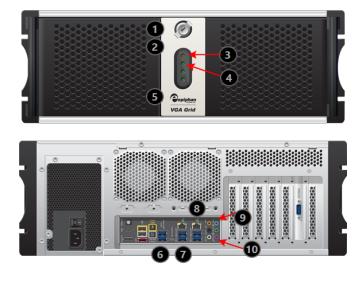

 Table 4
 Rackmount Networked VGA Grid Front and Back Panel Descriptions

| Label | Name                          | Description                                                                                                    |
|-------|-------------------------------|----------------------------------------------------------------------------------------------------|
| 1     | Power Button (behind<br>door) | Unlock the door to reveal the power button.<br>Press to turn on; press and release to turn off the system. Press and<br>hold for 4 seconds for a forced system shutdown. |
| 2     | Reset (behind door)           | Unlock the door to reveal the reset button.<br>Cycles the power off then on, like a computer reset button.                                                               |
| 3     | Power LED                     | Indicates the system is powered on.                                                                                                    |
| 4     | Hard Drive LED                | Blinks when the system is recording or accessing the hard drive.                                                                                                    |
| 5     | USB Ports (behind door)       | Unlock the door to reveal two USB ports.<br>For connection of external hard drives, flash drives or control<br>interfaces.                                               |

| Label | Name            | Description                                                                 |
|-------|-----------------|-----------------------------------------------------------------------------|
| 6     | USB Ports       | For connection of external hard drives, flash drives or control interfaces. |
| 7     | USB Ports       | For connection of external hard drives, flash drives or control interfaces. |
| 8     | RJ-45 Ethernet  | Auto-sensing gigabit Ethernet 10/100/1000 Base-T network port.              |
| 9     | Audio In (blue) | Connect amplified line in audio sources to the system.                      |
| 10    | Audio In (pink) | Connect unamplified microphone audio sources to the system.                 |

### VGA Grid HD Encoder overview

VGA Grid HD Encoders are small portable units with a size of 202 mm × 105 mm × 35 mm (7.95" × 4.13" × 1.38"). Each has one DVI (single link), one S-Video and one audio input.

The following cables come with each VGA Grid HD Encoder you purchase:

- 1. One VGA to DVI-I cable
- 2. One DVI (male) to HDMI (female) adapter
- 3. One DVI-I cable (single link)
- 4. One composite to S-Video cable
- 5. One Ethernet cable
- 6. One Power over Ethernet injector

| Image | Name                      | Description                                         |
|-------|---------------------------|-----------------------------------------------------|
|       | DVI-I cable (single link) | Connects a DVI source to the encoder's DVI port(s). |

| Image | Name                                   | Description                                                                                                    |
|-------|----------------------------------------|----------------------------------------------------------------------------------------------------|
|       | VGA to DVI cable                       | Connects a VGA source to the system's DVI port(s).                                                                                   |
|       | DVI (male) to HDMI<br>(female) adapter | Connects an HDMI source to the system's DVI port(s).                                                                                 |
|       | Composite to S-Video<br>cable          | Connects a composite output<br>from an analog sources to the<br>system's S-Video port(s).                                            |
|       | RJ-45 Ethernet cable                   | Connects the system to your network.                                                                                                 |
|       | Power over Ethernet<br>Injector        | Injects power over an ethernet<br>cable. Used to power the<br>VGA Grid HD Encoders when the<br>network connection is not<br>powered. |

#### Front Panel

This section describes the front panel connectors and indicators.

Note, not all connections are used.

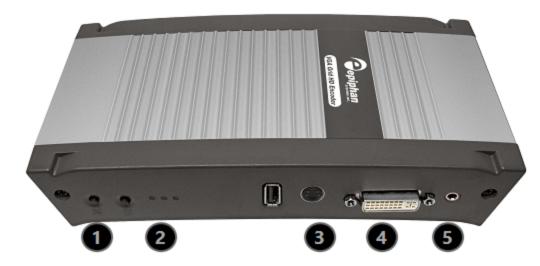

 Table 5
 VGA Grid HD Encoder Front Panel Descriptions

| Label | Name         | Description                                                                                                    |
|-------|--------------|----------------------------------------------------------------------------------------------------|
| 9     | Reset button | Resets the Networked VGA Grid back to its factory configuration defaults.                                                                                                    |
|       |              | To ensure the device is not accidentally reset, a special sequence is required. See Perform factory reset.                                                                                                    |
|       | Status LEDs  | Three LEDs on the front panel indicate the following Networked VGA Grid status:                                                                                                    |
|       |              | Solid blue LED indicates device is starting up.                                                                                                    |
|       |              | Solid green LED indicates the device is ready to capture images.                                                                                                    |
|       |              | Flashing blue LED indicates:                                                                                                    |
| -     |              | <ul> <li>a video signal test is in progress;</li> </ul>                                                                                                    |
| 2     |              | • system tuning; or                                                                                                    |
|       |              | Networked VGA Grid is recording received images.                                                                                                    |
|       |              | If the periodic disk check function occurs during start up,<br>it may take up to 20 minutes to power up the device.<br>During this time the blue LED is solid and the green LED<br>flashes. See Storage disk maintenance for more<br>information. |

| Label | Name          | Description                                                                                                    |  |
|-------|---------------|----------------------------------------------------------------------------------------------------|--|
| 3     | S-video input | Connect to an S-video source or a composite video source using the adapter (included).                                                                                                    |  |
| 4     | DVI In        | <ul> <li>Connect to one of the following sources:</li> <li>DVI input, use the DVI to DVI cable (included)</li> <li>VGA input, use the VGA to DVI adapter (included)</li> <li>HDMI input (for non-copy protected content), use the HDMI to DVI adapter (included)</li> </ul> |  |
| 5     | Audio In      | Connect to an audio input source.                                                                                                    |  |

#### Back panel

This section describes the back panel connectors and indicators.

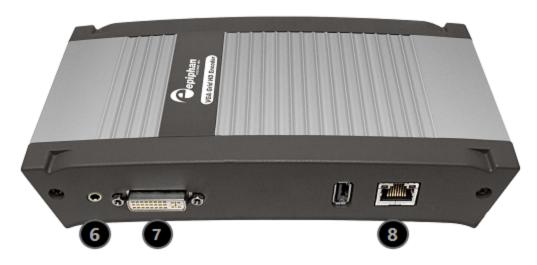

 Table 6
 VGA Grid HD Encoder Back Panel Descriptions

| Label | Name      | Description                                                                                                    |
|-------|-----------|----------------------------------------------------------------------------------------------------|
| 6     | Audio Out | Connect to audio equipment, such as headphones or speakers, to confirm the audio stream is captured.                                                                                                 |
| 7     | DVI Out   | Connect to video equipment, such as a monitor or projector to<br>confirm the video stream is captured.<br>Connect one of the following sources:<br>• DVI output, use the DVI to DVI cable (included) |

| Label | Name  | Description                                                                                                    |  |
|-------|-------|----------------------------------------------------------------------------------------------------|--|
|       |       | • VGA output, use the VGA to DVI cable (included)                                                                                                    |  |
|       |       | This connection can convert a VGA input signal to DVI output signal.                                                                                                    |  |
| ß     | RJ-45 | Attach the provided RJ-45 cable and connect to a powered Ethernet port. The port is auto-sensing and supports negotiations at 10/100 speeds.                                             |  |
|       |       | Power over Ethernet is used to power the VGA Grid HD Encoder. If<br>the network connection does not provide power, use the provided<br>power over Ethernet injector to power the device. |  |

## Tech specs

This table outlines the technical specifications for the latest hardware revision of Networked VGA Grid. Go to the Professional Recording and Streaming Systems page of the Epiphan website to get the most recent product specifications and additional information about Networked VGA Grid.

 Table 7 Specifications for Networked VGA Grid

| Feature                         | Standalone                                     | Networked                        |  |
|---------------------------------|------------------------------------------------|----------------------------------|--|
| Style                           | 4U Rackmount Server                            |                                  |  |
| Dimensions                      | 445 mm (D) × 430 mm (W) × 17                   | 76 mm (H) (17.5" × 16.9" × 6.9") |  |
| Number of Encoders              | -                                              | up to 64                         |  |
| Maximum Resolution              | 2048×2048                                      | 1920×1200                        |  |
| VGA/DVI Screen Video Interfaces | 4-6                                            | up to 64 (via encoders)          |  |
| S-Video/Composite Interfaces    | 4-6                                            | up to 64 (via encoders)          |  |
| SDI Interfaces                  | 4-6                                            | -                                |  |
| Audio Interfaces                | 5-7 plus audio support<br>through SDI and HDMI | up to 64 (via encoders)          |  |
| Video Codecs / Compression      | H.264, MPEG-4, MJPEG                           |                                  |  |

| Feature              | Standalo                                                                                    | ne                                      | Network                                                      | ed                         |
|----------------------|---------------------------------------------------------------------------------------------|-----------------------------------------|--------------------------------------------------------------|----------------------------|
| Video Bitrate        | 10 Mb/s                                                                                     |                                         |                                                              |                            |
| Audio Codecs         |                                                                                             | PCM, N                                  | IP3, AAC                                                     |                            |
| Audio Sampling Rate  | 48                                                                                          | 000 Hz, 441(                            | )0 Hz, 22050 Hz                                              |                            |
| Audio Bitrate        | 64 - 160 kb/s                                                                               |                                         |                                                              |                            |
| Key Frames Intervals | programable                                                                                 |                                         |                                                              |                            |
| Video Format Options | RGB plus HSync and VSync<br>RGB plus CSync signal<br>RGB with Sync-on-Green synchronization |                                         |                                                              |                            |
| Update Rates         | Resolution<br>640×480<br>1280×1024<br>1920×1200<br>2048×2048                                | fps<br>30-60<br>30-60<br>30-90<br>10-60 | Resolution<br>640×480<br>1280×1024<br>1920×1200<br>2048×2048 | fps<br>30<br>30<br>25<br>- |

## Quick Start

This section helps you get up and running quickly with your Networked VGA Grid.

- Step 1: Physical set-up and power-on
- Step 2: Admin discovery and login
- Step 3: Set a static IP address for the encoder
- Step 4: Add the encoder as a channel
- Step 5: Configure the channel
- Step 6: Testing the stream
- Step 7: Recording the stream

Before you get started, make sure you have:

- an HD source (i.e. a computer, a tablet, or a phone)
- the appropriate cables or adapters to convert the output to DVI (if needed)
- a VGA Grid HD Encoder and associated cables
- ideally, a network with Dynamic Host Configuration Protocol (DHCP)
- a computer with a web browser connected to the same network (this is referred to as the "admin" computer in the steps below)
- optionally, an audio source such as a microphone or the headphone jack from a laptop (note that the audio signal sent over HDMI cables is not supported)

These instructions include steps for setting up and configuring audio. Skip these optional steps if you do not want to configure an audio source at this time.

## Step 1: Physical set-up and power-on

Complete the following steps to prepare and power on the system. Refer to the Front and Back Panel View section for your system to locate the appropriate input ports.

- 1. Turn on your HD source and connect the output cable to the DVI-I port on the VGA Grid HD Encoder.
- 2. (optional) Attach a 3.5 mm audio cable from your audio source to the VGA Grid HD Encoder's audio input port.

- 3. If your network connection provides power over Ethernet:
  - a. Connect an Ethernet cable to the VGA Grid HD Encoder. Connect the Ethernet cable to your network.

If your network connection does not provide power over Ethernet:

- a. Connect one end of the power cord into the PoE injector and the other end into a grounded AC power source.
- b. Connect an Ethernet cable from the Ethernet switch port to the RJ-45 connector (labeled In) on the PoE injector.
- c. Connect an Ethernet cable from the the RJ-45 connector (labeled Out) from the PoE Injector to the RJ-45 Ethernet port on the back panel of the VGA Grid HD Encoder.
- 4. Wait for the VGA Grid HD Encoder to complete the power up sequence. The green power LED is illuminated when boot up is complete.
- 5. Connect the Ethernet cable to the Networked VGA Grid.
- 6. Connect the Ethernet cable to your network.
- 7. Attach the power cable to the system and plug it into a power source.
- 8. Unlock the front panel and press the power button to turn on the system.
- 9. Wait for the Networked VGA Grid to complete the power up sequence. The power LED illuminates and the hard drive LED flashes during start up.

## Step 2: Admin discovery and login

The Networked VGA Grid is managed from an Admin panel. This interface acts as a configuration utility and system monitor. The first time you access the Admin panel you will not know the IP address of the system.

The steps below use DNS-based service discovery (a type of zero-configuration networking) to access the system. Depending on the operating system on your admin computer you may need to install some software before you can used DNS-based discovery.

This quick start is meant for systems that support DHCP and DNS, however if your system does not support these mechanisms, refer to **Connect to the Admin panel** and **Connect to the Admin panel** for alternative discovery mechanisms. Return to step 3 below when you have completed setting a static IP address for the Networked VGA Grid.

#### Table 8 Installing Bonjour Print Services

| System            | Action Needed                                                                                                    |  |
|-------------------|----------------------------------------------------------------------------------------------------|--|
| Microsoft Windows | <ul> <li>You must install Bonjour Print Services:</li> <li>1. Use the following URL - http://support.apple.com/kb/DL999</li> <li>2. Click Download.</li> <li>3. Follow the system prompts to download and install the application.</li> </ul> |  |
| Mac OS X          | The Bonjour software used for service discovery is built in to the Mac OS. No special actions are needed.                                                                                                    |  |
| Linux             | The Avahi implementation used for DNS-based discovery is shipped with most Linux distributions. If necessary, check with your administrator to ensure you have the Avahi package installed.                                                   |  |

You are able to access the system Admin panel on the local network by specifying its serial number in a web browser on your admin computer.

- 1. Find the system's serial number. It is printed on a sticker on the back of the unit.
- 2. Type the following string into the address bar of your web browser on your admin computer (where <serial> is the serial number of your Networked VGA Grid):

http://<serial>.local/admin **For example:** http://95dd40d5.local/admin

3. Enter the user name and password then click **OK**. The administrative user is 'admin'. Initially no password is set. To set a password follow the procedure outlined in User administration.

| Authentication Required                                                                             | ×   |
|----------------------------------------------------------------------------------------------------|-----|
| The server http://95dd40d5.local:80 requires a username a password. The server says: Administrator. | ind |
| User Name:                                                                                          |     |
| Password:                                                                                           |     |
| Log In Cancel                                                                                       |     |

4. Optionally, navigate to the **Network** link under the Configuration heading and note the **IP address** of the system.

## Step 3: Set a static IP address for the encoder

It's recommended that you use static IP addresses for any VGA Grid HD Encoders on your network. Encoders are connected to the VGA Grid by their IP addresses. Using static IP addresses ensures that the encoders can still be located after a system relocation, power failure or other event that may change a dynamically allocated IP address for the encoder.

If you have not already set a static IP address for the VGA Grid HD Encoder:

- 1. Find the VGA Grid HD Encoder's serial number. It is printed on a sticker on the bottom of the unit.
- 2. Type the following string into the address bar of your web browser on your admin computer (where <serial> is the serial number of your encoder):

http://<serial>.local/admin **For example:** http://98498.local/admin

- 3. Enter the user name and password then click **OK**. The administrative user is 'admin'. Initially no password is set. To set a password, follow the procedure outlined in User administration.
- 4. Navigate to the **Network** link under the Configuration heading; the network configuration page appears.
- 5. Select the radio button **use static address**, if not already selected.
- 6. Enter the desired IP Address and Network Mask.
- 7. Enter the **Default Gateway** address. If you do not have a default gateway for your network, enter the IP address of the Networked VGA Grid that is found on the **Network** page in its Admin panel.
- 8. Enter the **DNS Server** address. If you do not have a DNS server, enter the new static IP address of the system.
- 9. Click **Apply** to save the changes; the changes are saved and a message appears asking you to reboot.
- 10. Select the **Maintenance** link under the Configuration menu; the maintenance page appears.
- 11. Click the **Reboot Now** button near the bottom of the page.

### Step 4: Add the encoder as a channel

Fresh out of the box, your Networked VGA Grid isn't aware of any VGA Grid HD Encoders on your network. The Admin panel is used to add each encoder as a channel to the VGA Grid.

Whether or not you chose to use a static IP address, the next step is to add the encoder as a channel.

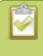

The serial numbers and IP addresses for your system will not be the same as the examples shown below.

1. From the Admin panel, scroll to the **Channels** section and click **Add channel**; the add channel configuration page appears.

| Channels     Add channel | Channel 2 → Sources | 1 |
|--------------------------|---------------------|---|
| Add channel              | Default             | 1 |
|                          | Add new layout      | 1 |

2. From the Admin panel, scroll to the Channels section and click **External encoder** ; the external encoder selection page appears. Your list should contain just the one VGA Grid HD Encoder set up in Step 1, but if it has several, like the example below, match the serial number with the serial number printed on the bottom of your encoder.

| Channels  Add channel | Externa                      | al 1→ S       | ourc   | es                                                    |                           |
|-----------------------|------------------------------|---------------|--------|-------------------------------------------------------|---------------------------|
| Add external encoder  | External end                 | coder         |        |                                                       |                           |
|                       | Device adm<br>Force time syn | Device URL    |        | check                                                 |                           |
|                       | Apply                        |               |        |                                                       | HD Encoder is not in use  |
|                       | Available en                 | coders        |        |                                                       |                           |
|                       | GRE99032                     | 192.168.1.27  | use it | Last used by External [192.168.1.27] at               | 7BDC42B8                  |
|                       | GRE95059                     | 192.168.0.158 | use it | Last used by External [192.168.0.158] a               | t <u>049D21AB</u>         |
|                       | GRE98014                     | 192.168.0.33  | use it | Last used by <u>No source 5</u> at <u>AF850E58</u>    |                           |
|                       | <u>GRE98498</u>              | 192.168.0.187 |        | Encoder version is not supported                      | HD Encoder version is not |
|                       | <u>GRE99093</u>              | 192.168.1.45  |        | Encoder version is not supported                      | at least 3.14.1           |
|                       | <u>GRE98066</u>              | 192.168.0.12  |        | Encoder version is not supported                      |                           |
|                       | GRE92088                     | 192.168.1.22  | use it | Last used by External [192.168.1.22] at               | 4CE82DFD                  |
|                       | GRE98078                     | 192.168.1.46  |        | Encoder version is not supported                      | HD Encoder in use by      |
|                       | GRE97581                     | 192.168.0.127 |        | Encoder version is not supported                      | Grid Concentrator with    |
|                       | <u>GRE98499</u>              | 192.168.0.151 |        | Encoder version is not supported                      | serial number D560503B    |
|                       | <u>GRE92234</u>              | 192.168.0.58  |        | In use by <u>External [192.168.0.58]</u> at <u>D5</u> | 6050 <u>3B</u>            |
|                       |                              |               |        |                                                       |                           |

- 3. Copy the IP address for your VGA Grid HD Encoder from the list and paste it in the **Device URL** field.
- 4. Leave the admin password blank (this is the default) unless you assigned an admin password earlier.
- 5. Click **Apply**; your channel is added as a new channel named External [<ip address>].
- 6. Click **Status** to confirm the new name.

- 7. Rename the channel:
  - a. Click on the channel name at the top of the channel configuration window. The name text becomes red.

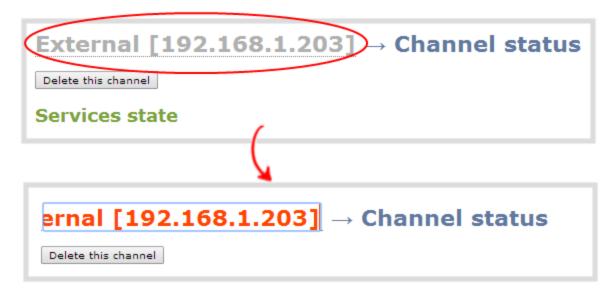

- b. Edit the name to reflect the VGA Grid HD Encoder serial number, or the data it is capturing. The following characters are supported: a-z; A-Z; 0-9; + (plus); (hyphen); \_ (underscore); , (comma), . (period); ~ (tilde); # (hash); []; (). Although spaces are also supported, it is suggested you use underscores to separate words.
- c. Press Enter on the keyboard. The name is updated at the top of the screen and in the list of channels at the left side.

## Step 5: Configure the channel

Now that you have confirmed the system sees your source it is time to configure the channel.

To review and configure the channel:

- 1. From the Admin panel, scroll to the **Channels** section.
- 2. Click the link for your channel; the channel expands.
- 3. Click **Encoding** for your channel.
- 4. No need to change anything right now. Review some of the default settings. The four most useful settings to know about are codec, frame size, frame rate and bitrate.

- a. The codec is set to H.264 by default.
- b. The frame size should reflect the resolution provided by your source. You can set it to something different by typing in the fields or selecting an option from the different sizes shown. Scaling the image (making it larger, smaller, or different aspect ratio) takes some processing power, so it's always best to leave this at the value detected by the system unless you know it is wrong or know you need to scale the size.
- c. The frame rate limit is set to 5. This means the system won't spend extra computing time to attempt to receive more than 5 frames per second. For perspective, NTSC TV signals use 24 frames per second and most hand-drawn animations show only 12 unique frames per second. You can change this later and notice how it affects performance and quality.
- d. The bitrate is set to automatic, and the system will determine the best value.
- 5. Click **Status** for your channel.
- 6. Notice the **Stream Info** section has an item named Video that reflects the four settings reviewed in prior steps (the frame rate is specified as <resolution size>@5 for 5 (frames per second). It also provides an indication of the current actual frame rate.

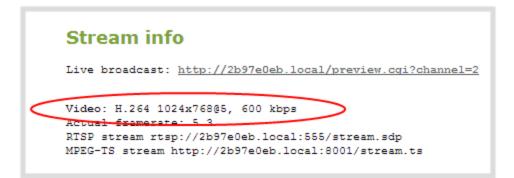

You may now optionally add audio to your channel:

- 7. Click **Encoding** for your channel; the Encoding page is displayed.
- 8. Scroll to the bottom of the Encoding and click the **Enable audio** checkbox.
- 9. Leave the default AAC format and audio bitrate.
- 10. Click Apply.

### Step 6: Testing the stream

The Status page contains a link to the live broadcast stream for your channel.

To preview the channel in a browser:

- 1. From the Admin panel, scroll to the **Channels** section.
- 2. Click the link for your channel.
- 3. Click the **Status** link for your channel.
- 4. Right-click on the **Live broadcast** link for your channel and select **Open in a new tab** or **Open in a new window**.
- 5. The new tab or window opens with the stream displayed.
  - a. If the signal is not detected, reset the DVI cable connections and try again.

Your stream setup is complete. Since most of the steps are pre-configured; you are up and running with a stream very quickly. You can share the live broadcast link with your users.

### Step 7: Recording the stream

To record the stream:

- 1. From the Admin panel, scroll to the **Channels** section.
- 2. Click **Recording** for your channel; the Recording page is displayed.
- 3. Click the red **Start** button; the text at the top of the screen changes to indicate the recording is starting, then indicates the length of time since the recording started.
- 4. Click the black **Stop** button; the recorder stops.
- 5. Refresh the page by clicking **Recording** again; the page reloads and a file list appears that shows your newly recorded stream snippet.
- 6. Click the file name to download and view your recording.

### What's Next?

Now that you have a source set up and ready to stream, you can fine-tune the system to your exact requirements. You can look at topics such as:

- Create an HD Encoder channel
- Add an HD Encoder as a source (custom channel)
- Add a video source (custom channel)
- Create a custom channel
- What is streaming?
- File and recording transfer
- User administration

When you have completed system tuning, make sure to back up the system configuration using the procedure described in:

• Create a configuration preset

Refer to the table of contents for a complete list of the topics covered.

## Epiphan Live

Epiphan Live is a friendly and easy to use web and tablet interface designed for users with administrator and operator-level privileges. (See User administration for more information on setting user privileges). The Epiphan Live interface allows users to perform basic operation of their Networked VGA Grid, including:

- streaming and recording control for channels and recorders
- live switching between sources and custom layouts while streaming and recording
- video, audio and system confidence monitoring

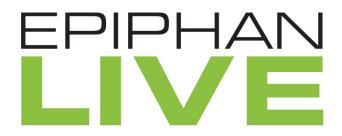

Epiphan Live is supported on the following operating systems/mobile devices and web browsers:

| Operating system<br>or mobile device | Supported web browser(s)                               |
|--------------------------------------|--------------------------------------------------------|
| Windows                              | <ul><li>Google Chrome</li><li>Microsoft Edge</li></ul> |
| Мас                                  | <ul><li>Google Chrome</li><li>Safari</li></ul>         |
| Linux                                | Google Chrome                                          |
| Android phone or<br>tablet           | Google Chrome                                          |
| iPhone or iPad                       | <ul><li>Google Chrome</li><li>Safari</li></ul>         |

Topics in this section include:

- Accessing Epiphan Live
- Streaming, recording and monitoring using the Dashboard interface

• Live switching using the Switcher interface

## Accessing Epiphan Live

You can access Epiphan Live directly using your web browser, mobile device or by clicking a link within the Admin panel. (Note you can also use Epiphan Live to access the Admin panel).

In all cases, before connecting to Epiphan Live, you need to know your Networked VGA Grid's IP address. If you don't know your Networked VGA Grid's IP address or are setting up for the first time, see Connect to the Admin panel to get your IP.

## Connecting to Epiphan Live directly using your computer's web browser

You can connect to Epiphan Live directly using a web browser on your Windows, Mac or Linux computer.

To connect to Epiphan Live using your web browser:

1. Enter the following information into the address bar of your web browser, using the syntax below:

http://<IP address of your Networked VGA Grid>/admin/m

2. Enter your administrator or operator credentials when prompted; you are now connected to Epiphan Live.

## Connecting to Epiphan Live directly using your mobile device

You can connect to Epiphan Live directly using your Android phone/tablet, iPhone or iPad.

To connect to Epiphan Live directly using your mobile device:

1. Enter the following information into the address bar of your web browser, using the syntax below:

http://<IP address of your Networked VGA Grid>/

2. Enter your administrator or operator credentials when prompted; you are now connected to Epiphan Live.

## Connecting to Epiphan Live from the Admin panel

Accessing Epiphan Live from the Admin panel requires you to first connect to the Admin panel.

To connect to Epiphan Live from the Admin panel:

1. Enter the following information into the address bar of your web browser, using the syntax below:

http://<IP address of your Networked VGA Grid>

- 2. Enter your administrator or operator credentials when prompted to connect to the Admin panel.
- 3. Click **Epiphan Live** in the upper-right corner of the window; the Epiphan Live dashboard opens in a new window or tab.

| ᅌ epiphan video            | Pearl                                            |
|----------------------------|--------------------------------------------------|
| Channels                   | Epiphan Live Administrator<br>Channel 2 → Status |
|                            |                                                  |
| 2. Channel 2               | Delete this channel                              |
| <ul> <li>Status</li> </ul> |                                                  |

## Connecting to the Admin panel from Epiphan Live

You can also use Epiphan Live to connect to the Admin panel.

To connect to the Admin panel from Epiphan Live, click the **Menu** icon in the upper-right corner of the Dashboard or Switcher interface and then click **Admin panel**.

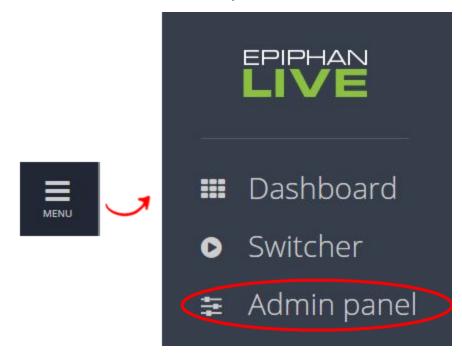

## Streaming, recording and monitoring using the Dashboard interface

The Epiphan Live Dashboard view is an easy-to-use interface that allows you to control the streaming and recording of channels and also monitor your video inputs, audio inputs and system information.

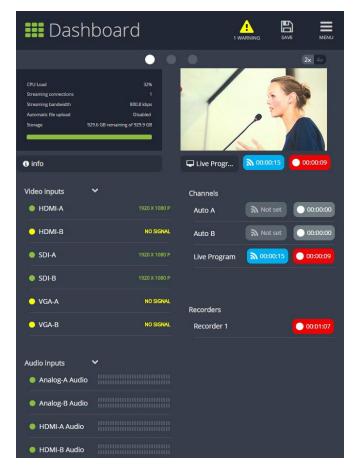

Topics in this section include:

- Understanding the Dashboard interface
- Configuring Dashboard panels for visual confidence monitoring
- Monitoring video and audio sources
- Controlling streaming and recording using Epiphan Live

## Understanding the Dashboard interface

You are first presented with the Dashboard interface upon logging in to Epiphan Live. The Dashboard interface contains many helpful elements used for confidence monitoring and streaming/recording control,

#### described in the Elements in the Dashboard interface table below.

The Dashboard view is **responsive** and automatically adjusts and repositions its elements to fit cleanly within any size web browser window.

| Dashboard                                                                                                    |                                                                                                    |
|----------------------------------------------------------------------------------------------------|----------------------------------------------------------------------------------------------------|
| 3 🕠 o                                                                                                    | <b>2x</b> 4x                                                                                                    |
| CPU Load 32%<br>Streaming connections 1<br>Streaming bandwidth 800.8 kbps<br>Automatic file upload Disabled<br>Storage 929.6 GB remaining up 109.6B                                                             |                                                                                                    |
| 1) info                                                                                                    | Live Progr                                                                                                    |
| Video inputs          HDMI-A       1920 X 1080 P         HDMI-B       NO SIGNAL         SDI-A       1920 X 1080 P         SDI-B       1920 X 1080 P         VGA-A       NO SIGNAL         VGA-B       NO SIGNAL | Channels<br>Auto A Not set 00:00:00<br>Auto B Not set 00:00:00<br>Live Program 00:00:15 00:00:09<br>Recorders<br>Recorder 1 0 00:01:07 |
| Audio inputs<br>Analog-A Audio<br>Analog-B Audio<br>HDMI-A Audio<br>HDMI-B Audio                                                                                                    |                                                                                                    |

#### Table 9 Elements in the Dashboard interface

| Number                   | Title                                 | Description                                                                                                    |  |
|--------------------------|---------------------------------------|----------------------------------------------------------------------------------------------------|--|
| 1 Dashboard h<br>1 icons |                                       | <ul> <li>Warning – This icon displays only if there are any configuration errors in your channels, sources, streams or recordings. Clicking the icon displays more detail about the errors.</li> <li>Save – Saves any Dashboard layout changes.</li> </ul>   |  |
|                          | Dashboard header<br>icons             | Note that you need to press <b>Save</b> to preserve your<br>layout setting. When a layout is saved, all other<br>operators and administrators will see your<br>configured Dashboard layout when they log in or<br>refresh their Epiphan Live page.           |  |
|                          |                                       | • <b>Menu</b> – When clicked, displays links to the Switcher view and Admin panel.                                                                                                    |  |
| 2                        | Dashboard<br>monitoring panels        | Configurable panels used for confidence monitoring. You can set each<br>panel to display a source, channel, output or basic system information.<br>Note that the Dashboard monitoring panels appears blank by default<br>when logging in for the first time. |  |
| 3                        | Dashboard panel<br>navigation icons   | Click to navigate between three different sets of Dashboard monitoring panels. The illuminated icon represents your currently displayed panel set.                                                                                                    |  |
| 4                        | Dashboard panel<br>set quantity icons | <ul> <li>2x – Changes the quanity of Dashboard panels per set to 2 (as in the screen shot above).</li> <li>4x – Changes the quantity of Dashboard panels per set to 4.</li> </ul>                                                                            |  |
| 5                        | Video inputs                          | Displays a list of your video inputs configured in the Admin panel and includes basic status information for each input.                                                                                                    |  |
| 6                        | Channels                              | Displays a list of your channels configured in the Admin panel and includes streaming and recording control buttons for each channel.                                                                                                    |  |
| 7                        | Audio inputs                          | Displays a list of your audio inputs configured in the Admin panel.<br>Includes basic status information and a VU meter for each input.                                                                                                    |  |
| 8                        | Recorders                             | Displays a list of your recorders configured in the Admin panel and includes a recording control button for each recorder.                                                                                                    |  |

## Configuring Dashboard panels for visual confidence monitoring

You can customize each Dashboard panel to display a specific channel, or source. Epiphan Live allows you to configure up to 8 different panels for comprehensive live preview confidence monitoring of channels and sources. Note that when Dashboard panels are configured, other users idle on the Dashboard interface must refresh the page in their web browser to display the updated panels.

The limit of 8 live preview panels applies **across all other open instances of Epiphan Live** (additional users may access Epiphan Live simultaneously from separate locations, for example, or an operator may accidentally open a duplicate Epiphan Live interface.)

You can also display the following set of basic system information in your panels:

- CPU load (%).
- Quantity of streaming connections.
- The current streaming bandwidth (bitrate).
- Automatic file upload status (enabled or disabled). See File and recording transfer.
- Storage available on your Networked VGA Grid.

To configure your Dashboard panels:

- 1. Log in to Epiphan Live (see Accessing Epiphan Live).
- 2. Click the drop down box under your desired panel (text says "None" if the panel is not yet configured), and select a channel, source or output from the dropdown menu.

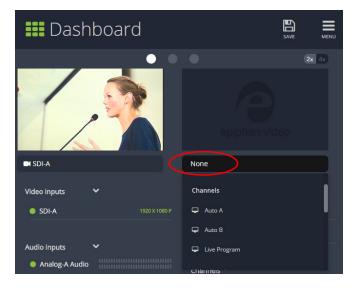

Control streaming and recording directly from the Dashboard panel! When a channel is applied to a Dashboard panel, streaming and recording control buttons appear under the panel.

3. Click **Save** in the upper-right corner of the page to preserve your changes (if you don't save, then your panel configuration changes are lost when you refresh or navigate away from the Dashboard).

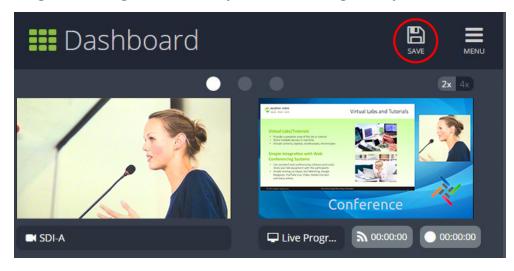

You can navigate between 3 separate sets of Dashboard panels by clicking the **circle icons** above the first row of panels.

You can also configure each panel set to display either 2 or 4 panels by clicking the **2x/4x icons** above the upper-right Dashboard panel.

## Monitoring video and audio sources

In the Dashboard interface, you can specify video and audio inputs and view the details for each input.

#### Video sources

By default, the video inputs section of the Dashboard view lists all inputs configured on your Networked VGA Grid.

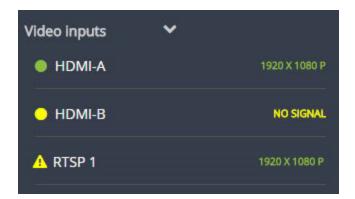

- A green circle icon next to the input name means that the video source is connected to your Networked VGA Grid and a signal is received. Accompanying text to the right of the input name provides the input's resolution.
- A **yellow circle icon** next to the input name means that your Networked VGA Grid is not receiving a signal from your source.
- A **triangular warning icon** next to the input name means there is a source configuration issue that requires your attention.

#### Configure the video input list

You can customize the video inputs displayed on the Dashboard interface by clicking the **Video inputs** header.

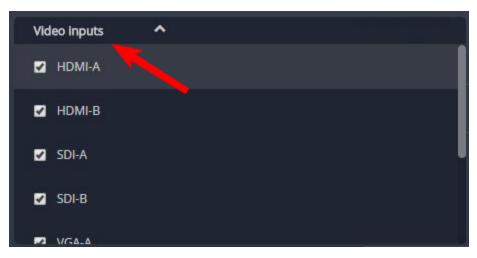

Click the **checkbox next to the name of each source** to show or hide sources in the Dashboard view (the Dashboard video input list updates automatically). Make sure to save your changes by clicking the **Save** icon in the upper-right corner of your browser!

#### View video source details

Click **the name of a video input** to display your source in a small dropdown thumbnail view with warning details (if there is a warning icon next to your source's name) and accompanying source details:

- HDMI, SDI, DVI and VGA sources display resolution and refresh rate.
- RTSP sources (such as IP cameras) display resolution, frame rate, codec used and bitrate.
- VGA Grid HD Encoder sources display resolution only.

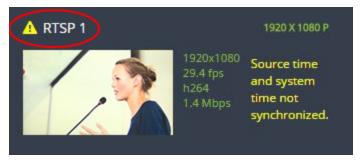

#### Audio sources

By default, the audio inputs section of the Dashboard view lists all inputs configured on your Networked VGA Grid.

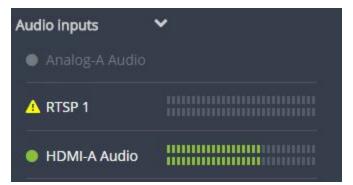

- A grayed-out audio source name means that the audio source is not used in any channels.
- A **triangular warning icon** next to the input name means there is a source configuration issue that requires your attention. Click the audio source name to display the corresponding warning message.
- A green circle icon next to the audio source name means the source is connected to your Networked VGA Grid. The accompanying VU meter to the right of the input name provides the source's volume level.

#### Read the VU meter

The on-screen VU meter uses quasi-peak ballistics with samples averaged every 10 ms. The maximum average in each 100 ms period is displayed as a series of colored bars. The following table describes the levels at which

the meter changes from green to yellow and red.

Table 10 Audio VU meter levels

| Color  | Decibel range      |
|--------|--------------------|
| Red    | 0 to -9 dBFS       |
| Yellow | -9 to -18 dBFS     |
| Green  | -18 dBFS and lower |

#### Configure the audio input list

You can customize the audio inputs to display in the Dashboard view by clicking the **Audio inputs** header.

| Audio inputs     | • • • |   |
|------------------|-------|---|
| 🖌 Analog-A Audio |       |   |
| 🖌 Analog-B Audio | 0     |   |
| HDMI-A Audio     |       | J |
| HDMI-B Audio     |       |   |
|                  |       |   |

Click the **checkbox next to the name of each source** to show or hide sources in the Dashboard view (the Dashboard audio input list is updated automatically). Make sure to save your changes by clicking the **Save** icon in the upper-right corner of your browser!

## Controlling streaming and recording using Epiphan Live

You can control the streaming and recording of channels and recorders directly from the Epiphan Live Dashboard interface.

#### Stream and record channels

Streaming and recording control buttons are located under the **Channels** heading in the Dashboard view.

For each channel, the stream control is the left-most button containing the "signal" icon, and the recording control is the right-most button containing the circle icon.

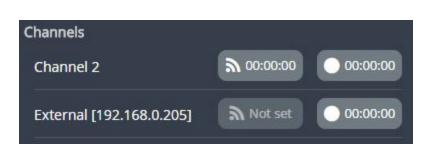

When a channel is not being streamed or recorded, the streaming and recording buttons are gray in color and their respective timers are set to 00:00:00. If streaming has not been configured in the Admin panel, the streaming button will display the text "Not set". See Stream to viewers to learn how to configure streaming in the Admin panel.

You can preview a channel by clicking its name to display a small dropdown thumbnail view.

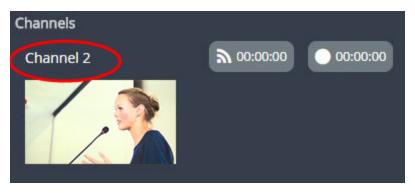

To start streaming and recording a channel, simply click the channel's streaming and/or recording buttons.

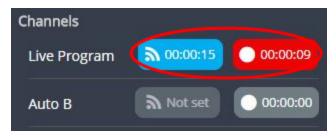

When clicked, the streaming button turns blue in color and the recording button turns red. The timer contained within each respective button also begins to count upward.

Alternatively, you can also control streaming and recording of a channel via the Dashboard's monitoring panels. See Configuring Dashboard panels for visual confidence monitoring for more information.

|                                                                                   | •                                  | ••            | <b>2x</b> 4x      |
|-----------------------------------------------------------------------------------|------------------------------------|---------------|-------------------|
| CPU Load<br>Streaming connections<br>Streaming bandwidth<br>Automatic file upload | 32%<br>1<br>800.8 kbps<br>Disabled |               |                   |
| Storage                                                                           | 929.6 GB remaining of 929.9 GB     |               |                   |
| <ol> <li>info</li> </ol>                                                          |                                    | 🖵 Live Progr. | 00:00:15 00:00:09 |

If the stream is not able to publish, the streaming button flashes blue and displays "ERROR".

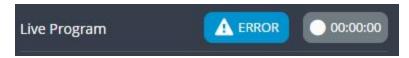

In this case, check the streaming configuration settings for your channel in the Admin panel. (See Stream to viewers to learn how to configure a stream).

#### **Record recorders**

You can record a recorder in the Epiphan Live Dashboard view using the button(s) located in the Recorders section. Note that the Recorders section only appears if a recorder has been added via the Admin panel (see Add a recorder for more information).

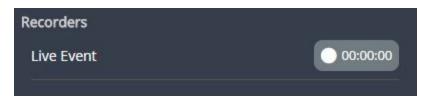

When a recorder is not being recorded, the recording button is gray in color and its timers is set to 00:00:00.

To start recording a recorder, simply click the corresponding recording button.

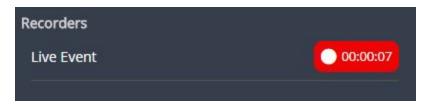

When clicked, the recording button turns red. The timer contained within the button also begins to count upward. Click the button a second time to stop the recording.

## Live switching using the Switcher interface

The Epiphan Live Switcher view is a simple interface for live switching between custom layouts while streaming and/or recording. (For information on creating custom layouts in the Admin panel, see Create a local custom channel or layout.) Live switching can also be performing using the Admin panel (see Live video mixing / switching

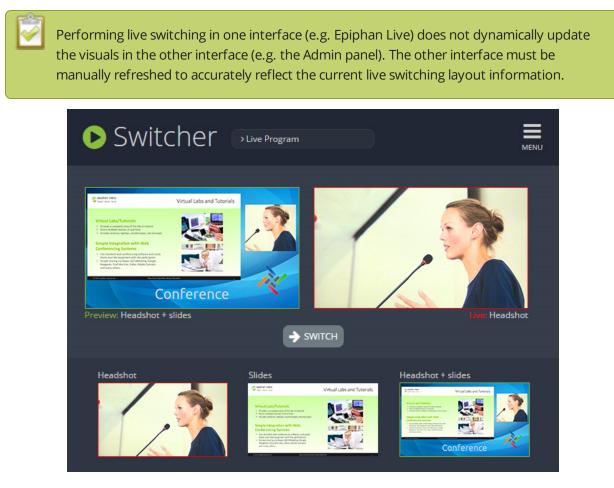

Topics in this section include:

- Understanding the Switcher interface
- Switching while live streaming and recording

## Understanding the Switcher interface

The Switcher view is a simple interface used to seamlessly switch between a channel's custom layouts while live streaming and/or recording. (See Create a local custom channel or layout for more information on creating custom layouts.)

The Switcher interface is accessed from the Menu button in the Dashboard interface (see Understanding the Dashboard interface).

The Switcher view is **responsive** and automatically adjusts and reposition its elements to fit cleanly within any size web browser window.

See the Elements in the Switcher view table below for a description of each visual element in the Switcher interface.

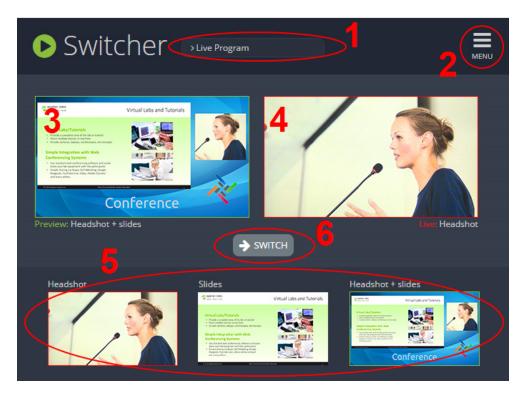

Table 11 Elements in the Switcher view

| Number | Title            | Description                                                                                                    |
|--------|------------------|----------------------------------------------------------------------------------------------------|
| 1      | Channel selector | Select from a list of channels (configured via the Admin panel) to display<br>custom layouts specific to your selected channel. Note that when a<br>channel is selected, you can only switch between layouts within that<br>channel. |
| 2      | Menu icon        | Displays links to the Dashboard view and the Admin panel when clicked.                                                                                                    |
| 3      | Preview panel    | Displays a preview of a selected layout, outlined with a green border.<br>When the <b>Switch</b> button is clicked, this preview layout becomes the live                                                                             |

| Number | Title            | Description                                                                                                    |
|--------|------------------|----------------------------------------------------------------------------------------------------|
|        |                  | layout. See Switching while live streaming and recordingSwitching while live streaming and recording                                                                                                    |
| 4      | Live view panel  | Displays the layout currently being streamed and/or recorded, outlined with a red border. When the <b>Switch</b> button is clicked, this live layout is replaced with the layout in the <b>Preview panel</b> . |
| 5      | Layout selection | Displays small previews for all layouts contained within your selected channel. Click a layout from this list to add it to the <b>Preview panel</b> .                                                          |
|        | paner            | Note that the layout selected for the <b>Preview panel</b> has a green border and the layout in the <b>Live view panel</b> has a red border.                                                                   |
| 6      | Switch button    | When clicked, the layout in the <b>Preview panel</b> replaces the layout in the <b>Live view panel</b> , and is immediately reflected in your streaming and/or recording.                                      |

## Switching while live streaming and recording

The Switcher interface lets you easily live switch between custom layouts with the simple press of a button.

To switch a layout while live streaming and/or recording:

- 1. Log in to Epiphan Live; the Dashboard view opens by default. See Accessing Epiphan Live.
- 2. Click the **Menu** icon in the upper-right corner of the Dashboard screen and click **Switcher** to navigate to the Switcher interface.

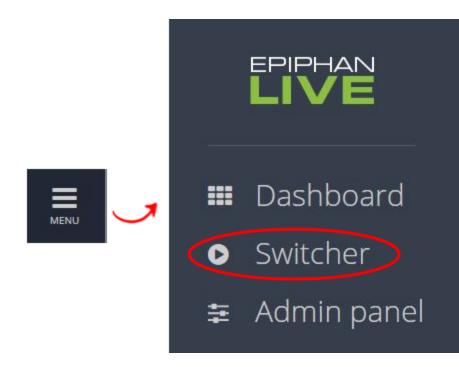

3. Click the **text box** next to the "Switcher" header and select your desired channel from the dropdown list (the text box will appear blank if this is your first time configuring the Switcher interface). Note that in the channel dropdown list, channels containing only a single layout are grayed-out and are not selectable.

After selecting your channel from the dropdown, the Switcher interface appears with all of your channel's layouts displayed along the bottom of the page.

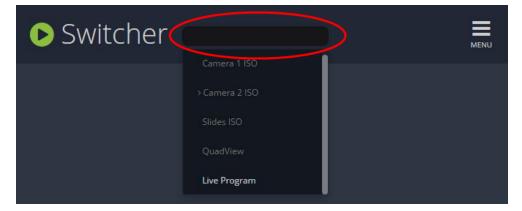

The layout currently being streaming and/or recorded is displayed in the **Live view panel** on the right side of the interface (see Understanding the Switcher interface).

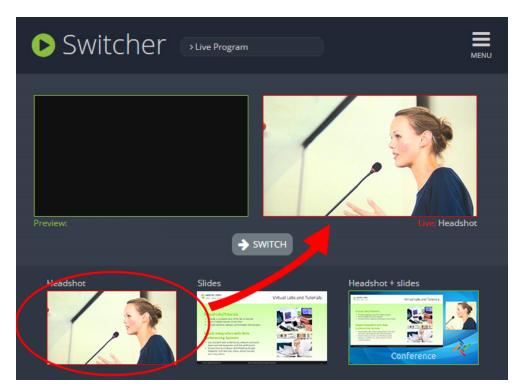

4. Click your desired layout at the bottom of the page to dock it in the **Preview panel**. This is the layout that will be used next in your program.

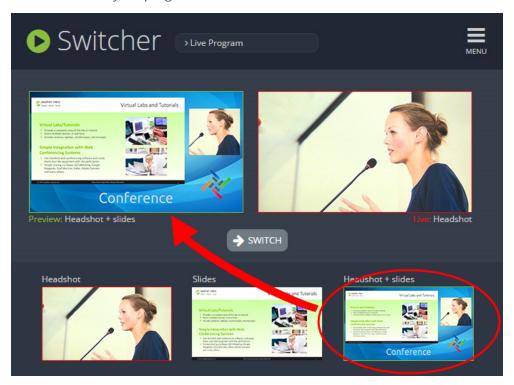

5. Click the **Switch** button in the center of the screen to apply your layout in the **Preview panel** into your live stream/recording program.

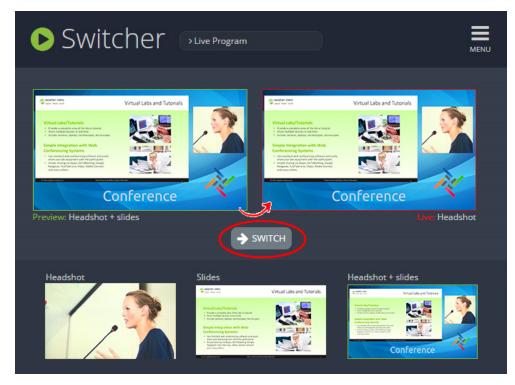

From here, you can prepare to apply another layout to your program by selecting a new layout from the list and docking it into the **Preview panel**.

# PART 1: Setup

If you followed through the quick start guide, you already have a basic configuration and possibly a recording of an input. Before you tweak the channel or configure more, this part of the manual helps you to get your Networked VGA Grid properly configured for your network.

Topics covered:

- Connect to the Admin panel
- User administration
- View system information
- Configure network settings
- Configure encoder network settings
- Configure date and time
- Configuration presets
- Restrict viewers by IP address

## The Admin panel

Networked VGA Grid is managed from a web interface. This means to perform administrative tasks with Networked VGA Grid you use an internet browser on a PC (or laptop, or tablet) connected to the same local Ethernet network.

## Connect to the Admin panel

If you know the IP address of the system you may type it into the address bar of your web browser.

#### http://<IP Address of the Networked VGA Grid>/admin

However if this is the first time you access your system, you likely don't know the IP address, so you can use one of the following connection methods:

For networks with DHCP use one of the following procedures:

- Connect via DNS-based service discovery
- Connect via the Epiphan discovery utility

For networks without DHCP, use the following procedure:

• Connect via persistent static IP address

You can also connect to Epiphan Live – a simple and easy to use web and tablet interface for confidence monitoring, streaming/recording control and live switching operation. See **Epiphan Live** for more information.

## Connect via DNS-based service discovery

The Networked VGA Grid uses DNS-based messages to advertise details about itself, including its host name. With a compatible utility installed on your computer, you can access the system simply by typing its serial number and the suffix ".local" into the address bar of your browser.

To ensure you have compatible software, refer to the following table.

#### Table 12 Installing Bonjour Print Services

| System            | Action Needed                            |
|-------------------|------------------------------------------|
| Microsoft Windows | You must install Bonjour Print Services: |

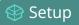

| System   | Action Needed                                                                                                    |
|----------|----------------------------------------------------------------------------------------------------|
|          | <ol> <li>Use the following URL - http://support.apple.com/kb/DL999</li> <li>Click Download.</li> <li>Follow the system prompts to download and install the application.</li> </ol>          |
| Mac OS X | The Bonjour software used for service discovery is built into the Mac OS. No special actions are needed.                                                                                    |
| Linux    | The Avahi implementation used for DNS-based discovery is shipped with most Linux distributions. If necessary, check with your administrator to ensure you have the Avahi package installed. |

To access the Networked VGA Grid's Admin panel via DNS service discovery:

- 1. Find the system's serial number. It is printed on a sticker on the back of the system.
- 2. Type the following string into the address bar of your web browser on your admin computer (where <serial> is the serial number of your Networked VGA Grid):

#### http://<serial>.local/admin **For example:** http://95dd40d5.local/admin

3. Enter the user name and password then click **OK**. The administrative user is 'admin'. Initially no password is set. To set a password follow the procedure outlined in User administration.

| Authentication Required                                                                             | ×  |
|----------------------------------------------------------------------------------------------------|----|
| The server http://95dd40d5.local:80 requires a username a password. The server says: Administrator. | nd |
| User Name:                                                                                          |    |
| Password:                                                                                           |    |
| Log In Cancel                                                                                       |    |

4. Optionally, navigate to the **Network** link under the Configuration heading and note the **IP address** of the system.

## Connect via the Epiphan discovery utility

Epiphan provides a utility for discovering Epiphan systems on your network. The Epiphan network discovery utility is a 32-bit Windows executable that works on most 32-bit and 64-bit Windows operating systems. Download and install the utility via this link: http://www.epiphan.com/downloads/NetworkDiscovery.exe.

To access the Networked VGA Grid's Admin panel via the Epiphan discovery utility:

- 1. Launch the discovery utility.
- 2. Click **Search** to find all the Epiphan systems on the network; a list similar to the following appears.

| VGA2Ethernet DirectShow Setup                                                       |                              |
|-------------------------------------------------------------------------------------|------------------------------|
| <u>File Device View H</u> elp                                                       |                              |
| VGA Grid [BFR0B8CBD29]<br>s/n: 9FR0B8CBD29<br>address: 192.168.1.245<br>♥ No signal | Stream preview               |
|                                                                                     | Refresh                      |
|                                                                                     | Stream properties            |
|                                                                                     | Name: VGA Grid [BFR0B8CBD29] |
|                                                                                     | Address: 192.168.1.245       |
|                                                                                     | Password:                    |
| Add Remove Search                                                                   | Advanced Web config          |
|                                                                                     |                              |

- 3. If more than one system appears, select the one you wish to configure by matching the serial number listed with the serial number marked on the back of the system.
- 4. Optionally, note the **IP Address** shown in the stream properties. Use this for quicker access to the system on future configuration sessions.
- 5. Click the Web config button; your browser will open and point to the Admin panel page.

http://<IP Address for Networked VGA Grid>/admin

6. Enter the user name and password then click **OK**. The administrative user is 'admin'. Initially no password is set. To set a password follow the procedure outlined in User administration.

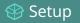

| Authentication                                                                                         | Authentication Required |  |  |
|----------------------------------------------------------------------------------------------------|-------------------------|--|--|
| A username and password are being requested by http://192.168.1.163. The site says:<br>"Administrator" |                         |  |  |
| User Name:                                                                                             |                         |  |  |
| Password:                                                                                              |                         |  |  |
|                                                                                                    | OK Cancel               |  |  |

## Connect via persistent static IP address

Your Networked VGA Grid has a default persistent static IP address, also known as the **recovery IP address**. If ever you need to set it up on a network that does not support DHCP, or you need to recover from a previous static IP address setting, you can use this method to connect directly to the system for configuration.

To perform this procedure you will need a workstation computer for which you are able to modify network settings.

The Networked VGA Grid is pre-configured with the following static address defaults:

- IP Address: 192.168.255.250
- Netmask: 255.255.255.252
- Username: admin
- Password: your admin password (by default set to no password)

To access the Networked VGA Grid's Admin panel via the persistent static IP address:

- 1. Establish an Ethernet connection between the Networked VGA Grid and the workstation by one of the following methods:
  - a. Connect the system to a local Ethernet network shared with the workstation.
  - b. Connect the system directly to the workstation's Ethernet port using either a regular or a crossover Ethernet cable.
- 2. Record the network settings of the workstation being used to connect to the Networked VGA Grid so that they can be restored later.
- 3. Temporarily change the network configuration on the workstation to the following:
  - a. Use Static IP assignment
  - b. IP address: 192.168.255.249
  - c. Subnet mask: 255.255.255.252

- 4. Start a web browser on the workstation and browse to: http://192.168.255.250/admin/
- 5. Log in as the administrator user with the user name admin and the admin password (by default there is no password); the Admin panel opens.
- 6. Click the **Networking** link in the Configuration menu.
- 7. Select the radio button to **use a static address** and configure the system with a static IP address and network settings relevant to the network being used. For specific details about the settings presented, see Configure network settings.
- 8. Restore the previously saved network configurations on the workstation.

## User administration

The Networked VGA Grid has three configured users:

- admin
- operator
- viewer

Each VGA Grid HD Encoder has the same three users. The user accounts are not connected and password changes must be made to each device in the system individually.

By default, none of these users have passwords. For security purposes you should add passwords to the admin and operator accounts.

This section describes the following user administration topics:

- User types and privileges
- Set or change user passwords
- Remove user passwords
- Overcome lost passwords
- Configure LDAP
- Change the logged-in user
- Restrict viewers by IP address

## User types and privileges

Networked VGA Grid's three user accounts are admin, operator and viewer. The user account names cannot be changed and the accounts cannot be disabled. By default, none of the accounts have passwords.

Setup

#### Admin

The admin account is used for all system configuration. This user has access to all options in the Admin panel.

#### Operator

The operator account allows users limited Networked VGA Grid configuration control.

If an operator does not have the privileges to apply a particular configuration in the Admin panel, the **Apply** button appears grayed-out in color and is not clickable (as shown in the image below).

| Audio settings     |                                   |
|--------------------|-----------------------------------|
|                    | 🕑 Enable audio                    |
| Audio format:      | AAC 44 kHz ▼                      |
| Audio channels:    | Stereo 🔻                          |
| Audio bitrate:     | 320 kbps 🔻                        |
| Contraction (1998) | Apply (requires admin privileges) |
|                    |                                   |

The operator account is intended for an operator to configure sources, control recordings (start and stop); rename, download and delete recordings; switch layouts while live streaming or perform network diagnostics.

#### Viewer

The viewer account is for all end-users who are permitted to view the streamed channels. By default, when there is no password, users are not prompted for a username and password when viewing a channel. The viewer username and password prompt appears only when there is a viewer password set.

In addition to the global viewer account, each channel can set a viewer password that overrides the global value. See Restrict access to streams for viewers.

#### Current user

When logged in to the Admin panel, the current username is displayed at the top right corner of the screen.

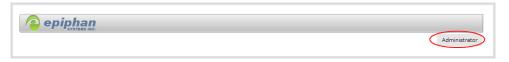

#### User privileges

The following table outlines the privileges for each user:

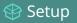

 Table 13
 User privileges in the Admin panel

| Action or Menu Option                    | viewer       | operator     | admin        |  |
|------------------------------------------|--------------|--------------|--------------|--|
| View Channel Output                      | $\checkmark$ | $\checkmark$ | $\checkmark$ |  |
| Channel Operations                       |              |              |              |  |
| View Channel Configuration               |              | $\checkmark$ | $\checkmark$ |  |
| Rename a Channel                         |              |              | $\checkmark$ |  |
| Configure Stream Channel                 |              |              | $\checkmark$ |  |
| Configure Stream Sources                 |              |              | $\checkmark$ |  |
| Publish a Stream                         |              |              | $\checkmark$ |  |
| Configure Branding for a Channel         |              |              | $\checkmark$ |  |
| Switch Layouts while Streaming/Recording |              | $\checkmark$ | $\checkmark$ |  |
| Start the Stream Recorder                |              | $\checkmark$ | $\checkmark$ |  |
| Stop the Stream Recorder                 |              | $\checkmark$ | $\checkmark$ |  |
| View Recorded Files List                 |              | $\checkmark$ | $\checkmark$ |  |
| Rename Recorded Files                    |              | $\checkmark$ | $\checkmark$ |  |
| Download Recorded Files                  |              | $\checkmark$ | $\checkmark$ |  |
| Delete Recorded Files                    |              | $\checkmark$ | $\checkmark$ |  |
| Source Operations                        |              |              |              |  |
| View Source Configuration                |              | $\checkmark$ | $\checkmark$ |  |
| Rename Source                            |              |              | $\checkmark$ |  |
| Configure Source                         |              | $\checkmark$ | $\checkmark$ |  |
| View Source Snapshot                     |              | $\checkmark$ | $\checkmark$ |  |
| System Configuration Operations          |              |              |              |  |
| View System Configuration                |              | $\checkmark$ | $\checkmark$ |  |
| Configure Automatic File Upload          |              |              | $\checkmark$ |  |
| Select External USB Drive Behavior       |              |              | $\checkmark$ |  |

Shutdown Device (via Admin panel)

Perform Disk Check

Upgrade Firmware

View Disk Information

Rebuild/Clean Storage Disks

View System Information

Configure Time Until Next Disk Check

| Action or Menu Option               | viewer | operator     | admin        |
|-------------------------------------|--------|--------------|--------------|
| Configure FTP Server                |        |              | $\checkmark$ |
| Configure UPnP Sharing              |        |              | $\checkmark$ |
| Configure Network Address           |        |              | $\checkmark$ |
| Configure USB Tethering             |        |              | $\checkmark$ |
| Perform Network Diagnostics         |        | $\checkmark$ | $\checkmark$ |
| Configure Date and Time preferences |        |              | $\checkmark$ |
| Set or Change User Passwords        |        |              | $\checkmark$ |
| Configure Serial Port Flow Control  |        |              | $\checkmark$ |
| Upload Branding Images              |        |              | $\checkmark$ |
| Upload Branding Templates           |        |              | $\checkmark$ |
| Select Branding Template            |        |              | $\checkmark$ |
| Enable Remote Support               |        |              | $\checkmark$ |
| Backup Device Configuration         |        |              | $\checkmark$ |
| Restore Device Configuration        |        |              | $\checkmark$ |
| Restore Factory Configuration       |        |              | $\checkmark$ |
| Reboot Device (via Admin panel)     |        |              | $\checkmark$ |
|                                     |        |              |              |

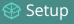

 $\checkmark$ 

 $\checkmark$ 

 $\checkmark$ 

 $\checkmark$ 

 $\checkmark$ 

 $\checkmark$ 

 $\checkmark$ 

 $\checkmark$ 

 $\checkmark$ 

Setup

## Set or change user passwords

By default, admin, operator and viewer have no assigned passwords. Both the admin and the operator user have access to the Admin panel, so you should always set a password for both admin and operator accounts. Refer to your system administrator for your organization's specific password requirements.

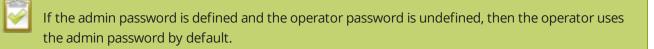

In addition to setting global passwords for viewers, you can also set access passwords and IP restrictions on a per-channel basis from the channel's **Streaming** page. See Restrict viewers by IP address.

Passwords are case sensitive and can use all alpha-numeric keys in the ASCII range. Your password can be up to 255 characters long, but should not include any spaces.

Setting a user's password causes the user to be logged out. Be ready to log back in with the new admin password or have operators and viewers log in with the appropriate new password. Viewers may need to refresh their browser window or press play in their media player.

If you lose the admin password, refer to the section Overcome lost passwords.

Changing the admin password while live streaming disrupts the view of the stream for viewer-level users. Complete any admin password changes when there is no live stream in progress.

To set a user password:

TOP

- 1. Login to the Admin panel as **admin**. See Connect to the Admin panel.
- 2. Select the **Access passwords** link in the Configuration menu; the password configuration page opens.
- 3. Highlight and delete the **current password** for your selected user (the password is currently masked as dots).

For security reasons, the current password appears as eight dots regardless of password length, and even if there is no password set.

- 4. Highlight and delete the **confirmation password** for the selected user.
- 5. Select the user's **password** field and type a new password for the user.

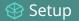

The new password must have between 1-255 alpha-numeric characters or special characters with no spaces. Passwords are case sensitive.

- 6. Select the user's **password confirmation** field and confirm the new password.
- 7. Click **Apply**.
- 8. If you were logged in as the user whose password you just changed, you are logged out and must log back in with the new password. If you added or changed the viewer's password, all viewer's stream will pause until they log in with the new password.

If desired, you may specify multiple account passwords on the same page before clicking Apply.

### Remove user passwords

If you want to remove passwords for one or more user accounts, you may do so via the Admin panel. If you don't remember the admin password, refer to the section Overcome lost passwords.

Note that viewer passwords can be set on a per-channel basis.

Clearing a user's password will cause that user to be logged out. Be ready to log back in with the new admin password. If viewers are watching the broadcast when the viewer password is cleared they will be logged out. Viewers may need to refresh their browser window or press play in their media player to trigger the login prompt.

To clear a user's password:

- 1. Login to the Admin panel as **admin**. See Connect to the Admin panel.
- 2. Select the **Access passwords** link in the Configuration menu; the password configuration page opens.
- 3. Highlight and delete the current password for your selected user (the password is currently masked as dots).

For security purposes, the current password appears as eight dots regardless of password length, and even if there is no password set.

- 4. Highlight and delete the **confirmation password** for the selected user.
- 5. Click **Apply**.
- 6. If you were logged in as the user whose password you just cleared, you are logged out and must log back in without a password. If you cleared the viewer's password, all viewer streams will pause until they log in without a password.

To clear a user's password on a specific channel:

Setup

- 1. Login to the Admin panel as **admin**. See Connect to the Admin panel.
- 2. Click the **Streaming** link for the channel; the channel's Streaming configuration page opens.
- 3. From the Access control section do one of the two following things:
  - a. clear the viewer password field; or
  - b. select **Use global settings** from the access control drop down.
- 4. Click **Apply**.

## Overcome lost passwords

If you have lost the password for the operator or viewer account, you can log in to the Admin panel and reset the password using the procedure described in Set or change user passwords.

If you have lost the admin password and you have remote support enabled on the system, you can contact Epiphan support to request a remote password change. See Support. If remote support is disabled, you will need to return the system to Epiphan for password recovery. Contact Epiphan support to discuss this option.

If you have lost the admin password for the VGA Grid HD Encoder you will need to reset the system to factory defaults, which resets to the default blank admin password. See Perform factory reset.

## Configure LDAP

You can use the Lightweight Directory Access Protocol (LDAP) for authentication into the system. Specify user roles by using group DNs for users who log in as the administrator, operator or as a viewer.

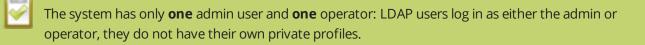

When enabled, LDAP authentication is an **alternative** to the regular system usernames and passwords. You may still login as **admin**, **operator** or **viewer** using the passwords for those accounts. Furthermore, any LDAP users with the name admin, operator or viewer are ignored. The local accounts are used instead.

For security reasons, you should configure passwords for the local accounts. See **Configure LDAP**.

These instructions assume you have a pre-configured LDAP server. The server must support anonymous binding or have a special bind account with search access privileges. (Note that Active Directory does not support anonymous binding.)

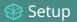

#### LDAP referrals, restrictions and failovers are not supported.

To configure LDAP authentication for your Networked VGA Grid:

- 1. Login to the Admin panel as **admin**. See Connect to the Admin panel.
- 2. Select the **Access passwords** link in the Configuration menu; the password configuration page opens.
- 3. Scroll to the **LDAP authentication** section.

| LDAP authentication:       |                 |  |  |  |
|----------------------------|-----------------|--|--|--|
| Enable LDAP authentication |                 |  |  |  |
| Server address[:port]      |                 |  |  |  |
| Connection encryption      | No encryption T |  |  |  |
| Bind DN                    |                 |  |  |  |
| Bind password              |                 |  |  |  |
| Base DN                    |                 |  |  |  |
| Search attribute           |                 |  |  |  |
| Administrators (group DN)  |                 |  |  |  |
| Operators (group DN)       |                 |  |  |  |
| Viewers (group DN)         |                 |  |  |  |
| Apply                      |                 |  |  |  |

- 4. Click the **Enable LDAP authentication** checkbox to enable LDAP authentication (or uncheck to disable).
- 5. Specify the server IP address and (optional) port for your LDAP server (i.e. 192.168.1.101:389) in the **Server address[:port]** field.
- 6. Use the **Connection encryption** drop-down to specify the type of encryption, if any used by your LDAP server.

| Connection<br>encryption | Description/Default port used                                                                             |
|--------------------------|----------------------------------------------------------------------------------------------------|
| No Encryption            | No encryption is used to connect to the LDAP server. The default port is 389.                             |
| SSL                      | SSL encryption is used to connect to the LDAP server. The default port is 636.                            |
| TLS/STARTTLS             | The connection is initially unencrypted then upgraded to TLS encryption is used. The default port is 389. |

- Specify the fully qualified DN and password for LDAP bind in the **Bind DN** and **Bind password** fields. (The password masked as dots on the screen.) These fields are only needed if your LDAP server does not support anonymous binding.
- 8. In **Base DN**, specify the baseObject in which to search for entries. The system will search this object and the whole subtree starting at the base DN.

- 9. By default the search attribute is *uid*, which is suitable for a unix environment. Specify a different value in the **Search attribute** field, if needed. For Active Directory environments, specify *userPrincipalName*. The value of this attribute must be unique in the Base DN.
- In the Administrators (group DN) field, specify the distinguished name of the group users must be part of to be logged in as the administrator. Users must have the *member* or *unqueMember* attribute for the specified group to be granted Administrator access.
   If left blank, LDAP is not supported for Administrators (but can still be used for Operators and Viewers).
- In the **Operators (group DN)** field, specify the distinguished name of the group users must be part of to be logged in as the operator. Users must have the *member* or *unqueMember* attribute for the specified group to be granted Operator access.
   If left blank, LDAP is not supported for Operators (but can still be used for Administrators and Viewers).
- 12. In the **Viewers (group DN)** field, specify the distinguished name of the group users must be part of to be logged in as a viewer. Users must have the *member* or *unqueMember* attribute for the specified group to be granted Viewer access.

If left blank, LDAP is not supported for Viewers (but can still be used for Administrators and Operators).

13. Click Apply.

STOP

When a user of the LDAP server next visits the admin or viewer page for the system, the system prompts for use the username and password. For ActiveDirectory servers, the user needs to enter his fully qualified username (i.e. username@domainname) in addition to his LDAP password.

Users are required to authenticate once to the system and one time per channel they view. Therefore users see a prompt to log in to the system (the system name is shown) and a second time to log in to the channel (the channel name is shown).

In one case, LDAP replaces the local **viewer** account instead of working side-by-side with it.

When LDAP is enabled and the viewer account has no password (either there is no global viewer password or the channel overrides the global password with a blank password), the viewer must authentication with LDAP, he may **not** alternatively use the **viewer** account with a blank password.

## Change the logged-in user

When you log in to the Admin panel as admin or operator, your browser remembers this configuration and automatically logs you in as the same user when you go back to the site.

Sometimes you need to change from operator to admin, or vice versa.

To change the logged-in user:

- 1. Exit your browser completely, open an incognito/private window in your browser, or open a different browser (i.e. Internet Explorer, Chrome, and Safari are different browsers).
- 2. Connect to the Admin panel using your preferred connection mechanism. See Connect to the Admin panel.
- 3. You are prompted for a username and password.
- 1. Click the logout button at the top right of the screen (beside your user name); you are logged out.

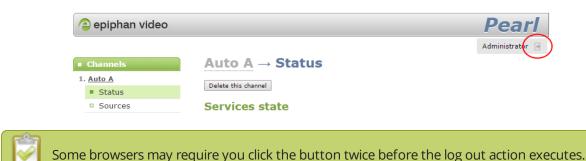

## Restrict viewers by IP address

The Networked VGA Grid permits you to restrict which computers can access broadcasts by building a list of allowed and/or denied IP addresses. You can do this at a global level for the system and can also override these settings on a per-channel basis. Both global and per-channel configuration procedures are described below.

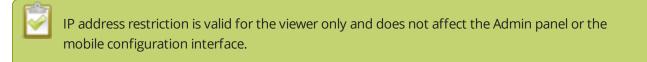

If your viewer account has a password, your viewers must connect to the system from a computer (or gateway) with a permitted IP address and must also supply the username (viewer) and password before they can view the broadcast.

To restrict access by IP address you need to know the IP addresses, or range of addresses for your viewers. By default all IP addresses are allowed to connect to the broadcast.

If you're not familiar with creating allow/deny lists, refer to the examples below this procedure for assistance with crafting your lists.

To restrict viewers by IP address:

1. Login to the Admin panel as **admin**. See Connect to the Admin panel.

- 2. Select the **Access passwords** link in the Configuration menu; the password configuration page opens.
- 3. Type allowed IP addresses or address ranges in the **Allow IP's** field. Separate addresses with a comma.
- 4. Type denied IP addresses or address ranges in the **Deny IP's** field. Separate addresses with a comma.
- 5. Click **Apply**.

To restrict viewers of a specific channel by IP address:

- 1. Login to the Admin panel as **admin**. See Connect to the Admin panel.
- 2. Select the **Streaming** link for the desired channel; the streaming configuration page opens.
- 3. From the **Access Control** drop-down, select **Use these Settings**; local password and Allow/Deny IP lists are enabled.
- 4. If desired, type a password for the viewer in the **Viewer Password** field.
- 5. Type allowed IP addresses or address ranges in the **Allow IP's** field. Separate addresses with a comma.
- 6. Type denied IP addresses or address ranges in the **Deny IP's** field. Separate addresses with a comma.
- 7. Click Apply.

If a user attempts to connect to the stream from a disallowed IP address, access is denied. If connecting by internet browser, the message "IP address rejected." is displayed.

The following table describes the applicable fields.

|  | Table | 14 | IP | Based | Restriction | Fields |
|--|-------|----|----|-------|-------------|--------|
|--|-------|----|----|-------|-------------|--------|

| Label      | Description/Options                                                                                                    |
|------------|----------------------------------------------------------------------------------------------------|
|            | Enter individual IP Addresses or IP Address ranges, separated by commas. To specify a range, use a hyphen (-). Optional spaces improve readability.                                                                            |
| Allow IP's | Users connecting from addresses in this list are permitted to view broadcasts from the system, provided their IP address is not in the Deny IP's list.                                                                         |
|            | To allow all (except IP addresses in the deny list, if any), leave the field blank.                                                                                                    |
|            | You can use the Allow list by itself, or in conjunction with the Deny IP's list as an exception to a rule in the allow list.                                                                                                   |
|            | Enter individual IP Addresses or IP Address ranges, separated by commas. To specify a range, use a hyphen (-). Optional spaces improve readability.                                                                            |
| Deny IP's  | Users connecting from addresses in this list are not allowed to view broadcasts from the system, unless their IP address is in the Allow IP's list. If a specific IP address is in both lists, access to the stream is denied. |
|            | You can use the Deny list by itself, or in conjunction with the Allow IP's list as an exception                                                                                                    |

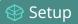

| Label | Description/Options          |
|-------|------------------------------|
|       | to a rule in the allow list. |

### IP restriction examples

#### Allow list with distinct IP addresses

The simplest allow/deny list is to use the list of known IP addresses to craft a list of allowed IP addresses. All other addresses are denied access to the broadcast.

For example if your system is accessible on your local area network (LAN) and you want to make sure only the CEO's specific desktop, laptop and tablet computers (with IP Addresses 192.168.1.50, 192.168.1.51, and 192.165.1.75, respectively) can connect to the broadcast, construct the following allow list:

Allow: 192.168.1.50, 192.168.1.51, 192.168.1.75

#### Allow list with a range of IP addresses

Sometimes you'll want a range of computer IP addresses to connect to your system. This may happen when you have one range of IP addresses assigned to desktop computers (i.e. in the range 192.168.1.1 to 192.168.1.100) and another range assigned to boardroom computers (i.e. the range 192.168.1.200 to 192.168.1.250). If you only want the boardroom computers to connect to broadcasts from the system you can specify the range of boardroom IP addresses rather than needing to type in each individual address. The allow list looks as follows:

Allow: 192.168.1.200-192.168.1.250

Note that we could have specified two of the IP addresses in the previous example as a range.

#### Allow list with a range of IP addresses and one or more specific IP addresses

Putting the first two examples together, we want to permit access to IP addresses in the range of boardroom computers (192.168.1.200-192.168.1.250) and also want to add the desktop, laptop and tablet computers of the CEO (IP addresses 192.168.1.50, 192.168.1.51, and 192.168.1.75, respectively). Note the first two IP addresses are consecutive, so they can be added as a second range. Add these IP addresses to the list as follows:

Allow: 192.168.1.200-192.168.1.250, 192.168.1.50-192.168.1.51, 192.168.1.75

Your list can have multiple ranges and multiple distinct IP addresses, provided they are separated by commas.

#### Deny list with distinct IP addresses

Another simple allow/deny list is to use the list of known IP addresses to list specific denied IP addresses. All other addresses are allowed access to the broadcast.

For example imagine your system is accessible on your local area network (LAN) and you want to allow any computer on the LAN can access the stream except your publicly-accessible boardroom (with IP address 192.168.1.211). You can use the following deny list (leave the allow list empty) to permit all computers except the boardroom computer:

#### Deny: 192.168.1.211

As with allow lists, your deny list can specify a range of IP addresses, and can specify multiple ranges or distinct IP addresses in a comma-separated list.

#### Allow list with a range of IP addresses, distinct IP addresses and an exception

Building on the previous examples, consider the situation where you want the CEO's computers (192.168.1.50, 192.168.1.51, 192.168.75) and all boardroom computers (192.168.1.200-192.168.1.250) to access the broadcast, with the exception of the public boardroom computer (192.168.1.211). Use both allow and deny lists to create the rule as follows:

Allow: 192.168.1.200-192.168.1.250, 192.168.1.50-192.168.1.51, 192.168.1.75

Deny: 192.168.1.211

Both lists can have multiple ranges and multiple distinct IP addresses, provided they are separated by commas.

#### Deny list with a range of IP addresses

Converse to the previous examples, consider the situation where you want every computer on the network to access the broadcast, with the exception of the CEO's desktop, laptop and tablet computers. Additionally, boardroom computers should not be permitted with the exception of the cafeteria computer (IP address 192.168.1.222).

The deny list is an "exception" list for the allow list. So to craft the rule described above we need to allow all the computers in the local subnet, then deny specific sub-ranges including two groups of boardroom computers ensuring the cafeteria computer's IP address is not in the deny list:

Allow: 192.168.1.1-192.168.1.250

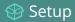

Deny: 192.168.1.200-192.168.1.221, 192.168.1.223-192.168.1.250, 192.168.1.50-192.168.1.51, 192.168.1.75

## View system information

The system information page provides a great deal of useful information about your Networked VGA Grid. Use the Info link from the Configuration menu to view your current firmware level, system hardware version (if available) and currently configured channels.

To view system information:

- 1. Login to the Admin panel as **admin**. See Connect to the Admin panel.
- 2. From the Admin panel scroll to the Configuration menu option.
- 3. Click **Info**; the system information page opens.

| VGA                            | Grid AF85                           | 0E58 inf      | ο            |              |           |         |                |            |                  |      |      |      |
|--------------------------------|-------------------------------------|---------------|--------------|--------------|-----------|---------|----------------|------------|------------------|------|------|------|
| Firmw                          | are                                 |               |              |              |           |         |                |            |                  |      |      |      |
| Version:<br>Revision:<br>Date: | 3.14.1d<br>28574_1733<br>2014-11-04 |               |              |              |           |         |                |            |                  |      |      |      |
| Hardv                          | are                                 |               |              |              |           |         |                |            |                  |      |      |      |
| CPU board:                     | Z97-WS (Rev 1.xx)                   |               |              |              |           |         |                |            |                  |      |      |      |
| Chann                          | els                                 |               |              |              |           |         |                |            |                  |      |      |      |
| #                              | Channel name                        | Status        | Video source | Audio source | Stream    | Bitrate | Actual bitrate | Frame size | FPS / Actual FPS | Port |      |      |
| 1 <u>Exte</u>                  | rnal [192.168.1.27]                 | not connected | external: 19 | 2.168.1.27   | H.264+AAC | auto    | 0 kbps         | 1920x1080  | 30 / 0.0         |      | 8000 | View |
| Overall sy                     | stem load: 0%                       |               |              |              |           |         |                |            |                  |      |      |      |

3. Use the information displayed to get an overview of your system, troubleshoot problems or view streams for configured channels.

## Configure network settings

By default the Networked VGA Grid uses DHCP to obtain an IP Address via an Ethernet-based network. If you want to change the network settings, or if you're having network-related issues, this section covers the network-related topics.

- Verify IP address and MAC address
- Configure a static IP address
- Configure DHCP
- Tether to a mobile network
- Network ports used by Networked VGA Grid
- Perform network diagnostics

For VGA Grid HD Encoder network settings, see Configure encoder network settings.

## Configure encoder network settings

It's recommended that you use static IP addresses for any VGA Grid HD Encoders on your network. Encoders are associated to the VGA Grid by their IP addresses. Using static IP addresses ensures that the encoders can still be located after a system relocation, power failure or other event that may change a dynamically allocated IP address for the encoder.

This section covers the following network configuration changes for the VGA Grid HD Encoder:

- Verify IP address and MAC address
- Set a static IP address for the encoder
- Configure DHCP for the encoder

Additionally, the following general network topics are applicable to encoders. Log into the encoder's Admin panel when following the described procedures:

- Tether to a mobile network
- Perform network diagnostics

## Verify IP address and MAC address

The Admin panel shows you the system's MAC address and current IP Address via the Network configuration page.

To view settings on network configuration page:

- 1. Find the VGA Grid HD Encoder's serial number. It is printed on a sticker on the bottom of the unit.
- 2. Follow the instructions in Connect to the Admin panel to connect to the VGA Grid HD Encoder (use the serial number from step 1 above, not the serial number of the VGA Grid).
- 3. Login as admin.
- 4. Select the **Network** link in the Configuration menu; the network configuration page opens.
- 5. Note the **MAC address** and **Current IP address** listed at the top of the page.

## **IP Configuration for eth0**

MAC address is 00:55:56:55:52:5f

Current IP address is 192.168.1.208

#### Table 15 Network Information Fields

| Label              | Description/Options                                                                                                    |
|--------------------|----------------------------------------------------------------------------------------------------|
| MAC Address        | A media access control address (MAC address) is a unique identifier for the<br>network interface. The value is read-only and cannot be changed. You may need<br>to share this value with your system administrator.                                                        |
| Current IP Address | Reflects the current internet protocol address (IP address) of the system. This value is either obtained from the DHCP server (if using DHCP) or is the configured static IP address. The VGA Grid HD Encoder supports IPv4 addresses. It does not support IPv6 addresses. |

### Set a static IP address for the encoder

If you have not already set a static IP address for the VGA Grid HD Encoder:

- 1. Find the VGA Grid HD Encoder's serial number. It is printed on a sticker on the bottom of the unit.
- 2. Follow the instructions in Connect to the Admin panel to connect to the VGA Grid HD Encoder (use the serial number from step 1 above, instead of the serial number of the VGA Grid).
- 3. Login as admin.
- 4. Navigate to the **Network** link under the Configuration heading; the network configuration page opens.

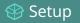

| Use DHCP                                      | ۲                          |
|-----------------------------------------------|----------------------------|
| Use static address                            |                            |
| IP Address<br>Network Mask<br>Default Gateway | 192.168.10.1 255.255.255.0 |
| DNS Server                                    |                            |
| MTU Size                                      | 1500                       |
| Apply                                         |                            |

- 5. Select the radio button **use static address**, if not already selected.
- 6. Enter the desired **IP Address** and **Network Mask**.

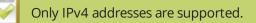

7. Enter the **Default Gateway** address. If you do not have a default gateway for your network, enter the new static IP address of the Networked VGA Grid that is found on the **Network** page in its Admin panel.

The default gateway cannot be left blank. If no default gateway is specified, unexpected behavior occurs.

8. Enter the **DNS Server** address. If you do not have a DNS server, enter the new static IP address of the system.

The DNS Server address cannot be left blank. If no DNS Server is specified, unexpected behavior occurs.

- 9. Click Apply to save the changes; the changes are saved and a message appears asking you to reboot.
- 10. Select the **Maintenance** link under the Configuration menu; the maintenance page appears.
- 11. Click the **Reboot Now** button near the bottom of the page.

The following table describes applicable fields when setting a static IP address.

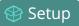

#### Table 16 Static IP Address Fields

| Label              | Description/Options                                                                                                    |
|--------------------|----------------------------------------------------------------------------------------------------|
| Use DCHP           | Select this radio button to dynamically obtain an IP address at boot up.                                                                                                    |
| Use static address | Select this radio button to use the configured static IP address.                                                                                                    |
| IP Address         | The internet protocol address (IP Address) to assign. This value is may be obtained from your system administrator. The VGA Grid HD Encoder supports IPv4 addresses. It does not support IPv6 addresses.                                                                                                    |
| Network Mask       | Also called the subnet mask, this value denotes a range of IP addresses. This value may be obtained from your system administrator, determined from another computer on the same subnet, or calculated using an online subnet calculator.                                                                                                    |
| Default Gateway    | The network node that serves as an access point to the rest of the network. This value cannot be blank. Specify the VGA Grid's IP address if you don't have a default gateway on your network.                                                                                                    |
| DNS Server         | The domain name system server (DNS server) translates human-readable hostnames into corresponding IP addresses. Specify the VGA Grid HD Encoder or VGA Grid's IP address if you don't have a DNS server on your network.                                                                                                    |
| MTU Size           | The maximum transmission unit (MTU) specifies the maximum packet size for<br>transfer on the network. The default value is 1500, which is the largest value allowed<br>by Ethernet at the network layer. It's best if all nodes in your network use the same<br>value, so only change this value if you know other nodes use a different value. |

#### Configure DHCP for the encoder

If you have not already set a static IP address for the VGA Grid HD Encoder:

- 1. Find the VGA Grid HD Encoder's serial number. It is printed on a sticker on the bottom of the unit.
- 2. Follow the instructions in Connect to the Admin panel to connect to the VGA Grid HD Encoder (use the serial number from step 1 above, instead of the serial number of the VGA Grid).
- 3. Login as admin.
- 4. Navigate to the **Network** link under the Configuration heading; the network configuration page appears.
- 5. Select the radio button **use DHCP**, if not already selected.
- 6. Change the MTU Size value only if needed. See the table below for information on maximum

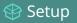

transmission unit (MTU) values.

7. Click **Apply** to save the changes; the changes are saved and a message appears asking you to reboot.

Network configuration settings updated. New settings will be applied after reboot.

- 8. Select the **Maintenance** link under the Configuration menu; the maintenance page appears.
- 9. Click the **Reboot Now** button near the bottom of the page.
- 10. Wait for the system to reboot.
- 11. Connect to the VGA Grid HD Encoder's Admin panel using your preferred connection mechanism. See Connect to the Admin panel.
- 12. Log as admin and reload the Networking page to verify all changes were applied.

The following table describes the fields applicable when configuring DHCP on the VGA Grid HD Encoder.

Table 17 DHCP Fields

| Label                 | Description/Options                                                                                                    |
|-----------------------|----------------------------------------------------------------------------------------------------|
| Use DCHP              | Select this radio button to dynamically obtain an IP address at boot up.                                                                                                    |
| Use static<br>address | Use static address Select this radio button to use the configured static IP address.                                                                                                    |
| MTU Size              | The maximum transmission unit (MTU) specifies the maximum packet size for transfer on<br>the network. The default value is 1500, which is the largest value allowed by Ethernet at<br>the network layer. It's best if all nodes in your network use the same value, so only change<br>this value if you know other nodes use a different value. |

#### Verify IP address and MAC address

The Admin panel shows you the system's MAC address and current IP Address via the Network configuration page.

To view settings on network configuration page:

- 1. Login to the Admin panel as **admin**. See Connect to the Admin panel.
- 2. Select the **Network** link in the Configuration menu; the network configuration page opens.
- 3. Note the **MAC address** and **Current IP address** listed at the top of the page.

#### 😵 Setup

## **IP Configuration for eth0**

MAC address is 00:55:56:55:52:5f

Current IP address is 192.168.1.208

#### Table 18 Network Information Fields

| Label              | Description/Options                                                                                                    |
|--------------------|----------------------------------------------------------------------------------------------------|
| MAC Address        | A media access control address (MAC address) is a unique identifier for the<br>network interface. The value is read-only and cannot be changed. You may need<br>to share this value with your system administrator.                                                       |
| Current IP Address | Reflects the current internet protocol address (IP address) of the system. This value is either obtained from the DHCP server (if using DHCP) or is the configured static IP address. The Networked VGA Grid supports IPv4 addresses. It does not support IPv6 addresses. |

#### Configure DHCP

Occasionally, such as when moving your system to a new network, your Networked VGA Grid must switch from static IP address allocation to dynamic allocation via DHCP. You can accomplish this in four ways:

- Restore factory settings, clearing all your custom settings. See Perform factory reset.
- Load a configuration preset file that uses DHCP networking. See Apply a configuration preset .
- Change the network settings. See the procedure below.

To configure use of DHCP for networking:

- 1. Login to the Admin panel as **admin**. See Connect to the Admin panel.
- 2. Select the **Network** link in the Configuration menu; the network configuration page opens.
- 3. Select the radio button **use DHCP**, if not already selected.
- 4. Change the **MTU Size** value only if needed. See the table below for information on maximum transmission unit (MTU) values.
- 5. Click **Apply** to save the changes; the changes are saved and a message appears asking you to reboot.

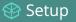

Network configuration settings updated. New settings will be applied after reboot.

- 6. Select the **Maintenance** link under the Configuration menu; the maintenance page appears.
- 7. Click the **Reboot Now** button near the bottom of the page.
- 8. Wait for the system to reboot.
- 9. Connect to the Admin panel using your preferred connection mechanism. See Connect to the Admin panel.
- 10. Log as admin and reload the Networking page to verify all changes were applied.

The following table describes the fields applicable when configuring DHCP on the Networked VGA Grid.

#### Table 19 DHCP Fields

| Label                 | Description/Options                                                                                                    |
|-----------------------|----------------------------------------------------------------------------------------------------|
| Use DHCP              | Select this radio button to dynamically obtain an IP address at boot up.                                                                                                    |
| Use static<br>address | Select this radio button to use the configured static IP address.                                                                                                    |
| MTU Size              | The maximum transmission unit (MTU) specifies the maximum packet size for transfer on<br>the network. The default value is 1500, which is the largest value allowed by Ethernet at<br>the network layer. It's best if all nodes in your network use the same value, so only change<br>this value if you know other nodes use a different value. |

#### Configure a static IP address

Your network administrator may require you to use a static IP address for your Networked VGA Grid.

To configure a static IP address:

- 1. Login to the Admin panel as **admin**. See Connect to the Admin panel.
- 2. Select the **Network** link in the Configuration menu; the network configuration page opens.

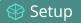

| Use DHCP                                                    | ۲                             |
|-------------------------------------------------------------|-------------------------------|
| Use static address                                          |                               |
| IP Address<br>Network Mask<br>Default Gateway<br>DNS Server | 192.168.10.1<br>255.255.255.0 |
| MTU Size                                                    | 1500                          |
| Apply                                                       |                               |

- 3. Select the radio button **use static address**, if not already selected.
- 4. Enter the desired **IP Address** and **Network Mask**.

Only IPv4 addresses are supported.

5. Enter the **Default Gateway** address. If you do not have a default gateway for your network, enter the same static IP address as in the previous step.

The default gateway cannot be left blank. If no default gateway is specified, unexpected behavior occurs.

- 6. Enter the **DNS Server** address. If you do not have a DNS server, enter the new static IP address of the system.
- 7. Change the **MTU Size** value only if needed. See the table below for information on maximum transmission unit (MTU) values.
- 8. Click **Apply** to save the changes; the changes are saved and a message appears asking you to reboot.

Network configuration settings updated. New settings will be applied after reboot.

- 9. Select the **Maintenance** link under the Configuration menu; the maintenance page appears.
- 10. Click the **Reboot Now** button near the bottom of the page.

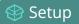

- 11. Wait for the system to reboot.
- 12. Open the Admin panel using the new IP address.
- 13. Log as admin and reload the **Networking** page to verify all changes were applied.

The following table describes applicable fields when setting a static IP address.

#### Table 20 Static IP Address Fields

| Label              | Description/Options                                                                                                    |
|--------------------|----------------------------------------------------------------------------------------------------|
| Use DHCP           | Select this radio button to dynamically obtain an IP address at boot up.                                                                                                    |
| Use static address | Select this radio button to use the configured static IP address.                                                                                                    |
| IP Address         | The internet protocol address (IP Address) to assign. This value is may be obtained from your system administrator. The Networked VGA Grid supports IPv4 addresses. It does not support IPv6 addresses.                                                                                                    |
| Network Mask       | Also called the subnet mask, this value denotes a range of IP addresses. This value may be obtained from your system administrator, determined from another computer on the same subnet, or calculated using an online subnet calculator.                                                                                                    |
| Default Gateway    | The network node that serves as an access point to the rest of the network. This value cannot be blank unless you are using DCHP. Specify the system's IP address if you don't have a default gateway on your network.                                                                                                    |
| DNS Server         | The domain name system server (DNS server) translates human-readable hostnames<br>into corresponding IP addresses. Specify the system's IP address if you don't have a<br>DNS server on your network. This value cannot be blank unless you are using DHCP.                                                                                     |
| MTU Size           | The maximum transmission unit (MTU) specifies the maximum packet size for<br>transfer on the network. The default value is 1500, which is the largest value allowed<br>by Ethernet at the network layer. It's best if all nodes in your network use the same<br>value, so only change this value if you know other nodes use a different value. |

#### Tether to a mobile network

The Networked VGA Grid supports tethering to a mobile device via USB. Tethered networking can work sideby-side with Ethernet routing and either networking system can be a back-up for the other.

Setup

When the system falls over to the backup network type (i.e. from Ethernet to mobile, or vice versa) all streaming sessions with clients or servers directly connected to the system are closed and the clients will need to reconnect. You may need to provide a new stream URL (containing the new IP address) to your viewers. See the channel information page to get the new stream URL.

By contrast, actively published streams are closed and reconnected via the secondary network (mobile or Ethernet) automatically, permitted the required publishing server is accessible from the new network.

To configure tethering to a mobile network:

- 1. Configure the mobile device to allow tethering via USB.
- 2. Connect the mobile device to the Networked VGA Grid with a USB cable.
- 3. Login to the Admin panel as **admin**. See Connect to the Admin panel.
- 4. Select the **Network** link in the Configuration menu; the network configuration page opens.
- 5. Click the drop-down box next to **Use phone/tablet connection** in the USB phone/tablet section; the following choices appear:

#### Table 21 Mobile Tethering Options

| Label               | Description/Options                                                                                                    |
|---------------------|----------------------------------------------------------------------------------------------------|
| Disabled            | Specifies that no USB tethering is permitted.                                                                                                    |
| No tethering        | Specifies that USB tethering is available for connecting a mobile device as a configuration utility (i.e. using the web browser), but no mobile data is used.                                                                                                    |
| Prefer ethernet     | When chosen, the system tries to use the Ethernet network first. It switches to use<br>the mobile network (tethering) when the Ethernet network is no longer available.<br>To prevent viewer interruptions, mobile data will continue to be used until the<br>mobile network is down or publishing is restarted.                                                              |
| Prefer<br>tethering | When chosen, the system tries to use the mobile network (tethering) first. It<br>switches to use Ethernet (hard-wired) when the mobile network is no longer<br>available. To prevent viewer interruptions, Ethernet data will continue to be used<br>until the Ethernet network is down or publishing is restarted.<br>Select this setting if you only have a mobile network. |

- 6. Select your choice based on the table above.
- 7. Click Apply.

## Network ports used by Networked VGA Grid

The following is a list of incoming network ports used by your Networked VGA Grid system. Depending on the services you are using, you will need to make sure your firewall permits traffic over the relevant ports.

The port numbers listed below are the default faults for these services. In many cases, you can use the Admin panel to change the port used for this service.

| Port (or range)                  | Protocol | Description                                                                                                    |
|----------------------------------|----------|----------------------------------------------------------------------------------------------------|
| 21                               | TCP      | FTP server, if enabled. See Local FTP server.                                                                                                    |
| 22                               | ТСР      | SSH for remote support. See Configure remote support.                                                                                                    |
| 80                               | ТСР      | HTTP for the Admin panel, HLS streaming if enabled. See Stream content using HLS (HTTP Live Streaming).                                                                                                    |
| 123                              | TCP/UDP  | NTP server, if enabled. See Configure synchronized time (NTP, PTP v1 and RDATE).                                                                                                    |
| 319 and 320                      | UDP      | PTP server, if enabled. See Configure synchronized time (NTP, PTP v1 and RDATE).                                                                                                    |
| 443                              | ТСР      | HTTPS for the Admin panel, HLS streaming if enabled.                                                                                                    |
| 554 to 554+(x-1)                 | ТСР      | For RTSP/TCP and RTSP/HTTP streaming on your network (where x is the number of channels configured). The number of ports used depends on how many channels you have with RTSP streaming enabled. See Stream content using HTTP or RTSP. (Note that client video players choose whether they are using RTSP/TCP, RTSP/HTTP or RTSP/UDP).<br>*Ports 554 and 555 are also used for internal communications. If streaming is disabled, these ports remain open but refuse all external |
|                                  |          | connection requests.                                                                                                    |
| Random in range<br>32768 - 61000 | UDP      | If the client video player chooses RTSP/UDP, it will negotiate 4 random<br>UDP ports (two for audio and two for video). The port range is dependent<br>on the OS of the client video player and can change with updates to that<br>OS.                                                                                                    |
| 1900                             | UDP      | UPnP server (for UPnP discovery), if enabled. See Stream content using UPnP.                                                                                                    |
| Random in range                  | ТСР      | UPnP media server, if enabled. Each time the UPnP server is started, a                                                                                                    |

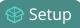

| Port (or range)    | Protocol | Description                                                                                                    |
|--------------------|----------|----------------------------------------------------------------------------------------------------|
| 50000 to 65000     |          | random TCP port in this range is used to enable connections with other UPnP devices.                                                                                                    |
| 5353               | UDP      | For multicast DNS discovery. Connect via DNS-based service discovery.                                                                                                    |
| 5557               | UDP      | Epiphan proprietary discovery method for VGA Grid HD Encoders. See<br>Connect via the Epiphan discovery utility.                                                                                                    |
| 8000 to 8000+(x-1) | ТСР      | For ASF, Flash and MPEG-TS streaming on your network (where x is the<br>number of channels configured). The number of ports used depends on<br>how many channels you have with streaming enabled. See Stream<br>content using HTTP or RTSP. |
|                    |          | *Ports 8000 and 8001 are also used for internal communications. If<br>streaming is disabled, these ports remain open but refuse all external<br>connection requests.                                                                        |
| 8889               | ТСР      | Operator interface.                                                                                                    |

In addition to the ports listed above, there are also outgoing connections as follows:

- for publishing (Stream to a server) actual ports used is dependant on the server and protocol
- for File and recording transfer actual ports used is dependant on your configuration
- remote support (when in use) port 30 see Configure remote support
- firmware update (checks and downloads) port 80

#### Perform network diagnostics

If your Networked VGA Grid has network trouble, you can perform basic network troubleshooting tasks from the Network configuration page. In addition to providing the system's IP address and MAC address to your network administrator, you can also ping an IP address or use traceroute to determine the path taken to an address.

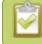

Not all networks support ping and traceroute.

To ping or traceroute an IP address:

- 1. Login to the Admin panel as **admin**. See Connect to the Admin panel.
- 2. Select the **Network** link in the Configuration menu; the network configuration page opens.

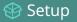

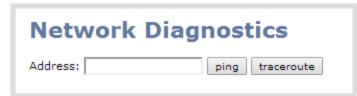

- 3. Enter your IP address into the **Address** field.
- 4. Click **ping** or **traceroute**; an animation appears to the left of the address to indicate processing is underway.
- 5. Upon completion of the command, read the results from the console-like display is shown below the Network Diagnostics setting.

#### **Network Diagnostics**

| Address: 192.168.1.104 ping traceroute                     |
|------------------------------------------------------------|
| # ping -w 10 -c 4 '192.168.1.104'                          |
| PING 192.168.1.104 (192.168.1.104): 56 data bytes=         |
|                                                            |
| 64 bytes from 192.168.1.104: seq=0 ttl=128 time=1.006 ms=  |
|                                                            |
| 64 bytes from 192.168.1.104: seq=1 ttl=128 time=0.621 ms=  |
|                                                            |
| 64 bytes from 192.168.1.104: seq=2 ttl=128 time=0.709 ms=  |
|                                                            |
| 64 bytes from 192.168.1.104: seq=3 ttl=128 time=0.656 ms=  |
|                                                            |
| =                                                          |
|                                                            |
| 192.168.1.104 ping statistics=                             |
|                                                            |
| 4 packets transmitted, 4 packets received, 0% packet loss= |
|                                                            |
| round-trip min/avg/max = 0.621/0.748/1.006 ms=             |
|                                                            |

# Configuration presets

Configuration presets are the perfect solution for backing up your system configuration, for situations where you have changing configuration requirements for your Networked VGA Grid or when you are managing a number of systems and you want them to have similar configurations.

For an overview of configuration presets, see:

• Configuration presets overview

This section also covers the following related topics:

- Configuration groups
- Create a configuration preset
- Apply a configuration preset
- Apply the Factory default configuration preset
- Update a configuration preset
- Delete a configuration preset

There are also some very important configuration preset considerations to review:

• Configuration preset considerations

#### Configuration presets overview

Configuration presets make it easy to manage a group of Networked VGA Grid systems or to use your Networked VGA Grid in a variety of situations without needing to reconfigure it.

Configuration presets divide the system's settings into the following configuration groups. (For a complete list of what is included in each group see Configuration presets overview.)

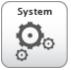

System

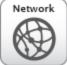

Network

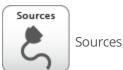

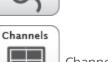

Channels

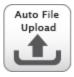

Automatic file uploads

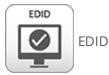

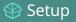

Output ports

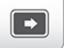

Output ports

Using the **Configuration presets** section of the **Maintenance** page, you can create and save configuration presets using any number and combination of the configuration groups. Mix and match the settings groups saved together to create sets of configuration settings needed for each situation. You also always have a special **Factory default** configuration preset (which cannot be erased) to help you return to factory configuration without destructively erasing files saved to the system hard drive (see Configuration presets overview

When you are satisfied with the set of configuration items, you can save it, apply it again at a later date and even download it, then log into another Networked VGA Grid system and apply it there.

It's important to note that configuration presets are *applied over* existing settings. They affect only the settings groups included in the preset; all other settings are unaffected. Read the Configuration presets overview section carefully to understand caveats around using configuration presets.

## Configuration presets in action

Here's an example of how configuration presets can make it easy to manage a fleet of systems.

Imagine a company is hired to do the following tasks at a big conference:

- Stream and record each conference session with a picture in picture layout that includes identifying information about the presenter in the metadata and the background image for the stream.
- Stream and record the keynote with pre-show content, post-show content and live switching between a number of different layouts during the show.
- Automatically upload backups of the keynote and session recordings.

The company will meet these goals with a fleet of Networked VGA Grid systems.

Before the show, they upload the required backgrounds and create channel configuration presets for the keynote and each conference track. Each of these is saved as a named preset (for example Keynote, Session 1, Session 2) with all the pieces needed for that session, including the background image(s), metadata, streaming settings, etc.

They also create network and automatic file upload (AFU) presets for each of the home and remote locations.

Once at the conference, they upload these configuration files to the fleet of systems and apply the network and AFU preset. Before each conference session they need only apply the appropriate preset to configure the system correctly for the session.

😵 Setup

Channel configuration includes background and other image files used. If these files aren't present when the configuration preset is saved, the save function will fail. Be careful when deleting background images and logo files.

Let's take a closer look at the types of presets they make:

#### Internal network and AFU preset

The company uses this preset when configuring and testing from their corporate network. It uses a static IP address on their corporate network and AFU that uses ftp to upload to a local ftp server.

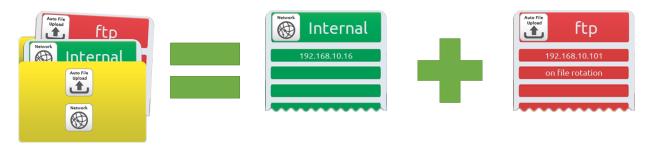

The internal network preset

is comprised of the internal network settings

and ftp settings on the internal network.

#### Conference network and AFU preset

The company applies this preset to the Networked VGA Grid systems when they arrive at the conference. It changes only the network and AFU settings (using a conference-specific IP address and secure file transfer to an ftp server).

When applying this configuration preset, all other information including passwords, date/time, channels and source configurations, remains the same.

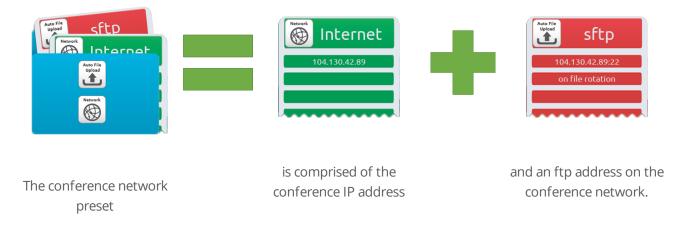

Setup

#### Conference breakout session and keynote presets

The company creates one preset per session and one for the keynote. Each preset includes all the files and everything needed to recreate a custom channel configured with the layouts and backgrounds needed for the session.

They upload these presets at the beginning of the conference and apply the correct one prior to each conference session starting. When they apply the preset, all other preset groups remain unchanged; the preset only affects the channel(s) and their configuration. This preset includes a channel the background file and has metadata specifying the speaker's name.

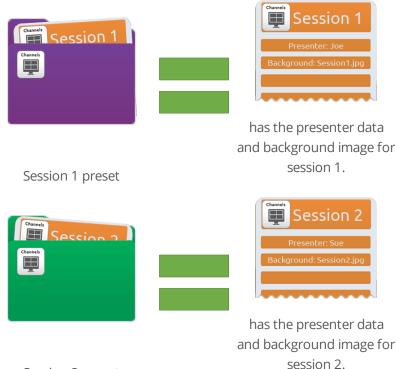

Session 2 preset

Note that after applying a preset, files from the previous session remain present on the system and continue to upload via sftp (if not yet complete), but the channels reflect the newly loaded session's background file name and presenter name.

#### Summary

Configuration presets are a versatile tool to help you use Networked VGA Grid in a variety of conditions. Try it yourself and see!

## Configuration groups

The following table describes what settings are saved with each configuration group.

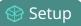

Table 22 Configuration group definitions

| Group Name | Symbol              | Settings included in the configuration group                                                                                                    |
|------------|---------------------|----------------------------------------------------------------------------------------------------|
| System     | System<br>Oo        | Date and time settings, serial port settings, remote support settings, custom disk check schedule, access passwords, deny/allow lists and LDAP configuration settings.                                                    |
| Network    | Network             | Network settings and tethering configuration.                                                                                                    |
| Sources    | Sources             | All audio and video source configuration settings (including no signal images) except EDID settings, which are in their own group.                                                                                        |
| Channels   | Channels            | All channel configuration data and current recording state, all layouts, images<br>used in layouts, streaming state, all recorder configuration data and current<br>recording state, individual and global UPnP settings. |
| AFU        | Auto File<br>Upload | Automatic file upload type and parameters, including SCP/SFTP identity (stored in an encrypted form).                                                                                                    |
| EDID       | EDID                | EDID settings for sources. (Applying configuration presets with this group automatically applies the included EDIDs. This process can take a while.)                                                                      |
|            |                     | automatically applies the included EDIDs. This process can take a while.)                                                                                                    |

Note that SFTP/SCP **private keys** are included (in encrypted format) in the automatic file upload preset.

#### Create a configuration preset

You can create as many configuration presets as you need, however there is a limit to the amount of space you have for configuration presets (256 MB). For each configuration preset you create, you get to name the preset and choose the groups of setting types to include. See Configuration groups for more information about the groups of configuration items.

It's good practice, after completing configuration of your Networked VGA Grid, to save a full backup (with all groups selected) so you may restore it at a later date (i.e. after a change that wasn't wanted or after a factory reset).

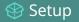

Note that configuration presets that include **network** or **system** settings require a system reboot when applied.

To create a configuration preset:

- 1. Login to the Admin panel as **admin**. See Connect to the Admin panel.
- 2. Select the Maintenance link in the Configuration menu; the maintenance page opens.
- 3. Scroll to the **Configuration presets** section.

| Create a configuration p | reset |
|--------------------------|-------|
| lame                     | test  |
| Sections                 |       |
| System                   |       |
| Network                  |       |
| Sources                  |       |
| EDID                     |       |
| Channels                 |       |
| Automatic File Upload    |       |
| Touch screen             |       |
| Output ports             |       |

- 4. Type a description for your preset in the **Name** field.
- 5. Ensure only the desired configuration groups are selected from the **Sections** group. (For full system backup, select all groups.)
- 6. Click **Save**; your configuration preset appears in the list.

If you try to save a configuration preset but one or more of the related image files is missing, you'll see an error. You'll be unable to save the preset until the missing files are restored or the layouts referencing the files are changed to remove the references.

If you try to save a configuration preset but there isn't enough space, you'll see an error message. You'll need to delete some presets before proceeding.

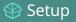

There is a maximum amount of 256 MB available to save configuration presets and a maximum size of 128 MB for a single configuration preset.

#### Apply a configuration preset

When you apply a configuration preset, the system settings for all included configuration groups are updated. Other settings on the system are not affected. For example if you apply a preset that includes the configuration groups **channels** and **automatic file upload**, your network settings, passwords, time server, source configurations, etc are not modified. Similarly, if you apply a configuration preset that has only **network** settings included, only the network settings change.

If you apply a preset that has the **network** or **system** configuration group, a reboot is required. If you apply a preset that has the EDID configuration group, the system may appear unresponsive for a short time while it applies these EDIDs to the video grabbers.

You can verify which configuration groups are included in a preset by looking at the list to the right of the configuration preset name. The term 'all' means all groups are included. Otherwise groups are listed individually.

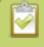

You may apply multiple presets one after another. If you apply two (or more) configuration presets that include a particular configuration group, the settings (for that group) from the last applied preset are the active settings. In short, last in wins.

To apply a configuration preset:

- 1. Login to the Admin panel as admin. See Connect to the Admin panel.
- 2. Select the **Maintenance** link in the Configuration menu; the maintenance page opens.
- 3. Scroll to the **Configuration presets** section.
- 4. Click the **Apply** button next to the configuration preset you wish to apply.

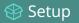

| Configuration presets                                                       |                                             |
|-----------------------------------------------------------------------------|---------------------------------------------|
| Factory default<br>System, Network, Sources, EDID, Channels, Automatic File | Apply<br>Upload, Touch screen, Output ports |
| <b>conference network</b><br>Network, Automatic File Upload                 | Apply Download Delete                       |
| <b>internal network</b><br>Network, Automatic File Upload                   | Apply Download Delete                       |
| <b>keynote session</b><br>Channels, Touch screen, Output ports              | Apply Download Delete                       |
| session 1<br>Channels, Touch screen, Output ports                           | Apply Download Delete                       |
| <b>test</b><br>System, EDID                                                 | Apply Download Delete                       |

5. The system asks for confirmation before proceeding.

| If the configuration preset includes the <b>net</b> reboot is necessary.                                             | <b>work</b> or <b>system</b> configuration groups, a                                                                                                    |
|----------------------------------------------------------------------------------------------------|----------------------------------------------------------------------------------------------------|
| The page at 192.168.0.28 says:       ×         Apply the configuration preset test?       OK         OK       Cancel | The page at 192.168.0.28 says:       ×         Apply the configuration preset conference network & afu?       Warning, reboot required!         OK       Cancel |

- 6. Click **OK** to apply the configuration preset; the configuration preset is applied.
- 7. The system reboots if needed.

## Apply the **Factory default** configuration preset

Your Networked VGA Grid comes with a special factory default configuration preset. This configuration preset cannot be erased and is always presented at the top of the configuration presets list. It contains all possible configuration settings groups.

Using the Factory default configuration setting is similar to using the Factory reset method (see Perform factory reset) with a few important differences.

In short, the **Factory default** configuration preset is less destructive than **Factory reset**. This table describes the exact differences.

 Table 23
 Factory default configuration preset vs Factory reset

|                                            | Factory default<br>configuration preset | Factory reset function |
|--------------------------------------------|-----------------------------------------|------------------------|
| Deletes all created channels               | $\checkmark$                            | $\checkmark$           |
| Deletes all recorded files in channels     |                                         | $\checkmark$           |
| Deletes all created recorders              | ✓                                       | $\checkmark$           |
| Deletes all recorded files in recorders    |                                         | $\checkmark$           |
| Resets network configuration               | ✓                                       | $\checkmark$           |
| Resets user passwords                      | $\checkmark$                            | $\checkmark$           |
| Deletes all created configuration presets  |                                         | $\checkmark$           |
| Deletes all branding files                 |                                         | $\checkmark$           |
| Resets all Source settings                 | ✓                                       | $\checkmark$           |
| Resets EDID to factory                     | $\checkmark$                            | ✓                      |
| Deletes all SCP/SFTP identities            | ✓                                       | ✓                      |
| Deletes all LDAP settings                  | $\checkmark$                            | ✓                      |
| Deletes all Automatic file upload settings | $\checkmark$                            | $\checkmark$           |

To apply the factory default configuration preset, follow the instructions in Apply the Factory default configuration preset and select the **Factory default** preset. A reboot is required.

#### Update a configuration preset

If you need to update a configuration preset to include different configuration groups, or simply new settings for the same groups, you can do so easily via the Admin panel.

To update a configuration preset:

- 1. Login to the Admin panel as **admin**. See Connect to the Admin panel.
- 2. Select the **Maintenance** link in the Configuration menu; the maintenance page opens.
- 3. Scroll to the **Configuration presets** section.

| Configuration presets                                                           |                                                  |
|---------------------------------------------------------------------------------|--------------------------------------------------|
| <b>Factory default</b><br>System, Network, Sources, EDID, Channels, Automatic F | Apply<br>file Upload, Touch screen, Output ports |
| <b>conference network</b><br>Network, Automatic File Upload                     | Apply Download Delete                            |
| <b>internal network</b><br>Network, Automatic File Upload                       | Apply Download Delete                            |
| <b>keynote session</b><br>Channels, Touch screen, Output ports                  | Apply Download Delete                            |
| <b>session 1</b><br>Channels, Touch screen, Output ports                        | Apply Download Delete                            |
| <b>test</b><br>System, EDID                                                     | Apply Download Delete                            |

- 4. Find the preset you wish to change from the presets list.
- 5. Copy the name of the preset into the **Name** field.
- 6. Selected the desired configuration group(s) from the **Sections** group.
- 7. Click **Save**; a confirmation dialog asks you to confirm you want to overwrite the configuration preset.

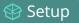

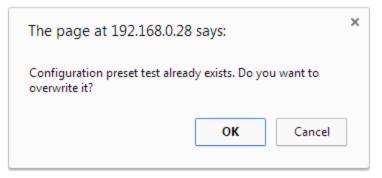

8. Click OK; your configuration preset is updated in the list.

#### Delete a configuration preset

You may want to trim the list of configuration presets to only those that are needed for your ongoing needs. You can delete all configuration presets at once by doing a factory reset, or you can delete individual configuration presets from the **Maintenance** page.

To delete a configuration preset:

- 1. Login to the Admin panel as **admin**. See Connect to the Admin panel.
- 2. Select the **Maintenance** link in the Configuration menu; the maintenance page opens.
- 3. Scroll to the **Configuration presets** section.

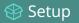

| Configuration presets                                                       |                                             |
|-----------------------------------------------------------------------------|---------------------------------------------|
| Factory default<br>System, Network, Sources, EDID, Channels, Automatic File | Apply<br>Upload, Touch screen, Output ports |
| <b>conference network</b><br>Network, Automatic File Upload                 | Apply Download Delete                       |
| <b>internal network</b><br>Network, Automatic File Upload                   | Apply Download Delete                       |
| <b>keynote session</b><br>Channels, Touch screen, Output ports              | Apply Download Delete                       |
| session 1<br>Channels, Touch screen, Output ports                           | Apply Download Delete                       |
| <b>test</b><br>System, EDID                                                 | Apply Download Delete                       |
|                                                                             |                                             |

4. Click the **Delete** button for the configuration preset; a confirmation message appears.

| × |
|---|
|   |
|   |
|   |

5. Click **OK** to confirm you want to delete the preset; the preset is deleted.

#### Configuration preset considerations

Configuration presets are groups of settings applied to the system, leaving other settings intact. The following considerations will help you get the most from your configuration presets.

Setup

#### Channel and recorder index number behavior

Each channel and recorder has an index number. The first channel created on a system is channel 1, subsequently channel 2, 3, 4, etc. Recorders are also created starting at index 1 with numbers incrementing as new recorders are created. The channel (or recorder) index number is found to the left of the channel or recorder name in the Admin panel:

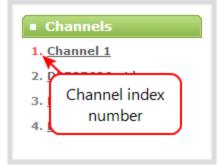

Configuration presets that contain the **channels** configuration group specify the channels in the preset by their index number. This means if you have channels 1, 2, 3 and 4 when you save your preset, applying that preset will overwrite the configuration of your current channels with indexes 1, 2, 3 and 4. If prior to applying that preset you also had channels with indexes 5 and 6, the configuration settings for those two channels are erased when the preset is applied (because the preset only has 4 channels).

There are three areas where channel (and recorder) index numbers affect what happens when applying configuration presets. Read Recording and streaming statesRecorded files (in channels and recorders) and Deleting channels for more information.

## Recording and streaming states

The **Configuration groups** section of this chapter shows that each channel and recorder's recording and streaming state is included in the **channels** configuration group. This means that if a channel is streaming or a channel (or recorder) is recording at the time you create a configuration preset, it will immediately start recording (or streaming) when you apply that preset. Similarly, if a configuration preset is saved when channels or recorders are not recording (or streaming), those channels and recorders will not be recording (streaming) when the preset is applied

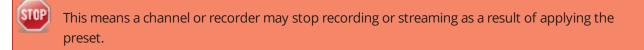

For example, when applying a preset with channel 3 set to record (the same example applies for streaming):

- If channel 3 exists prior to applying the preset and is already recording, the file will continue recording uninterrupted unless the recording file type is different in the preset (in which case a new file is started).
- If channel 3 exists prior to applying the preset and is not already recording, it immediately begins recording.
- If no channel with index 3 exists prior to applying the preset, the channel is created and it immediately begins recording.

## Recorded files (in channels and recorders)

Channels and recorders keep a list of files recorded in their **Recordings** section of the Admin panel. These files remain on the system even if the channel or recorder configuration is changed or removed as a result of applying a configuration preset.

For example, prior to applying your configuration preset, you have channels with indexes 1, 2 and 3; each of these has five recording files. When you apply a configuration preset that has channels with index 1 and 2 only, you'll notice those channels each still have the same 5 recording files. **Channel** with index 3 is no longer present, but the files are not lost!

Overwritten channel files are still available. To access and download/delete these recorded files, enter the following into the address bar: http://<deviceIP>/admin/channelN/archive or http://<deviceIP>/admin/recorderN/archive, where N is the index of the removed channel/recorder.

For example, if a **Channel** with index 3 is no longer present, its corresponding files can be accessed by entering the following into the address bar:

• http://192.168.0.183/admin/channel3/archive

If you now create a new channel with index 3 (or load a preset that contains a channel with index 3), you'll find it starts with five recorded files in the **Recordings** section. These are the same recorded files that existed at the start of this example.

Furthermore, if you delete any of the recordings, you are deleting the *only* instance of those files. Using our previous example, if you delete one of the five recordings from channel index 1, you'll find that even after applying different presets channel 1 will have only four recorded files.

#### **Deleting channels**

Recorded files are stored on the system based on their channel or recorder number. All files saved for channel index 1 are in one folder, and all files for recorder index 2 are in another. When you **delete** a channel (or recorder), you permanently delete all recordings for that channel (or recorder) even if those recordings were made while a different preset is applied.

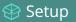

# Applying a configuration preset with a different set of channels or recorders is **not** the same as deleting a channel.

When deleting a channel or recorder that has recorded files, the Admin panel warns you of other configuration presets that use the same channel or recorder index numbers. When you see this prompt, we recommend you take a moment to look through the **Recordings** list to make sure you're OK to proceed with permanently deleting all the recorded files.

| The page at 192.168.0.28 says:                                                                                                    | × |  |
|----------------------------------------------------------------------------------------------------|---|--|
| Are you sure you want to remove this channel with and all<br>related recorded files?<br>* 9 recorded file(s).<br>* These recordings could have been made when using the<br>following configuration preset(s): extra channel, recording,<br>recordingTest, session 1, session 2, test.<br>You can't undo this action. |   |  |
| <b>OK</b> Cancel                                                                                                    | ] |  |

#### Branding content

Branding content files (logos, background images, etc) are included in your configuration presets and must be present on the system when creating a preset that includes the **Channels** group, otherwise a failure is reported.

#### Configuration presets are not user profiles

Configuration presets should not be confused with the concept of user profiles. Specifically, the following issues arise from trying to use configuration presets as user profiles:

- recorded files are not removed between application of configuration presets (*users could see each other's files*)
- configuration presets can be overwritten and deleted with no password (*users could affect each other's presets*)
- branding and recorded files can be deleted, affecting more than just the currently applied configuration presets (users could erase branding or recordings belonging to other users)
- applying a configuration presets does not clear the settings from groups not part of the preset (*user information is not private*)

## HD Encoder considerations

When saving configuration presets for Networked VGA Grid, it's recommended that you save both the **sources** and the **channels** configuration groups. This is particularly important if you are using multi-source layouts that employ local channels as sources.

Additionally, care is needed to make sure that VGA Grid HD Encoders are accessible and not in use by another VGA Grid Concentrator before applying a configuration preset using those HD Encoders.

Examples:

- If an applied configuration preset creates a channel that employs a local source but that local source is not found (e.g. was not part of the configuration preset and is not presently configured on the system), the default no signal image is used for that source. To learn how to create a customized no signal image, see Add a No Signal image to a source ).
- 2. If a configuration preset creates a source that is a local channel, but the channel is not presently configured and was not part of the configuration preset, the source has no signal.
- 3. If a configuration preset creates a channel containing an HD Encoder that is currently in use by another VGA Grid Concentrator, no warning is presented to the user and unexpected behavior occurs. Neither VGA Grid Concentrator has full control of the VGA Grid HD Encoder.
- 4. If a configuration preset creates a channel containing a VGA Grid HD Encoder that cannot be found on the network, no warning is presented to the user. The Concentrator continues to try to find the HD Encoder, in the same fashion it would if an already configured HD Encoder is disconnected from the network.

# Configure date and time

The Networked VGA Grid uses the current date and time in naming recorded files and when synchronizing and timestamping inputs from multiple sources (i.e. when synchronizing an audio and a video source). The Admin panel lets you specify date and time settings to ensure they are correctly configured for your time zone and your network.

This section covers the following date and time-related topics:

- Verify date and time settings
- Change the time zone
- Configure synchronized time (NTP, PTP v1 and RDATE)
- Configure a local NTP server
- Configure the date and time manually
- Synchronize date and time for HD Encoders and VGA GridGrid

Remember to log into the encoder's Admin panel when performing any date and time related configuration changes to a VGA Grid HD Encoder.

Epiphan recommends enabling the local NTP server on the VGA Grid and using this as the time synchronization point for each encoder.

#### Synchronize date and time for HD Encoders and VGA GridGrid

Date and time are used to synchronize streams coming into the Networked VGA Grid. Therefore, it's important to ensure that the VGA Grid and all associated VGA Grid HD Encoders share the same date and time settings.

You can accomplish this by configuring each system to use to the same external time server, but for best results we recommend you enable the local NTP Server on your VGA Grid and have the encoders use this as the synchronized time source.

To configure synchronized time using a local NTP server on the VGA Grid:

- 1. Follow the steps here to Configure a local NTP server on the VGA Grid Concentrator. Use the VGA Grid's Admin panel.
- 2. Connect to the Networked VGA Grid's Admin panel using your preferred connection mechanism. See Connect to the Admin panel.

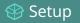

- 3. Login as admin.
- 4. Select the **Sources** link for your channel; the sources configuration page opens.

| External encoder                                            |       |
|-------------------------------------------------------------|-------|
| Device URL 192.168.1.22                                     | check |
| Device admin password Tree.<br>Force time synchronization 🗹 |       |

- 5. Check the Force time synchronization checkbox if it is not already selected.
- 6. Click Apply.

For other time synchronization methods, see Configure date and time.

#### Verify date and time settings

The current date, time, time zone, and synchronized time protocol settings are shown when the Date and Time configuration page is loaded in the Networked VGA Grid Admin panel.

To view settings on the date and time configuration page:

- 1. Login to the Admin panel as admin. See Connect to the Admin panel.
- 2. Select the **Date and Time** link in the Configuration menu; the date and time configuration page opens and the following information is displayed:

|                       | Date and Time                        |                        |
|-----------------------|--------------------------------------|------------------------|
| Configuration         | Time Zone                            | Canada/Eastern 🔻       |
| Automatic File Upload | Enable local NTP server              |                        |
| External USB drive    | Enable time<br>synchronization       | ۲                      |
| FTP Server            |                                      |                        |
| UPnP                  | Protocol                             | NTP                    |
| Network               | Server IP Address                    | time.nrc.ca            |
| Date and Time         | Set time manually                    | •                      |
|                       | Date (yyyy-mm-dd)<br>Time (hh:mm:ss) | 2014-02-21<br>15:17:43 |
|                       |                                      |                        |

The date and time configuration page also indicates whether the system is currently using synchronized or manually set time, and whether or not a local network time protocol (ntp) server is running.

😵 Setup

The following table describes the date and time configuration fields.

Table 24 Date and Time Options

| Label                          | Description/Options                                                                                                    |
|--------------------------------|----------------------------------------------------------------------------------------------------|
| Time Zone                      | The currently selected time zone.                                                                                       |
| Enable time<br>synchronization | Whether or not a time synchronization protocol is being used for setting time. (If not selected, time is set manually.) |
| Protocol                       | The time synchronization protocol.                                                                                      |
| Service IP Address             | The time synchronization server address.                                                                                |
| Set time manually              | Whether or not time is set manually. (If time is not being set manually, a time synchronization protocol is used.)      |
| Date                           | The current date. (This is the current date even if the radio button Set time manually is not selected.)                |
| Time                           | The current time. (This is the current time even if the radio button Set time manually is not selected.)                |

## Configure synchronized time (NTP, PTP v1 and RDATE)

By default the Networked VGA Grid uses the network time protocol server (NTP server) protocol and a time server from National Research Council Canada. You can continue to use this time server or configure a new server that is more appropriate for your network and location. Your system administrator can provide the correct time synchronization server settings.

To set the time synchronization method:

- 1. Login to the Admin panel as **admin**. See Connect to the Admin panel.
- 2. Select the **Date and Time** link in the Configuration menu; the date and time configuration page opens.
- 3. Click the **Enable time synchronization** radio button if it is not already selected.
- 4. Choose one of the following choices from the **Protocols** drop down:

#### Table 25 Synchronized Time Options

| Label | Description/Options                                                                                                    |
|-------|----------------------------------------------------------------------------------------------------|
| NTP   | Network Time Protocol (NTP) is used for clock synchronization over the internet.<br>There are many publicly available NTP servers you can use, or your company may |

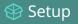

| Label  | Description/Options                                                                                                    |
|--------|----------------------------------------------------------------------------------------------------|
|        | have its own NTP server. For more information about NTP and to find NTP servers, refer to http://support.ntp.org/bin/view/Servers/WebHome.                                                                      |
| RDATE  | RDATE is a tool for querying the current time from the network. It is generally considered obsolete and has been replaced by NTP. It's offered here for backwards compatibility with older timekeeping systems. |
| PTP v1 | The Precision Time Protocol (PTP) is used for clock synchronization over the internet. It has clock accuracy in the sub-microsecond range, making it more granular than NTP.                                    |

- 5. Tailor the synchronization protocol with the required parameters as described below.
- 6. If **NTP** is selected:
  - a. Enter the IP address or server name for the NTP server in the **Server IP Address** field.

NTP uses UDP packets and port 123. If the system is behind a firewall and accessing an external NTP server, UDP packets must be permitted on port 123.

- 7. If **RDATE** is selected:
  - a. Enter the IP address or server name for the RDATE server in the **Server IP Address** field.
  - b. Select an update interval from the drop down box.
- 8. If **PTP v1** is selected:
  - a. Select the multicast address of PTP v1 server from the **PTP domain** drop-down.

| PTP Domain    | Description                          |
|---------------|--------------------------------------|
| Default       | PTP at multicast address 224.0.1.129 |
| Alternative 1 | PTP at multicast address 224.0.1.130 |
| Alternative 2 | PTP at multicast address 224.0.1.131 |
| Alternative 3 | PTP at multicast address 224.0.1.132 |

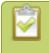

PTP uses UDP packets and ports 319 and 320 . If the system is behind a firewall and accessing an external PTP server, UDP packets must be permitted on ports 319 and 320.

9. Click Apply.

## Configure the date and time manually

By default the Networked VGA Grid uses NTP for time synchronization. If your system does not have access to a time synchronization server, or if you do not wish to use one, you can choose to manually set the date and time.

To manually set the date and time:

- 1. Login to the Admin panel as **admin**. See Connect to the Admin panel.
- 2. Select the **Date and Time** link in the Configuration menu; the date and time configuration page opens.
- 3. Type the desired date in the **Date** field. Use the format yyyy-mm-dd.
- 4. Type the desired time in the **Time** field. Use the format hh:mm:ss.
- 5. Click **Apply**.

#### Change the time zone

By default the system has the Canada/Eastern time zone set. Configuration of the time zone is necessary to ensure synchronized time servers provide the correct time to the system.

To select another time zone:

- 1. Login to the Admin panel as **admin**. See Connect to the Admin panel.
- 2. Select the **Date and Time** link in the Configuration menu; the date and time configuration page opens.
- 3. Select the new time zone from the **Time Zone** drop down box.
- 4. Click **Apply**.

## Configure a local NTP server

The Networked VGA Grid can run a local NTP server that all encoders can use as their NTP server. Using a local NTP server means that the encoders and VGA Grid will share the same time. Synchronization will be accurate, even if your network has no external time server available.

To configure a local NTP server:

- 1. Login to the Admin panel as **admin**. See Connect to the Admin panel.
- 2. Select the **Date and Time** link in the Configuration menu; the date and time configuration page opens.
- 3. Select the check box Enable local NTP server.

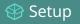

If your network has access to an external time server, set the VGA Grid to point to the external server and keep all encoders pointing to the Grid's local NTP server.

# PART 2: Capture

Capturing is the process of taking the signals from your video and audio sources and encoding them in a format that is ready for streaming and recording.

If you followed the quick start guide, you're already capturing, streaming and possibly recording your sources. The section of the guide helps you fine tune and troubleshoot the capturing process.

When using Networked VGA Grid, you can stick to all the default capture and encoding settings, or you tweak them to set the up exactly as you like.

You can capture a single source at once, capture multiple sources in a custom channel or even switch between sources or groups of sources (layouts) while streaming and recording.

Techniques for creating channels to capture, stream and record a single source; to create custom channels with multiple sources and multiple layouts; and how to switch layouts while capturing are all described in this section.

The chapters in this section include:

- Channels
- Live video mixing / switching
- Sources
- Troubleshooting

# What is a channel?

Networked VGA Grid uses **Channels** to organize and display content captured from DVI, VGA, HDMI, S-Video and audio.

Channels make your sources (DVI, VGA, HDMI, S-Video and audio) available for streaming and recording. You choose how you want to configure your sources (and extras like images and text overlays) into layouts within your channel.

Networked VGA Grid has two kinds of channels:

- 1. HD Encoder channels (see Create an HD Encoder channel) and
- 2. Custom local channels. Custom local channels use one or more HD Encoder channels and provide multi-source capabilities and layout/ live switching ability (see Add an HD Encoder as a source (custom channel)

Networked VGA Grid gives you a lot of control over how your sources are streamed. You are not limited to creating a **Channel** list that is a one-to-one reflection of your **HD Encoders Sources** list. You can make channels from some or all of your sources and you can add the same source to multiple single-source or multi-source layout channels.

For example, you could use the same source in all three of these situations, concurrently:

- as the only source in Channel 1 at 1080p, 30fps, 10,000 kbps;

- decoded and re-encoded as the only source in Channel 2 at 720p, 15 fps, 2,000 kbps;

- decoded and re-encoded in Channel 3 as part of a multi-source layout with picture in picture.

All channels can be streamed and recorded simultaneously. Following the example above, you could record any combination of those three channels, and stream one, two or all three of them using any available streaming methods.

In addition to creating multi-source channels, you can customize your channels by adding images, company information, corporate colors and time stamps. Networked VGA Grid has a visual layout editor to help you create exactly the layout you want to stream.

Although Networked VGA Grid's main purpose is to receive, synchronize, stream and record from VGA Grid HD Encoders, you can also use the data from the HD Encoders in customized local channels. Networked VGA Grid has a visual layout editor to help you design your custom channel exactly how you want it.

For each custom local channel you create, you can use the layout editor to create one or more channel layouts. Then, while recording and/or streaming, you can switch live between different layouts. To learn about

creating layouts, read Create a custom channel and Custom channel layout editor. To learn how to do live video mixing / live video switching, see Live video mixing / switching.

You can also view channels and perform live switching using the Epiphan Live control interface. See **Configuring Dashboard panels for visual confidence monitoring** and **Switching while live streaming and recording** for more information.

You can now create and upload customized "No Signal" images for use in your custom local channels. These images are assigned to a specific source and display in any custom local channel where the source is used but has no input detected. For more information on how to create a "No Signal" image, see Add a No Signal image to a source .

Through channel configuration and fine-tuning you can maximize your stream quality, minimize your processing requirements and bandwidth. You can also specify how the video is presented and streamed to sharing destinations and viewers. Topics in this section include:

- Create an HD Encoder channel
- Configure encoding (HD Encoder channels)
- Configure encoding (custom local channels)
- Create a custom channel
  - Custom channel examples
  - Custom channel layout editor
  - Add a video source (custom channel)
  - Add an audio source (custom channel)
  - Add an image (custom channel)
  - Add a text overlay (custom channel)
- Live video mixing / switching
- Preview a channel
- Delete a channel
- Rename a channel

## Create an HD Encoder channel

Networked VGA Grid has two kinds of channels. The most common kind, an HD Encoder channel, is a channel that is a one-to-one reflection of the sources connected to a remote VGA Grid HD Encoder. The second channel type, a local custom channel, is a channel composed of a combination of multiple VGA Grid HD

Encoders. Local custom channels can only be created by first creating HD Encoder channels for each remote VGA Grid HD Encoder that will be in the custom layout.

If connecting multiple HD Encoders to a switch, ensure the switch can support the highbandwidth output generated from the Encoders. If the switch cannot support the HD Encoders' bandwidth volume then unpredictability can occur, such as loss of frame rate.

Follow the steps below for each encoder you want to add to the Networked VGA Grid.

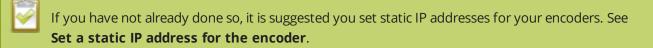

To create an HD Encoder channel complete these steps in the VGA Grid's Admin panel:

- 1. Login to the Admin panel as admin. See Connect to the Admin panel.
- 3. Ensure a DVI or S-Video input source is connected to the VGA Grid HD Encoder.
- 4. From the Admin panel, scroll to the Channels menu option. A list of existing channels, if any is displayed.
- 5. Click on **Add external encoder** located at the bottom of the list; the Sources page opens.

| 🔪 🚽 🛛 External en                  | coder                               |               |                                                                                |                                            |
|------------------------------------|-------------------------------------|---------------|--------------------------------------------------------------------------------|--------------------------------------------|
|                                    |                                     |               |                                                                                |                                            |
| _                                  | Device URL                          |               | check                                                                          |                                            |
|                                    | nin password                        |               |                                                                                |                                            |
| Force time syr                     | nchronization 🗌                     |               |                                                                                |                                            |
| - Analy                            |                                     |               | C                                                                              |                                            |
| Apply                              |                                     |               | HE                                                                             | ) Encoder is not i                         |
| Available er                       | coders                              |               |                                                                                |                                            |
|                                    |                                     |               |                                                                                |                                            |
| <u>GRE99032</u>                    | 192.168.1.27                        | <u>use it</u> | Last used by External [192.168.1.27] at 7BDC42BE                               | 3                                          |
| <u>GRE95059</u>                    | 192.168.0.158                       | use it        | Last used by External [192.168.0.158] at 049D214                               | <u>AB</u>                                  |
| <u>GRE98014</u>                    | 192.168.0.33                        | use it        | Last used by <u>No source 5</u> at <u>AF850E58</u>                             |                                            |
| <u>GRE98498</u>                    | 192.168.0.187                       |               |                                                                                | oder version is n                          |
| <u>GRE99093</u>                    | 192.168.1.45                        |               | Encoder version is not supported 🔶 a                                           | t least 3.14.1                             |
|                                    | 192.168.0.12                        |               | Encoder version is not supported                                               |                                            |
| <u>GRE98066</u>                    |                                     |               |                                                                                |                                            |
| <u>GRE98066</u><br><u>GRE92088</u> | 192.168.1.22                        | use it        | Last used by External [192.168.1.22] at 4CE82DFD                               | <u>)</u>                                   |
|                                    |                                     | <u>use it</u> | Encoder version is not supported                                               | -                                          |
| <u>GRE92088</u>                    | 192.168.1.22                        | <u>use it</u> | Encoder version is not supported HD E                                          | 2<br>ncoder in use by<br>Concentrator with |
| <u>GRE92088</u><br><u>GRE98078</u> | <b>192.168.1.22</b><br>192.168.1.46 | <u>use it</u> | Encoder version is not supported<br>Encoder version is not supported<br>Grid G | ncoder in use by                           |

6. Find the serial number of your VGA Grid HD Encoder in the list of **Available encoders**. If your encoder is not listed, check network connections and reload the page.

🞯 Capture

7. Click **use it** or copy the IP Address or serial number of your encoder from the list and paste it in the **Device URL** field.

If the IP address of the VGA Grid HD Encoder changes, the VGA Grid will no longer be able to receive signal from the encoder. For this reason, we strongly recommend using a static IP address for the encoder. See **Set a static IP address for the encoder**.

- 8. If your encoder has an admin password, enter the password in the **Device admin password** field. The value entered is masked with dots.
- 9. Click Apply; the changes are applied but the page doesn't change.
- 10. Click the already highlighted **Sources** link from the channel menu; the page is refreshed with the channel name, reflecting the IP address of the VGA Grid HD Encoder.

|                                                    | Externa                                                                  | External [192.168.1.27] → Sources |        |                                                             |  |
|----------------------------------------------------|--------------------------------------------------------------------------|-----------------------------------|--------|-------------------------------------------------------------|--|
|                                                    | External end                                                             | coder                             |        |                                                             |  |
| 7. External 7  Status Sources Encoding R Depending | Device URL <u>check</u> Device admin password Force time synchronization |                                   |        |                                                             |  |
| <ul> <li>Branding</li> <li>Streaming</li> </ul>    | Арріу                                                                    |                                   |        |                                                             |  |
| Recording                                          | Available en                                                             | Available encoders                |        |                                                             |  |
| Add channel                                        | GRE99032                                                                 | 192.168.1.27                      | use it | Last used by External [192.168.1.27] at 7BDC42B8            |  |
| Add external encoder                               | GRE95059                                                                 | 192.168.0.158                     | use it | Last used by External [192.168.0.158] at 049D21AB           |  |
|                                                    | GRE98014                                                                 | 192.168.0.33                      | use it | Last used by No source 5 at AF850E58                        |  |
|                                                    | GRE98498                                                                 | 192.168.0.187                     |        | Encoder version is not supported                            |  |
|                                                    | GRE99093                                                                 | 192.168.1.45                      |        | Encoder version is not supported                            |  |
|                                                    | GRE98066                                                                 | 192.168.0.12                      |        | Encoder version is not supported                            |  |
|                                                    | GRE92088                                                                 | 192.168.1.22                      | use it | Last used by External [192.168.1.22] at 4CE82DFD            |  |
|                                                    | GRE98078                                                                 | 192.168.1.46                      |        | Encoder version is not supported                            |  |
|                                                    | <u>GRE97581</u>                                                          | 192.168.0.127                     |        | Encoder version is not supported                            |  |
|                                                    | GRE98499                                                                 | 192.168.0.151                     |        | Encoder version is not supported                            |  |
|                                                    | <u>GRE92234</u>                                                          | 192.168.0.58                      |        | In use by <u>External [192.168.0.58]</u> at <u>D560503B</u> |  |

Your encoder is added to the VGA Grid. You can now configure it to show DVI (DVI channel), S-Video (video channel), or both by following the methods described below. See Rename a channel to change the channel name.

See topics below for more information on configuring your HD Encoder:

- HD Encoder time synchronization
- Check VGA Grid HD Encoder status
- Add an HD Encoder as a source (custom channel)

🞯 Capture

- Select the background color for your HD Encoder channel
- Confirm audio levels

### HD Encoder time synchronization

Time synchronization is important for ideal operation of the Networked VGA Grid system. Your VGA Grid can run a time server and you can automatically configure your VGA Grid HD Encoders to use this time server.

To configure your VGA Grid HD Encoders to use the VGA Grid's time server:

- 1. Login to the Admin panel as **admin**. See Connect to the Admin panel.
- 3. Click **Sources** for the channel you wish to configure; the sources configuration page opens.
- 4. Click the **Force time synchronization** checkbox.

| External encoder             |       |
|------------------------------|-------|
| Device URL 192.168.1.22      | check |
| Device admin password        |       |
| Force time synchronization 🖉 |       |

5. Click Apply.

### Check VGA Grid HD Encoder status

In addition to the details provided in the list of available HD encoders on the sources page, you can also request a check for a particular HD Encoder.

- 1. Login to the Admin panel as **admin**. See Connect to the Admin panel.
- 3. Click **Sources** for the channel you wish to configure; the sources configuration page opens.
- 4. Enter the IP address or serial number of your VGA Grid HD Encoder in the **Device URL** field.
- 5. Enter the **Device admin password**.
- 6. Click the **check** button beside the Device URL text box; the status appears beside the word status.

| Device URL | GRE99032 | check Last used by External [192.168.1.27] at 7BDC42B8 |
|------------|----------|--------------------------------------------------------|
|            |          |                                                        |

Possible status values are:

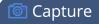

| Status Value                                           | Description                                                                                                    |
|--------------------------------------------------------|----------------------------------------------------------------------------------------------------|
| ОК                                                     | VGA Grid HD Encoder has not been used by any VGA Grid and is ready for use.                                                            |
| Last used by <i>channel name</i> at <i>server</i> name | The VGA Grid HD Encoder is not currently in use, but was last configured by the server name specified, for the channel name specified. |
| Encoder version is not supported                       | The firmware version of the VGA Grid HD Encoder is incompatible with the firmware version of the Networked VGA Grid.                   |
| Encoder is not supported                               | The device at the given IP address is not recognized as an Epiphan VGA Grid HD Encoder.                                                |
| In use by channel name at server name                  | The VGA Grid HD Encoder is currently in use by another<br>VGA Grid. You must remove that associated before you can use<br>it again.    |
| Encoder is not available                               | No device is avialable at the specified IP address.                                                                                    |

# Configure encoding (HD Encoder channels)

You can modify the encoding settings for each HD Encoder channel you create. These settings let you perfect your stream by selecting the right frame size, bit rate, audio/video codecs, and more.

The VGA Grid Concentrator is used to configure the encoding settings for each HD Encoder channel. This centralized approach lets you configure multiple HD Encoders from a single point of entry.

Before starting this section you should have already created your HD Encoder channel. See Create an HD Encoder channel.

These instructions are for HD Encoder channels only, for local custom channels, see **Configure** encoding (custom local channels).

This section covers the following configuration items for HD Encoder channels:

- Configure video codec
- Enable DVI source and set frame size
- Enable S-Video source and set frame size
- Fine tune stream settings

- Configure audio codec
- Codec and file format compatibility

# Configure video codec

VGA Grid HD Encoders can stream video to the VGA Grid Concentrator in one of two ways:

- a stream from either a DVI or an S-Video source; or
- a picture in picture stream of both a DVI and an S-Video source.

The basic encoding settings are the same regardless of the configuration of sources, however more configuration options are available if a picture in picture layout is chosen.

To configure the video codec complete these steps in the VGA Grid's Admin panel:

- 1. Login to the Admin panel as **admin**. See Connect to the Admin panel.
- 2. Click the **Encoding** link for your HD Encoder channel; the stream configuration page opens.

|                                     | External [192.168.1.27] → Encoding                                                                                        |
|-------------------------------------|----------------------------------------------------------------------------------------------------|
| 8. External [192.168.1.27]          | Video settings<br>Codec: H.264 V<br>Video encoding profile: High V<br>Enhanced compatibility mode (h.264 slicing for RTP) |
| Streaming     Recording Add channel | DVI channel                                                                                                    |
|                                     |                                                                                                    |
|                                     | 16:10 → 960x600 1280x800 1440x900 1680x1050 1920x1200<br>Standards: → PAL PAL wide NTSC NTSC wide<br>Keep aspect ratio    |

- 3. Scroll to the Video settings section.
- 4. Click the **Codec** drop-down menu to change the size and speed of the compression and decompression and the quality of the image. Choose one of the following options from the **Codec** drop-down menu.

| Value       | Description                                                                                                    |
|-------------|----------------------------------------------------------------------------------------------------|
| H.264       | H.264 is the default value and provides high quality video while using low bandwidth. This is the preferred codec for the system.                  |
| Motion JPEG | This is suitable for live streaming and video, however may have low quality images while using high bandwidth. Motion JPEG does not support audio. |
| MPEG-4      | This may be suitable for presentations. Provides good image quality, while using                                                                   |

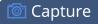

| Value | Description         |
|-------|---------------------|
|       | moderate bandwidth. |

5. If the selected codec is H.264 (default), click **Video encoding profile** to limit or include video formats that are supported. Choose one of the following:

| Value    | Description                                                                                                    |
|----------|----------------------------------------------------------------------------------------------------|
| Baseline | Choose this option when streaming to an application that requires robustness and cannot tolerate data loss, for example video-conferencing.                                                                        |
| Main     | Choose this option for standard-definition broadcasts. This is the default.                                                                                                    |
| High     | Choose this option when video is viewed for broadcast and disk storage<br>applications, particularly for high definition television application such as Blu-ray<br>disk storage format and HDTV broadcast service. |

6. If using the H.264 video codec, check the **Enhanced compatability mode** checkbox if you will be using RTP for streaming. This provides operating stability when the video and audio stream are not supported by the viewer's equipment. When this feature is enabled, each frame is sub divided into one or more slices. Each slice is self-contained, all information for decoding is available within the slice. This is valuable when packet size exceeds the maximum allowable amount. Therefore losing a slice will not impact the entire frame.

Packet slicing adds to overhead and impacts compression efficiency. This checkbox can only be set when the H.264 codec is selected.

7. If all your changes are complete, scroll to the bottom of the page and click **Apply**.

# Enable DVI source and set frame size

If your VGA Grid HD Encoder has a DVI source connected to it, you'll need to enable DVI transmission from the HD Encoder channel's encoding setup page.

Frame size greatly affects the amount of bandwidth needed to transmit your stream. The larger the frame size, the more bandwidth you need to stream it. So you may want to keep the frame size the same as your source, or you may want to apply upscaling, downscaling, stretching, or black bar framing, depending on your needs.

#### For example:

- if the input signal resolution is 1920×1080 (a 16:9 aspect ratio)
- and stream frame size is set to another 16:9 frame size such as 1280×720,

the smaller stream frame size causes the system to downscale the image and use less bandwidth to transmit.

Or if you have a widescreen/HD format source but need a 4:3 output frame size, you can add black bars to the top and bottom of the frame.

To enable the DVI source and set a frame size, complete these steps in the VGA Grid's Admin panel:

- 1. Login to the Admin panel as **admin**. See Connect to the Admin panel.
- 2. Click the **Encoding** link for your HD Encoder channel; the stream configuration page opens.
- 3. Scroll to the DVI Channel section.
- 4. Check the **Enable DVI channel** checkbox; the DVI settings section expands.
- 5. Set the **Frame size** values to reflect the dimensions required for your stream. Some suggested values cover popular resolutions of cameras and display devices such as monitors, but you may also specify something custom:

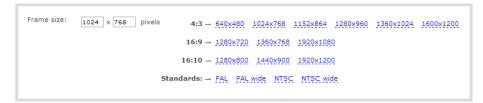

- a. Type a frame size in the field.; or
- b. Select an option from the sizes shown, the dimensions will appear in the frame size field.

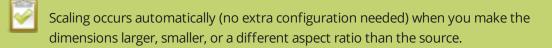

6. Check the **Keep aspect ratio** checkbox if you want to ensure your source is not stretched. Without this checkbox selected, your source will be stretched to fit the selected stream aspect ratio.

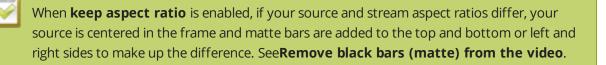

7. If all your changes are complete, scroll to the bottom of the page and click **Apply**.

### Enable S-Video source and set frame size

If your VGA Grid HD Encoder has an S-Video source connected to it, you'll need to enable S-Video transmission from the HD Encoder channel's encoding setup page.

To enable the S-Video source and set a frame size, complete these steps in the VGA Grid's Admin panel:

- 1. Login to the Admin panel as **admin**. See Connect to the Admin panel.
- 2. Click the **Encoding** link for your HD Encoder channel; the stream configuration page opens.
- 3. Scroll to the Video Channel section.
- 4. Select the Enable video channel check box, if not already selected.

| Video channel       |                                                       |
|---------------------|-------------------------------------------------------|
|                     | Enable video channel                                  |
| Channels layout:    | • • • •                                               |
|                     |                                                       |
|                     | Video inside DVI/VGA Video outside DVI/VGA            |
| Video signal type:  | Composite T                                           |
| Frame size:         | 352 x 288 pixels 4:3 → 320x240 640x480                |
|                     | <b>16:9</b> → 256x144 384x216 512x288 640x360 768x432 |
|                     | Standards: → PAL PAL wide NTSC NTSC wide              |
|                     | ✓ Keep aspect ratio                                   |
| Key frame interval: | 1 sec ▼                                               |
| Limit frame rate:   | 25                                                    |
| Bitrate:            | auto                                                  |
| Show time label:    | Show substitutions                                    |

- 8. Specify the type of **video signal** coming from the S-Video source. The options are S-Video or Composite.
- 9. Set the **Frame size** to reflect the same dimensions as your sharing destination. Default values cover common sharing destinations such as websites or choose one of the following.

- a. Type a frame size in the field; or
- b. Select an option from the sizes shown, the dimensions will appear in the frame size field.

Making the stream dimensions larger, smaller, or a different aspect ratio than the source takes some processing power, so it's always best to leave at the value detected by the system unless you know it is wrong or know you need to scale the size.

10. Check the **Keep aspect ratio** check box to preserve the aspect ratio when scaling a frame size.

If you choose to keep the aspect ratio of the source and your selected output frame size aspect ratio is wider than the source aspect ratio, bars will appear on the sides of the video. If the frame size aspect ratio is taller than the source, bars will appear at the top and bottom of the output. See **Remove black bars (matte) from the video**.

11. If all your changes are complete, scroll to the bottom of the page and click **Apply**.

### Configure picture in picture

If you have both a DVI and an S-Video source attached to your VGA Grid HD Encoder, you can create a picture in picture layout to stream both sources to the VGA Grid Concentrator. You have four basic options to choose from:

- S-Video inside the top left side of the the DVI
- S-Video inside the top right side of the DVI
- S-Video to the left of the DVI
- S-Video to the right of the DVI

In the last two cases, a colored background matte (default color is black) is displayed in the blank area where no picture is shown. See Select the background color for your HD Encoder channel for instructions on changing the background matte color.

💿 Capture

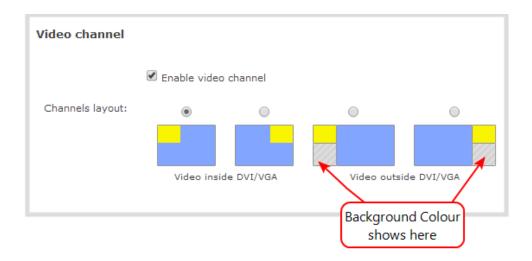

To configure picture in picture,, complete these steps in the VGA Grid's Admin panel:

- 1. Login to the Admin panel as **admin**. See Connect to the Admin panel.
- 2. Click the **Encoding** link for your HD Encoder channel; the stream configuration page opens.
- 3. Ensure both **DVI Channel** and **Video Channel** sections are selected.
- 4. Scroll to the Video Channel section.
- 5. Select one of the picture in picture options.

Hardware limits the position of the S-Video picture to align with a multiple of 32 pixels.
As a result, it's possible there is a small gap between the DVI/VGA and S-Video streams, or that the S-Video stream is not perfectly right-aligned when superimposed over the DVI/VGA stream.

- 7. Adjust the Video channel and DVI Channel **frame sizes** as needed to acheive the desired stream.
- 8. Click **Apply**.

TOP

Note that the maximum frame size supported by VGA Grid HD Encoders is 1920×1200. If the DVI source frame size is already 1900×1200, the S-Video source cannot be streamed beside the DVI source.

### Fine tune stream settings

Along with video/audio codecs and frame size, there are other configurable stream settings that affect quality and bandwidth. Like with frame size selection, values for these settings can be a tradeoff between bandwidth available and quality for stream viewers.

A table at the end of this section provides additional guidance for these settings.

If you have only configured an S-Video source, the fine tune settings are in the S-Video section of the encoding page, otherwise they are in the DVI section of the encoding page.

To fine tune your stream's settings complete these steps in the VGA Grid's Admin panel:

- 1. Login to the Admin panel as **admin**. See Connect to the Admin panel.
- 2. Click **Encoding** for the your channel; the encoding configuration page opens.
- 3. Scroll to the Key frame interval setting.
- 4. Click the **Key frame interval** drop-down box to choose how often a key frame (a frame that contains all the pixels) is sent when streaming the video. The longer the key frame interval the smaller the video file size, and vice versa.
- 5. If desired, change the **Limit frame rate**. The default should be adequate in most applications. While decreasing the limit may improve system performance, you may need to test different values to balance video smoothness and processing power.
- 6. If using H.264 or MPEG4 video codecs, you can increase or decrease image quality by increasing or decreasing the target **Bitrate** value, although in most cases **auto** is the best value. Video with a high level of motion and high resolution, such as a sporting event, requires a high bitrate.
- 7. If all your changes are complete, scroll to the bottom of the page and click **Apply**.

 Table 26
 Stream settings guidance

|                    | The key frame interval feature specifies how often a key frame (a frame<br>that contains all the pixels) is sent when streaming the video. This setting<br>also impacts how quickly a video moves through the frames when a<br>viewer uses the search function of their media player.                                                                                                    |  |  |  |
|--------------------|----------------------------------------------------------------------------------------------------|--|--|--|
| Key frame interval | Increasing the number of seconds between key frames can significantly<br>reduce your bandwidth and system resource usage with minor impact to<br>your video quality. A good rule of thumb is to keep the interval between 2<br>to 3 seconds and decrease the key frame interval as the motion increases.<br>Try different settings and note changes in the video quality. If your video<br>quality is poor and jittery you may need to decrease the interval between<br>key frames. If you have unlimited bandwidth and system resources you<br>can choose an option to stream key frames only. |  |  |  |
| Frame rate         | Frame rate reflects the number of images captured by the device per second. Reducing the frame rate reduces bandwidth usage, and vice versa. The system's ability to maintain a set frame rate is based on several                                                                                                    |  |  |  |

🞯 Capture

|         | factors, for example:                                                                                                    |                                   |           |           |
|---------|----------------------------------------------------------------------------------------------------|-----------------------------------|-----------|-----------|
|         | <ul> <li>overall system load affects the ability for the device to process<br/>pixels;</li> </ul>                                                                                                |                                   |           |           |
|         | • available network bandwidth;                                                                                                    |                                   |           |           |
|         | • the source and stream frame size (resolution);                                                                                                    |                                   |           |           |
|         | • the type of motion that is captured; and                                                                                                    |                                   |           |           |
|         | number of users accessing the stream.                                                                                                    |                                   |           |           |
|         | When adjusting the frame rate, you may need to try different values to<br>achieve the best outcome. The following table provides the performance<br>expectations when typical settings are used. |                                   |           |           |
|         | Table 27 Performance expectations                                                                                                    |                                   |           |           |
|         | Setting H.264 MPEG                                                                                                    |                                   |           | MPEG      |
|         |                                                                                                    | Resolution                        | 1920×1200 | 1920×1080 |
|         |                                                                                                    | Video encoding<br>preset: Quality | 25-26 fps | 13 fps    |
|         |                                                                                                    | Video Encoding<br>preset: Speed   | 27-28 fps | 17-18 fps |
|         | In general, higher bitrate mean higher image quality in the stream, at the cost of higher bandwidth needed to transmit it.                                                                       |                                   |           |           |
| Bitrate | For comparison against something you are likely familiar with, an HD Blu-<br>ray video is typically in the range of 20 mbps, standard-definition DVD is<br>usually 6 mbps.                       |                                   |           |           |
|         | If you don't know what value to use, a good place to start is 5000 kbps<br>(slightly less than a typical DVD). Test to see how this works for your<br>viewers and adjust.                        |                                   |           |           |

# Configure audio codec

If your VGA Grid HD Encoder has an attached audio source your stream will by default use the AAC audio codec at 48 kHz. You can modify this setting to best match your streaming or post-processing needs.

To configure your stream's audio codec complete these steps in the VGA Grid's Admin panel:

- 1. Login to the Admin panel as **admin**. See Connect to the Admin panel.
- 2. Click **Encoding** for the your channel; the encoding configuration page opens.
- 3. Scroll to the **Audio settings** section.
- 4. Ensure the **Enable audio** checkbox is checked.
- 5. Choose an audio codec from the **Audio format** drop-down menu. A table at the end of this procedure gives details about each option.
- 6. Select stereo or mono from the **Audio channels** drop-down, depending on your needs.
- 7. Select an **Audio bitrate** from the drop-down menu. The table at the end of this procedure gives some guidance on audio bitrates.
- 8. If all your changes are complete, scroll to the bottom of the page and click **Apply**.

Table 28 Audio codecs and bitrate guidance

| Value | Description                                                                                                    |  |  |  |
|-------|----------------------------------------------------------------------------------------------------|--|--|--|
|       | AAC is the default audio codec.                                                                                                    |  |  |  |
| AAC   | This codec is comparable to MP3, and may have better sound quality with a similar bit rate. Supported values are 16, 22, 44 and 48K kHz. Most digital signals (HDMI or SDI sources) use 48 kHz audio.                                                                            |  |  |  |
|       | Matching the encoded level with the source level provides the best sound quality by avoiding audio resampling. For analog signals, 44 kHz provides higher sampling.                                                                                                    |  |  |  |
|       | The maximum bitrate for mono encoding of a 44 kHz signal is 264 kbps. For stereo, 320 kbps is supported.                                                                                                    |  |  |  |
|       | MP3 provides a common audio format for audio storage.                                                                                                    |  |  |  |
| MP3   | Supported values are 22 kHz, 44 kHz and 48 kHz. Most digital signals (HDMI or SDI sources) use 48 kHz audio. Matching the encoded level with the source level provides the best sound quality by avoiding audio resampling. For analog signals, 44 kHz provides higher sampling. |  |  |  |
|       | Flash (FLV) doesn't support 48 kHz MP3 audio. When selecting this value you'll need to use a media player (or install ASF browser plugins) to preview your channel.                                                                                                    |  |  |  |
| РСМ   | Pulse Code Modulation (PCM) is a standard for digital audio in computer and other                                                                                                    |  |  |  |

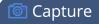

| Value              | Description                                                                                                    |
|--------------------|----------------------------------------------------------------------------------------------------|
|                    | devices such as, digital telephone systems.                                                                                                    |
|                    | Most digital signals (HDMI or SDI sources) use 48 kHz audio. Matching the encoded level with the source level provides the best sound quality by avoiding audio resampling. For analog signals, 44 kHz provides higher sampling. |
|                    | Flash (FLV) doesn't support 48 kHz PCM audio. When selecting this value you'll need to use a media player (or install ASF browser plugins) to preview your channel.                                                              |
| G.711 8KHz (a-Law) | Used primarily in North America for streaming and recording voice. This codec uses only 64 kbps of bandwidth.                                                                                                    |
| G.711 8KHz (µ-Law) | Used in counties outside North America.                                                                                                    |

# Codec and file format compatibility

Not all streaming and recording prootocols support all combinations of video and audio codecs. Use the tables below to determine what settings work for your streaming and recording needs.

The following table displays the compatibility between the video/audio codecs and formats supported for streaming.

| Video Codec selected | Audio Codec selec-<br>ted | RTSP | FLV | ASF          | MPEG-TS | MJPEG        |
|----------------------|---------------------------|------|-----|--------------|---------|--------------|
| H.264                | No audio codec            | ~    | ~   | $\checkmark$ | ~       |              |
| H.264                | LPCM                      | ~    | ~   | $\checkmark$ |         |              |
| H.264                | MP3                       | ~    | ~   | $\checkmark$ | ~       |              |
| H.264                | AAC                       | ~    | ~   | $\checkmark$ | ~       |              |
| MPEG-4               | No audio codec            |      |     | $\checkmark$ |         |              |
| MPEG-4               | LPCM                      |      |     | $\checkmark$ |         |              |
| MPEG-4               | MP3                       |      |     | $\checkmark$ |         |              |
| MPEG-4               | AAC                       |      |     | $\checkmark$ |         |              |
| MJPEG                | No audio codec            |      |     |              |         | $\checkmark$ |

The following table displays the compatibility between the video/audio codecs and formats supported for recording.

| Video Codec selected | Audio Codec selected | MP4          | AVI          | MOV          | MPEG-TS      |
|----------------------|----------------------|--------------|--------------|--------------|--------------|
| H.264                | No audio codec       | $\checkmark$ | $\checkmark$ | $\checkmark$ | $\checkmark$ |
| H.264                | PCM                  | $\checkmark$ | $\checkmark$ | $\checkmark$ |              |
| H.264                | MP3                  | $\checkmark$ | $\checkmark$ | $\checkmark$ | $\checkmark$ |
| H.264                | AAC                  | $\checkmark$ | $\checkmark$ | $\checkmark$ | $\checkmark$ |
| MPEG-4               | No audio codec       | $\checkmark$ | $\checkmark$ | $\checkmark$ |              |
| MPEG-4               | LPCM                 | $\checkmark$ | $\checkmark$ | $\checkmark$ |              |
| MPEG-4               | MP3                  | $\checkmark$ | $\checkmark$ | $\checkmark$ |              |
| MPEG-4               | AAC                  | $\checkmark$ | $\checkmark$ | $\checkmark$ |              |
| MJPEG                | No audio codec       | $\checkmark$ | $\checkmark$ | $\checkmark$ | $\checkmark$ |

# Select the background color for your HD Encoder channel

When you choose picture in picture layout with the video channel outside the DVI/VGA channel, you can select the background color to fill the unused space. For example you can add a color from your corporate color scheme.

To add a background color:

- 1. Login to the Admin panel as **admin**. See Connect to the Admin panel.
- 3. From the Admin panel, click the Encoding menu option for the encoder's channel; the Encoding page is displayed.
- 4. Scroll to **Video channel**. Picture in picture layout options are available when both VGA/DVI and Video channels are enabled.
- 5. Choose a layout with video outside of the DVI/VGA channel.

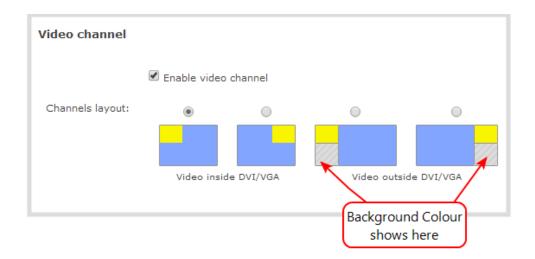

- 6. Scroll to **Common settings**.
- 7. Choose a color from the **Background color** drop-down menu.
- 8. Click **Apply**; color is added to the unused space.

### Add an HD Encoder as a source (custom channel)

Custom layout channels take the input from various streams and combine them together into one channel. When creating a custom channel using content coming to the Networked VGA Grid Concentrator from a VGA Grid HD Encoder, the VGA Grid needs to decode the stream from the encoder, combine it with other streams, then re-encode. To accomplish this, all encoders used in a custom channel need to be added as a local source.

You only need to do this once per VGA Grid HD Encoder. The same local source can be used in multiple channels.

Before performing this task, the encoder must already be added as a HD Encoder channel. The incoming stream should also already be configured. See **Configure encoding (HD Encoder channels)**.

To add an encoder as a source, in preparation for use in a multi-source channel:

- 1. Login to the Admin panel as **admin**. See Connect to the Admin panel.
- 3. Review the **Sources** list to ensure it does not already include the current encoder.
- 4. Click **Add Source**; the add sources page opens.

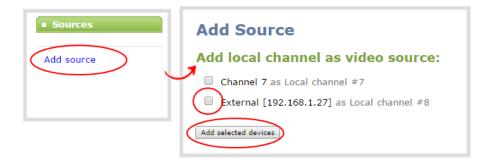

- 3. Click the checkbox next to the selected encoder.
- 4. Click **Add selected devices**; the encoder is added as a source and the source configuration page is opened.

| Channels                                         | Local channel «External [192.168.1.27]» as source |
|--------------------------------------------------|---------------------------------------------------|
| 8. <u>External [192.168.1.27]</u><br>Add channel | The source is NOT used in any channels!           |
| Recorders                                        | Delete this video source                          |
| 1. <u>Recorder 1</u>                             |                                                   |
| Add recorder                                     | Frame grabber settings                            |
| Sources                                          | Rotate: no rotation                               |
| Local channel #8                                 | Enable deinterlacing                              |
| Add source                                       |                                                   |
|                                                  | "No signal" image                                 |
|                                                  | Image: DEFAULT V                                  |
|                                                  | Timeout: 5 second(s)                              |
|                                                  | Timeout: 5 second(s)                              |
|                                                  |                                                   |
|                                                  | Snapshot:                                         |
|                                                  | No signal                                         |

5. You may now optionally configure a rotation on the image by selecting an option the **Rotation** dropdown box and clicking **Apply**.

You can create and upload customized "No Signal" images as an alternative to using the default image. See Add a No Signal image to a source .

### Create a custom channel

Networked VGA Grid has two styles of channels:

- 1. VGA Grid HD Encoder channels that fit the full screen, as discussed in Create an HD Encoder channel.
- 2. Custom channels with one or more sources, background matte color and images.

When creating a custom channel using content from a VGA Grid HD Encoder, you must first make sure the encoder is added as a local channel to the VGA Grid. See **Add an HD Encoder as a source (custom channel)**.

With custom channels, you can organize sources, pictures and text overlays in different locations on your screen. We call these layouts, and each custom channel you create can have multiple layouts.

If you want to change the way things appear in your stream while streaming (aka video switching or video mixing), you'll need to create one layout for each of the views you want for your stream. Later, while you are streaming, you can switch live between the layouts using the Admin panel.

If you're planning to do live switching with your channel, we recommend you set the frame size to a fixed size instead of using the default automatic detection of source frame size. Setting the frame size to a fixed value ensures you don't experience any stream interruptions if the source frame size changes due to layouts that contain a single source that has a different frame size than those in other layouts.

The first thing you need to do is create your (first) layout. Before getting started with custom channel layouts we recommend you review the Custom channel layout editor and get some inspiration from our Custom channel examples. Then use the remaining topics in this section to help you create and configure your perfect custom channel layout(s)!

- Add an HD Encoder as a source (custom channel)
- Create a local custom channel or layout
- To upload an image
- Delete an uploaded image

- Add an image (custom channel)
- Add a video source (custom channel)
- Add an audio source (custom channel)
- Set the background color (custom channel)
- Add a text overlay (custom channel)
- Delete or move a layout (custom channel)
- Resize and position layout items using percents or pixels (custom channel)
- Rename a layout (custom channel)

Once you have your layouts created, read about Live video mixing / switching to learn how to change between layouts while streaming and/or recording.

Each layout you add to your channel adds a bit of overhead on Networked VGA Grid- and more complex layouts take more resources. So it's a good idea to make sure you delete any layouts you're not using.

### Custom channel layout editor

The visual channel layout editor gives you full control on size and position of the pictures, sources and text overlays you add to your local custom channel.

You can edit existing channel layouts or you can create a new channel or a new layout within a channel to work with. To add a new layout, see Create a local custom channel or layout.

To select a layout for editing:

- 1. Login to the Admin panel as **admin**. See Connect to the Admin panel.
- 2. Select your channel from the channels menu and click **Sources** for the channel.
- 3. Select the layout you want to edit by clicking anywhere in the layout row; the layout editor shows the current state of the selected layout for your channel and the row for the layout you're editing is highlighted green.

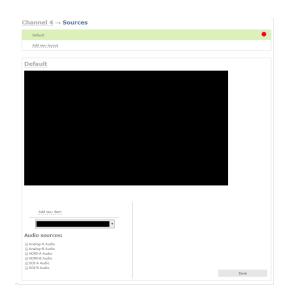

4. If this is a new layout, you are presented with an empty layout area and a black background matte.

The Sources page and channel layout editor is broken into a few pieces.

#### Layout selector

First there is the layout selector. From here you can pick which layout to preview/edit, create a new layout, delete a layout or select which layout is active.

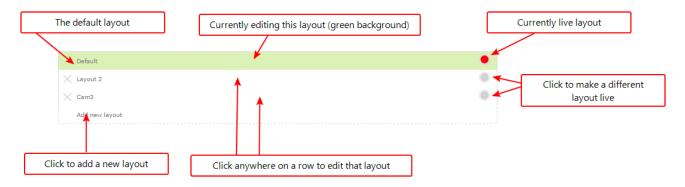

### Visual channel layout editor

Next is the channel layout editor where you can add pictures, sources and text overlays to your layout. You can also choose the background matte.

💿 Capture

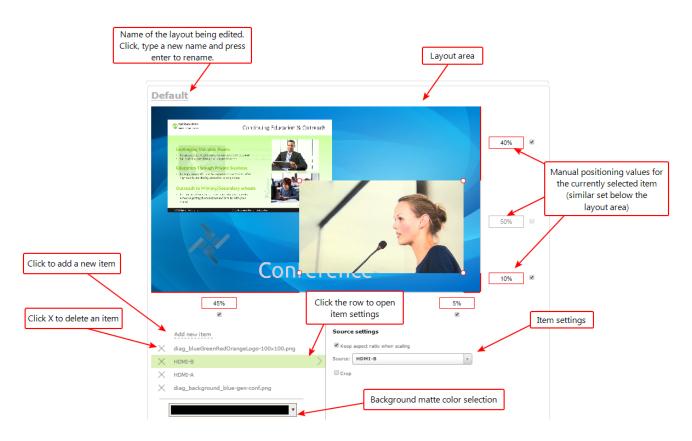

The heart of the channel layout editor is the layout area, which has the same frame size and aspect ratio as your stream. As you add items to the layout, they appear in the layout area. The currently selected item is presented in full colour while other items appear transparent.

To **position** the items you can use the mouse to click and drag, or you can use the manual positioning values to set a location as a percent of the screen (by typing a value followed by the percent sign, e.g. 4%) or in pixels (by typing a value followed by px, e.g. 16px).

You can **resize** items by clicking and dragging the red and white circles at the corners of the items or by using the manual positioning values. For example, entering 0% in all four of the outside boxes will stretch the item to the full size of the layout area.

You can modify the settings for each item by clicking the row. The item's settings box appears. See Add an image (custom channel), Add a video source (custom channel) and Add a text overlay (custom channel) for more details on item settings.

### Audio source selector and save button

The last section of the Sources page is the audio selector and the (very important) **Save** button.

Select the audio source(s) you want to add to your channel.

Audio sources are mixed together at the same volume level as one another.

When you're done all your changes, use the Save button to save the changes to your layout.

If you accidentally try to leave the layout without saving, Networked VGA Grid reminds you to save before leaving.

| The page at 192.168.0.183 says:                                               |  |  |
|-------------------------------------------------------------------------------|--|--|
| You have unsaved changes in layout. Are you sure you want to leave this page? |  |  |
| <br><b>OK</b> Cancel                                                          |  |  |

Ready to make some layouts of your own? Try these topics:

- Create a local custom channel or layout
- Add a video source (custom channel)
- Add an audio source (custom channel)
- Add an image (custom channel)
- Add a text overlay (custom channel)
- Delete or move a layout (custom channel)
- Set the background color (custom channel)
- Rename a layout (custom channel)

### Custom channel examples

Here are a few examples of what you can do with just two sources and two picture files. Use your imagination to create the layouts you want!

💿 Capture

| Layout example                                                                                                    |                                                                                                    | Description                                                                                                    |
|----------------------------------------------------------------------------------------------------|----------------------------------------------------------------------------------------------------|----------------------------------------------------------------------------------------------------|
| <image/> <section-header><section-header><section-header><section-header><list-item><list-item><list-item><section-header><section-header></section-header></section-header></list-item></list-item></list-item></section-header></section-header></section-header></section-header>                                                                                                    | Virtual Labs and TutorialsImage: Constraint of the second second s | One source (a slideshow presentation in<br>this case), at the full size of the channel.<br><b>To get this look:</b> Add one source to the<br>layout, select keep aspect ratio and<br>stretch to fit the full layout size.                                                                                 |
| Openant wide           Diritid Labor/Tubbria           Price Labor/Tubbria           Diritid Labor/Tubbria           Diritid Labor/Tubbria           Diri | Virtual Labs and Tutorials                                                                                                    | One source (a slideshow presentation in<br>this case), with a green background<br>matte.<br><b>To get this look</b> : Select a background<br>color. Add a source to the layout and size<br>appropriately, leaving the background<br>matte visible.                                                        |
|                                                                                                    |                                                                                                    | One source with a logo (.png with<br>transparency) in the bottom left corner.<br><b>To get this look:</b> Upload an image with<br>transparency through the Branding<br>Content page. Follow the steps from the<br>first example to add the source, then add<br>a picture item and place it where desired. |

| Layout example                                                                                                    | Description                                                                                                    |  |
|----------------------------------------------------------------------------------------------------|----------------------------------------------------------------------------------------------------|--|
| Conterence 06/09/15 18:41:31                                                                                                    | One source with a text overlay in the<br>bottom right corner.<br><b>To get this look:</b> Follow the steps from<br>the first example to add the source, then<br>add a text overlay item to the layout.<br>Enter your text in the settings box and<br>place it where desired.                                                            |  |
| <image/> <image/> <image/> <section-header><section-header><section-header><image/><image/><image/></section-header></section-header></section-header>                                                                                                    | One source with a background image.<br><b>To get this look:</b> Upload your<br>backround image (must have the right<br>aspect ratio) through the Branding<br>Content page. When creating the layout,<br>first add the picture and stretch it to the<br>full screen. Next, follow the steps from<br>the first example to add the source. |  |
| <image/> <image/> <image/> <image/> <image/> <image/> <section-header><section-header><section-header><section-header><section-header><section-header><section-header><section-header><section-header><section-header></section-header></section-header></section-header></section-header></section-header></section-header></section-header></section-header></section-header></section-header> | Two sources with a background image.<br><b>To get this look:</b> Follow the steps for<br>the example above, then add and<br>position a second source.                                                                                                    |  |

#### Layout example

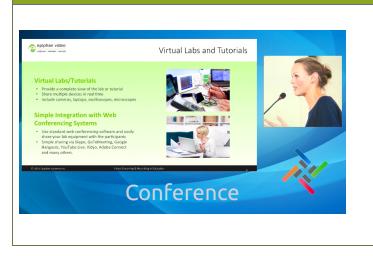

### Description

Two sources (one cropped to a new aspect ratio), a background image and a logo.

**To get this look:** Upload your background and logo images through the Branding Content page. When creating the layout, first pick the background, then the sources, and lastly the logo. Size and position each. For the second source, click "cropping" in the source settings and select the desired crop.

#### A few more examples, this time including a 4x3 source.

| Layout example  | Description                                                                                                    |
|-----------------|----------------------------------------------------------------------------------------------------|
| Start           | One source, at the full size of the channel.<br><b>To get this look:</b> Add one source to the<br>layout, select keep aspect ratio and<br>stretch to fit the full layout size. (Note the<br>channel broadcasts in 4x3 if you have<br><b>Use current signal resolution as</b><br><b>frame size</b> selected on the encoding<br>page.) |
| Start Com C O C | One 4x3 source in a 16x9 frame, with a green background matte.<br><b>To get this look</b> : Make sure your encoding page has a 16x9 frame size.<br>From the sources page, select a background color. Add a source to the layout and stretch to the full height of the screen, leaving the background matte visible.                  |

| Layout example                  | Description                                                                                                    |
|---------------------------------|----------------------------------------------------------------------------------------------------|
| <complex-block></complex-block> | A 4x3 source and a cropped 16x9 source<br>together with a background image.<br><b>To get this look:</b> Upload an image<br>through the Branding Content page.<br>Follow the steps from the first 4x3<br>example (two rows up) to add the sources<br>then use the crop utility to crop the<br>second source to a square aspect ratio. |

Time to get started on your own layouts! See:

- Create a local custom channel or layout
- Custom channel layout editor

### Create a local custom channel or layout

We call a channel a custom channel (or custom layout channel) when is has multiple sources, image elements, multiple layouts, or any combination of those items. Custom layouts give you full control on size and position of the pictures, sources and text overlays you add to your channel.

Custom local channels use HD Encoders that have been added as sources (see **Add an HD Encoder as a source (custom channel)**). Each HD Encoder used adds overhead to the VGA Grid Concentrator. Ensure you monitor CPU usage when using multiple HD Encoders.

Use this procedure to help you create a new channel or layout, then use the related procedures to add elements to your layout.

If you're planning to use live switching, we strongly recommend you rename the channel rather than using the default channel name (**Rename a channel**). See the note at the bottom of this topic to avoid streaming and recording issues resulting from adding or deleting layouts when live switching.

To create a new custom channel (with default layout) or add a layout to an existing channel:

- 1. Login to the Admin panel as **admin**. See Connect to the Admin panel.
- 2. Do one of the following to make the Sources page appear:
  - a. select your channel from the channels menu and click Sources for the channel; or

- b. select the **Add channel** link to create a new channel.
- 3. Next, pick one of the following actions to create or select a layout to edit:
  - a. select the layout you want to edit by clicking anywhere in the layout row; or
  - b. click **Add Layout** to create a new layout.
- 4. The layout editor shows the current state of the selected layout for your channel and the row for the layout you're editing is highlighted green.

| Channel 4 → Sources                  |      |
|--------------------------------------|------|
| Default                              | •    |
| Add new layout                       |      |
|                                      |      |
| Default                              |      |
|                                      |      |
|                                      |      |
|                                      |      |
|                                      |      |
|                                      |      |
|                                      |      |
|                                      |      |
|                                      |      |
|                                      |      |
|                                      |      |
|                                      |      |
|                                      |      |
|                                      |      |
| Add new item                         |      |
| ×                                    |      |
| Audio sources:                       |      |
| 🔲 Analog-A Audio<br>🔄 Analog-B Audio |      |
| HDMI-A Audio<br>HDMI-B Audio         |      |
| SDI-A Audio                          |      |
|                                      | Save |

5. If this is a new channel or layout, you are presented with an empty layout area with a black background matte.

Now that you've created your layout, you can start adding items to it. See these topics:

- Add a video source (custom channel)
- Add an audio source (custom channel)
- Add an image (custom channel)
- Add a text overlay (custom channel)
- Delete or move a layout (custom channel)
- Set the background color (custom channel)
- Rename a layout (custom channel)

#### Important note for channels with multiple layouts

By default (and historically), Networked VGA Grid's channels are named automatically based on the content in the channel.

When a channel has only one layout, and that layout has only one source (regardless of whether or not there are pictures or overlays in the layout), the channel name is the same as the source name.

**For example:** By default, a channel with one layout that has only one HD Encoder as a source with an IP of 192.168.114.117 in it will be named External [192.168.114.117].

When you add a second layout to a channel, the channel name changes to a generic name **Channel X** (where X is the channel index number). Normally this wouldn't pose any problem, but the changing name does have some side effects: the stream is stopped and restarted, and the channel's recorder (if recording) is stopped and a new file is started.

Furthermore, when you delete layouts in a channel until there is only one layout (with one source) left, the channel name reverts to the source name.

To avoid any issue with changing channel names on channels where you'll have more than one layout, we strongly recommend you rename the channel to a custom name (**Rename a channel**. This will ensure no automatic channel name changes.

### Add a video source (custom channel)

A source needs to be added to a channel before the channel is ready to stream. In the case of custom channels with layouts, you can add one or more sources to the layout area.

When adding more than one source to a custom channel, we recommend configuring the channel to use a fixed resolution instead of using the current signal resolution as the frame size (see **Configure encoding (custom local channels)**). A fixed channel resolution ensures that your channel will display properly in all preview modes (, **Epiphan Live** and **Admin panel**).

You can add a source to a layout on an existing custom channel or you can create a new channel. If you're not sure how to create a channel or a layout, start by reviewing the first few steps in the topic Custom channel layout editor.

When creating a custom channel using content from a VGA Grid HD Encoder, make sure the encoder is added as a local channel to the VGA Grid. See **Add an HD Encoder as a source** (custom channel).

To add a source to your layout:

1. Login to the Admin panel as **admin**. See Connect to the Admin panel.

- 2. Follow the steps in Custom channel layout editor or Create a local custom channel or layout to get to the channel layout editor.
- 3. From the channel layout editor, click **Add item**; a drop down box appears. (If you have any other items already in your layout, the new item appears at the top of the list.)

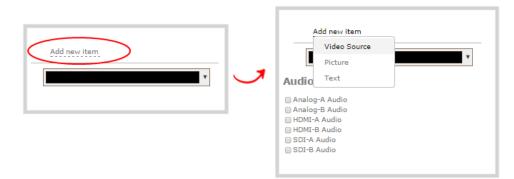

4. Select Video Source from the drop down; the new item is added to the layout and the **Source settings** box appears on the right side of the page.

| Add new item                       | Source settings                  |
|------------------------------------|----------------------------------|
| X New Source                       |                                  |
|                                    | Source: Please select a source v |
| Y                                  | Crop                             |
| Audio sources:                     |                                  |
| 🔲 Analog-A Audio                   |                                  |
| 🔲 Analog-B Audio<br>🔄 HDMI-A Audio |                                  |
| HDMI-B Audio                       |                                  |
| SDI-A Audio<br>SDI-B Audio         |                                  |
| B 201-6 Addio                      | Save                             |
|                                    |                                  |

5. Click the **Source** drop down and select your source; your source appears in the visual layout editor above.

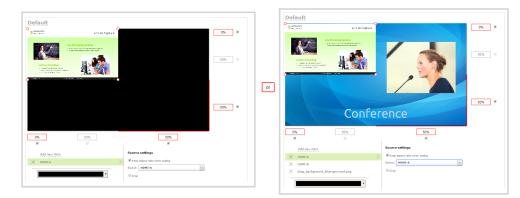

- 6. For best results, select the **Keep aspect ratio when scaling** checkbox from the **Source settings** box.
- 7. If desired, select **Crop** from the **Source settings** box and use the red and white handles to draw a box around the section of the source you'd like to have in the layout; your cropped selection changes in the layout area.

| Source settings                  |
|----------------------------------|
| C Keep aspect ratio when scaling |
| Source: HDMI-B                   |
| Crop                             |
|                                  |

8. Moving back to the layout area, use the mouse, the keyboard or the manual position value fields to position and resize your source. You can click and drag, stretch using the handles in the layout area, or type values into the fields. See the note below for more information.

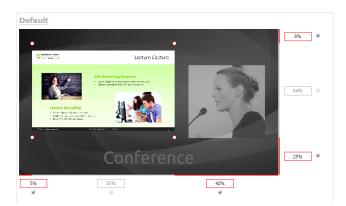

9. If needed, re-order the items in your layout by clicking and dragging items in the item list (under the **Add new item** link).

For example, if you added your video source over a text overlay, the video source could conceal the overlay. To fix it, drag the video source item below the text item in the list, or vice-versa.

10. When your layout is complete, scroll to the bottom of the page and click **Save** to save your work.

Other things you may want to add to your layout:

- Add an audio source (custom channel)
- Add an image (custom channel)
- Add a text overlay (custom channel)
- Delete or move a layout (custom channel)
- Set the background color (custom channel)
- Rename a layout (custom channel)

### A note about item positioning and sizing

#### There are four ways to position and size items in the layout area

- 1. using the mouse
- 2. using the keyboard
- 3. using the manual positioning values with percents
- 4. using the manual positioning values with pixels

#### To use the mouse:

Click and drag to move the item. Click and drag the red and white circles to resize the item as you wish. Using this method you can make quick changes that are in increments of approximately 5% of the width or height of your layout area. For more refined movements, hold the down the Ctrl key on your keyboard while dragging the item with the mouse.

#### To use the keyboard:

Use the arrow keys on the keyboard to move the item up, down, left or right in the layout. Changes are in increments of approximately 5% of the height or width of the layout area. Make more refined movements by holding down the Ctrl key on your keyboard while pressing the up, down, left or right keys. You can also hold the Shift key while using the arrow keys to control the size of the item on the layout. Hold both Ctrl and Shift for fine-grained size control.

#### **Using percents:**

Specify a whole number, followed by a percent sign (e.g. 4%) in any of the manual positioning fields. See Resize and position layout items using percents or pixels (custom channel) for more information.

#### **Using pixels:**

If you need to specify an exact amount in pixels (rather than percent) you can type a pixel value in any of the positioning value squares followed by the characters px (e.g. 56px). You can mix and match pixels and percents changing only the boxes you want to use pixel values. At any time you can switch back to percents by typing a percent. See Resize and position layout items using percents or pixels (custom channel) for more information.

### Add an audio source (custom channel)

To stream the audio for a source you need to add it to a channel and make sure audio is enabled in the channel's encoding page. (Audio is enabled in the encoding page by default.)

Audio must be added to each layout for your channel. You can use the same audio for each layout, or if you desire, you can have different layouts use different audio. If you're not sure how to create a channel or a layout, start by reviewing the first few steps in the topic Custom channel layout editor.

To add an audio source to your layout:

- 1. Login to the Admin panel as **admin**. See Connect to the Admin panel.
- 2. Follow the steps in Custom channel layout editor or Create a local custom channel or layout to get to the channel layout editor.
- 3. Select the audio source(s) you want to add to your channel. Audio sources are mixed together at the same volume level as one another.
- 4. When your layout changes are complete, scroll to the bottom of the page and click **Save** to save your work.
- 5. Follow the steps in Configure audio codec to ensure audio is enabled for your channel and to select your audio settings.

For analog audio signals, you may want to check audio levels on your channel and adjust audio gain, if needed. See Adjust audio volume .

Other things you may want to add to your layout:

- Add a video source (custom channel)
- Add an image (custom channel)
- Add a text overlay (custom channel)
- Delete or move a layout (custom channel)

💿 Capture

- Set the background color (custom channel)
- Rename a layout (custom channel)

# To upload an image

You can customize your channels by adding pictures as backgrounds, overlays or information. Collectively the images you upload to the system are known as branding images.

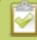

Branding images are only supported on custom local channels. See **Add an HD Encoder as a source (custom channel)** and **Create a custom channel** for details on creating a multisource layout using VGA Grid HD Encoders.

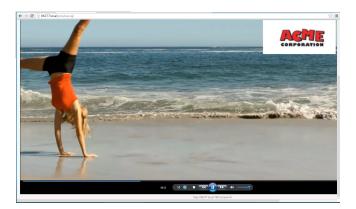

For best results always upload images that are already the correct size needed in your layout. Background images should match the frame size of your channel (frame size is set in the **Encoding** configuration page).

There are two ways to upload branding images. You can upload images to the branding page, as described in this procedure, or you can drag and drop images using the procedure described in Add an image (custom channel). Note that using the procedure below is the only way to see whether or not you'll be overwriting an existing image.

To upload a branding image to the branding page:

- 1. Login to the Admin panel as **admin**. See Connect to the Admin panel.
- 3. Click Branding Content under the Configuration menu; the configuration page opens.
- 4. Click **Choose File**; a browser page opens.
- 5. Navigate to the folder on your admin computer that contains the logo.
- 6. Select the file, the following file formats are supported: PNG and JPEG.

🞯 Capture

The maximum supported file size is 3840×2160. No warning or error message is displayed if your image is too large. Files that exceed the maximum size do not appear in the drop-down list when selecting an image.

7. Click **Open**; the file is added to the File/template to upload field.

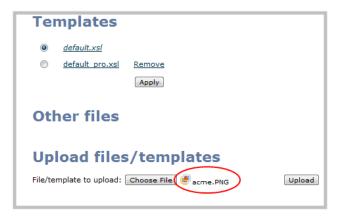

8. Click **Upload**; the file is uploaded and displayed in the Other files section.

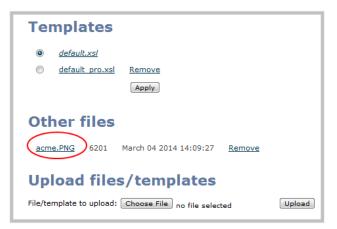

See the following topics to learn how to apply the logo, background, overlay text or other images to a channel:

- Add an image (custom channel)
- Add a text overlay (custom channel)

# Add an image (custom channel)

You can use images in your custom channel layouts to create a background for your source, to add your corporate logo, or to add relevant information about the event you're streaming.

Networked VGA Grid supports png (PNG) and .jpg (JPEG) images. You can upload any image from 16×16 pixels to a maximum resolution size of 3840×2160, however it's strongly recommended that you upload exactly the size you need to avoid having your image scaled.

In earlier releases, there were separate procedures for adding backgrounds and logos to a channel. These actions are now both considered adding an image to a custom channel layout and can be accomplished with the steps below.

You can add a picture to a layout on an existing custom channel or you can create a new channel. If you're not sure how to create a channel or a layout, start by reviewing the first few steps in the topic Custom channel layout editor.

To add a picture to your layout:

- 1. Login to the Admin panel as **admin**. See Connect to the Admin panel.
- 2. Follow the steps in To upload an image or Create a local custom channel or layout to upload your image, if not already uploaded. If you like, you can also use the drag and drop technique described below.
- 3. Follow the steps in Custom channel layout editor to get to the channel layout editor.
- 4. From the channel layout editor, click **Add item**; a drop down box appears. (If you have any other items already in your layout, the new item appears at the top of the list.)

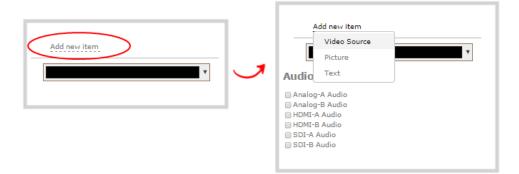

5. Select **Picture**; the **Picture Settings** section appears on the right side of the page.

| Add new item                                                                                   | Picture settings                     |
|------------------------------------------------------------------------------------------------|--------------------------------------|
| X New Picture                                                                                  | Keep aspect ratio when scaling       |
| Audio sources:                                                                                 | Use image: Please select a picture v |
| Analog-A Audio<br>Analog-B Audio<br>HDMI-A Audio<br>DHDI-B Audio<br>SDI-A Audio<br>SDI-B Audio | Please select picture                |
|                                                                                                |                                      |

- 6. If you haven't already uploaded your image, you can drag and drop it from your desktop to the gray **Please select picture** box. (Note: no warning is displayed if the image is too large or will replace another file).
- 7. If you have already uploaded the image, click the **Use image** drop down to select an image you have uploaded to the system;
- 8. Your picture appears in the **Picture settings** preview and is added to the layout area. It is selected for sizing and positioning.

If your uploaded image does not appear in the list, ensure it doesn't exceed the maximum resolution size of 3840×2160.

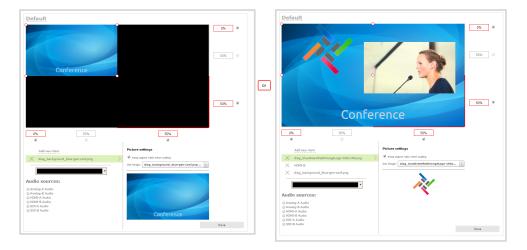

9. For best results, keep the **Keep aspect ratio when scaling** checkbox selected in the **Picture settings** box. (This is selected by default.)

10. In the layout area, use the mouse, the keyboard or the manual position value fields to position and resize your image. For background images, click and drag to fill the full layout area. See the note below for more information on positioning techniques.

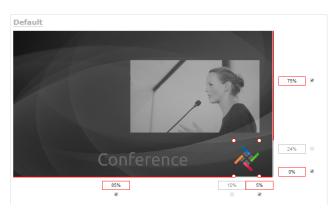

11. If needed, re-order the items in your layout by clicking and dragging items in the item list (under the **Add new item** link).

For example, if you added your background image after adding a video source, the background image conceals the video source. To fix it, drag the video source item above the background image item in the list, or vice-versa.

12. When your layout is complete, scroll to the bottom of the page and click **Save** to save your work.

Other things you may want to add to your layout:

- Add a video source (custom channel)
- Add an audio source (custom channel)
- Add a text overlay (custom channel)
- Delete or move a layout (custom channel)
- Set the background color (custom channel)
- Rename a layout (custom channel)

### A note about item positioning and sizing

There are four ways to position and size items in the layout area

- 1. using the mouse
- 2. using the keyboard

- 3. using the manual positioning values with percents
- 4. using the manual positioning values with pixels

#### To use the mouse:

Click and drag to move the item. Click and drag the red and white circles to resize the item as you wish. Using this method you can make quick changes that are in increments of approximately 5% of the width or height of your layout area. For more refined movements, hold the down the Ctrl key on your keyboard while dragging the item with the mouse.

#### To use the keyboard:

Use the arrow keys on the keyboard to move the item up, down, left or right in the layout. Changes are in increments of approximately 5% of the height or width of the layout area. Make more refined movements by holding down the Ctrl key on your keyboard while pressing the up, down, left or right keys. You can also hold the Shift key while using the arrow keys to control the size of the item on the layout. Hold both Ctrl and Shift for fine-grained size control.

#### **Using percents:**

Specify a whole number, followed by a percent sign (e.g. 4%) in any of the manual positioning fields. See Resize and position layout items using percents or pixels (custom channel) for more information.

#### Using pixels:

If you need to specify an exact amount in pixels (rather than percent) you can type a pixel value in any of the positioning value squares followed by the characters px (e.g. 56px). You can mix and match pixels and percents changing only the boxes you want to use pixel values. At any time you can switch back to percents by typing a percent. See Resize and position layout items using percents or pixels (custom channel) for more information.

### Add a text overlay (custom channel)

Adding a static or dynamic text overlay to your custom channel is an easy way to customize your stream.

This topic covers:

- Custom overlay text (static)
- Custom overlay text (dynamic)

You can add an overlay to a layout on an existing local custom channel or you can create a new channel. If you're not sure how to create a channel or a layout, start by reviewing the first few steps in the topic Custom channel layout editor.

#### Custom overlay text (static)

In a custom layout, you can manually input your overlay text, such as date and time, channel name or other personalized text. This text remains static and requires manually editing within the custom layout to change.

To add custom overlay text to your layout:

- 1. Login to the Admin panel as **admin**. See Connect to the Admin panel.
- 2. Follow the steps in Custom channel layout editor or Create a local custom channel or layout to get to the channel layout editor.
- 3. From the channel layout editor, click **Add item**; a drop down box appears. (If you have any other items already in your layout, the new item appears at the top of the list.)

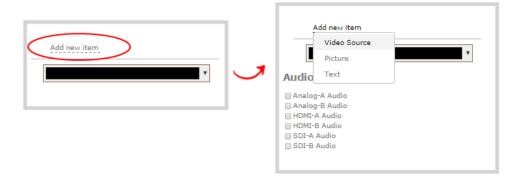

4. Use the item type drop down box to select **Text**; the Text settings box appears and the layout area is updated with the text overlay.

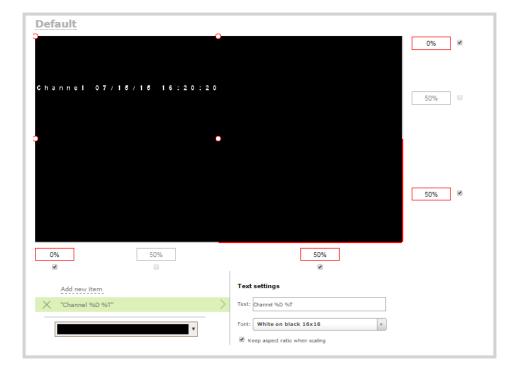

5. In the **Text** field, specify the overlay text you want to add to the layout. Use your own text and see the Overlay text chortcut codes table provided at the end of this procedure to add any combination of the shortcut codes.

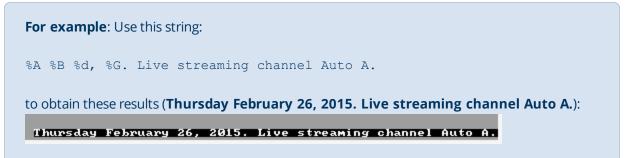

- 6. Use the font drop down to select the size of your text.
- For best results, select the Keep aspect ratio when scaling checkbox from the Text settings box. (This is selected by default.)
- 8. In the layout area, use the mouse or the manual position value fields to position and resize your text overlay. (You may first need to change the height of the text box handles before you can proceed with resizing or positoning.) See the note below for more information on positioning techniques.
- 9. If needed, re-order the items in your layout by clicking and dragging items in the item list (under the **Add new item** link).

For example, if you added your overlay text before adding a video source, the video source conceals the overlay text. To fix it, drag the overlay text item above the video source item in the list, or vice-versa.

10. When your layout is complete, scroll to the bottom of the page and click **Save** to save your work.

| Field              | Value | Example       |
|--------------------|-------|---------------|
| date               | %F    | 2012-01-26    |
| year               | %G    | 2012          |
| month (01)         | %m    | 01            |
| month (Jan)        | %b    | Jan           |
| month (January)    | %В    | January       |
| day of the month   | %d    | 26            |
| weekday (Thu)      | %a    | Thu           |
| weekday (Thursday) | %A    | Thursday      |
| time               | %Т    | 08:40:45      |
| hour               | %k    | 08            |
| minute             | %M    | 40            |
| second             | %S    | 45            |
| millisecond        | %#m   | 378           |
| channel name       | %с    | Camera Feed 1 |

#### Custom overlay text (dynamic)

If you intend your overlay text to change throughout the course of your streaming and/or recording program, you can use Networked VGA Grid's HTTP API to insert and update system-wide variables in your dynamic text field as required. For example, you may insert a system variable into your layout to represent GPS coordinates and then use a script to continuously update the co-ordinates contained in your variable as the exact physical location in your stream changes over time. System variable commands can be issued at a frequency of **5 per second**, and up to 6 variables may be set in a single command. After issuing a set command, all channels using the specified variable(s) are updated.

See Control with HTTP commands to learn how to configure system variables for custom overlay text.

To insert a system variable into your overlay text:

1. Access the overlay text feature in your custom layout by following steps 1–5 in Custom overlay text (static) above.

**For example**, in the layout below, "gpsvar1" (variable name) contains the text "N103 68201 W765 29712". Inserting the variable name in the text overlay field displays the variable's value in the custom layout.

To insert the "gpsvar1" variable into your custom layout, simple type **%(gpsvar1)** into the **Text** field under the Text settings header.

|                | 1   |   | 10%<br>N103 68201 ₩765 29712<br>0% ♥ |
|----------------|-----|---|--------------------------------------|
|                | 65% |   | 35% 0%                               |
|                |     |   |                                      |
| Add new item   |     |   | Text settings                        |
| 🗙 "%(gpsvar1)" |     | > | Text: %(gpsvar1)                     |
|                |     |   | Font: White on black 8x8             |
|                |     |   | Keep aspect ratio when scaling       |

The font size of a system variable may change within a text label depending on each variable's character count. To maintain a consistent font size within text labels, it is recommended you keep all system variable values set to the same character count (e.g. 10 characters saved to each system variable).

Other things you may want to add to your layout:

- Add a video source (custom channel)
- Add an audio source (custom channel)

- Add an image (custom channel)
- Delete or move a layout (custom channel)
- Set the background color (custom channel)
- Rename a layout (custom channel)

### A note about item positioning and sizing

There are four ways to position and size items in the layout area

- 1. using the mouse
- 2. using the keyboard
- 3. using the manual positioning values with percents
- 4. using the manual positioning values with pixels

#### To use the mouse:

Click and drag to move the item. Click and drag the red and white circles to resize the item as you wish. Using this method you can make quick changes that are in increments of approximately 5% of the width or height of your layout area. For more refined movements, hold the down the Ctrl key on your keyboard while dragging the item with the mouse.

#### To use the keyboard:

Use the arrow keys on the keyboard to move the item up, down, left or right in the layout. Changes are in increments of approximately 5% of the height or width of the layout area. Make more refined movements by holding down the Ctrl key on your keyboard while pressing the up, down, left or right keys. You can also hold the Shift key while using the arrow keys to control the size of the item on the layout. Hold both Ctrl and Shift for fine-grained size control.

#### Using percents:

Specify a whole number, followed by a percent sign (e.g. 4%) in any of the manual positioning fields. See Resize and position layout items using percents or pixels (custom channel) for more information.

#### Using pixels:

If you need to specify an exact amount in pixels (rather than percent) you can type a pixel value in any of the positioning value squares followed by the characters px (e.g. 56px). You can mix and match pixels and percents changing only the boxes you want to use pixel values. At any time you can switch back to percents by typing a percent. See Resize and position layout items using percents or pixels (custom channel) for more information.

🞯 Capture

### Set the background color (custom channel)

When you create a custom channel layout, you can select the background color to fill any unused space. For example you can add a color from your corporate color scheme.

To add a picture to your layout:

- 1. Login to the Admin panel as **admin**. See Connect to the Admin panel.
- 2. Follow the steps in Custom channel layout editor or Create a local custom channel or layout to get to the channel layout editor.
- 3. From the channel layout editor, click the drop down arrow next to the existing (by default black) background color; the color picker opens.

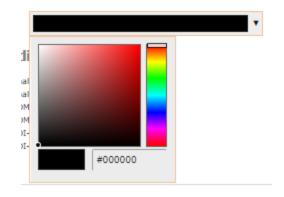

- 4. Pick a new color or type in an RGB value in the field; the color is updated in the layout area.
- 5. Click anywhere off the color picker to close the picker.
- 6. When your layout is complete, scroll to the bottom of the page and click **Save** to save your work.

# Resize and position layout items using percents or pixels (custom channel)

You can position and resize layout items (images, overlay text, sources) using the percent/pixel adjustment boxes in a channel's custom layout. See Resize layout items and Position layout items.

There are 3 adjustment boxes along your layout's horizontal axis and another 3 boxes along the vertical axis. You can enter **percent or pixel values** into checked adjustment boxes (bordered with red) to position and resize your item(s).

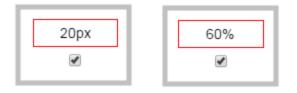

Percent values are used in adjustment boxes by default, and can be converted to pixels by simply overwriting the percent value in a given adjustment box and replacing it with a pixel value.

When entering percent values, ensure the suffux "%" is added to your value (i.e. "20%").When entering pixel values, ensure the suffix "px" is added to your value (i.e. "200px"). A<br/>layout item's total pixel dimensions are a reflection of your channel's frame size, as<br/>configured in your encoding settings (see Configure encoding (custom local channels)).

Unchecked boxes are greyed-out in color and are not directly editable but dynamically change their values to reflect a 100% total of either the horizontal or vertical axis, depending on values entered in adjacent adjustment boxes. See the Adjustment boxes for item resizing and positioning table below for more information.

|     |     | $\frown$ |
|-----|-----|----------|
| 20% | 60% | 20%      |
|     |     |          |

The values contained in checked boxes (bordered with red) are **anchored** and do not dynamically adjust their values.

🙆 Capture

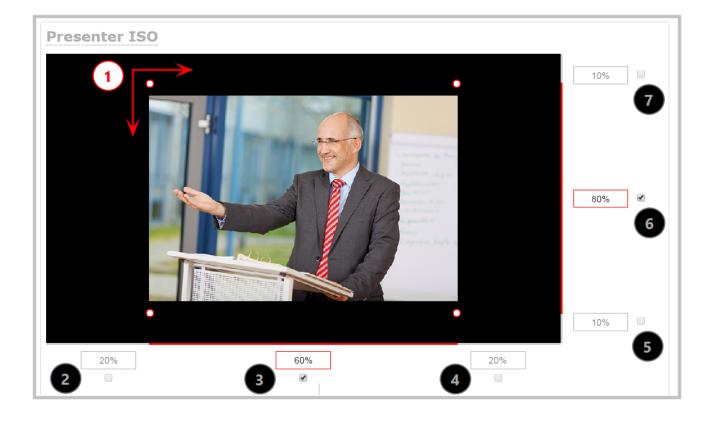

#### Table 30 Adjustment boxes for item resizing and positioning

| ltem | Description                                                                                                    |
|------|----------------------------------------------------------------------------------------------------|
| 1    | The area of your layout item. The 4 red/white dots represent the boundaries of your layout item.<br>There may be some black space between your item and its boundaries if <b>Keep aspect ratio</b><br><b>when scaling</b> is enabled (see Add an image (custom channel)). |
| 2    | The percentage of blank space (or number of pixels) from <b>left to right</b> on the layout's horizontal axis. (I.e. the item is displaced 20%, or 200px, to the right).                                                                                                  |
| 3    | If using percents, this value is the item's percentage of <b>total width on the layout's horizontal axis</b> . (I.e. the item takes up 60% of the layout's width – represented by a thin red bar above the percent box).                                                  |
|      | If using pixels, this value is <b>the item's width, in pixels</b> , with a maximum pixel width (i.e. frame size) identified in your channel's encoding settings Configure encoding (custom local channels).                                                               |
| 4    | The percentage of blank space (or number of pixels) from <b>right to left</b> on the layout's horizontal axis. (I.e. the item is displaced 20%, or 200px, to the left).                                                                                                   |
| 5    | The percentage of blank space (or number of pixels) from <b>the bottom upward</b> on the layout's                                                                                                    |

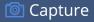

| ltem | Description                                                                                                    |
|------|----------------------------------------------------------------------------------------------------|
|      | horizontal axis. (I.e. the item is displaced 10%, or 100px, from the bottom up).                                                                                                    |
| 6    | If using percents, this is the items percentage of <b>total height on the layout's vertical axis</b> .<br>(I.e. the item takes up 80% of the layout's height – represented by a thin red bar to the left of the percent box). |
|      | If using pixels, this value is <b>the item's height, in pixels</b> , with a maximum pixel width (i.e. frame size) identified in your channel's encoding settings Configure encoding (custom local channels).                  |
| 7    | The percentage of blank space (or number of pixels) from <b>the top downward</b> on the layout's vertical axis. (I.e. the item is displaced 10%, or 200px, from the top down).                                                |

### Resize layout items

The easiest way to resize a layout item is to use the **center adjustment boxes** (annotated as #3 and #6 in the image above) on each of the horizontal and vertical axes to set your item's width and height respectively. If you need to **crop** your image, see Add a video source (custom channel).

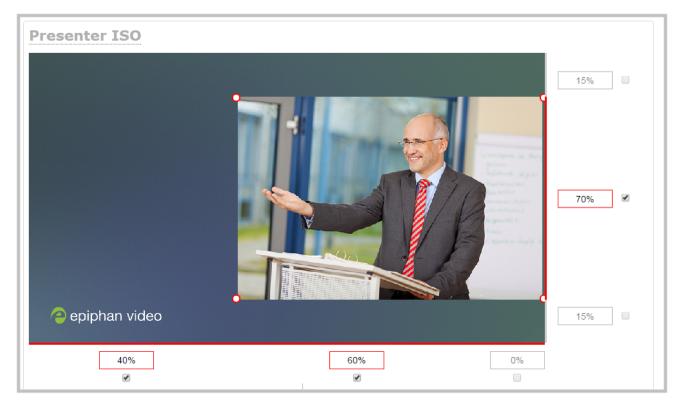

In the example above, the presenter video source is resized to 60% of the layout's width and 70% of the layout's height (with aspect ratio maintained). (Alternatively, pixels could be used to resize the layout item in a similar fashion.)

#### An important consideration when resizing layout items

Your item will resize automatically if both left and right (or top and bottom) adjustment boxes contain values (percents or pixels) that exceed the total of 100% (if using percents),or maximum pixel count (if using pixels) for the corresponding horizontal (or vertical) axis.

For example, if you originally set the width of an item to 50% of the layout area (or 960 pixels, assuming your item has a maximum width of 1920 pixels in this example) with no values entered in the left and right adjustment boxes (i.e. the left and right boxes are deselected), the item automatically centers itself in the layout area with the left and right percents at 25% each (remember – percents are used by default in the layout editor, even if pixels are used in adjacent boxes). Combined with the 50% (960px) width of the image, these two 25% (480px) values total 100% (1920px) of the layout's horizontal axis.

If you instead decide to enable the left and right percent boxes and change their values to 30% each (instead of the current 25%), then the image's width shrinks from 50% (960px) to 40% (750px) to accommodate the change and maintain a total layout width of 100% (1920px).

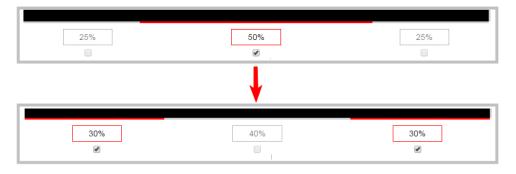

Setting the left and right (or top and bottom) percent values so the axis total among the three percent boxes exceeds 100% will always result in the center percent box value automatically reducing itself to maintain the 100% total, shrinking your selected layout item in the process.

### Position layout items

Items are positioned in a custom layout by entering values into the left/right and top/bottom adjustment boxes (identified as #2/4 and #5/7 respectively in the Adjustment boxes for item resizing and positioning table above). The values entered into these boxes represent a portion of the total percentage (or pixels) of the layout's width or height.

Alternatively, you can position your layout items using the keyboard by selecting the item with your mouse cursor, **holding Shift and pressing the arrow keys** to move the selected item by 5% in any direction.

You can also position your item with additional keyboard precision by **holding Crtl and pressing the arrow keys** to nudge your item by a very small fraction in the direction of your choice.

Note that there is no one way to move and resize your layout items. The examples below are simply descriptions of one or two ways one might resize and/or position layout items.

#### Example 1: horizontal positioning using percents

To position your item along the horizontal axis, first resize your items if desired (as described in Resize layout items), then enter a percent or pixel value into either the left or the right adjustment box to shift your layout item.

For example, using **percents** to move a layout item with a 60% width as far to the right of the layout area as possible, you would need to enter 40% into the left percent box to push the item to the right. The layout item originally takes up 60% of the layout width, so this added 40% shift pushes the item as far to the right as possible (I.e. 100% of the horizontal axis).

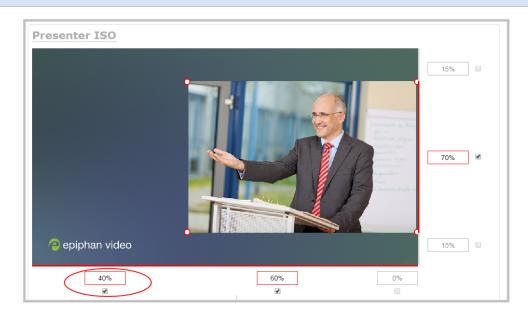

The right adjustment box automatically sets itself to 0% to reflect that there is more no room remaining to maneuver the image along the horizontal axis any further. (Alternatively, you could reposition the image in the exact same way by instead setting the right percent box to 0%).

🞯 Capture

#### Example 2: vertical positioning using pixels

To position your layout item along the vertical axis, enter a percent or pixel value into either the top or the bottom adjustment box to shift your layout item downward or upward, respectively.

For example, using **pixels** to move a layout item that is set to 756px in height to the top of the layout while leaving a small margin of background (say 25px), you could either enter "25px" into the top percent box (to specify the small margin from the top down) or enter 27% into the bottom percent box (to specify a 27% margin from the bottom up – added to the item's 70% height this leaves a 3% margin above your layout item.)

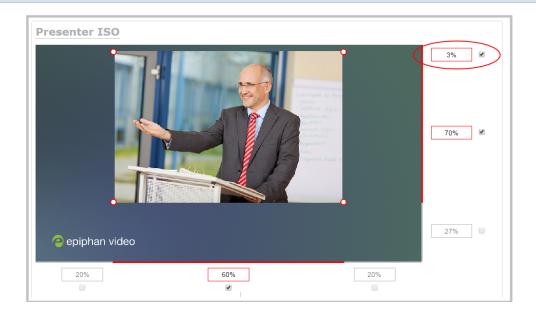

As mentioned above, there is no one particular way to use the adjustment boxes for resizing and positioning of your layout items. The layout editor interface is flexible enough to allow you to manipulate your layout items any way you see fit. Create the perfect layout for your audience– using percents, pixels, your keyboard or any combination thereof!

Figure 1-1 An example of using pixels and percents to created a fully configured custom layout with two sources and a

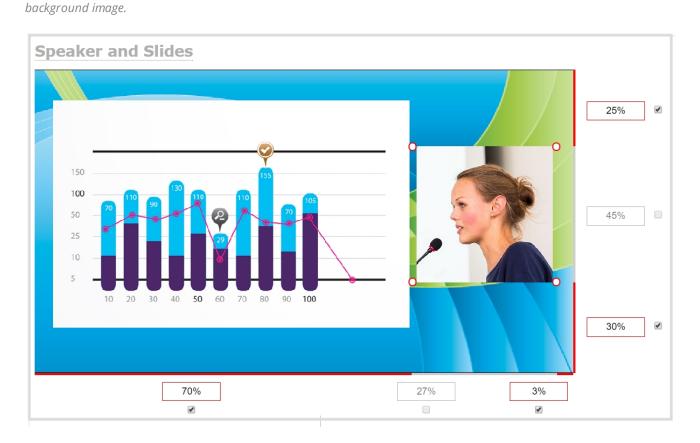

### Rename a layout (custom channel)

Layouts you create are automatically given a default name (the first one is Default!). You can keep these names, or you can edit them to something more descriptive.

You can rename any layout, even the currently active layout.

To rename a layout:

- 1. Login to the Admin panel as **admin**. See Connect to the Admin panel.
- 2. Follow the steps in Custom channel layout editor or Create a local custom channel or layout to get to the channel layout editor.
- 3. From the layout picker, click on the row of the desired layout; the layout appears in the editor below.

|          | Default        | • |
|----------|----------------|---|
| $\times$ | Layout 2       |   |
| $\times$ | Cam3           |   |
|          | Add new layout |   |

🞯 Capture

4. From the editor, click the name of the layout; it turns red.

| Add new layout |  |   |
|----------------|--|---|
|                |  |   |
| Default        |  |   |
|                |  | 1 |
|                |  |   |

5. Type in your new layout name and press **Enter** to save the new name. (Note if you click somewhere else without pressing Enter, your changes are discarded.)

### Delete or move a layout (custom channel)

Your custom channel can have multiple layouts. It's simple to re-order layouts or erase layouts you're not using any more.

#### **Reorder** layouts

To move a layout:

- 1. Login to the Admin panel as **admin**. See Connect to the Admin panel.
- 2. Follow the steps in Custom channel layout editor or Create a local custom channel or layout to get to the channel layout editor.
- 3. Using the rows in the layout selector, click and drag to rearrange the order of your layouts.

| Default        | ( | • |
|----------------|---|---|
| 🔀 Layout 2     | ( | • |
| $\times$ Cam3  |   | • |
| Add new layout |   |   |

#### Delete layouts

You can delete any layout except the currently active layout.

If you're planning to use live switching, we strongly recommend you rename the channel rather than using the default channel name (**Rename a channel**). See the note at the bottom of this topic to avoid streaming and recording issues resulting from adding or deleting layouts when live switching.

To delete a layout:

1. Login to the Admin panel as **admin**. See Connect to the Admin panel.

- 2. Follow the steps in Custom channel layout editor to get to the channel layout editor.
- 3. Click the **X** at the left side of the row for the layout you wish to delete; the system prompts you to make sure you want to delete the layout.

| 🔀 Layout 2     | ۲ |
|----------------|---|
| Add new layout | 0 |

4. Click **OK** to proceed; the layout is deleted.

#### Important note for channels with multiple layouts

By default (and historically), Networked VGA Grid's channels are named automatically based on the content in the channel.

When a channel has only one layout, and that layout has only one source (regardless of whether or not there are pictures or overlays in the layout), the channel name is the same as the source name.

**For example:** By default, a channel with one layout that has only one HD Encoder as a source with an IP of 192.168.114.117 in it will be named External [192.168.114.117].

When you add a second layout to a channel, the channel name changes to a generic name **Channel X** (where X is the channel index number). Normally this wouldn't pose any problem, but the changing name does have some side effects: the stream is stopped and restarted, and the channel's recorder (if recording) is stopped and a new file is started.

Furthermore, when you delete layouts in a channel until there is only one layout (with one source) left, the channel name reverts to the source name.

To avoid any issue with changing channel names on channels where you'll have more than one layout, we strongly recommend you rename the channel to a custom name (**Rename a channel**. This will ensure no automatic channel name changes.

### Delete an uploaded image

Images used in custom channel layouts are stored on the system hard drive. You can delete an image after you are done using it, or to when performing general housekeeping duties on the system.

To delete an uploaded image:

1. Login to the Admin panel as **admin**. See Connect to the Admin panel.

hannels) 💿 Capture

If the image is used as part of the layout for any channel, select a different image or no image by using the drop-down list in the **Picture settings** box within that channel's layout before deleting the file using the steps below.

3. Click Branding Content under the Configuration menu; the configuration page opens.

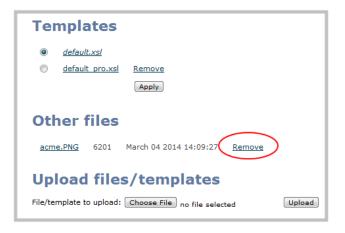

- 4. Click **Remove**; a confirmation dialog box opens.
- 5. Click **OK**; the dialog box closes and the image file is removed from the configuration page.

### Configure encoding (custom local channels)

You can modify the encoding settings for each custom local channel you create. These settings let you perfect your stream by selecting the right frame size, bit rate, audio/video codecs and more.

These instructions are for custom local channels only, for HD Encoder channels, see Configure encoding (HD Encoder channels).

This section covers the following encoding topics:

- Configure video codec
- Configure frame size
- Fine tune stream settings
- Configure audio codec
- Codec and file format compatibility

### Configure video codec

To configure encoding complete these steps in the VGA Grid's Admin panel:

- 1. Login to the Admin panel as **admin**. See Connect to the Admin panel.
- 2. Click the **Encoding** link for your channel; the encoding configuration page opens.
- 3. Click the **Codec** drop-down menu to change the size and speed of the compression and decompression and the quality of the image. Choose one of the following options from the **Codec** drop-down menu.

| Value       | Description                                                                                                    |
|-------------|----------------------------------------------------------------------------------------------------|
| H.264       | H.264 is the default value and provides high quality video while using low bandwidth. This is the preferred codec for the system.                  |
| Motion JPEG | This is suitable for live streaming and video, however may have low quality images while using high bandwidth. Motion JPEG does not support audio. |
| MPEG-4      | This may be suitable for presentations. Provides good image quality, while using moderate bandwidth.                                               |

4. If the selected codec is H.264 (default), click **Video encoding preset** to define how the video stream is encoded. Choose one of the following:

| Value                   | Description                                                                                                    |
|-------------------------|----------------------------------------------------------------------------------------------------|
| Hardware<br>Accelerated | This is the default H.264 encoding preset. Choose this setting for best performance.                                                                                                    |
| Software                | This matches the default from previous generations of Epiphan products. Choose this <b>only</b> if you need software encoding or X.264 encoding to match results created with previous generations of Epiphan products or firmware. |

5. If the selected codec is H.264 (default), click **Video encoding profile** to limit or include video formats that are supported. Choose one of the following:

| Value    | Description                                                                                                    |
|----------|----------------------------------------------------------------------------------------------------|
| Baseline | Choose this option when streaming to an application that requires robustness and cannot tolerate data loss, for example video-conferencing.                                                                        |
| Main     | Choose this option for standard-definition broadcasts. This is the default.                                                                                                    |
| High     | Choose this option when video is viewed for broadcast and disk storage<br>applications, particularly for high definition television application such as Blu-ray<br>disk storage format and HDTV broadcast service. |

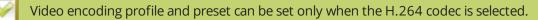

6. If all your changes are complete, scroll to the bottom of the page and click **Apply**.

### Configure frame size

By default, for channels with only one layout and when that layout has only one video source, your Networked VGA Grid automatically uses the incoming source frame size as the stream frame size. Frame size greatly affects the amount of bandwidth needed to transmit your stream. The larger the frame size, the more bandwidth you need to stream it. So you may want to keep the frame size the same as your source, or you may want to apply upscaling, downscaling, stretching, or black bar framing, depending on your needs.

#### For example:

- if the input signal resolution is 1920×1080 (a 16:9 aspect ratio)
- and stream frame size is set to another 16:9 frame size such as 1280×720,

the smaller stream frame size causes the system to downscale the image and use less bandwidth to transmit.

Or if you have a widescreen/HD format source but need a 4:3 output frame size, you can add black bars to the top and bottom of the frame.

The system is designed to provide scaling, however for the best overall system performance (particualrly when reaching maximum system capacity), configure your source to provide the correct frame size and avoid scaling.

To configure your stream's frame size complete these steps in the VGA Grid's Admin panel:

- 1. Login to the Admin panel as **admin**. See Connect to the Admin panel.
- 2. Click **Encoding** for the your channel; the encoding configuration page opens.
- 3. Scroll to the **Frame size** section.
- 4. Perform one of the following steps:

Using current signal resolution as the frame size only works for channel layouts with a single source. If you're using multiple sources, follow the steps below to set your frame size.

a. Check the **Use current signal resolution as the frame size** check box. Enabling this feature greys out the other frame-size configuration fields. The system automatically streams at the

frame size of the input signal.

If you change the frame size (resolution) of the input signal after streaming (or recording) begins your may see interrupted streaming and recording. Enabling this feature is not recommended for systems where input resolution is changed frequently.

- b. Change the frame size, follow the steps below.
- 5. Set the **Frame size** values to reflect the dimensions required for your stream. Some suggested values cover popular resolutions of cameras and display devices such as monitors, but you may also specify something custom:

|             | 🔲 Usr | e current signal | resolution as fra | ne siz | e     |          |           |          |           |           |
|-------------|-------|------------------|-------------------|--------|-------|----------|-----------|----------|-----------|-----------|
| Frame size: | 640   | x 480 pixe       | els 4:3 –         | 640>   | c480  | 1024x768 | 1152x864  | 1280×960 | 1360x1024 | 1600x1200 |
|             |       |                  | 16:9 -            | 1280   | 0x720 | 1360x768 | 1920×108  | 0        |           |           |
|             |       |                  | 16:10 -           | 1280   | ×800  | 1440x900 | 1920×120  | <u>0</u> |           |           |
|             |       |                  | Standards: –      | PAL    | PAL   | wide NTS | C NTSC wi | de       |           |           |

- a. Uncheck **Use current signal resolution as frame size**.
- b. Type a frame size in the field; or
- c. Select an option from the sizes shown, the dimensions will appear in the frame size field.

Scaling occurs automatically (no extra configuration needed) when you make the dimensions larger, smaller, or a different aspect ratio than the source.

If your channel has a layout with only one source and your source and stream aspect ratios differ, when viewing that layout, your source is centered in the frame and matte bars are added to the top and bottom or left and right sides to make up the difference. See **Remove black bars (matte) from the video**.

6. If all your changes are complete, scroll to the bottom of the page and click **Apply**.

If you plan to use layout switching during a live stream, it's best to choose a fixed layout size. This avoids causing the stream restart due to frame size change when you switch between single-source layouts that use frame sizes.

### Fine tune stream settings

Along with video/audio codecs and frame size, there are other configurable stream settings that affect quality and bandwidth. Like with frame size selection, values for these settings can be a tradeoff between bandwidth available and quality for stream viewers.

A table at the end of this section provides additional guidance for the settings

To fine tune your stream's settings complete these steps in the VGA Grid's Admin panel:

- 1. Login to the Admin panel as **admin**. See Connect to the Admin panel.
- 2. Click **Encoding** for your channel; the encoding configuration page opens.
- 3. Scroll to the **Key frame interval** setting.
- 4. Click the **Key frame interval** drop-down box to choose how often a key frame (a frame that contains all the pixels) is sent when streaming the video. The longer the key frame interval the smaller the video file size, and vice versa.
- 5. If desired, change the **Limit frame rate**. The default should be adequate in most applications. While decreasing the limit may improve system performance, you may need to test different values to balance video smoothness and processing power.
- 6. If using H.264 of MPEG4 video codecs, you can increase or decrease image quality by increasing or decreasing the target **Bitrate** value. Video with a high level of motion and high resolution, such as a sporting event, requires a high bitrate.
- 7. If all your changes are complete, scroll to the bottom of the page and click **Apply**.

#### Table 31 Stream settings guidance

| Setting            | Description                                                                                                    |
|--------------------|----------------------------------------------------------------------------------------------------|
| Key frame interval | The key frame interval feature specifies how often a key frame (a frame<br>that contains all the pixels) is sent when streaming the video. This setting<br>also impacts how quickly a video moves through the frames when a<br>viewer uses the search function of their media player.<br>Increasing the number of seconds between key frames can significantly<br>reduce your bandwidth and system resource usage with minor impact to<br>your video quality. A good rule of thumb is to keep the interval between 2<br>to 3 seconds and decrease the key frame interval as the motion increases.<br>Try different settings and note changes in the video quality. If your video<br>quality is poor and jittery you may need to decrease the interval between<br>key frames. If you have unlimited bandwidth and system resources you |
|                    | can choose an option to stream key frames only.                                                                                                    |

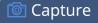

| Setting                                                                                                    | Description         Frame rate reflects the number of images captured by the device per second. Reducing the frame rate reduces bandwidth usage, and vice versa The system's ability to maintain a set frame rate is based on several factors, for example: <ul> <li>overall system load affects the ability for the device to process pixels;</li> <li>available network bandwidth;</li> <li>the source and stream frame size (resolution);</li> <li>the type of motion that is captured; and</li> <li>number of users accessing the stream.</li> </ul> <li>When adjusting the frame rate, you may need to try different values to achieve the best outcome.</li> <li>In general, higher bitrate mean higher image quality in the stream, at the cost of higher bandwidth needed to transmit it.</li> |  |  |  |  |  |  |
|----------------------------------------------------------------------------------------------------|----------------------------------------------------------------------------------------------------|--|--|--|--|--|--|
|                                                                                                    |                                                                                                    |  |  |  |  |  |  |
|                                                                                                    |                                                                                                    |  |  |  |  |  |  |
| Frame rate       available network bandwidth;         • the source and stream frame size (resolution);         • the type of motion that is captured; and |                                                                                                    |  |  |  |  |  |  |
| Frame rate                                                                                                    | available network bandwidth;                                                                                                    |  |  |  |  |  |  |
|                                                                                                    | • the source and stream frame size (resolution);                                                                                                    |  |  |  |  |  |  |
|                                                                                                    | <ul> <li>the type of motion that is captured; and</li> </ul>                                                                                                    |  |  |  |  |  |  |
|                                                                                                    | <ul> <li>number of users accessing the stream.</li> </ul>                                                                                                    |  |  |  |  |  |  |
|                                                                                                    |                                                                                                    |  |  |  |  |  |  |
|                                                                                                    |                                                                                                    |  |  |  |  |  |  |
| Bitrate                                                                                                    | For comparison against something you are likely familiar with, an HD Blu-<br>ray video is typically in the range of 20 mbps, standard-definition DVD is<br>usually 6 mbps.                                                                                                    |  |  |  |  |  |  |
|                                                                                                    | If you don't know what value to use, a good place to start is 5000 kbps<br>(slightly less than a typical DVD). Test to see how this works for your<br>viewers and adjust.                                                                                                    |  |  |  |  |  |  |

### Configure audio codec

If your channel sources included audio (see Create a custom channel), your stream will by default use the PCM audio codec at 22 kHz. You can modify this setting to best match your streaming or post-processing needs.

To configure your stream's audio codec complete these steps in the VGA Grid's Admin panel:

- 1. Login to the Admin panel as **admin**. See Connect to the Admin panel.
- 2. Click **Encoding** for the your channel; the encoding configuration page opens.
- 3. Scroll to the **Audio settings** section.

| Audio settings  |                |
|-----------------|----------------|
|                 | 🗹 Enable audio |
| Audio format:   | MP3 22 kHz 🗸   |
| Audio channels: | Mono 🗸         |
| Audio bitrate:  | 112 kbps 💙     |
|                 | Apply          |
|                 |                |

4. Ensure the **Enable audio** checkbox is checked.

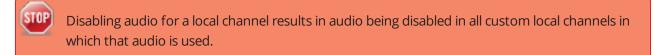

- 5. If the default audio format (PCM 22kHz) is not desired, click the **Audio format** drop-down menu to select an audio codec. A table at the end of this procedure gives details about each option.
- 6. Click the Audio channels drop-down menu to choose mono (1 channel) or stereo (2 channels).

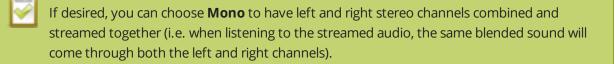

7. Select an **Audio bitrate** from the drop-down menu. The table at the end of this procedure gives some guidance on audio bitrates.

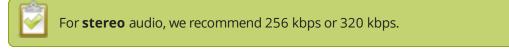

8. If all your changes are complete, scroll to the bottom of the page and click **Apply**.

Table 32 Audio codecs and bitrate guidance

| Value | Description                     |
|-------|---------------------------------|
| AAC   | AAC is the default audio codec. |

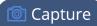

| Value | Description                                                                                                    |
|-------|----------------------------------------------------------------------------------------------------|
|       | This codec is comparable to MP3, and may have better sound quality with a similar<br>bit rate. Supported values are 16, 22, 44 and 48K kHz. Most digital signals (HDMI<br>or SDI sources) use 48 kHz audio.<br>Matching the encoded level with the source level provides the best sound quality<br>by avoiding audio resampling. For analog signals, 44 kHz provides higher sampling. |
|       | The maximum bitrate for mono encoding of a 44 kHz signal is 264 kbps. For stereo, 320 kbps is supported. Note that lower bitrates (e.g. 32 kbps) with a 44 kHz signal may result in distorted audio.                                                                                                    |
| MP3   | MP3 provides a common audio format for audio storage.<br>Supported values are 22 kHz, 44 kHz and 48 kHz. Most digital signals (HDMI<br>or SDI sources) use 48 kHz audio. Matching the encoded level with the source level<br>provides the best sound quality by avoiding audio resampling. For analog signals,<br>44 kHz provides higher sampling.                                    |
|       | Flash (FLV) doesn't support 48 kHz MP3 audio. When selecting this value you'll need to use a media player (or install ASF browser plugins) to preview your channel.                                                                                                    |
| PCM   | Pulse Code Modulation (PCM) is a standard for digital audio in computer and other<br>devices such as, digital telephone systems.<br>Most digital signals (HDMI or SDI sources) use 48 kHz audio. Matching the encoded<br>level with the source level provides the best sound quality by avoiding audio<br>resampling. For analog signals, 44 kHz provides higher sampling.            |
|       | Flash (FLV) doesn't support 48 kHz PCM audio. When selecting this value you'll need to use a media player (or install ASF browser plugins) to preview your channel.                                                                                                    |

### Codec and file format compatibility

Not all streaming and recording protocols support all combinations of video and audio codecs. Use the tables below to determine what settings work for your streaming and recording needs.

The following table displays the compatibility between the video/audio codecs and formats supported for streaming.

| Video Codec selec-<br>ted | Audio Codec selected | RTSP         | FLV          | ASF          | MPEG-TS | MJPEG        |
|---------------------------|----------------------|--------------|--------------|--------------|---------|--------------|
| H.264                     | No audio codec       | $\checkmark$ | $\checkmark$ | $\checkmark$ | ~       |              |
| H.264                     | PCM                  | $\checkmark$ | ~            | $\checkmark$ |         |              |
| H.264                     | MP3                  | $\checkmark$ | ~            | $\checkmark$ | ~       |              |
| H.264                     | AAC                  | $\checkmark$ | ~            | $\checkmark$ | ~       |              |
| MPEG-4                    | No audio codec       |              |              | $\checkmark$ |         |              |
| MPEG-4                    | PCM                  |              |              | $\checkmark$ |         |              |
| MPEG-4                    | MP3                  |              |              | $\checkmark$ |         |              |
| MPEG-4                    | AAC                  |              |              | $\checkmark$ |         |              |
| MJPEG                     | No audio codec       |              |              |              |         | $\checkmark$ |

The following table displays the compatibility between the video/audio codecs and formats supported for recording.

| Video Codec selected | Audio Codec selected | MP4*         | AVI          | ΜΟΥ          | MPEG-TS      |
|----------------------|----------------------|--------------|--------------|--------------|--------------|
| H.264                | No audio codec       | $\checkmark$ | $\checkmark$ | $\checkmark$ | $\checkmark$ |
| H.264                | PCM                  | $\checkmark$ | $\checkmark$ | $\checkmark$ |              |
| H.264                | MP3                  | $\checkmark$ | $\checkmark$ | $\checkmark$ | $\checkmark$ |
| H.264                | AAC                  | $\checkmark$ | $\checkmark$ | $\checkmark$ | $\checkmark$ |
| MPEG-4               | No audio codec       | $\checkmark$ | $\checkmark$ | $\checkmark$ |              |
| MPEG-4               | LPCM                 | $\checkmark$ | $\checkmark$ | $\checkmark$ |              |
| MPEG-4               | MP3                  | $\checkmark$ | $\checkmark$ | $\checkmark$ |              |

| Video Codec selected | Audio Codec selected | MP4*         | AVI          | MOV          | MPEG-TS      |
|----------------------|----------------------|--------------|--------------|--------------|--------------|
| MPEG-4               | AAC                  | $\checkmark$ | $\checkmark$ | $\checkmark$ |              |
| MJPEG                | No audio codec       | $\checkmark$ | $\checkmark$ | $\checkmark$ | $\checkmark$ |

\* Both MP4 and MP4-Fragmented.

### Add channel metadata

Adding company information to metadata is an easy way to identify and copy protect your broadcast or recording.

This section describes the following topics for customizing your channel:

- Add channel metadata
- Remove metadata from a channel

Previous firmware versions gave the ability to configure "No Signal" images per channel. "No Signal" images are now done on a per-source basis instead (and are available for local custom channels only). See Add a No Signal image to a source .

### Add channel metadata

Using the Branding feature, you can apply a logo to your channel and specify the following meta data that the media player displays for your viewers:

- title of the presentation;
- company website;
- presenter's name;
- copyright date or other labels such as proprietary information, preliminary etc; and
- additional information about the broadcast, such as time of the broadcast, or change to the schedule.

To apply channel metadata:

- 1. Login to the Admin panel as **admin**. See Connect to the Admin panel.
- 3. From the Admin panel, select a channel; the menu expands.
- 4. Click the **Branding** link for your channel; the Branding configuration page opens.

| Exter      | nal [192.168.1.203] → Stream Branding |
|------------|---------------------------------------|
| Conte      | ent metadata                          |
| Title:     | External [192.168.1.203]              |
| Author:    |                                       |
| Copyright: |                                       |
| Comments:  |                                       |
|            | Apply                                 |
|            |                                       |

5. Enter metadata such as: presentation title, presenter name(s), any copyright dates and additional information about the broadcast that you want the viewer to know.

How metadata is displayed depends on the media player. For example VLC stores the metadata in a media information file, while other media players scroll the text horizontally from right to left along the bottom of the media player window, similar to a ticker message bar.

#### Remove metadata from a channel

- 1. Login to the Admin panel as **admin**. See Connect to the Admin panel.
- 3. From the Admin panel, select a channel; the menu expands.
- 4. Click the **Branding** menu option; the Branding configuration page opens.
- 5. Scroll to the **Content metadata** section.
- 6. Click the Author, Copyright or Comments field.
- 7. Highlight the text and press delete on the keyboard. The field is empty.
- 8. Click **Apply**.

#### Preview a channel

While configuring a channel in the Admin panel, you may want to open a live preview of the channel in another tab or browser window so you can see the changes as they are applied. Choose one of the following options to preview your channel:

- Preview a channel from the Info page
- Preview a channel from the Status page
- Preview all channels at once

You can also preview channels using the Epiphan Live control interface. See **Configuring Dashboard panels for visual confidence monitoring** for more information.

### Preview a channel from the Info page

The system's Info page displays links for previewing your channel(s). This fast and simple method allows you to see link for all the streams in a single location.

To preview a channel from the **Info** page:

- 1. Login to the Admin panel as **admin**. See Connect to the Admin panel.
- 2. From the Admin panel, click **Info** from the Configuration menu option; the system information window opens .

| Automatic File Upload     External USB drive     FTP Server     UPnP |                | nware               |             |              |              |           |            |                |            |                  |        |      |
|----------------------------------------------------------------------|----------------|---------------------|-------------|--------------|--------------|-----------|------------|----------------|------------|------------------|--------|------|
| Network                                                              | Revis          | ion: exported_1     | 26          |              |              |           |            |                |            |                  |        |      |
| Date and Time                                                        | Date:<br>Host: |                     | 8.0-19-gene | ric          |              |           |            |                |            |                  |        |      |
| Access passwords                                                     | Cha            | nnels               |             |              |              |           |            |                |            |                  |        |      |
| Front Screen                                                         |                |                     |             |              |              |           |            |                |            |                  |        |      |
| Serial Port                                                          | #              | Channel name        | Status      | Video source | Audio source | Stream    | Bitrate    | Actual bitrate | Frame size | FPS / Actual FPS | Port   | ~    |
| Branding                                                             | 1              | HDMI-A              | ok          | HDMI-A       | 2 sources    | H.264+mp3 | 2000 kbps  | 2145 kbps      | 1024x768   | 30 / 30.0        | 8000 🔇 | Viev |
| Maintenance                                                          | 2              | VGA-B               | no signal   | VGA-B        | 2 sources    | H.264+mp3 | 10000 kbps | 349 kbps       | 1920×1200  | 30 / 15.0        | 8001   | Viev |
| Disk check                                                           | 3              | Channel 3           | ok          | 2 sources    | disabled     | H.264     | 600 kbps   | 627 kbps       | 1024x768   | 5 / 4.9          | 8002   | Viev |
| Firmware Upgrade                                                     | 4              | SDI-A               | no signal   | SDI-A        | disabled     | H.264     | 600 kbps   | 305 kbps       | 1024x768   | 5/2.4            | 8003   | Viev |
| Info                                                                 | Overa          | ll system load: 119 | 6           |              |              |           |            |                |            |                  |        |      |

- 3. Scroll to the channel you want to preview.
- 4. Click View; the corresponding channel is displayed in the window.

#### Preview a channel from the Status page

The channel's status page gives a wealth of information about the channel, including bit rate, frame size, a snapshot of the channel and links to preview the channel.

To preview a channel from the Status page:

- 1. Login to the Admin panel as **admin**. See Connect to the Admin panel.
- 2. Click the link for Channel you want to preview, the menu expands.
- 3. Click **Status**; the channel's Status page opens.

| Channels                                        | Delete this channel                                                                                                    |
|-------------------------------------------------|----------------------------------------------------------------------------------------------------|
| 1. HDMI-A                                       | Commission attache                                                                                                    |
| Status                                          | Services state                                                                                                    |
| Sources                                         | Encoder: up 4:45:49                                                                                                    |
| Encoding                                        | Broadcaster: up 4:45:49<br>HTTP Live Streamer: disabled                                                                                                    |
| Branding                                        | Recorder: disabled                                                                                                    |
| Streaming                                       | Stream info                                                                                                    |
| <ul> <li>Recording</li> <li>2. VGA-B</li> </ul> | Live broadcast: <u>http://192.168.0.183/preview.cgi?channel=1</u>                                                                                                    |
| 3. Channel 3                                    | Video: H.264 1920x1080@30, 6.47 Mbps                                                                                                    |
| 4. <u>SDI-A</u>                                 | Actual framerate: 30<br>Audio: AAC 44kHz stereo 320 kbps                                                                                                    |
| Add channel                                     | Total: 6.79 Mbps                                                                                                    |
|                                                 | RTSP stream rtsp://192.168.0.183:554/stream.sdp<br>MPEG-TS stream http://192.168.0.183:8000/stream.ts<br>ASF stream http://192.168.0.183:8000/stream.asf<br>Flash stream http://192.168.0.183:8000/stream.flv |

- 4. Scroll down to see the snapshot.
- 5. Right-click the **Live Broadcast** link and select **Open in a new Tab** or **Open in a new Window**; a tab or window opens displaying a preview of the channel.

#### Preview all channels at once

Networked VGA Grid has a special preview mode that lets you see all configured channels at once.

The resulting web page can be very large. You may wish to be aware of your web browser's zoom hot keys. Many browsers will zoom out with Ctrl-- (control minus) and zoom in with Ctrl-= (control equals).

To preview all channels at the same time:

- 1. Open a new browser window.
- 2. Type the following string into the address bar of your web browser on your admin computer (ipaddress is the IP address of your Networked VGA Grid).

http://<ip address of Networked VGA Grid>/preview.cgi **For example:** http://172.20.1.33/preview.cgi

3. Press Enter, the preview web page appears displaying the content of all active channels.

🞯 Capture

### Rename a channel

By default, HD Encoder channels are named with the IP address of their encoder. This can be a bit distracting and its recommended you change the channel name to something that more accurately reflects the data being captured.

By default, local custom channels are created with the same name as their source - until a second layout or a second source is added to the channel, at which time the channel is renamed Channel X where X is the index of the channel. However there may be circumstances when you want to create a distinct name for the channel to reflect the source(s) it contains.

To rename a channel:

- 1. Login to the Admin panel as **admin**. See Connect to the Admin panel.
- 3. From the Admin panel, scroll to the Channels menu option.
- 4. Click on the channel you want to rename; the menu expands.
- 5. Click any link for the channel; the corresponding channel status or configuration page opens.

You can change a channel's name from any of it's configuration pages.

3. Click the channel name at the top of the channel configuration page; the name text becomes red to indicate that it is editable.

| External [192.168.1.203]→ Channel status |  |  |
|------------------------------------------|--|--|
| Delete this channel                      |  |  |
| Services state                           |  |  |
|                                          |  |  |
| ernal [192.168.1.203] → Channel status   |  |  |
| Delete this channel                      |  |  |

- 4. Highlight the old name and press backspace or delete on the keyboard.
- 5. Type the new name, using alphanumeric characters. It's recommended (but not mandatory) that you use underscores to separate words, if needed.

💿 Capture

6. Press Enter on the keyboard. The name is updated at the top of the screen and in the list of Channels in the navigation menu.

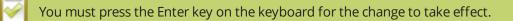

### Delete a channel

From time to time you may want to clean up the list of channels, and remove channels that are no longer used. The following steps describe how to delete a channel. Deleting a channel deletes any recorded files for the channel.

To delete a channel, follow the steps below.

- 1. From the Admin panel, scroll to the Channels menu option.
- 2. Click the channel you want to delete; the menu expands.
- 3. Click **Status**; the Status page opens displaying the service state and stream info for the channel.

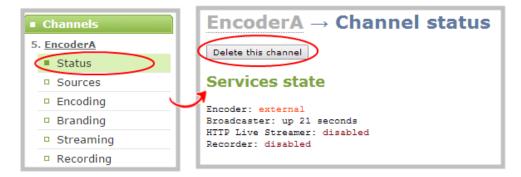

4. Click **Delete this channel**; a confirmation dialog box appears to remind you that all recorded files for this channel will be removed.

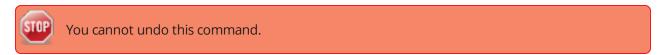

5. Click **OK** to continue or **Cancel** to stop. If you proceed, a message indicating that the channel was successfully deleted appears at the top of the page.

## Live video mixing / switching

For local custom channels, Networked VGA Grid supports live video mixing (also known as live video switching) while you are capturing, streaming and recording. Video mixing is a great way to create dynamic content for your viewers and recordings. With Networked VGA Grid, switching happens in less than half a second ( < 500 ms)!

This means you can start your stream with a video source showing a countdown, move to a single-camera view, then switch between multiple cameras or multiple layouts with more than one source, and end again with a thank you message for attendees. (Layout switches made in your channel are reflected in both the live stream and recording.)

For example, your stream could look like this:

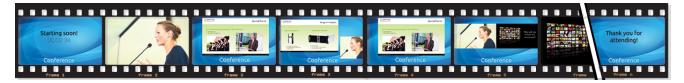

Before you can switch between layouts, make sure you have your custom channel with layouts created. See Create a local custom channel or layout.

#### Now on to the fun part!

There are two ways to perform live switching. You can use either the Admin panel or the Epiphan Live control interface.

Performing live switching in one interface (e.g. Epiphan Live) does not dynamically update the visuals in the other interface (e.g. the Admin panel). The other interface must be manually refreshed to accurately reflect the current live switching layout information.

### Switching / mixing using the Admin panel

Switching live video inputs, or video mixing, is fast and easy using the Admin panel. For best results, you may wish to be in a location where you can see the live action, and have a solid understanding idea of what is in each of your layouts. Good layout names can help with this. See Rename a layout (custom channel).

To do live video mixing:

- 1. Login to the Admin panel as **admin**. See Connect to the Admin panel.
- 2. Follow the steps in Custom channel layout editor or Create a local custom channel or layout to get to the channel layout editor.

Channel  $3 \rightarrow$  Sources

| $\times$ | Start          |   |
|----------|----------------|---|
| $\times$ | singleCam      |   |
|          | slides         | ٠ |
| $\times$ | multiA         |   |
| $\times$ | multiB         |   |
| $\times$ | thanks         |   |
|          | Add new layout |   |

- 3. The currently active layout has a red button in the right-most column.
- 4. Touch the empty circle for another layout to make it the active layout; the layout changes in the live stream (and recording), and the new row gets the red button.

| Ch       | annel 3 → Sources |   |
|----------|-------------------|---|
| $\times$ | Start             |   |
| $\times$ | singleCam         |   |
| $\times$ | slides            |   |
| $\times$ | multiA            |   |
|          | multiB            | ۲ |
| $\times$ | thanks            |   |
|          | Add new layout    |   |

5. Continue to switch layouts as needed for the duration of your event or recording.

#### Switching / mixing using Epiphan Live

Epiphan Live is a simple and easy to use interface which is used for confidence monitoring, streaming/recording control and live switching. (See Epiphan Live for more information.)

Within Epiphan Live, the Switcher view allows you to seamlessly switch between a channel's custom layouts while live streaming and/or recording.

To switch a layout while live streaming and/or recording using Epiphan Live:

- 1. Log in to Epiphan Live; the Dashboard view opens by default. See Accessing Epiphan Live.
- 2. Click the **Menu** icon in the upper-right corner of the Dashboard screen and click **Switcher** to navigate to the Switcher interface.

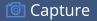

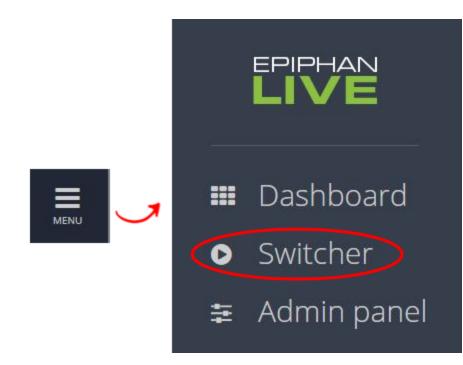

3. Click the **text box** next to the "Switcher" header and select your desired channel from the dropdown list (the text box will appear blank if this is your first time configuring the Switcher interface). Note that in the channel dropdown list, channels containing only a single layout are grayed-out and are not selectable.

After selecting your channel from the dropdown, the Switcher interface appears with all of your channel's layouts displayed along the bottom of the page.

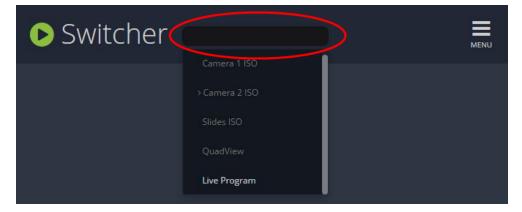

The layout currently being streaming and/or recorded is displayed in the **Live view panel** on the right side of the interface (see Understanding the Switcher interface).

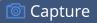

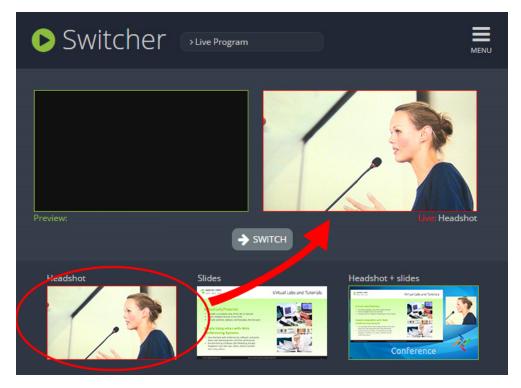

4. Click on your desired layout at the bottom of the page to dock it in the **Preview panel**. This is the layout that will be switched into your live stream/recording.

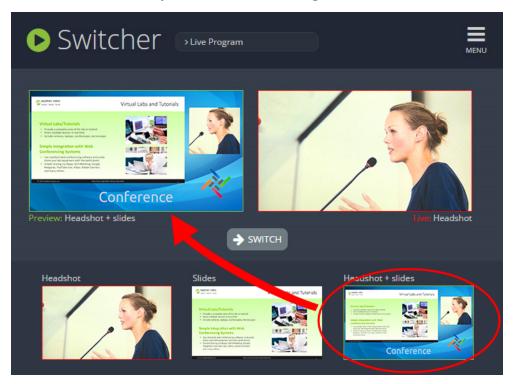

5. Click the **Switch** button in the center of the screen to switch your layout in the **Preview panel** into your live stream/recording.

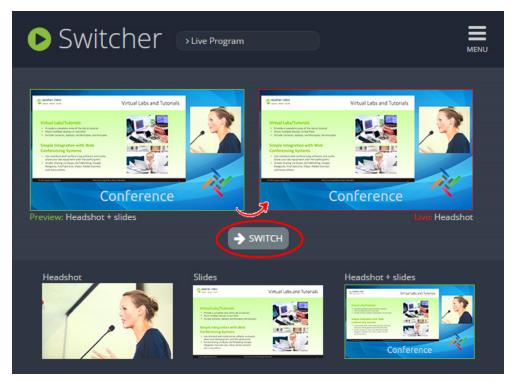

### 🖻 Capture 🏾

## What is a source?

A source can be an image, video, or audio from a camera, a computer screen or any device that provides a VGA, S-Video, DVI or HDMI video signal and audio signal output.

The Admin panel automatically discovers all sources connected to your HD Encoders and displays them in the Stream Setup section of the encoder's channel on the VGA Grid Admin panel after the encoder is added as a channel to the VGA Grid. (See Create an HD Encoder channel).

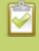

Video sources are also displayed on the Epiphan Live control interface. See **Monitoring** video and audio sources for more information.

When a source is connected to an encoder, the system automatically detects and adjusts the image capture settings at start up and continues to adjust every 60 seconds during operation (interval is configurable). The system's goal is to produce the best quality captured image given the source equipment used. Generally no further configuration is needed, however fine tuning is available through the VGA Grid HD Encoder's Admin panel.

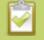

VGA Grid HD Encoders can also be used as sources for your Networked VGA Grid Concentrator. To accomplish this, you must first add your HD Encoder(s) to a channel and then add the channel as a source. See **Add an HD Encoder as a source (custom channel)** for more information.

If there is no signal coming through an HD Encoder, then the default "No Signal" image will display in any channel where the HD Encoder source is used. You can use Networked VGA Grid.'s default "No Signal" image for your sources, or you can create your own custom "No Signal" image for your local custom channels to enhance branding and add professionalism to your display. See Add a No Signal image to a source.

This chapter covers the following sections:

- Connect a source
- Preview a source
- Rename a source
- Configure a source
- Adjust audio volume
- Confirm audio levels
- Add a No Signal image to a source

🖻 Capture

### Connect a source

You can physically connect composite or S-video, VGA, HDMI or DVI sources to the Networked VGA Grid at any time, either before or after the system is powered on. Similarly you can disconnect a source from a port and even connect a different source at any time.

Changing the source that is being streamed or recorded can result in the recording stopping or the stream frame size changing depending on how your channel is configured.

If the frame size changes, viewers may be disconnected and need to re-connect to the stream.

Connect sources to the following input ports on your system:

Table 33 Cable and port connections

| Source type                 | Input port                          |
|-----------------------------|-------------------------------------|
| VGA, HDMI* or DVI           | DVI port (on a VGA Grid HD Encoder) |
| composite or S-video source | S-Video port                        |
| audio                       | Audio input port                    |

\* Networked VGA Grid only supports video and audio capture from HDMI content that is not HDCPprotected.

### Preview a source

You can preview the images captured from your sources in the Admin panel.

You can also preview your sources using the Epiphan Live control interface. See **Monitoring video and audio sources** for more information.

To preview the captured stream/images in the Admin panel:

- 1. Login to the VGA Grid HD Encoder's Admin panel as **admin**. See Connect to the Admin panel.
- 3. Ensure a source is connected to the input port, see Connect a source.
- 4. From the Admin panel, click the **source name** from the Sources menu; the source configuration page opens.
- 5. From the Admin panel, click the Info link; the info page opens.
- 6. Click **screenshot** to preview the captured stream.

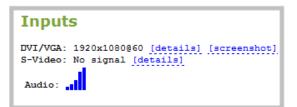

7. To preview an S-Video stream, go to the **Setup** page and enable S-Video then repeat the previous two steps.

## Configure a source

After attaching the source to the VGA Grid HD Encoder, the next steps are to ensure you have set up static networking for the encoder (if desired) and to add the encoder as a channel to the Networked VGA Grid. See Configure encoder network settings and Create an HD Encoder channel.

Generally the captured stream doesn't require any additional configuration, but if needed, you can log into the HD Encoder's Admin panel to make configuration changes.

To configure a source complete these steps in the VGA Grid HD Encoder's Admin panel:

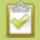

The following adjustments cannot be made for S-Video sources.

- 1. Login to the VGA Grid HD Encoder's Admin panel as **admin**. See Connect to the Admin panel.
- 3. Ensure a source is connected to the input port, see Connect a source.
- 4. From the Admin panel, click **Frame Grabber** from the Configuration menu; the Frame Grabber Adjustments page opens.
- 5. Make fine adjustments if required, however in most cases the video is ready to view from a channel and ready to stream.

### **DVI and HDMI signals**

Although many options can be listed on the .vga (DVI) source configuration page, only certain ones are applicable to DVI or HDMI signals. When you have a digital source connected, the page indicates that most changes are not configurable.

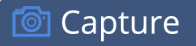

| Local framegrabber D2P260050.vga                                                                                                    |  |  |  |
|----------------------------------------------------------------------------------------------------|--|--|--|
| The source is NOT used in any channels!                                                                                                    |  |  |  |
| Input signal: 1280 x 1600 @ 40300 mHz                                                                                                    |  |  |  |
| Measure video mode:                                                                                                    |  |  |  |
| 34 03 1E 01 00 3D<br>00 05 40 06 6C 9D 00 00 02 00 00 00<br>7F 01 53 01 5D 06 0E 00 1C 00 40 01 40 06 53 01 53 01 1C 00 01 00 00 00 00 10 02 40 26 21 78 88 2A 7F |  |  |  |
| Temperature: 65.1 °C                                                                                                    |  |  |  |
| no adjustments available for digital signal                                                                                                    |  |  |  |
| Frame grabber settings                                                                                                    |  |  |  |
| Autoadjustments interval:, seconds from 0 to 9999, 0 — disable                                                                                                    |  |  |  |
| Rotate: no rotation                                                                                                    |  |  |  |
| Enable deinterlacing                                                                                                    |  |  |  |
| Apply                                                                                                    |  |  |  |

The following values are configurable for digital sources connected to the DVI port:

| Value                                                          | Description                                                                                                    |
|----------------------------------------------------------------|----------------------------------------------------------------------------------------------------|
| Interval between<br>VGA signal and<br>autoadjustments<br>(sec) | When a source is setup, the system automatically detects and adjusts the image capture settings at start up and continues to adjust every 60 seconds during operation. To change the number of seconds between update, enter a value, or 0 to disable the feature, otherwise the default of 60 seconds is set.    |
| Rotate                                                         | <ul> <li>This feature is useful when a source captures video that is rotated 90° or is displayed upside down. Choose one of the following values to change the video orientation while streaming: <ul> <li>No rotation</li> <li>90° clockwise</li> <li>90° counter clockwise</li> <li>180°</li> </ul> </li> </ul> |
| Enable<br>deinterlacing                                        | Enable this feature to convert an interlaced source signal to a non-interlaced signal.                                                                                                    |

## VGA signals (coming in via DVI port)

The following values are configurable for VGA signals coming in via a DVI port.

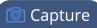

| Value                                                          | Description                                                                                                    |
|----------------------------------------------------------------|----------------------------------------------------------------------------------------------------|
|                                                                | Specify the native color space of the signal source, either RGB or YUV. The following values are available:                                                                                                    |
| Use signal from                                                | • VGA/DVI signal (RGB) (this is the default setting)                                                                                                    |
|                                                                | Component signal (YCrCb)                                                                                                    |
|                                                                | Configurable for VGA sources only.                                                                                                    |
| Interval between<br>VGA signal and<br>autoadjustments<br>(sec) | When a source is setup, the system automatically detects and adjusts the image capture settings at start up and continues to adjust every 60 seconds during operation. To change the number of seconds between update, enter a value, or 0 to disable the feature, otherwise the default of 60 seconds is set.                                                                           |
| Vertical shift                                                 | When an image is not aligned in the window, use this feature to move an image up or down on the screen. The values range from 20 (moves the image up) to – 20 (moves the image down).                                                                                                    |
| Horizontal shift                                               | When an image is not aligned in the window, use this feature to move an image<br>left or right on the screen. The values range from -999 (moves the image to the<br>left) to 999 (moves the image to the right).                                                                                                    |
| Phase                                                          | Specifies phase adjustments for VGA signals. Generally not used unless value is provided by Epiphan support.                                                                                                    |
|                                                                | Configurable for VGA sources only.                                                                                                    |
| PLL adjustment                                                 | Changing the value adjusts the horizontal resolution of the image. Adjust the value using small increments until the image is sharper. The value ranges from 0-999 to 999.                                                                                                    |
|                                                                | Configurable for VGA sources only.                                                                                                    |
| Offset                                                         | The Offset and Gain parameters function as contrast control for an image. The Offset controls the darker parts of the image and the gain controls the bright parts of the image. Adjust both values to optimize image quality. Adjust the values using small increments until the image is sharper. If you set Offset to a high value, set a high value for the gain to balance the two. |
| Gain                                                           | The Gain and Offset parameters function as contrast control for an image. The Gain controls the bright parts of the image and Offset controls the darker parts of the image. Adjust both values to optimize image quality. Adjust the values using small increments until the image is sharper. If you set Offset to a high value, set a high value for the Gain to balance the two.     |

🞯 Capture

| Value            | Description                                                                                                    |
|------------------|----------------------------------------------------------------------------------------------------|
| Aspect Ratio     | Sets the aspect ratio of the captured image. The default is 4:3. Set the value to Wide mode when capturing images that have a wide aspect ratio. Using the incorrect setting causes the image to be distorted or stretched. |
| LICups threshold | Adjust horizontal sync detection.                                                                                                    |
| HSync threshold  | Configurable for VGA sources only.                                                                                                    |
| VSync threshold  | Adjust vertical sync detection.                                                                                                    |
|                  | Configurable for VGA sources only.                                                                                                    |

### S-Video signals

The following options are available for S-Video signals via S-Video ports.

| Signal type | Specify the video source connected to the S-Video input source. The options are |
|-------------|---------------------------------------------------------------------------------|
| Signal type | Default, Composite, S-Video.                                                    |

### Add a No Signal image to a source

By default the system displays a gray background with the text No Signal when there is no video signal coming in to a source. You can customize this image to display a different message to your viewers. For example if a viewer logs in early, or if you are experiencing delays you could indicate the start time (or expected resolution time) using the no signal image.

Branding images are only supported on local custom channels. For details on creating a local custom layout using VGA Grid HD Encoder, see **Add an HD Encoder as a source (custom channel)** and **Create a custom channel**.

Before you can specify a custom no signal image for a source, you must upload it following the procedure **To upload an image**.

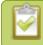

Transparent PNGs are not a supported file type for "No Signal" images.

To set the no signal image for a source:

- 1. Login to the Admin panel as **admin**. See Connect to the Admin panel.
- 3. Follow the instructions above (To upload a logo to a channel) to upload an image via the **Branding Content** page.

🖻 Capture

- 4. From the Admin panel, select your desired source under the **Source** header; the source configuration page opens.
- Select a "No signal" image. This image displays in the channel when the source's signal is not detected. (If your uploaded image does not appear in the list, ensure it doesn't exceed the maximum file size of 3840×2160.)

Alternatively, to select an image you can simply drag and drop your chosen picture file to the blank space below the Image field.

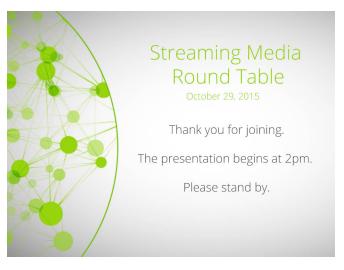

- 6. In the Timeout field, enter the number of seconds before the "No signal" image is displayed. If no manual value is entered, the default time to display is 5 seconds.
- 7. Click **Apply**.
- 8. Test that the No Signal image is correctly applied by disconnecting your source and previewing the channel(s) containing said source. See Preview a channel for more information.

### Rename a source

For local custom channels, source names are used when adding sources to channels, therefore it is important that you know the name of the source you wish to use. If a channel has only one source, the channel name will by default be the same as its source name and will update automatically when the source name changes.

Sometimes it's helpful to configure the source name to match the data it's capturing so it's clear what the channel is capturing too. Alternately you can change the channel's name. See Rename a channel.

To change a source name:

- 1. Login to the Admin panel as **admin**. See Connect to the Admin panel.
- 3. From the Admin panel, scroll to the Sources menu option.

- 4. Click the desired source link; the source configuration page opens.
- 5. Click the **source name** at the top of the page; the name turns red.
- 6. Highlight and delete the existing **source name**.
- 7. Type a new source name.
- 8. Press **Enter** (on your keyboard) to save the new name.

You must press Enter to save the new name. The **Apply** button will not save the source name change.

### Adjust audio volume

To adjust audio volume complete these steps in the VGA Grid HD Encoder's Admin panel (note this is done on the encoder, and not the VGA Grid):

- 1. Ensure an audio input source is connected to an analog audio input port.
- 2. Connect to the VGA Grid HD Encoder's Admin panel using your preferred connection method. See Connect to the Admin panel and log in as admin.
- 3. From the Admin panel, scroll to the **Configuration** section.
- 4. Click Audio; the following window opens.

| Audio Configuration                                             |        |  |
|-----------------------------------------------------------------|--------|--|
| Input Source<br>Input Amplifier Volume<br>Microphone 20dB boost | Line 💙 |  |
| Apply                                                           |        |  |

5. Choose **Line** to capture high-powered audio signals from self-powered equipment, such as a CD player, synth or amp, or select **Mic** to capture audio from a microphone connected to the audio input port.

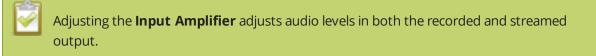

💿 Capture

7. Click **Apply**.

### Confirm audio levels

An audio meter indicates the signal strength of an audio source. If the signal is weak you may experience volume quality issues. You can adjust the output volume on the audio source and/or adjust the capture volume, see Confirm audio levels.

To view audio signal strength when an audio source is connected to the system:

- 1. Login to the VGA Grid HD Encoder's Admin panel as **admin**. See Connect to the Admin panel.
- 2. From the Admin panel, click the **Info** link; the info page opens.
- 3. Scroll to the Input section. The Audio meter is displayed.

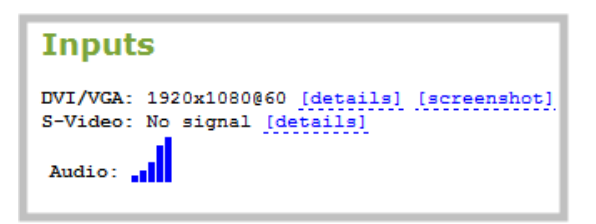

4. View the strength of the audio signal. The following example shows an audio input with a strong signal.

| S-Video: | No signal |
|----------|-----------|
| Audio:   |           |

# Troubleshoot capture

In addition to fine tuning channel settings such as frame rate, resolution and bit rate to ensure optimal use of resources while streaming a quality video, there may be circumstance when you must fine tune the video input source.

Changing how source images are displayed may cause undesired results, for example experimenting with the PLL setting may result in the image not being displayed properly. It is a good practice to backup your configuration settings so that you can revert back to a good configuration if the changes that you made are not desirable. See **Configuration presets**.

The following topics are covered in this section:

- Remove black bars (matte) from the video
- Force the capture card to use a specific EDID
- Unstretch the output video
- Video not centered (VGA sources only)
- Remove the combing effect on images
- Video looks squished (VGA sources only)
- Video too bright, too dark or washed out (VGA sources only)

## Remove black bars (matte) from the video

By default, for channels with only one layout and only one source, the Networked VGA Grid makes sure that the aspect ratio of input signals is preserved when the output is streamed. If an input video signal doesn't match the encoded frame aspect ratio, bars are added to the sides or top and bottom of the encoded stream when the output is streamed and recorded. The color of the bars (matte) is defined by the Background color selected on the **Channel sources** page. See Select the background color for your HD Encoder channel.

### For example:

- Input signal resolution is 720×480 (a 3:2 aspect ratio)
- encoded resolution is 640×480 (a 4:3 aspect ratio that is narrower than the input resolution)

Borders are added to the top and bottom of the image to preserve the wider ratio of the input.

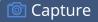

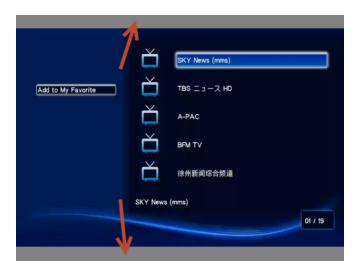

#### For example:

- Input signal resolution is 720×480 (a 3:2 aspect ratio)
- encoded resolution is 1280×800 (a 16:10 aspect ratio that is wider than the input resolution)

Borders are added to the left and right of the image to preserve the narrower ratio of the input.

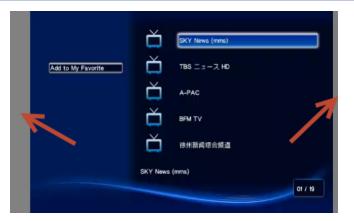

The left and right side border are not guaranteed to be of equal width.

If you are seeing bars on your image but would rather have the image fill the whole screen you have to options:

- 1. Change the output frame size to match the aspect ratio of the input.
- 2. Stretch the image to fit the output frame size aspect ratio.

These two options are described below.

# Match the output frame size to the aspect ratio of the source signal

The frame size is matched only for layouts that have only one source. Note that if you have layouts with different frame sizes, switching them while live streaming will cause an interruption and restart of the stream. The same thing happens if you change the resolution of your source while streaming.

To change the output frame size on custom local channels to match the aspect ratio of the source:

- 1. Make note of the resolution of the inputs attached to the VGA Grid HD Encoder.
- 2. Connect to the VGA Grid's Admin panel using your preferred connection mechanism. See Connect to the Admin panel.
- 3. Login as admin.
- 4. Select a channel; the menu expands.
- 5. Click **Sources**; the Sources page opens.
- 6. Find the name of the media source used for the channel.
- 7. Click this source under the **Sources** menu.

| Sources                                                  |   | Local framegrabber D2P85606.vga       |
|----------------------------------------------------------|---|---------------------------------------|
| <ul> <li>D2P85606.vga</li> <li>D2P85606.video</li> </ul> |   | Currently used in <u>D2P85606.vga</u> |
| D2P85611.vga                                             | C | Input signal: 1280 x 720 @ 60200 mHz  |
| D2P85611.video                                           |   |                                       |

- 8. Make note of the input signal resolution.
- 9. Click the channel's **Encoding**; the Encoding page opens.
- 10. Scroll to the frame size parameter.
- 11. Look for the source aspect ratio in the list of aspect ratios provided.

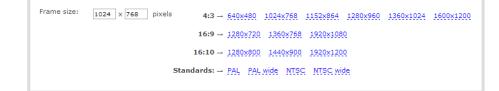

- a. If the source resolution is on the list, choose another resolution on the same line (i.e. with the same aspect ratio).
- b. If the source resolution is not on the list, use a calculator to get a factor of the source resolution and enter it in the **Frame size** fields.

12. Click Apply.

### Stretch the image

To remove the matte (black bars) by stretching the image to fit your output frame size:

- 1. Login to the Admin panel as **admin**. See Connect to the Admin panel.
- 2. Select a channel; the channel menu expands.
- 3. Click **Sources**; the Sources page opens.
- 4. Click the row for your layout; the layout appears in the layout editor.
- 5. Select the **gear** for your Item with your video source; the Source Settings box appears.
- 6. Deselect Keep aspect ratio when scaling in the Source Settings box.
- 7. Click and drag the source in the layout editor to stretch as desired to fill the frame.
- 8. Click Save.

### Force the capture card to use a specific EDID

Extended display identification data (EDID) is data provided by a video display device (usually a monitor) to describe its capabilities to a video source (usually a graphics or video output card in a PC or another device). The video source uses the EDID to determine the capabilities of the monitor to determine the resolution, color depth and other settings that the monitor can support.

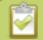

EDID is crucial for DVI sources but mostly ignored by VGA sources.

Like monitors, each video capture card in theNetworked VGA Grid's HD Encoder contains an EDID. When you connect a VGA or DVI video source (such as a laptop or video camera), this source sees the Networked VGA Grid HD Encoder's capture card as a monitor and uses its EDID to negotiate which video signal to send.

Generally the capture card's DVI input correctly emulates a monitor that supports your video source. However sometimes, particularly if your source uses a custom set of display properties, you need to help your HD Encoder by uploading a custom EDID to force the capture card to report that it emulates a resolution, color depth, etc needed by your laptop, camera or other video source.

## Upload a new EDID

In most circumstances the factory installed default EDID, is sufficient. However, there may be some cases where a video source uses resolutions that you do not want to use. In that case you can choose an EDID that forces the Networked VGA Grid's capture card to use a specific set of attributes.

The uploaded EDID is permanently installed on your system and this capture card (a "Source" in the Admin panel) will always share the uploaded EDID with the connected video input source.

- EDID changes are permanent until you replace them with another EDID or specifically choose to restore the facotry EDID for a given source. Not even a system-level factory reset removes the configured EDIDs.
- 1. To download a new EDID file, go to the Epiphan support web page. The support page opens.
- 2. Select the support page for Networked VGA Grid.
- 3. Scroll to the **EDID** section.
- 4. Click on an EDID from the list. The file is saved to your downloads folder on your hard drive.
- 5. Connect to the Admin panel of the VGA Grid HD Encoder using your preferred connection mechanism. See Connect to the Admin panel.
- 6. Login as admin.
- 7. From the Admin panel, click **Frame Grabber** from the Configuration menu; the Frame Grabber Adjustments page opens.
- 8. Scroll to the **EDID upload** section.

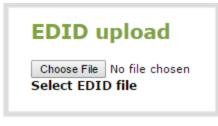

- 9. Click Choose File; a file browser opens.
- 10. Browse to the location where the custom EDID file was saved and select the file.
- 11. Click **open**; the EDID filename is displayed on the screen.

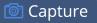

| EDID                  |                                 |        |
|-----------------------|---------------------------------|--------|
| Upload EDID file:     | Choose File edid_1280x1024.edid | upload |
| Restore default EDID: | restore                         |        |

12. Click **upload**, the EDID upload begins; the screen shows a progress inidicator.

| EDID                  |                                 |                  |
|-----------------------|---------------------------------|------------------|
| Upload EDID file:     | Choose File edid_1280x1024.edid | upload @Stand by |
| Restore default EDID: | restore                         |                  |

13. When the upload is complete the page changes to reflect success or failure.

| EDID                  |                                 |                |
|-----------------------|---------------------------------|----------------|
| Upload EDID file:     | Choose File edid_1280x1024.edid | upload Success |
| Restore default EDID: | restore                         |                |

### Unstretch the output video

By default, the Networked VGA Grid makes sure that the aspect ratio of an HD Encoder source's input signals is preserved when the output is streamed. If this default was overridden or if the channel was created in a version of the software earlier than 3.11.0, the image is stretched to match the output frame size. The effect may be subtle and may not be problematic for you, but if you want to resolve this it is very simple to do.

To preserve the source aspect ratio:

- 1. Connect to the VGA Grid's Admin panel using your preferred connection mechanism. See Connect to the Admin panel.
- 2. Login as admin.
- 3. From the Admin panel, click **Stream Setup**; the stream setup page opens.

- 4. Click **Sources**; the Sources page opens.
- 5. Click the row for the layout you want to edit; the layout editor opens.
- 6. Select the gear icon for your source from the list of layout items; the **Source settings** box appears.
- 7. From the **Source settings** box, make sure **Keep aspect ratio when scaling** is selected.

| Frame size: | 1920 x 1080 ← current video signal resolution |
|-------------|-----------------------------------------------|
|             | ✓ Keep aspect ratio                           |

8. Scroll to the bottom of the page and click **Save**.

Unstretching the image causes a matte (black bars) to appear on the sides or top and bottom of the output. To remove these see **Remove black bars (matte) from the video**.

### Video not centered (VGA sources only)

The image from the source is displayed too high or low, or too far to the left or right.

- 1. Login to the VGA Grid HD Encoder's Admin panel as **admin**. See Connect to the Admin panel.
- 3. From the HD Encoder Admin panel, click **Frame Grabber** from the Configuration menu; the Frame Grabber Adjustments page opens.
- 4. To move the video horizontally to the left or right, scroll to Horizontal shift .
- 5. Enter incremental values to shift the video image to the left (use a negative value) or right (use a positive value).

| Vertical shift:   | -10 | , from –20 (down) to +20 (up)      |
|-------------------|-----|------------------------------------|
| Horizontal shift: | 0   | , from –999 (left) to +999 (right) |

- 6. Click **Apply**. To view the output, add the source to a channel and click **View** from the Info page. You may need to make further adjustments to move the video left or right.
- 7. Make further adjustments and click **Apply** after each change to confirm the results.
- 8. To move the video up or down, scroll to **Vertical shift**.

- 9. Enter incremental values to shift the video image down (use a negative value) or up (use a positive value).
- 10. Click **Apply**. To view the output, add the source to a channel and click **View** from the Info page. You may need to make further adjustments to move the video up or down.

### Remove the combing effect on images

When frames are interlaced, artifacts from one frame may appear on the next frame. This occurs when a fast motion video is interlaced. Since each frame is captured from a different point in time, the action captured in one frame is carried over to the next frame. The result is a blurred image and horizontal lines running across the video.

To convert an interlaced source signal to a non-interlaced signal.

- 1. Login to the VGA Grid HD Encoder's Admin panel as **admin**. See Connect to the Admin panel.
- 3. From the HD Encoder Admin panel, click **Frame Grabber** from the Configuration menu; the Frame Grabber Adjustments page opens.
- 4. Enable the **Enable deinterlace** setting.
- 5. Click **Apply**. To view the output, add the source to a channel and click the **View** link from the Info page.

### Video looks squished (VGA sources only)

The image is squeezed horizontally on the screen. This distortion occurs when there's a mismatch between the aspect ratio the Networked VGA Grid detects and the aspect ratio that is sent from the source signal. To compare the two signal values, you must know the aspect ratio that the source is sending.

- 1. Login to the Admin panel as **admin**. See Connect to the Admin panel.
- 3. From the Admin panel, click **Info**; the info window opens with a list of all configured channels.

Stream info

Live broadcast: http://96377.local/preview.cgi

```
VGADVI: H.26 1920x1080@30 6.47 Mbps
Actual framerate: 29.1
Audio: Linear PCM 22kHz mono 353 kbps
Total: 6.82 Mbps
RTSP stream rtsp://96377.local:554/stream.sdp
ASF stream http://96377.local:1881/stream.asf
Flash stream http://96377.local:1881/stream.flv
```

| Channel name Stat      | k external: 192.      | Audio source<br>168.1.186 | Stream<br>H.264+mp3 | Bitrate<br>600 kbps | Actual bitrate<br>847 kbps | Frame size | FPS / Actual FPS | Port |      |
|------------------------|-----------------------|---------------------------|---------------------|---------------------|----------------------------|------------|------------------|------|------|
|                        |                       | 168.1.186                 | H.264+mp3           | 600 kbps            | 947 khos                   | 1150-064   |                  |      |      |
| nal [192.168.1.203] ok | k ovtornali 102       |                           |                     |                     | 047 KDps                   | 1152x864   | 5/-              | 8001 | View |
|                        | k external: 192.      | 168.1.203                 | H.264               | 600 kbps            | 688 kbps                   | 1024×768   | 5/—              | 8000 | View |
| <u>02P85606.vga</u> ok | k <u>D2P85606.vqa</u> | disabled                  | H.264               | 600 kbps            | 626 kbps                   | 1024x768   | 5 / 4.9          | 8002 | View |
| em load: 2%            |                       |                           |                     |                     |                            |            |                  |      |      |
|                        |                       |                           |                     |                     |                            |            |                  |      |      |
|                        |                       |                           |                     |                     |                            |            |                  |      |      |
|                        |                       |                           |                     |                     |                            |            |                  |      |      |

- 4. Compare the aspect ratio from the source with the aspect ratio from the Networked VGA Grid info window. Confirm if there is a mismatch.
- 5. If there is a mismatch, go to the Encoding page for the channel and change the frame size to match the frame size that is sent from the source. See Configure encoding (custom local channels).
- 6. If the video is still squeezed horizontally on the screen, follow the steps below.
- 7. From the HD Encoder Admin panel, click **Frame Grabber** from the Configuration menu; the Frame Grabber Adjustments page opens.
- 8. Scroll to the Aspect ratio setting.
- 9. Select **Wide mode** from the drop-down menu, when the source is wider than what is being displayed in the preview or Live View.
- 10. Click **Apply**. To view the output, add the source to a channel and click the **View** link from the Info page.

## Video too bright, too dark or washed out (VGA sources only)

If the video from the source is too light, too dark or washed out, use the offset and gain controls together to optimize image quality. Increasing the gain amplifies weak signals but also increases noise, you must balance offset and gain values to achieve the best quality image.

Adjust these settings by the smallest values possible; compensate for a large change to one by making a large change to the other. Setting both offset and gain to high values can result in poor video quality.

- 1. Login to the VGA Grid HD Encoder's Admin panel as **admin**. See Connect to the Admin panel.
- 3. From the Admin panel, click **Frame Grabber** from the Configuration menu; the Frame Grabber Adjustments page opens.
- 4. Scroll to **Gain**.
- 5. Enter a small value, for example 1 to 25 in the field to brighten the image.
- 6. Scroll to **Offset**.
- 7. Enter a small value, for example 1 to 15, to balance the gain setting . The Offset value behaves as a contrast to the Gain value.
- 8. Click **Apply**. To view the output, add the source to a channel and click the **View** link from the Info page. You may need to make further adjustments to fine tune the brightness and contrast.

# PART 3: Stream

Streaming provides powerful and flexible approaches to delivering to your users. Offering an easy to use interface, users can stream video using multiple formats to multiple users and devices such as web browsers, media players, set-top-boxes, Smart TVs and Content Distribution Networks.

The system is flexible and supports standard codecs used by most sharing destinations and media players.

This section discusses the following topics related to publishing your content:

- What is streaming?
- Stream to viewers
- Stream to a server
- Stream to a media player
- Samples of stream settings

# What is streaming?

After you have configured your media and channels, decided on the content and layout of your broadcast, it's time to share your stream.

Networked VGA Grid provides a number of options for streaming. Choose from methods for unicast, multicast, CDN, SAP, UPnP and more.

When streaming to a server, you can use Networked VGA Grid's Admin panel to control when streaming starts and stops.

The following sections provide a description of the available streaming options, insight into why you would choose each option, and procedures to stream your content using each option.

- Choose a streaming option
- Supported streaming formats

### Streams for viewers:

- Stream to viewers
- Disable (and enable) streams for viewers
- Restrict access to streams for viewers
- Stream content using HTTP or RTSP
- Configure HTTP and RTSP streaming ports
- Stream content using HLS (HTTP Live Streaming)
- Stream content using UPnP

### Stream to a server:

- Stream to a server
- Stream to a CDN
- Stream content using multicast

Stream to a media player:

• Stream to a media player

## Choose a streaming option

Each method of streaming media has strengths and weaknesses depending on your audience location, hardware resources and bandwidth. To help you decide how to publish your content, you must first identify

the number of viewers and how viewers will access your content. Are you streaming live video, or recorded video. Do you need to stream the content to one client (peer-to-peer), deliver a single stream to multiple clients (multicast), or provide web-based streaming where multiple clients can access the broadcast (Content Distribution Network).

Your Networked VGA Grid can stream to individual viewers through HTTP, HTTP Live Streaming, UPnP and RTSP and can also simultaneously stream to a server such as a multicast server or CDN.

## Supported streaming formats

When you set up your channel the system generates and displays a list of available video formats and standards specific to the selected audio and video codecs used by your channel.

To view the video formats and standards specific to your selected codec:

- 1. Login to the Admin panel as admin. See Connect to the Admin panel.
- 3. From the Admin panel, click a **Channel**; the menu expands.
- 4. Click **Status**; the following page opens displaying the stream protocol that is supported based on the selected codecs.

### Stream info

Live broadcast: <a href="http://192.168.0.183/preview.cgi?channel=1">http://192.168.0.183/preview.cgi?channel=1</a>

Video: H.264 1920x1080@30, 6.47 Mbps Actual framerate: 30 Audio: AAC 44kHz stereo 320 kbps Total: 6.79 Mbps RTSP stream rtsp://192.168.0.183:554/stream.sdp MPEG-TS stream http://192.168.0.183:8000/stream.ts ASF stream http://192.168.0.183:8000/stream.asf Flash stream http://192.168.0.183:8000/stream.flv

Copy, paste and share files and addresses with viewers

## Stream to viewers

Streaming to viewers allows people to connect directly to your Networked VGA Grid via their web browser or media player to view the live stream.

You can configure whether or not streaming is enabled for viewers. See Disable (and enable) streams for viewers.

| Publishing Options           | Use this option to                                                                                                    |
|------------------------------|----------------------------------------------------------------------------------------------------|
| НТТР                         | Quickly stream content to viewers simultaneously. No set up is required.<br>Networked VGA Grid is ready to stream content as soon as it is has power<br>and a configured channel. No other settings are required. Your audience<br>need only access the URL of the broadcast and they are instantly connected.<br>This viewing method is ideal for a small number of viewers. For each viewer,<br>you are using the full stream bandwidth and a small amount of system<br>overhead on the Networked VGA Grid. For more information about using a<br>HTTP streaming, refer to Stream content using HTTP or RTSP. |
| RTSP                         | Quickly stream content to viewers. No set up is required. Networked<br>VGA Grid is ready to stream content as soon as it has power and a<br>configured channel. No other settings are required. Your audience need only<br>copy and paste the URL of the stream into a media player. For more<br>information about using a RTSP and HTTP streaming, refer to Stream<br>content using HTTP or RTSP.                                                                                                    |
| HTTP Live Streaming<br>(HLS) | Stream live over the standard HTTP port 80, making it possible to cross<br>firewalls and proxies that are normally accessible to other HTTP traffic and<br>facilitates content delivery to CDNs. See Stream content using HLS (HTTP<br>Live Streaming).<br>There is approximately a 30 second delay when streaming using HLS.                                                                                                    |

2

To stream video outside of your LAN, configure port forwarding on your router. Work with your Network Administrator on this task. Network configuration is beyond the scope of this guide.

## Stream content using HTTP or RTSP

The quickest and simplest way to deliver your content is to send the broadcast's URL to your viewers. You can provide separate URLs for each channel being streamed.

Stream

The format of the URL provided to you by the Admin panel depends on the method you used to access the system, either through network discovery using the serial number or IP address.

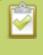

The system must be accessible on the viewer's LAN for the viewer to use access by serial discovery.

If your system is behind a firewall and you wish to share with remote viewers, you will need to set up port forwarding on your network. See your IT administrator.

Table 34 URL options

| Access Method    | URL Format                                                                                                    |
|------------------|----------------------------------------------------------------------------------------------------|
| serial discovery | http:// <serial>.local/preview.cgi?channel=<channel number=""><br/>rtsp://<serial>.local:<port>/stream.sdp</port></serial></channel></serial>                                   |
|                  | Where serial is the serial number of the system and channel number is the provided from the GUI (see below).                                                                    |
| IP address       | http:// <ip address="" grid="" networked="" of="" vga="">/preview.cgi?channel=2<br/>rtsp://<ip address="" grid="" networked="" of="" vga="">:<port>/stream.sdp</port></ip></ip> |
|                  | Where the IP address is the IP address of the system and the port and channel number informationis provided on the channel's status page.                                       |

To retrieve the stream URL for your viewers:

- 1. Login to the Admin panel as **admin**. See Connect to the Admin panel.
- 3. From the Admin panel, click a **Channel**; the menu expands.
- 4. Click **Status**; the following page opens displaying the stream protocol that is supported based on the selected codecs.

STOP

Stream

| Stream info<br>Live broadcas: http://192.168.0.183/preview.cgi?channel=1                                                                                                    | open from your browser   |
|----------------------------------------------------------------------------------------------------|--------------------------|
| <pre>Video: H.264 1920x1080@30, 6.47 Mbps<br/>Actual framerate: 30<br/>Audio: AAC 44kHz stereo 320 kbps<br/>Iotal: 6.79 Mbps<br/>RTSP stream rtsp://192.168.0.183:554/stream.sdp<br/>MPEG-TS stream http://192.168.0.183:8000/stream.ts<br/>ASF stream http://192.168.0.183:8000/stream.asf<br/>Flash stream http://192.168.0.183:8000/stream.flv</pre> | open from a media player |

5. Jot down the either the **Live Broadcast**, **RTSP stream** or other web streaming address. This is the address you can send to viewers or to create a link to your broadcast.

Users must install Bonjour Print Services on their Windows or Mac computer to access the live Preview using the serial number.

If you're seeing URLs with serial numbers instead of IP addresses and want to change this, log into the Admin panel by IP address (instead of by Serial number/Bonjour Print Services) to see URLs with the IP address. (See **Connect to the Admin panel**.)

## Configure HTTP and RTSP streaming ports

For RTSP streaming directly to users on your LAN the only information required to view the broadcast is the URL and the port number used to stream the broadcast.

Port numbers are also used for HTTP streaming methods such as FLV, ASF and MPEG-TS. By default, each channel has a unique HTTP and RTSP port number. If needed, you can modify these port numbers. Be sure to always use unique numbers for each channel.

To set the HTTP and RTSP streaming ports for streaming to viewers on the same network, follow the steps below.

- 1. Login to the Admin panel as **admin**. See Connect to the Admin panel.
- 2. From the Admin panel, click a **Channel**; the menu expands.
- 3. Click **Streaming**; the channel's Streaming page opens.

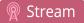

| Channels                                        | External [192.168.1.27] → Streaming                   |
|-------------------------------------------------|-------------------------------------------------------|
| 2. External [192.168.1.27]                      |                                                       |
| Status                                          |                                                       |
| Sources                                         | Streams for viewers                                   |
| Encoding                                        | Configure this option when viewers access the stream. |
| <ul> <li>Branding</li> <li>Streaming</li> </ul> | Enabled                                               |
| Recording                                       | HTTP streaming port: 8001                             |
| Add channel                                     | RTSP streaming port: 555                              |
|                                                 | HTTP Live Streaming                                   |
|                                                 | Share via UPnP                                        |
|                                                 |                                                       |
|                                                 | Stream access control                                 |
|                                                 | Use global settings 🔻                                 |
|                                                 | Viewer password:                                      |
|                                                 | Allow IP's:                                           |
|                                                 | Deny IP's:                                            |
|                                                 |                                                       |

4. Set the **HTTP Streaming port** to specify the port used to stream the HTTP broadcast. This value along with the URL is used by viewers to access the FLV, ASF and MPEG-TS streams.

The port number must be higher than 500 for HTTP. In the case of RTSP streaming this value is ignored.

- 5. Set the **RTSP Streaming port** to specify which port to use when you are streaming live video via RTSP. This value along with the URL is used by viewers to access the broadcast. The default for channel one is 554.
- 6. Click Apply.

### Stream content using HLS (HTTP Live Streaming)

Stream live over the standard HTTP port 80, making it possible to cross firewalls and proxies that are normally accessible to other HTTP traffic .

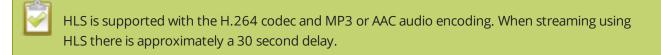

- 1. Login to the Admin panel as **admin**. See Connect to the Admin panel.
- 3. From the Admin panel, select the channel containing video you want to stream; the menu expands.
- 4. Click **Streaming**; the channel's Streaming configuration page opens.

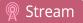

5. Enable HTTP Live Streaming by selecting the **HTTP Live Streaming** checkbox.

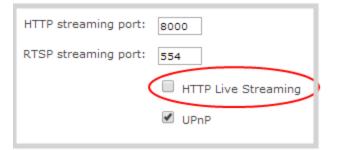

- 6. Click Apply.
- 7. Click **Status** for the channel. The status page opens.

| Services state                                            |                                   |
|-----------------------------------------------------------|-----------------------------------|
| Encoder: up 9 seconds                                     |                                   |
| Broadcaster: up 11 seconds                                |                                   |
| HTTP Live Streamer: up 11 seconds                         | Open from your iOS device or in   |
| Recorder. disabled                                        |                                   |
|                                                           | browser                           |
| Stream info                                               |                                   |
|                                                           |                                   |
| Live broadcast: http://192.160.1.57/preview_cgi2channel=1 |                                   |
| HTTP Live Streaming: http://192.168.1.57/hls/channel1     |                                   |
|                                                           |                                   |
| Video: H.264 1024x768@30, 6.00 Mbps                       |                                   |
| Actual framerate: 30                                      |                                   |
| Audio: MP3 22kHz mono 128 kbps                            |                                   |
| Total: 6.13 Mbps                                          |                                   |
| RTSP stream rtsp://192.168.1.57:554/stream.sdp            | Open the link from a media player |
| MPEG-TS stream http://192.168.1.57:8000/stream.ts         | open die linie nom a media player |
| ASF stream http://192.168.1.57:8000/stream.asf            | l                                 |
| Flash stream http://192 168 1 57:8000/stream.flv          |                                   |
|                                                           | 1                                 |

8. Provide the HLS stream link to your viewers.

### Send stream URLs to viewers

For participants to log in and view a stream, you must provide a stream URL. The URL that you send depends on the device the participant uses to view the stream. You can provide separate URLs for the stream coming from each channel, or one URL that includes all the streams for the channel.

- 1. Login to the Admin panel as admin. See Connect to the Admin panel.
- 3. From the Admin panel, click the channel that you want to view; the menu expands.
- 4. Click **Status**; the Status page opens displaying the stream protocols supported based on the selected codecs. For more information on compatibility between codec and file formats, see <u>Supported</u> streaming formats.

### Stream

MPEG-TS: Used in broadcast systems sych as DVB, ATSC and IPTV. It is supported by media players such as MPlayer, VLC and KMPlayer. **RTSP:** Supported by most media players including QuickTime, MPlayer and VLC. Supports H.264 and MPEG4 standards and analog audio from an external source.

Stream info Live broadcast: <u>http://192.168.0.174/preview.cgi?channel=1</u> Video: H.264 1920x1080@30, 6.47 Mbps Actual framerate: 15 Audio: AAC 44kHz stereo 320 kbps Total: 6.79 Mbps RTSP stream rtsp://192.168.0.174:554/stream.sdp MPEG-TS stream http://192.168.0.174:8000/stream.ts ASF stream http://192.168.0.174:8000/stream.asf Flash stream http://192.168.0.174:8000/stream.flv

ASF: Supported on Windows Media Player. Additional codecs may be needed to view ASF streams. Supports H.264 and MPEG4 standards. Supports analog audio from an external source. FLV: Supported on most web browsers and media players. Supports the H.264 standard and analog audio from an external source.

5. Copy the URL and provide to viewers.

Viewers may now view the stream using a digital media player or browser. See Viewing with a web browser and Viewing with a media player (RTSP).

### View the Flash stream

There are two methods to view the retrieve the flash stream URL:

- Live broadcast link on the channel's status page.
- Info page from the configuration menu

### View your broadcast using the View link on the Info menu

1. Login to the Admin panel as **admin** or **operator**. See Connect to the Admin panel.

3. From the Admin panel, click **Info** menu option; the info window opens with a list of all configured channels.

| Channels |                |           |                |              |        |          |                |            | Т                |      |             |
|----------|----------------|-----------|----------------|--------------|--------|----------|----------------|------------|------------------|------|-------------|
| #        | Channel name   | Status    | Video source   | Audio source | Stream | Bitrate  | Actual bitrate | Frame size | FPS / Actual FPS | Port | •           |
| 1        | Channel 1      | ok        | 4 sources      | disabled     | H.264  | 600 kbps | 609 kbps       | 1024x768   | 5 / 4.9          | 8000 | <u>View</u> |
| 2        | D2P85606.video | no signal | D2P85606.video | disabled     | H.264  | 600 kbps | 79 kbps        | 1024x576   | 5 / 2.5          | 8001 | <u>View</u> |
| 3        | No source 3    | -         |                | disabled     |        | -        | undefined kbps | -          | -/-              | 8002 | View        |
| 4        | D2P85606.vga   | ok        | D2P85606.vga   | disabled     | H.264  | 600 kbps | • 599 kbps     | 1024x768   | 5 / 4.9          | 8003 | <u>View</u> |
| 5        | No source 5    | -         |                | disabled     |        | -        | undefined kbps | -          | -/-              | 8004 | View        |
|          |                |           |                |              |        |          |                |            |                  |      |             |

4. Click on the channel you want to preview. A page opens displaying the live broadcast and broadcast URL.

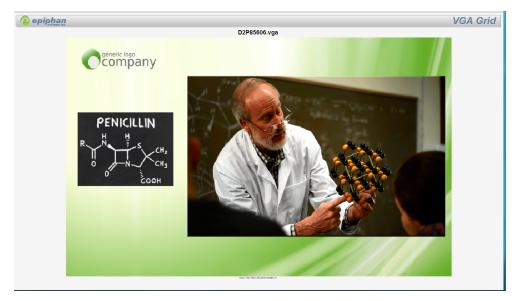

5. Copy the URL and provide to viewers.

# View your broadcast using the Live broadcast link on the Status page

- 1. Login to the Admin panel as **admin** or **operator**. See Connect to the Admin panel.
- 3. From the Admin panel, click the channel that you want to view; the menu expands.
- 4. Click Status; the status page opens displaying the live broadcast and stream URL.

Stream

Stream

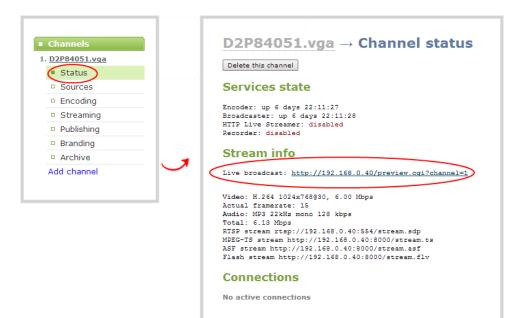

5. When HTTP live streaming for the channel is enabled the status page also shows the **HTTP Live Streaming** link. See, Stream content using HLS (HTTP Live Streaming).

When HLS is enabled and with no viewer password set, viewers can access the stream using a tablet or smart phone device. If the viewer passwords is set, HLS connections are not possible.

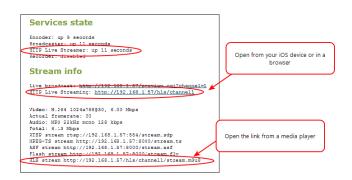

6. Click on the Live broadcast or HTTP Live Stream link, if it configured. The window opens displaying the live broadcast and broadcast URL.

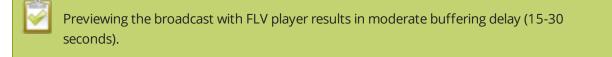

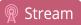

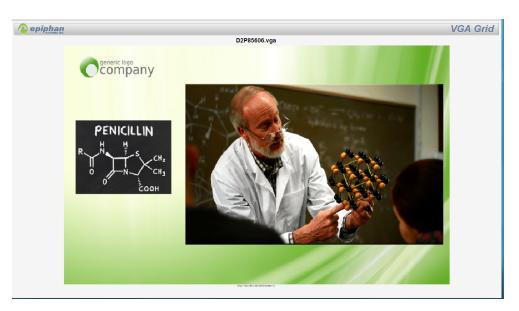

7. Copy the URL and provide to viewers.

### Viewing with a web browser

If a viewer password is configured, provide participants with the password to log in, along with the IP address or the URL to be used by the participant's browser.

If your channel is configured with 48 kHz audio, flash streaming (which is used for browser viewing) may not work. In this case, we recommend you view the channel with a media player instead. (See below.)

- 1. Open a web browser.
- 2. Enter the IP address of the broadcast stream, refer to the example below. To locate the IP address for the broadcast, refer to Send stream URLs to viewers.

If the IP address of the broadcast is 172.20.1.33, then browse to: http:// 172.20.1.33/preview.cgi?channel=<channel number>

3. Enter the user name and password at the prompt:

User Name: viewer Password: (enter the viewer password)

4. Press Enter. The stream is played in the browser window.

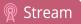

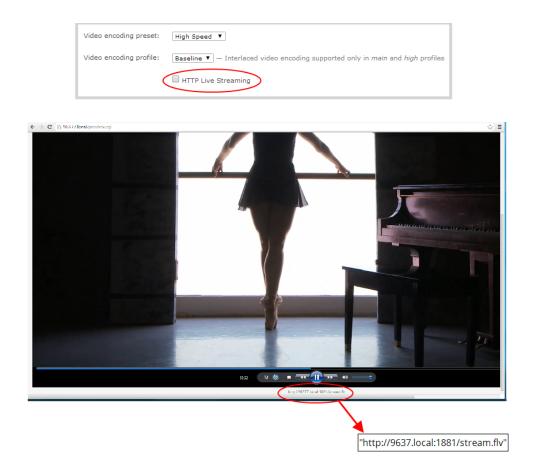

## Viewing with a media player (RTSP)

If a viewer password is configured, provide participants with the password to log in, along with the IP address or the URL to be copied to the media player. For example purposes the following procedure describes the steps using a VLC media player.

- 1. Launch a media player.
- 2. Click the **Media** tab, a drop-down menu opens.
- 3. Choose Open Network Stream; a dialog box opens.
- 4. Enter the stream URL (using either the IP address or the network discovery serial number method).

rtsp://49E7B8E4.local:554/stream.sdp

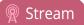

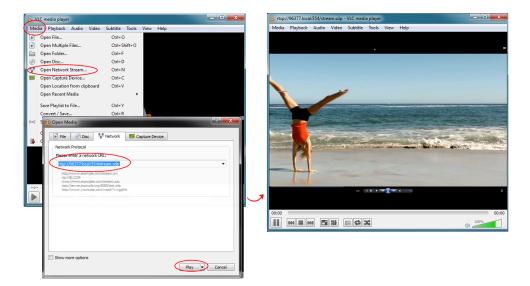

5. Press Play; the stream is played in the media player window.

### Disable (and enable) streams for viewers

When you create a channel it's available by default for viewing by stream viewers who have the stream URL. You can choose to disable streaming to viewers through the channel's streaming configuration.

Disabling streams for viewers disables all viewer formats including HTTP, RTSP, HLS and UPnP.

To disable (or enable) streams for viewers:

- 1. Login to the Admin panel as **admin**. See Connect to the Admin panel.
- 3. From the Admin panel, click **Streaming** for the desired channel; the streaming page opens.

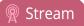

| Channels                                          | External [192.168.1.27] → Streaming                                               |
|---------------------------------------------------|-----------------------------------------------------------------------------------|
| 2. External [192.168.1.27]                        |                                                                                   |
| Status                                            | Character for viewers                                                             |
| Sources                                           | Streams for viewers                                                               |
| Encoding                                          | Configure this option when viewers access the stream.                             |
| Branding     Streaming     Recording  Add channel | Enabled  HTTP streaming port: 8001  RTSP streaming port: 555  HTTP Live Streaming |
|                                                   | Share via UPnP                                                                    |
|                                                   |                                                                                   |
|                                                   | Stream access control                                                             |
|                                                   | Use global settings <b>T</b>                                                      |
|                                                   | Viewer password:                                                                  |
|                                                   | Allow IP's:                                                                       |
|                                                   | Deny IP's:                                                                        |
|                                                   |                                                                                   |

- 3. Uncheck **Enabled** to disable streaming to viewers (or check to enable).
- 4. Click **Apply** at the bottom of the page.

### Restrict access to streams for viewers

Networked VGA Grid can restrict access to all viewer streams using global viewer passwords and IP allow/deny lists. See Set or change user passwords and Restrict viewers by IP address

If LDAP is configured for viewer authentication, the viewer must pass global autentication using LADAP credentials (or the viewer global password, if there is one) and must meet the local channel settings (come from an allowed IP address). See **Configure LDAP** for more information on LDAP configuration.

To restrict viewers for a channel:

- 1. Login to the Admin panel as admin. See Connect to the Admin panel.
- 3. From the Admin panel, click **Streaming** for the desired channel; the streaming page opens.
- 4. Scroll to the **Stream access control** section of the page.

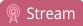

| Stream access control |                       |  |  |  |  |
|-----------------------|-----------------------|--|--|--|--|
|                       | Use global settings 🔻 |  |  |  |  |
| Viewer password:      |                       |  |  |  |  |
| Allow IP's:           |                       |  |  |  |  |
| Deny IP's:            |                       |  |  |  |  |
|                       |                       |  |  |  |  |

5. Select **Use these settings** from the drop down list; the configuration fields are enabled.

Global LDAP settings are always enforced. Any local settings are in addition to LDAP sign on.

6. If desired, specify a password for viewers of this channel; the password appears masked as you type it.

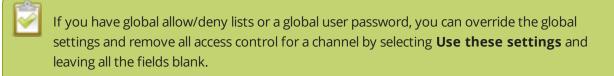

- 7. If desired, specify allow and deny IPs for viewers of this channel. See Restrict viewers by IP address for more information about allow and deny lists.
- 8. Click **Apply** at the bottom of the page.

To return a channel to the default (global) access control settings:

- 1. Login to the Admin panel as **admin**. See Connect to the Admin panel.
- 3. From the Admin panel, click **Streaming** for the desired channel; the streaming page opens.
- 4. Scroll to the **Stream access control** section of the page.
- 5. Select **Use global settings** from the drop down list; the configuration fields are disabled (any changes to the configuration fields are not saved).
- 6. Click **Apply** at the bottom of the page.

### Restrict viewers by IP address

The Networked VGA Grid permits you to restrict which computers can access broadcasts by building a list of allowed and/or denied IP addresses. You can do this at a global level for the system and can also override

these settings on a per-channel basis. Both global and per-channel configuration procedures are described below.

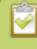

IP address restriction is valid for the viewer only and does not affect the Admin panel or the mobile configuration interface.

If your viewer account has a password, your viewers must connect to the system from a computer (or gateway) with a permitted IP address and must also supply the username (viewer) and password before they can view the broadcast.

To restrict access by IP address you need to know the IP addresses, or range of addresses for your viewers. By default all IP addresses are allowed to connect to the broadcast.

If you're not familiar with creating allow/deny lists, refer to the examples below this procedure for assistance with crafting your lists.

To restrict viewers by IP address:

- 1. Login to the Admin panel as **admin**. See Connect to the Admin panel.
- 2. Select the **Access passwords** link in the Configuration menu; the password configuration page opens.
- 3. Type allowed IP addresses or address ranges in the **Allow IP's** field. Separate addresses with a comma.
- 4. Type denied IP addresses or address ranges in the **Deny IP's** field. Separate addresses with a comma.
- 5. Click **Apply**.

To restrict viewers of a specific channel by IP address:

- 1. Login to the Admin panel as **admin**. See Connect to the Admin panel.
- 2. Select the **Streaming** link for the desired channel; the streaming configuration page opens.
- 3. From the **Access Control** drop-down, select **Use these Settings**; local password and Allow/Deny IP lists are enabled.
- 4. If desired, type a password for the viewer in the **Viewer Password** field.
- 5. Type allowed IP addresses or address ranges in the **Allow IP's** field. Separate addresses with a comma.
- 6. Type denied IP addresses or address ranges in the **Deny IP's** field. Separate addresses with a comma.
- 7. Click Apply.

If a user attempts to connect to the stream from a disallowed IP address, access is denied. If connecting by internet browser, the message "IP address rejected." is displayed.

The following table describes the applicable fields.

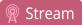

#### Table 35 IP Based Restriction Fields

| Label      | Description/Options                                                                                                    |
|------------|----------------------------------------------------------------------------------------------------|
|            | Enter individual IP Addresses or IP Address ranges, separated by commas. To specify a range, use a hyphen (-). Optional spaces improve readability.                                                                            |
| Allow IP's | Users connecting from addresses in this list are permitted to view broadcasts from the system, provided their IP address is not in the Deny IP's list.                                                                         |
|            | To allow all (except IP addresses in the deny list, if any), leave the field blank.                                                                                                    |
|            | You can use the Allow list by itself, or in conjunction with the Deny IP's list as an exception to a rule in the allow list.                                                                                                   |
|            | Enter individual IP Addresses or IP Address ranges, separated by commas. To specify a range, use a hyphen (-). Optional spaces improve readability.                                                                            |
| Deny IP's  | Users connecting from addresses in this list are not allowed to view broadcasts from the system, unless their IP address is in the Allow IP's list. If a specific IP address is in both lists, access to the stream is denied. |
|            | You can use the Deny list by itself, or in conjunction with the Allow IP's list as an exception to a rule in the allow list.                                                                                                   |

### IP restriction examples

### Allow list with distinct IP addresses

The simplest allow/deny list is to use the list of known IP addresses to craft a list of allowed IP addresses. All other addresses are denied access to the broadcast.

For example if your system is accessible on your local area network (LAN) and you want to make sure only the CEO's specific desktop, laptop and tablet computers (with IP Addresses 192.168.1.50, 192.168.1.51, and 192.165.1.75, respectively) can connect to the broadcast, construct the following allow list:

Allow: 192.168.1.50, 192.168.1.51, 192.168.1.75

### Allow list with a range of IP addresses

Sometimes you'll want a range of computer IP addresses to connect to your system. This may happen when you have one range of IP addresses assigned to desktop computers (i.e. in the range 192.168.1.1 to 192.168.1.100) and another range assigned to boardroom computers (i.e. the range 192.168.1.200 to

192.168.1.250). If you only want the boardroom computers to connect to broadcasts from the system you can specify the range of boardroom IP addresses rather than needing to type in each individual address. The allow list looks as follows:

Allow: 192.168.1.200-192.168.1.250

Note that we could have specified two of the IP addresses in the previous example as a range.

# Allow list with a range of IP addresses and one or more specific IP addresses

Putting the first two examples together, we want to permit access to IP addresses in the range of boardroom computers (192.168.1.200-192.168.1.250) and also want to add the desktop, laptop and tablet computers of the CEO (IP addresses 192.168.1.50, 192.168.1.51, and 192.168.1.75, respectively). Note the first two IP addresses are consecutive, so they can be added as a second range. Add these IP addresses to the list as follows:

Allow: 192.168.1.200-192.168.1.250, 192.168.1.50-192.168.1.51, 192.168.1.75

Your list can have multiple ranges and multiple distinct IP addresses, provided they are separated by commas.

### Deny list with distinct IP addresses

Another simple allow/deny list is to use the list of known IP addresses to list specific denied IP addresses. All other addresses are allowed access to the broadcast.

For example imagine your system is accessible on your local area network (LAN) and you want to allow any computer on the LAN can access the stream except your publicly-accessible boardroom (with IP address 192.168.1.211). You can use the following deny list (leave the allow list empty) to permit all computers except the boardroom computer:

Deny: 192.168.1.211

As with allow lists, your deny list can specify a range of IP addresses, and can specify multiple ranges or distinct IP addresses in a comma-separated list.

# Allow list with a range of IP addresses, distinct IP addresses and an exception

Building on the previous examples, consider the situation where you want the CEO's computers (192.168.1.50, 192.168.1.51, 192.168.75) and all boardroom computers (192.168.1.200-192.168.1.250) to access the broadcast, with the exception of the public boardroom computer (192.168.1.211). Use both allow and deny lists to create the rule as follows:

Allow: 192.168.1.200-192.168.1.250, 192.168.1.50-192.168.1.51, 192.168.1.75

Deny: 192.168.1.211

Both lists can have multiple ranges and multiple distinct IP addresses, provided they are separated by commas.

### Deny list with a range of IP addresses

Converse to the previous examples, consider the situation where you want every computer on the network to access the broadcast, with the exception of the CEO's desktop, laptop and tablet computers. Additionally, boardroom computers should not be permitted with the exception of the cafeteria computer (IP address 192.168.1.222).

The deny list is an "exception" list for the allow list. So to craft the rule described above we need to allow all the computers in the local subnet, then deny specific sub-ranges including two groups of boardroom computers ensuring the cafeteria computer's IP address is not in the deny list:

Allow: 192.168.1.1-192.168.1.250

Deny: 192.168.1.200-192.168.1.221, 192.168.1.223-192.168.1.250, 192.168.1.50-192.168.1.51, 192.168.1.75

Stream

## Stream to a server

Your Networked VGA Grid streams to a server when you want to use a CDN or Multicast. .

By default, no server streaming is configured. See Stream to a CDN and Stream content using multicast for details on configuring one of these two options.

| Publishing Options   | Use this option to                                                                                                    |  |  |
|----------------------|----------------------------------------------------------------------------------------------------|--|--|
| Content Distribution | Stream web content to many viewers simultaneously to any geographical location. A viewer accesses the broadcast from a website using a user name and password, if required. Using a CDN to host your broadcast is highly scalable and makes financial sense to website owners since you do not pay for additional server hardware or routing should your network traffic increase or decrease. |  |  |
| Network              | Using a CDN to stream live content allows you to reach a large geographically diverse audience and because CDNs perform format conversion, the stream is platform independent.                                                                                                    |  |  |
|                      | You can control when streaming to a CDN is enabled by using the Admin panel. See Start and stop streaming to a CDN.                                                                                                    |  |  |
|                      | For more information about streaming to a CDN, see Stream to a CDN.                                                                                                    |  |  |
|                      | Stream content to a multicast IP address where it can be shared with<br>multiple viewers within the same LAN. All viewers receive the same stream<br>at the same time. Similar to turning on a radio station where all listeners<br>hear the same music at the same time.                                                                                                    |  |  |
| Multicast Streaming  | This delivery method relies on network equipment that supports multicasting and is usually used in high bandwidth corporate LANs and not on Internet-based architectures.                                                                                                    |  |  |
|                      | This delivery method is useful for training sessions, when there is a specific timeframe when the audience will view the content. For more information about using multicasting for streaming your content, see: Stream content using multicast                                                                                                    |  |  |
|                      | This option can be used to stream video and audio to an IP TV or set top box playlist.                                                                                                    |  |  |

Stream

To stream video outside of your LAN, use a CDN or configure port forwarding on your router. Refer to your Network Administrator; network configuration is beyond the scope of this guide.

Streaming to CDNs and multicast streaming is available only when the H.264 codec is selected.

### Stream to a CDN

A Content Delivery Network (CDN) relies on geo-diverse CDN servers to receive and disperse web content to the CDN server closest to the user. The closer the server is to the user the faster the content is delivered. Streaming your content through a CDN allows you to stream any time, anywhere, regardless of the viewing device.

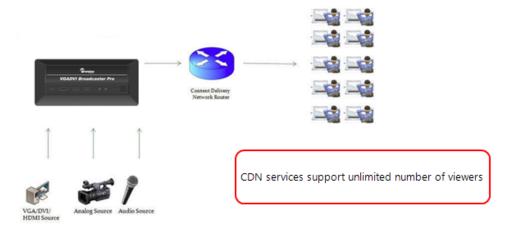

You can publish to any CDN provider that supports incoming streams sent via RTSP announce or RTMP push. Both RTSP and RTMP can be used for live streaming, however not all CDNs or media servers support both formats. Choose the streaming format that your CDN or media server supports. Epiphan has tested with the CDN providers listed here: http://www.epiphan.com/partners/cdn-partners/. Contact your CDN for a list of supported audio codecs and ensure your Encoding configuration uses one of the supported codecs.

To publish content to a CDN provider ensure you have:

- a path to the mount point or an XML configuration file (provided by the CDN provider);
- verify which transport protocols your CDN supports:
- a current flash player; and
- select the H.264 codec from the channel's Encoding page.

You can control when streaming to a CDN is enabled by using the Admin panel. See Start and stop streaming to a CDN.

Use one of the following links to configure your Networked VGA Grid for publishing to a CDN:

- To stream content to a CDN using RTSP announce
- To stream content to a CDN using RTMP push
- Stream to a CDN using an XML profile
- Stream to Wowza Streaming Cloud
- Test using Epiphan TV CDN

### Start and stop streaming to a CDN

Once you have your CDN streaming configured for RTMP, RTSP, Wowza Streaming Cloud, Original Livestream or Epiphan.tv, you can control when streaming is enabled and disabled through the Admin panel or Epiphan Live.

#### Start and stop streaming

To start (enable) or stop (disable) streaming using the Admin panel:

- 1. Login to the Admin panel as **admin**. See Connect to the Admin panel.
- 2. From the Admin panel, click the link for your **Channel**; the menu expands.
- 3. Click **Streaming**; the channel's Streaming page opens.
- 4. Scroll to the **Stream to a server** section of the page (your screen may look different depending on the streaming type you have configured).

| Stream to a server |                                                             |  |
|--------------------|-------------------------------------------------------------|--|
| Configure this op  | otion to stream via multi-cast, CDNs and streaming servers. |  |
| Use profile XML:   | Choose file No file chosen                                  |  |
| Publish:           | RTSP announce                                               |  |
| Publish status:    | Disabled Start Stop                                         |  |
|                    | Single touch control                                        |  |
| URL:               |                                                             |  |
|                    | Use TCP for RTP stream                                      |  |
| Username:          |                                                             |  |
| Password:          |                                                             |  |
|                    | Apply                                                       |  |

Stream

- 5. If Publish is set to disabled, streaming is stopped and cannot be started until you configure a publish type. See the other topics in this section.
- 6. If streaming is enabled (started), click the **Stop** streaming button (next to the Publish Status label); streaming is disabled.
- 7. If streaming is disabled (stopped), click the **Start** streaming button (next to the Publish Status label); streaming is enabled.

#### Start and stop streaming using Epiphan Live

You can control the streaming (and recording) of channels directly from the Epiphan Live Dashboard interface. (See Accessing Epiphan Live for information about logging in to Epiphan Live.)

Streaming (and recording) control buttons are located under the **Channels** heading.

For each channel, the stream control is the left-most button containing the "signal" icon, and the recording control is the right-most button containing the circle icon.

| Channels                 |                   | 54.5°    |
|--------------------------|-------------------|----------|
| Channel 2                | <b>9</b> 00:00:00 | 00:00:00 |
| External [192.168.0.205] | <b>N</b> ot set   | 00:00:00 |

When a channel is not being streamed or recorded, the streaming and recording buttons are gray in color and their respective timers are set to 00:00:00. If streaming has not been configured in the Admin panel, the streaming button will display the text "Not set". See Stream to viewers to learn how to configure streaming in the Admin panel.

You can preview a channel by clicking on its name to display a small dropdown thumbnail view.

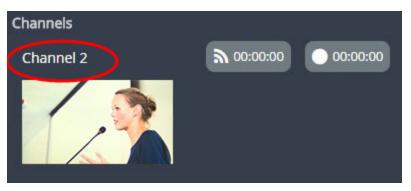

To start streaming and recording a channel, simply click (or press) the channel's streaming and/or recording buttons.

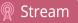

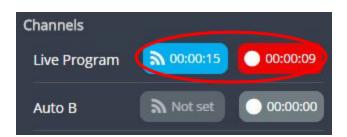

When clicked, the streaming button turns blue in color and the recording button turns red. The timer contained within each respective button also begins to count upward.

Alternatively, you can also control streaming and recording of a channel via the Dashboard's monitoring panels. See Configuring Dashboard panels for visual confidence monitoring for more information.

|                          | $\bullet$                      | $\bullet$ $\bullet$ | <b>2x</b> 4x               |
|--------------------------|--------------------------------|---------------------|----------------------------|
|                          |                                |                     |                            |
| CPU Load                 | 32%                            |                     |                            |
| Streaming connections    |                                |                     | 1                          |
| Streaming bandwidth      | 800.8 kbps                     |                     |                            |
| Automatic file upload    | Disabled                       |                     |                            |
| Storage                  | 929.6 GB remaining of 929.9 GB |                     |                            |
| <ul> <li>info</li> </ul> |                                | 🖵 Live Progr.       | <b>a</b> 00:00:15 00:00:09 |

If the stream is not able to publish, the streaming button flashes blue and displays "ERROR".

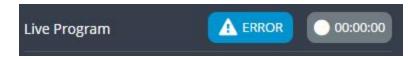

In this case, check the streaming configuration settings for your channel in the Admin panel. (See Stream to viewers

To learn more about the Epiphan Live control interface, see Epiphan Live.

### To stream content to a CDN using RTSP announce

- 1. Login to the Admin panel as **admin**. See Connect to the Admin panel.
- 2. From the Admin panel, click a **Channel**; the menu expands.
- 3. Click **Streaming**; the channel's Streaming page opens.
- 4. Scroll to the **Stream to a server** section of the page.
- 5. Click the **Publish** drop-down menu.
- 6. Choose **using RTSP announce** from the drop-down menu.

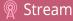

| Stream to a server |                                                                             |  |  |
|--------------------|-----------------------------------------------------------------------------|--|--|
| Configure this op  | Configure this option to stream via multi-cast, CDNs and streaming servers. |  |  |
| Use profile XML:   | Choose file No file chosen                                                  |  |  |
| Publish:           | RTSP announce                                                               |  |  |
| Publish status:    | Disabled Start Stop                                                         |  |  |
|                    | Single touch control                                                        |  |  |
| URL:               |                                                                             |  |  |
|                    | Use TCP for RTP stream                                                      |  |  |
| Username:          |                                                                             |  |  |
| Password:          |                                                                             |  |  |
|                    | Apply                                                                       |  |  |

- 7. If there are no Start and Stop streaming buttons on-screen, click **Apply**; the page refreshes and the Start and Stop streaming buttons appear.
- 8. If streaming is enabled (started), click the **Stop** streaming button (next to the Publish Status label); streaming is disabled.
- 9. Enter the ingestion point **url** provided by the CDN or media server.
- 10. Check the **Use TCP for RTP stream** checkbox. Verify which transport protocols your CDN provider supports.
- 11. Enter a user name and password.

The CDN provider assigns a user name and password to authenticate the publisher. Contact the CDN provider for your log in credentials.

- 13. Click Apply.
- 14. When ready to begin streaming, click **Start**. (See See Controlling streaming and recording using Epiphan Live for instructions on streaming control using the Epiphan Live control interface.)

### To stream content to a CDN using RTMP push

- 1. Login to the Admin panel as **admin**. See Connect to the Admin panel.
- 2. From the Admin panel, click a **Channel**; the menu expands.
- 3. Click **Streaming**; the channel's Streaming page opens.
- 4. Click the **Publish** drop-down menu.
- 5. Choose **using RTMP push** from the drop-down menu.

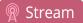

| Stream to a server |                                                             |  |
|--------------------|-------------------------------------------------------------|--|
| Configure this of  | ption to stream via multi-cast, CDNs and streaming servers. |  |
| Jse profile XML:   | Choose file No file chosen                                  |  |
| Publish:           | RTMP push                                                   |  |
| Publish status:    | Disabled Start Stop                                         |  |
|                    | Single touch control                                        |  |
| URL:               |                                                             |  |
| Stream name:       |                                                             |  |
| Username:          |                                                             |  |
| Password:          |                                                             |  |
|                    | Apply                                                       |  |
|                    |                                                             |  |

- 6. If there are no Start and Stop streaming buttons on-screen, click **Apply**; the page refreshes and the Start and Stop streaming buttons appear.
- 7. If streaming is enabled (started), click the **Stop** streaming button (next to the Publish Status label); streaming is disabled.
- 8. Enter the ingest point **URL** provided by the media server or CDN.
- 9. In the **Stream name** field, enter the stream name you configured with the CDN.
- 10. Enter the CDN user name and password.

The CDN provider assigns a user name and password to authenticate the publisher. Contact the CDN provider for your log in credentials.

- 11. Click **Apply**.
- 12. When ready to begin streaming, click **Start**. (See See Controlling streaming and recording using Epiphan Live for instructions on streaming control using the Epiphan Live control interface.)

### Stream to a CDN using an XML profile

- 1. Login to the Admin panel as **admin**. See Connect to the Admin panel.
- 3. From the Admin panel, click a **Channel**; the menu expands.
- 4. Click **Streaming**; the channel's Streaming page opens.

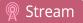

| Channels                                    |   | Stream to a server                                                          |
|---------------------------------------------|---|-----------------------------------------------------------------------------|
| 1. <u>Auto A</u> <ul> <li>Status</li> </ul> |   | Configure this option to stream via multi-cast, CDNs and streaming servers. |
| Sources                                     |   | Use profile XML: Choose File No file chosen                                 |
| Encoding                                    | _ | Publish: Disabled                                                           |
| Branding     Streaming     Recording        |   | Apply                                                                       |

- 3. Click the **Choose File** button next to **use profile XML**; a file browser window opens.
- 4. Select the XML profile supplied by your CDN and click **OK**; the configuration is read from the XML file and applied.

| Stream to a server    |                                                         |  |  |
|-----------------------|---------------------------------------------------------|--|--|
| Configure this option | n to stream via multi-cast, CDNs and streaming servers. |  |  |
| Use profile XML:      | Choose File epiphan.xml                                 |  |  |
| Publish:              | using RTMP push                                         |  |  |
| Host:                 | 192.168.1.58                                            |  |  |
| Port:                 | 1935                                                    |  |  |
| Mount point:          | live/myStream                                           |  |  |
| Username:             | admin                                                   |  |  |
| Password:             | •••••                                                   |  |  |
|                       | Apply                                                   |  |  |

- 3. Click **Apply**.
- 4. To control streaming, click **Stop** and **Start**. (See See Controlling streaming and recording using Epiphan Live for instructions on streaming control using the Epiphan Live control interface.)

### Stream to Wowza Streaming Cloud

To set up streaming via Wowza Cloud, you first need to sign in to the Wowza Streaming Cloud web site and create a new Live Stream (when asked to select a camera or encoder type, select Epiphan).

Once the stream is created, you'll see a **Connection Code** on the stream's **Overview** page; this code is required to complete the streaming set-up process.

- 1. Login to the Admin panel as **admin**. See Connect to the Admin panel.
- 3. From the Admin panel, click a **Channel**; the menu expands.
- 4. Click **Encoding**; the channel's Encoding page opens.

| Channels                     | External [19            | 92.168.0.63]           | $\rightarrow$ Encoding                  |                    |
|------------------------------|-------------------------|------------------------|-----------------------------------------|--------------------|
| 1. External [192.168.0.63]   |                         |                        |                                         |                    |
| Status                       | Video settings          |                        |                                         |                    |
| Sources                      | indeo settings          |                        |                                         |                    |
| Encoding                     | Codec:                  | H.264 V                |                                         |                    |
| <ul> <li>Branding</li> </ul> | Video encoding profile: | High 🔻                 |                                         |                    |
| Streaming                    | rideo encoding promer   | _                      |                                         |                    |
| Recording                    |                         | Enhanced compatibility | / mode (h.264 slicing for RTP)          |                    |
|                              |                         |                        |                                         |                    |
|                              |                         |                        |                                         |                    |
|                              | DVI channel             |                        |                                         |                    |
|                              |                         |                        |                                         |                    |
|                              |                         | 🗹 Enable DVI channel   |                                         |                    |
|                              | Frame size:             | 1920 x 1080 pixels     | 4:3 → 640x480 800                       | 0x600 1024x768     |
|                              |                         |                        |                                         |                    |
|                              |                         |                        | <b>16:9</b> → <u>640x360</u> <u>120</u> | 30x720 1600x900    |
|                              |                         |                        | 16:10 → 960x600 120                     | 30x800 1440x900    |
|                              |                         |                        | Standards: → PAL PAL wid                | e NTSC NTSC wide   |
|                              |                         |                        |                                         |                    |
|                              |                         | 🕑 Keep aspect ratio    |                                         |                    |
|                              | Key frame interval:     | 1 sec 🔻                |                                         |                    |
|                              | Limit frame rate:       | 30                     |                                         |                    |
|                              | Bitrate:                | auto                   |                                         |                    |
|                              | Quality parameter:      | - for MJPEG only       |                                         |                    |
|                              | Text overlay label:     |                        |                                         | Show substitutions |

5. Configure Encoding settings accordingly, ensuring the **Codec** selected is H.264.

Configuring audio is optional. Supported formats are limited to MP3 and AAC. Due to RTMP restrictions, MP3 48 kHz is not supported.

- 6. Click Apply.
- 7. Under the selected channel, click **Streaming**; the channel's Streaming page opens.

| Channels                                               | <b>External [192.168.0.63]</b> $\rightarrow$ Streaming                                                                                                    |
|--------------------------------------------------------|----------------------------------------------------------------------------------------------------|
| 1. External [192.168.0.63]   Status  Sources  Encoding | Stream to a server<br>Configure this option to stream via multi-cast, CDNs and streaming servers.                                                                                                    |
| Branding     Streaming     Recording                   | Use profile XML: Choose file No file chosen Publish: to Wowza Cloud  Your Wowza settings will affect this channel's encoding settings. It is recommended you use this channel only for streaming to Wowza. To record or locally stream, create a |
|                                                        | duplicate channel.<br>Connection code: Set<br>Current stream: Not configured Remove                                                                                                    |
|                                                        | Apply                                                                                                    |

- 8. Click the **Publish** drop-down menu.
- 9. Select to Wowza Cloud from the drop-down list.
- 10. Click **Apply**; the page refreshes and the Wowza configuration fields appear.

| Stream to a server |                                                                                                    |  |
|--------------------|----------------------------------------------------------------------------------------------------|--|
| Configure this op  | ption to stream via multi-cast, CDNs and streaming servers.                                                                                                    |  |
| Use profile XML:   | Choose file No file chosen                                                                                                    |  |
| Publish:           | Wowza Streaming Cloud 🔻                                                                                                    |  |
| Publish status:    | Disabled Start Stop                                                                                                    |  |
|                    | Single touch control                                                                                                    |  |
|                    | Your Wowza settings will affect this channel's encoding<br>settings. It is recommended you use this channel only<br>for streaming to Wowza. To record or locally stream,<br>create a duplicate channel. |  |
| Connection code:   | Set                                                                                                    |  |
| Current stream:    | Not configured Remove                                                                                                    |  |
| Transcoder state:  | N/A Start Stop                                                                                                    |  |
|                    | Apply                                                                                                    |  |

- 11. Streaming (publish status) must be stopped before proceeding. If streaming is enabled (started), click the **Stop** streaming button (next top the Publish Status label); streaming is disabled.
- 12. Enter the connection code obtained from the Wowza Streaming Cloud set-up into the **Connection code** field.

| Connection code: | a81b38 | Set |
|------------------|--------|-----|
|                  |        |     |

 Click Set to pair the channel on Epiphan's encoder with the live stream on Wowza Cloud; an icon appears to show you the connection is validating. Once validated, the stream name you configured in Wowza Cloud appears.

| Connection code: | Set                       |        |
|------------------|---------------------------|--------|
| Current stream:  | Documentation Live Stream | Remove |

- 14. When ready to begin streaming, there are two steps to take.
  - a. Click the Start Transcoder button. The state changes from stopped to starting, then to started. If you log into your stream on Wowza Cloud you'll see the stream is started, but there is no video detected. (You can also start the transcoder through the Wowza Cloud interface, by clicking Start Stream.)

### 2

This action commences your session charges with Wowza Cloud.

| Use profile XML: Choose File No file chosen<br>Publish: Wowza Streaming Cloud<br>Publish status: disabled Start Stop<br>Your Wowza settings will affect this channel's encoding settings. It is<br>recommended you use this channel only for streaming to Wowza. To<br>record or locally stream, create a duplicate channel.<br>Connection code: Set<br>Current stream: Documentation Live Stream Remove<br>Transcoder state: stopped Start Stop<br>Apply |                   |                                                                  |
|----------------------------------------------------------------------------------------------------|-------------------|------------------------------------------------------------------|
| Publish status:       disabled       Start       Stop         Your Wowza settings will affect this channel's encoding settings. It is recommended you use this channel only for streaming to Wowza. To record or locally stream, create a duplicate channel.         Connection code:       Set         Current stream:       Documentation Live Stream         Transcoder state:       stopped                                                           | Use profile XML:  | Choose File No file chosen                                       |
| Your Wowza settings will affect this channel's encoding settings. It is<br>recommended you use this channel only for streaming to Wowza. To<br>record or locally stream, create a duplicate channel.<br>Connection code:                                                                                                    | Publish:          | Wowza Streaming Cloud                                            |
| recommended you use this channel only for streaming to Wowza. To<br>record or locally stream, create a duplicate channel.<br>Connection code: <u>Set</u><br>Current stream: Documentation Live Stream Remove<br>Transcoder state: stopped Start top                                                                                                    | Publish status:   | disabled Start Stop                                              |
| Current stream: Documentation Live Stream Remove                                                                                                    |                   | recommended you use this channel only for streaming to Wowza. To |
| Transcoder state: stopped Start Stop                                                                                                    | Connection code:  | Set                                                              |
| stoppid start stop                                                                                                    | Current stream:   | Documentation Live Stream Remove                                 |
| Apply                                                                                                    | Transcoder state: | stopped Start Stop                                               |
|                                                                                                    |                   | Apply                                                            |

 b. To start sending video to the Wowza Cloud, click the Start Publish status button. (See See Controlling streaming and recording using Epiphan Live for instructions on streaming control using the Epiphan Live control interface.)

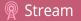

| Use profile XML:  | Choose File No file chosen                                                                                                    |
|-------------------|----------------------------------------------------------------------------------------------------|
| Publish:          | Wowza Streaming Cloud 🔻                                                                                                    |
| Publish status:   | disabled Start Stop                                                                                                    |
|                   | Your Wowza settings will affect this channel's encoding settings. It is<br>recommended you use this channel only for streaming to Wowza. To<br>record or locally stream, create a duplicate channel. |
|                   |                                                                                                    |
| Connection code:  | Set                                                                                                    |
| Current stream:   | Documentation Live Stream Remove                                                                                                    |
| Transcoder state: | stopped Start Stop                                                                                                    |
|                   | Apply                                                                                                    |

15. When the connection to Wowza Cloud has been established, the stream name appears on the channel's **Status** page.

| Connection         | าร                                               |                |                          |
|--------------------|--------------------------------------------------|----------------|--------------------------|
| <b>Stream name</b> | Client IP                                        | <b>Bitrate</b> | <b>Bytes transmitted</b> |
| Publish            | Wowza Streaming Cloud: Documentation Live Stream | 6701 kbps      | 76128 KBytes             |

After clicking either Transcoder or Publish **Start** buttons, there can be a short delay before the stream is established.

#### Stop streaming to the Wowza Streaming Cloud

When you are done streaming, be sure to stop the Wowza Transcoder by either returning to the channel's streaming page and pressing the **Stop** Transcoder button, or by logging into the Wowza Cloud and stopping the stream. Charges from Wowza continue until the the Wowza Cloud stream is stopped in one of these two ways.

Stopping the stream publish through the, **Stop** or Epiphan Live Publish button does not stop the charges applied by Wowza.

### Stream to Original Livestream

STOP

To set up streaming via the Original Livestream service, you first need to sign in to your Original Livestream account and create a new stream.

To configure streaming on your Networked VGA Grid:

1. Login to the Admin panel as **admin**. See Connect to the Admin panel.

- 3. From the Admin panel, click a **Channel**; the menu expands.
- 4. Click **Encoding**; the channel's Encoding page opens.

| Channels                      | External [19            | 92.168.0.63] → Encoding                                                                                   |
|-------------------------------|-------------------------|----------------------------------------------------------------------------------------------------|
| 1. External [192.168.0.63]    | Video settings          | H.264 T                                                                                                   |
| <ul> <li>Streaming</li> </ul> | Video encoding profile: | High                                                                                                    |
| Recording                     |                         | Enhanced compatibility mode (h.264 slicing for RTP)                                                       |
|                               | DVI channel             |                                                                                                    |
|                               |                         |                                                                                                    |
|                               | Frame size:             | 1920         x         1080         pixels         4:3 →         640x480         800x600         1024x768 |
|                               |                         | <b>16:9</b> → <u>640x360</u> <u>1280x720</u> <u>1600x900</u>                                              |
|                               |                         | <b>16:10</b> → <u>960x600</u> <u>1280x800</u> <u>1440x900</u>                                             |
|                               |                         | Standards: → <u>PAL</u> <u>PAL wide</u> <u>NTSC</u> <u>NTSC</u> wide                                      |
|                               |                         | ✓ Keep aspect ratio                                                                                       |
|                               | Key frame interval:     | 1 sec V                                                                                                   |
|                               | Limit frame rate:       | 30                                                                                                    |
|                               | Bitrate:                | auto                                                                                                    |
|                               | Quality parameter:      | — for MJPEG only                                                                                          |
|                               | Text overlay label:     | Show substitutions                                                                                        |

5. Configure Encoding settings accordingly, ensuring the **Codec** selected is H.264.

Configuring audio is optional. Supported formats are limited to MP3 and AAC. Due to RTMP restrictions, MP3 48 kHz is not supported.

- 6. Click Apply.
- 7. Under the selected channel, click **Streaming**; the channel's Streaming page opens.

| Sources     Encoding     Branding     Streaming | Channels  . Auto A Status           | Stream to a server<br>Configure this option to stream via multi-cast, CDNs and streaming servers.<br>Use profile XML: Choose File No file chosen |
|-------------------------------------------------|-------------------------------------|----------------------------------------------------------------------------------------------------|
|                                                 | Encoding     Branding     Streaming | Publish: Disabled                                                                                                    |

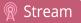

- 8. Click the **Publish** drop-down menu.
- 9. Select Original Livestream from the drop-down list.

| Stream to           | a server                                                   |
|---------------------|------------------------------------------------------------|
| Configure this op   | tion to stream via multi-cast, CDNs and streaming servers. |
| Use profile XML:    | Choose file No file chosen                                 |
| Publish:            | Original Livestream 🔻                                      |
| Publish status:     | Disabled Start Stop                                        |
|                     | Single touch control                                       |
| Short channel name: |                                                            |
| Username:           |                                                            |
| Password:           |                                                            |
|                     | Apply                                                      |

- 10. If there are no Start and Stop streaming buttons on-screen, click **Apply**; the page refreshes and the Start and Stop streaming buttons appear.
- 11. If streaming is enabled (started), click the **Stop** streaming button (next to the Publish Status label); streaming is disabled.
- 12. Enter the channel name in the **Short channel name** field.
- 13. Enter your Original Livestream **Username** and **Password** in the next two fields.
- 14. Click Apply.
- 15. When ready to begin streaming, click **Start**. (See See Controlling streaming and recording using Epiphan Live for instructions on streaming control using the Epiphan Live control interface).

When the connection to Original Livestream has been established, the stream name appears on the channel's **Status** page, similar to this example from Wowza Streaming Cloud.

| Connection         | าร                                               |           |                          |
|--------------------|--------------------------------------------------|-----------|--------------------------|
| <b>Stream name</b> | Client IP                                        | Bitrate   | <b>Bytes transmitted</b> |
| Publish            | Wowza Streaming Cloud: Documentation Live Stream | 6701 kbps | 76128 KBytes             |

Stream

#### After clicking **Apply**, there may be a short 2-3 minute delay before the live stream is displayed.

### Test using Epiphan TV CDN

Epiphan.tv is a service provided by Epiphan to help our customers to experiment with content distribution networks, bandwidth, performance limits and viewer limits are applied. To upgrade to a full service, select one of Epiphan's preferred CDN providers at http://epiphan.tv/cdn-partners.php.

#### Stream to Epiphan TV

To hear audio content from Epiphan TV ensure audio is set to MP3 in Encoding configuration.

- 1. Login to the Admin panel as **admin**. See Connect to the Admin panel.
- 3. From the Admin panel, click a **Channel**; the menu expands.
- 4. Click **Streaming**; the channel's Streaming page opens.
- 5. Scroll to the **Stream to a server** section of the page.
- 6. Click the **Publish** drop-down menu.
- 7. Choose **to <serial>. Epiphan.tv**. Where <serial> is the serial number of the system.

| Stream to         | o a server                                                                              |
|-------------------|-----------------------------------------------------------------------------------------|
| Configure this of | ption to stream via multi-cast, CDNs and streaming servers.                             |
| Use profile XML:  | Choose File No file chosen                                                              |
| Publish:          | to 6bfe1776_channel7.epiphan.tv 🔻                                                       |
|                   | Stream from this device will be available on <b><u>6bfe1776</u></b> channel7.epiphan.tv |
|                   | Apply                                                                                   |

- 8. Click **Apply**; a connection through the media tunnel is established. The system streams to Epiphan's portal epiphan.net.
- 9. To control streaming, click **Stop** and **Start**. (See See Controlling streaming and recording using Epiphan Live for instructions on streaming control using the Epiphan Live control interface).

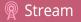

You must set audio format to MP3 when streaming through epiphan.net, see **Configure** encoding (HD Encoder channels).

#### View content from Epiphan TV

Before viewing content from Epiphan TV ensure you have:

- a current browser;
- a current flash player;
- select the H.264 codec from the channel's Encoding page; and
- set the stream bitrate lower than 500 kbits/s in the channel's Encoding setup.

#### To view content:

- 1. Login to the Admin panel as **admin**. See Connect to the Admin panel.
- 3. From the Admin panel, click a **Channel**; the menu expands.
- 4. Click **Streaming**; the channel's Streaming page opens.
- 3. Click the link to view the broadcast.

#### Click the link to view content streamed to Epiphan TV

| Publ     | ish Stream                                                                                      |
|----------|-------------------------------------------------------------------------------------------------|
| Publish: | to 96377.epiphan.tv  Stream from this device will be available on <u>96377.epiphan.tv</u> Apply |

4. A web page opens displaying the broadcast.

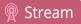

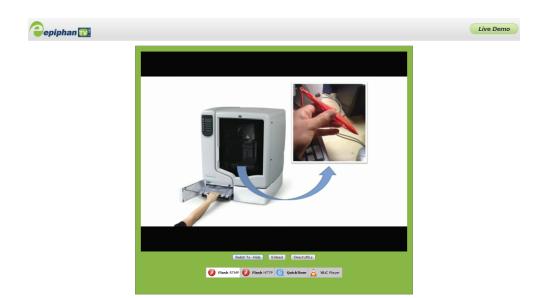

#### Specify a multimedia player to view your Epiphan TV broadcast

1. From the Epiphan TV portal, click **Switch To** on the bottom of the screen; the following options appear.

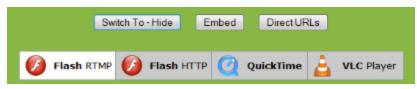

2. Choose a plug-in from the list, the stream is displayed using the selected multimedia player.

#### Add a link to your website to stream your Epiphan TV broadcast

Follow the steps below to embed code for the broadcast in a web page.

- 1. Go to the Epiphan TV portal.
- 2. Click **Embed** on the bottom of the screen; a dialog box opens displaying the code.

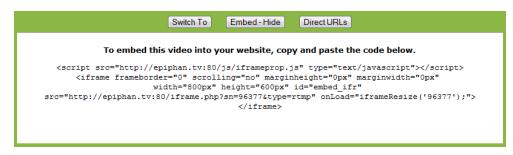

- 3. Highlight and right-click on the code in the dialog box. A drop-down menu appears.
- 4. Choose Copy.

Stream

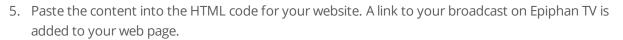

#### Retrieve a list of addresses based on video stream encapsulation

- 1. Go to the Epiphan TV portal.
- 2. Click **Direct URLs** on the bottom of the screen; a dialog box opens displaying a list of URLs for different types of streams.

| Switch To Embed Direct URLs - Hide                                                  |
|-------------------------------------------------------------------------------------|
| Direct URLs to various types of streams.                                            |
| RTMP - Flash: rtmp://epiphan.tv:1935/live/92026.sdp                                 |
| HTTP - OSMF Flash: http://epiphan.tv:8080/live/92026.sdp/manifest.f4m               |
| RTSP - QuickTime/VLC: rtsp://epiphan.tv:554/live/92026.sdp                          |
| IOS - Apple iPad, iPod, iPhone: http://epiphan.tv:8080/live/92026.sdp/playlist.m3u8 |
|                                                                                     |
|                                                                                     |
|                                                                                     |

3. Use the copy and paste function to provide viewers with the URL to view the stream.

### Stream content using multicast

A multicast stream consists of one stream distributed to many viewers via a multicast-capable network.

Networked VGA Grid supports multicast streaming content to an IP TV or a set-top box playlist when the stream format is MPEG-TS.

The following procedures outline the steps to distribute your content using multicast streaming:

- MPEG-TS streams using RTP/UDP push
- MPEG-TS streams using UDP push
- Multicast streaming using RTP/UDP

### MPEG-TS streams using RTP/UDP push

Before configuring your channel for MPEG-TS streaming, ensure the following codecs are configured:

- Video H.264
- Audio MP3 or AAC, if audio is configured.

To configure your channel for MPEG-TS using RTP/UDP push:

- 1. Login to the Admin panel as **admin**. See Connect to the Admin panel.
- 3. From the Admin panel, click a **Channel**; the menu expands.
- 4. Click **Streaming**; the channel's Streaming page opens.

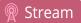

- 5. Click the **Publish** drop-down menu.
- 6. Choose using MPEG-TS RTP/UDP push.
- 7. Enter the destination multicast IP address where the broadcast can be viewed.

A IPv4 multicast address range is an address between 224.0.0.0 to 239.255.255.255. Contact your System Administrator for the specific address to use.

- 8. Enter the destination port number through which the media will stream.
- 9. Perform one of the following:
  - a. If you do not want to advertise your stream to a media player over a local network, go to the last step of this procedure; or
  - b. To advertise your stream to a media player over a local network, follow the steps below.
- 10. Enable the **SAP announcement** checkbox to advertise your stream over a local network. When the checkbox is enabled and a multicast IP address is configured, your stream is displayed in the playlist of local media player.
- 11. Enter a multicast IP address in the **SAP announcement IP** field. If your media player is configured to receive multicast streams from an IP address that is different from the default address 224.2.127.254, you may need to contact your system administrator for a specific multicast IP address.
- 12. Enter a channel number in the **Channel number** field to identify your stream in the media player. By default the Channel number is the channel identifier.

When a channel number value is not specified, viewers cannot select a channel from the set-top box or Smart TV .

- 13. Enter a name for a group of streams in the text box next to **Group name**. Since media players simply present a list of available streams, you can organize your streams into multiple folders or in cases where folders are not displayed, use dot separator hierarchy to help your viewers filter out unwanted streams by category.
- 14. Click **Apply**.
- 15. Click the **Info** menu option of the Admin panel. An Info page opens displaying stream information.

To view the stream from a media player, open the URL in a media player, for example:

rtp://@ip:port or in the case of the sample configuration in the figure shown above:

#### rtp://@226.10.24.32:7000

To view the stream when SAP announce has been set and the stream is advertised on a media player, set-topbox or Smart TV, refer to Viewing with Session Announcement Protocol (SAP).

### MPEG-TS streams using UDP push

Before configuring your channel for the MPEG-TS streaming, ensure the following codecs are configured:

- Video H.264
- Audio MP3 or AAC, if audio is configured.

To configure MPEG-TS with UDP push:

- 1. Login to the Admin panel as **admin**. See Connect to the Admin panel.
- 3. From the Admin panel, click a **Channel**; the menu expands.
- 4. Click **Streaming**; the channel's Streaming page opens.
- 5. Click the **Publish** drop-down menu.
- 6. Choose using MPEG-TS UDP push.

| Stream to a server                                                          |                            |  |
|-----------------------------------------------------------------------------|----------------------------|--|
| Configure this option to stream via multi-cast, CDNs and streaming servers. |                            |  |
| Use profile XML:                                                            | Choose File No file chosen |  |
| Publish:                                                                    | using MPEG-TS UDP push     |  |
| Destination IP:                                                             |                            |  |
| Destination port:                                                           | 6004                       |  |
|                                                                             | SAP announcement           |  |
| SAP announcement IP:                                                        | 224.2.127.254              |  |
| Channel number:                                                             | 7                          |  |
| Group name:                                                                 |                            |  |
|                                                                             | Apply                      |  |

7. Enter the destination multicast IP address where the broadcast can be viewed.

A IPv4 multicast address range is an address between 224.0.0.0 to 239.255.255.255. Contact your System Administrator for the specific address to use.

- 8. Enter the destination port number through which the media will stream.
- 9. Perform one of the following:
  - a. If you do not want to advertise your stream to a media player over a local network, go to the last step of this procedure; or
  - b. To advertise your stream to a media player over a local network, follow the steps below.
- 10. Enable the **SAP announcement** checkbox to advertise your stream over a local network. When the checkbox is enabled and a multicast IP address is configured, your stream is displayed in the playlist of local media players.
- 11. Enter a multicast IP address in the **SAP announcement IP** field. If your media player is configured to receive multicast streams from an IP address that is different from the default address 224.2.127.254, you may need to contact your system administrator for a specific multicast IP address.
- 12. Enter a channel number in the **Channel number** field to identify your stream in the media player. By default the Channel number is the channel identifier.

When a channel number value is not specified, viewers cannot select a channel from the set-top box or Smart TV .

- 13. Enter a name for a group of streams in the text box next to **Group name**. Since media players simply present a list of available streams, you can organize your streams into multiple folders or in cases where folders are not displayed, use dot separator hierarchy to help your viewers filter out unwanted streams by category.
- 14. Click **Apply**. To view the stream, open the URL in a media player, for example:

#### udp://@ip:port

For example: udp://@226.10.24.32:7000

To view the stream when SAP announce has been set and the stream is advertised from a media player, set-top-box or Smart TV, refer to Viewing with Session Announcement Protocol (SAP).

### Multicast streaming using RTP/UDP

- 1. Login to the Admin panel as **admin**. See Connect to the Admin panel.
- 3. From the Admin panel, click a **Channel**; the menu expands.
- 4. Click **Streaming**; the channel's Streaming page opens.

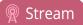

- 3. Click the **Publish** drop-down menu.
- 4. Choose using RTP/UDP push.

| Stream to a server                                                          |                            |  |
|-----------------------------------------------------------------------------|----------------------------|--|
| Configure this option to stream via multi-cast, CDNs and streaming servers. |                            |  |
| Use profile XML:                                                            | Choose File No file chosen |  |
| Publish:                                                                    | using RTP/UDP push         |  |
| Destination IP:                                                             |                            |  |
| Audio port:                                                                 | 6000                       |  |
| Video port:                                                                 | 6002                       |  |
|                                                                             | Apply                      |  |

- 5. Enter the destination multicast IP address.
- 6. Enter the port number through which the audio will stream.
- 7. Enter the port number through which the video will stream.

Audio and video use nearby port numbers (<port number>and <port number+2>). The minimum distance between audio and video ports must be 2.

- 8. Click **Apply**; an SDP file is generated and available from the channel's status **Status** page.
- 9. Click the SDP file to download it. If asked, specify a name and location for the SDP file.
- 10. Share the file with viewers.

## Stream to a media player

Your Networked VGA Grid can use UPnP and SAP to stream to set top boxes, digital signs, smart TVs and other digital media players.

The following table gives an overview of each option.

| Publishing Options | Use this option to                                                                                                    |
|--------------------|----------------------------------------------------------------------------------------------------|
| UPnP               | Using the Universal Plug and Play (UPnP) networking protocol, your<br>Networked VGA Grid can be discovered and can stream to software and<br>hardware media players, set-top-boxes and Smart TVs with ease.           |
| SAP                | SAP (session announcement protocol) is a protocol for broadcasting<br>multicast session information. Media players can see the announcement or<br>can use the multicast SDP file (session description file) directly. |

To stream video outside of your LAN, use a CDN or configure port forwarding on your router. Refer to your Network Administrator; network configuration is beyond the scope of this guide.

### Stream content using multicast

A multicast stream consists of one stream distributed to many viewers via a multicast-capable network.

Networked VGA Grid supports multicast streaming content to an IP TV or a set-top box playlist when the stream format is MPEG-TS.

The following procedures outline the steps to distribute your content using multicast streaming:

- MPEG-TS streams using RTP/UDP push
- MPEG-TS streams using UDP push
- Multicast streaming using RTP/UDP

### MPEG-TS streams using RTP/UDP push

Before configuring your channel for MPEG-TS streaming, ensure the following codecs are configured:

- Video H.264
- Audio MP3 or AAC, if audio is configured.

To configure your channel for MPEG-TS using RTP/UDP push:

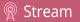

- 1. Login to the Admin panel as **admin**. See Connect to the Admin panel.
- 3. From the Admin panel, click a **Channel**; the menu expands.
- 4. Click **Streaming**; the channel's Streaming page opens.
- 5. Click the **Publish** drop-down menu.
- 6. Choose using MPEG-TS RTP/UDP push.
- 7. Enter the destination multicast IP address where the broadcast can be viewed.

A IPv4 multicast address range is an address between 224.0.0.0 to 239.255.255.255. Contact your System Administrator for the specific address to use.

- 8. Enter the destination port number through which the media will stream.
- 9. Perform one of the following:
  - a. If you do not want to advertise your stream to a media player over a local network, go to the last step of this procedure; or
  - b. To advertise your stream to a media player over a local network, follow the steps below.
- 10. Enable the **SAP announcement** checkbox to advertise your stream over a local network. When the checkbox is enabled and a multicast IP address is configured, your stream is displayed in the playlist of local media player.
- 11. Enter a multicast IP address in the **SAP announcement IP** field. If your media player is configured to receive multicast streams from an IP address that is different from the default address 224.2.127.254, you may need to contact your system administrator for a specific multicast IP address.
- 12. Enter a channel number in the **Channel number** field to identify your stream in the media player. By default the Channel number is the channel identifier.

When a channel number value is not specified, viewers cannot select a channel from the set-top box or Smart TV .

- 13. Enter a name for a group of streams in the text box next to **Group name**. Since media players simply present a list of available streams, you can organize your streams into multiple folders or in cases where folders are not displayed, use dot separator hierarchy to help your viewers filter out unwanted streams by category.
- 14. Click **Apply**.
- 15. Click the Info menu option of the Admin panel. An Info page opens displaying stream information.

To view the stream from a media player, open the URL in a media player, for example:

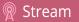

#### rtp://@ip:port or in the case of the sample configuration in the figure shown above:

rtp://@226.10.24.32:7000

To view the stream when SAP announce has been set and the stream is advertised on a media player, set-topbox or Smart TV, refer to Viewing with Session Announcement Protocol (SAP).

### MPEG-TS streams using UDP push

Before configuring your channel for the MPEG-TS streaming, ensure the following codecs are configured:

- Video H.264
- Audio MP3 or AAC, if audio is configured.

To configure MPEG-TS with UDP push:

- 1. Login to the Admin panel as **admin**. See Connect to the Admin panel.
- 3. From the Admin panel, click a **Channel**; the menu expands.
- 4. Click **Streaming**; the channel's Streaming page opens.
- 5. Click the **Publish** drop-down menu.
- 6. Choose using MPEG-TS UDP push.

| Stream to a server                                                          |                            |  |
|-----------------------------------------------------------------------------|----------------------------|--|
| Configure this option to stream via multi-cast, CDNs and streaming servers. |                            |  |
| Use profile XML:                                                            | Choose File No file chosen |  |
| Publish:                                                                    | using MPEG-TS UDP push     |  |
| Destination IP:                                                             |                            |  |
| Destination port:                                                           | 6004                       |  |
|                                                                             | SAP announcement           |  |
| SAP announcement IP:                                                        | 224.2.127.254              |  |
| Channel number:                                                             | 7                          |  |
| Group name:                                                                 |                            |  |
|                                                                             | Apply                      |  |
|                                                                             |                            |  |

7. Enter the destination multicast IP address where the broadcast can be viewed.

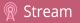

A IPv4 multicast address range is an address between 224.0.0.0 to 239.255.255.255. Contact your System Administrator for the specific address to use.

- 8. Enter the destination port number through which the media will stream.
- 9. Perform one of the following:
  - a. If you do not want to advertise your stream to a media player over a local network, go to the last step of this procedure; or
  - b. To advertise your stream to a media player over a local network, follow the steps below.
- 10. Enable the **SAP announcement** checkbox to advertise your stream over a local network. When the checkbox is enabled and a multicast IP address is configured, your stream is displayed in the playlist of local media players.
- 11. Enter a multicast IP address in the **SAP announcement IP** field. If your media player is configured to receive multicast streams from an IP address that is different from the default address 224.2.127.254, you may need to contact your system administrator for a specific multicast IP address.
- 12. Enter a channel number in the **Channel number** field to identify your stream in the media player. By default the Channel number is the channel identifier.

When a channel number value is not specified, viewers cannot select a channel from the set-top box or Smart TV .

- 13. Enter a name for a group of streams in the text box next to **Group name**. Since media players simply present a list of available streams, you can organize your streams into multiple folders or in cases where folders are not displayed, use dot separator hierarchy to help your viewers filter out unwanted streams by category.
- 14. Click **Apply**. To view the stream, open the URL in a media player, for example:

udp://@ip:port

For example: udp://@226.10.24.32:7000

To view the stream when SAP announce has been set and the stream is advertised from a media player, set-top-box or Smart TV, refer to Viewing with Session Announcement Protocol (SAP).

### Multicast streaming using RTP/UDP

1. Login to the Admin panel as **admin**. See Connect to the Admin panel.

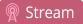

- 3. From the Admin panel, click a **Channel**; the menu expands.
- 4. Click **Streaming**; the channel's Streaming page opens.
- 3. Click the **Publish** drop-down menu.
- 4. Choose using RTP/UDP push.

| Stream to a server<br>Configure this option to stream via multi-cast, CDNs and streaming servers. |                            |  |
|---------------------------------------------------------------------------------------------------|----------------------------|--|
| Use profile XML:                                                                                  | Choose File No file chosen |  |
| Publish:                                                                                          | using RTP/UDP push         |  |
| Destination IP:                                                                                   |                            |  |
| Audio port:                                                                                       | 6000                       |  |
| Video port:                                                                                       | 6002                       |  |
|                                                                                                   | Apply                      |  |

- 5. Enter the destination multicast IP address.
- 6. Enter the port number through which the audio will stream.
- 7. Enter the port number through which the video will stream.

Audio and video use nearby port numbers (<port number>and <port number+2>). The minimum distance between audio and video ports must be 2.

- 8. Click **Apply**; an SDP file is generated and available from the channel's status **Status** page.
- 9. Click the SDP file to download it. If asked, specify a name and location for the SDP file.
- 10. Share the file with viewers.

### Viewing with Session Announcement Protocol (SAP)

When SAP Announce is configured for a stream that uses UDP streaming, the stream is advertised over the local network. Local viewers can view the stream using a software or hardware media player. Viewers are presented with a list of available channels, similar to a television menu. Viewers need only click on a stream and the video is streamed to their desktop, mobile or tablet. To configure SAP announce, go to Stream content using multicast.

Your stream is advertised by the metadata title, if one was configured under Branding, otherwise it is identified by it's channel identifier. For a description of how to set the metadata, refer to Add channel metadata.

When browsing from a VLC media player, streams are advertised by their channel identifier and are organized by the group name. When browsing from an XBMC media player, streams are advertised by the stream's metadata title, if configured, otherwise streams are advertised by their channel identifier.

- 1. Ensure the stream has SAP announcement enabled, otherwise it is not advertised in the media player's playlist.
- 2. Ensure the SAP announcement IP is a multicast IP address.

Some media players, for example Exterity receivers, listen for SAP announcements on a specific multicast address 239.255.255.255. If your audience is using Exterity to view your stream, you must change the SAP announcement IP address to 239.255.255.255.

- 4. Launch a media player. The following steps are based on a VLC media player and may be different for other media players.
- 5. Click **View** from the menu; a drop-down menu opens.
- 6. Select **Playlist**. A Playlist window opens. The right-hand panel indicates the playlist is empty.
- 7. From the side menu, click **Network streams (SAP)**. The playlist is populated with all streams in your network that are SAP announcement enabled. If you specified a Group Name when you configured the publish stream the stream will be listed in folder identified by the group name.

In the example below, two streams D2P83658.vga and D2P83658.video are organized in a folder by their group name.

|                      | SAP announce  | ment  |  |
|----------------------|---------------|-------|--|
| SAP announcement IP: | 224.2.127.254 |       |  |
| Channel number:      | 2             |       |  |
| Group name:          | Room #4-15    |       |  |
| Title                | Duration      | Album |  |
| Room #4-15           |               |       |  |
| D2P83658.vga         |               |       |  |
| D2P83658.video       |               |       |  |
| REC95091             |               |       |  |

Stream

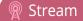

8. Click on a live stream; the stream plays in the media player window.

### Stream content using UPnP

Using the Universal Plug and Play (UPnP) networking protocol, your Networked VGA Grid can be discovered and can stream to software and hardware media players, set-top-boxes and Smart TVs with ease. If UPnP is enabled, the system automatically establishes communication with media players on the network.

UPnP uses MPEG-TS over HTTP with the H.264 codec and MP3 or AAC audio encoding (or no audio). You can only access live streams or recordings that meet these requirements.

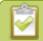

For security reasons the default behavior prevents UPnP access to live streams and recorded files.

This section covers the following topics:

- Enable UPnP
- Disable UPnP
- Viewing with UPnP
- Play directly to a media player
- Auto-restart playback to a UPnP device
- Change UPnP device name

Some players will not be able to access the stream or saved recordings if a viewer password is set. If needed, see **User administration** to clear the viewer password.

The topics in this chapter include how to enable and disable UPnP and how to control media players from the Networked VGA Grid. To choose recordings or live streams from your media player, see Play directly to a media player.

### Enable UPnP

Enable UPnP to allow digital media players on the network to browse for recorded media files or live streams from your system. There are two steps required to enabled UPnP, **enabling UPnP for the** system (including setting a share name) and **enabling UPnP per channel or recorder**. By default, UPnP is disabled at the system level and for each channel.

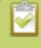

Streams and MPEG-TS recorded files must use the supported codecs: H.264 with MP3 or AAC audio. Having a viewer password could prevent the ability to use UPnP.

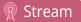

### Step 1: Enable UPnP at the device level

To enable UPnP:

- 1. Login to the Admin panel as **admin**. See Connect to the Admin panel.
- 3. Click the **UPnP** link in the Configuration section; the UPnP configuration page opens.

| UPnP Configuration                |  |  |
|-----------------------------------|--|--|
| Resource sharing                  |  |  |
| Server name:                      |  |  |
| Share live video through UPnP     |  |  |
| Share recorded files through UPnP |  |  |
| Apply                             |  |  |
|                                   |  |  |

- 4. Enter a name in the **Server name** field. If no name is provided the server name will be the system's serial number.
- 5. Select whether you want to share live video and recorded files.
- 6. Click **Apply**.
- 7. If no live stream is available that meets the criteria for UPnP, a message is displayed in the **Play on service start** section of the page.

| Play or                 | service start                                                                                                    |
|-------------------------|----------------------------------------------------------------------------------------------------|
| Live stream:<br>Player: | For use UPnP check your codec settings (must be H.264 for video, MP3/ACC for audio)<br>No players available<br>Apply |

8. Otherwise, the Play on service start section shows a drop-down list of what can be streamed.

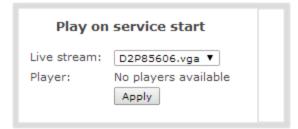

Stream

### Step 2: Enable UPnP for channels and/or recorders

After enabling UPnP for the device (for one or both of live stream sharing and recorded file sharing) you need to enable sharing for each channel or recorder you wish to share.

Enable UPnP sharing for the channels or recorders you want to share:

- 1. For channels (live streaming):
  - a. Click the **Streaming** link for the desired channel; the Streaming page opens.

| 1. Auto A |                                                       |
|-----------|-------------------------------------------------------|
| Status    | Streams for viewers                                   |
| Sources   | Configure this option when viewers access the stream. |
| Encoding  | -                                                     |
| Branding  | Enabled                                               |
| Streaming | HTTP streaming port: 8000                             |
| Recording | RTSP streaming port: 554                              |
|           | HTTP Live Streaming                                   |

- a. Click the Share via UPnP check box (if not checked).
- b. Note, if you have not already enabled UPnP at the server level (see above), you are prompted with a message "UPnP live video sharing is not enabled with this device, to fix it, click here". Once you click the text "to fix it click here", the text changes to "will be fixed". The UPnP service will be started when you click Apply.
- c. Click **Apply**.
- 2. For channels (recorded files):
  - a. Click **Recording** for the desired channel; the channel's recording page opens.
  - b. Click the word **change** next to the list of what is being recorded; the recording options expand.

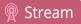

| Recorder Setup<br>Recording in AVI files with file limits: 30 minutes and 500 MB. Excluded from Automatic File Upload (change) |                  |                        |  |
|----------------------------------------------------------------------------------------------------|------------------|------------------------|--|
|                                                                                                    | Recorder S       | Setup                  |  |
|                                                                                                    | Time limit:      | 30 minutes ▼           |  |
|                                                                                                    | Size limit:      | 500 MB V               |  |
|                                                                                                    | File type:       | AVI                    |  |
|                                                                                                    | Filename prefix: |                        |  |
|                                                                                                    |                  | Automatic file upload  |  |
|                                                                                                    |                  | Share via UPnP         |  |
|                                                                                                    |                  | ✓ Single touch control |  |
|                                                                                                    |                  | Apply                  |  |

- c. Click the **Share via UPnP** check box (if not checked).
- d. Note, if you have not already enabled UPnP at the server level (see above), you are prompted with a message "UPnP file sharing is not enabled with this device, to fix it, click here". Once you click the text "to fix it click here", the text changes to "will be fixed". The UPnP service will be started when you click Apply.
- e. Click Apply.
- 3. For recorders:
  - a. Click the link for the recorder from the Recorders menu; the recorder's configuration page opens.
  - b. Click the word **change** next to the list of what is being recorded; the recording options expand.

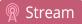

| Recorder Setup<br>Recording in AVI files with file limits: 30 minutes and 500 MB. Excluded from Automatic File Uploed (change) |                                               |                                                                                                 |
|----------------------------------------------------------------------------------------------------|-----------------------------------------------|-------------------------------------------------------------------------------------------------|
|                                                                                                    | Recorder S                                    | Setup<br>30 minutes V                                                                           |
|                                                                                                    | Size limit:<br>File type:<br>Filename prefix: | SOO MB V<br>AVI V                                                                               |
|                                                                                                    |                                               | <ul> <li>Automatic file upload</li> <li>Share via UPnP</li> <li>Single touch control</li> </ul> |
|                                                                                                    |                                               | Apply                                                                                           |

- c. Click the **Share via UPnP** check box (if not checked).
- d. Note, if you have not already enabled UPnP at the server level (see above), you are prompted with a message "UPnP file sharing is not enabled with this device, to fix it, click here". Once you click the text "to fix it click here", the text changes to "will be fixed". The UPnP service will be started when you click Apply.
- e. Click Apply.

You can now browse for your server from your digital media player.

### Disable UPnP

By default, UPnP sharing is disable for the device, and for each channels and recorder. If you enabled UPnP sharing it for a particular broadcast, you may want to disable UPnP sharing after the broadcast is complete. You can choose to disable access to live streams, recorded files, or to the whole system.

To disable UPnP for a channel or recorder:

- 1. For channels:
  - a. Click the **Streaming** link for the desired channel; the Streaming page opens.
  - b. Deselect the **Share via UPnP** check box (if checked).
  - c. Click **Apply**

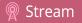

- 2. For recorders:
  - a. Click the link for the recorder from the Recorders menu.
  - b. Click the word **change** next to the list of what is being recorded; the recording options expand.

| er Setup<br>AVI files with file limi | ts: 30 minutes and 500 MB. Excluded from Automatic File Uploed (change) | > |
|--------------------------------------|-------------------------------------------------------------------------|---|
| Recorder S                           | Setup                                                                   |   |
| Time limit:                          | 30 minutes ¥                                                            |   |
| Size limit:                          | 500 MB V                                                                |   |
| File type:                           | AVI                                                                     |   |
| Filename prefix:                     |                                                                         |   |
|                                      | Automatic file upload                                                   |   |
|                                      | Share via UPnP                                                          |   |
|                                      | ✓ Single touch control                                                  |   |
|                                      | Apply                                                                   |   |

- a. Deselect the Share via UPnP check box (if not checked).
- b. Click Apply.

To disable UPnP globally (for the whole system):

- 1. Login to the Admin panel as **admin**. See Connect to the Admin panel.
- 3. Click the **UPnP** link in the Configuration section; the UPnP configuration page opens.
- 4. Deselect **Share live video through UPnP** to stop sharing live video.
- 5. Deselect **Share recorded files through UPnP** to stop sharing recorded files.
- 6. Click **Apply**; UPnP sharing is disabled.

#### Viewing with UPnP

Using a software or hardware media player, you can browse for files or streams with Universal Plug and Play (UPnP). UPnP uses MPEG-TS over HTTP with the H.264 codec and MP3 or AAC audio encoding (or no audio). You can only access live streams or recordings that meet these requirements.

STOP

🕅 Stream

For security reasons the default behavior prevents UPnP access to live streams and recorded files. To enable UPnP, see **Enable UPnP** 

Some players cannot access the stream or saved recordings if a viewer password is set. If needed, see **Remove user passwords** to clear the viewer password.

When browsing via UPnP your Networked VGA Grid is displayed by the server name you set, or it's product serial number.

For example, when browsing from a Windows computer, you will see a list of media devices that includes the Networked VGA Grid:

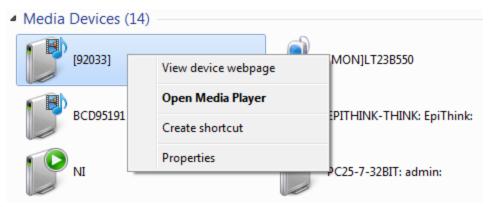

#### Live streams

When you open the device from Windows Media Player, you'll see a list of the available channels you can stream under the Videos tab. The channel names are the same as they are in the Admin panel. From other digital media players, the channel list can be under a **Live Streams** folder.

With Windows Media Player, double click to open any channel and press Play to start the stream. Using your digital media player, select a live stream and press play.

#### **Recorded files**

Recorded files are shown in the Recorded Files folder. Files are organized by the channel or recorder from which they were recorded. Windows Media Player shows the recorder files side by side with the channels and other digital media players show the recorded files in a file tree format, see below.

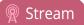

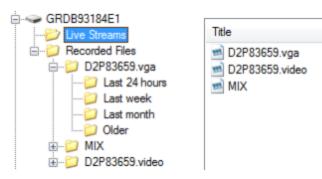

UPnP can also be used to directly play a recording to the digital media player, or to set a media player to automatically play a particular live stream after reboot of the Networked VGA Grid. See Stream content using UPnP and Play directly to a media player.

### Play directly to a media player

If your digital media player is UPnP enabled, the Networked VGA Grid can play direct the media player to play recorded files, without browsing through menus in the player.

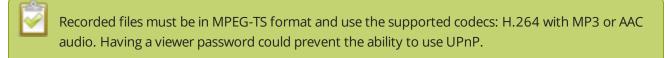

To play directly to a media player:

- 1. Login to the Admin panel as **admin**. See Connect to the Admin panel.
- 2. Ensure **Share recorded files through UPnP** is enabled on your Networked VGA Grid and for the channel or recorder you wish to share. (See Enable UPnP.)
- 3. Go to the recorded files list for the desired channel or recorder. (See View list of recorded files.)
- 4. From the list of files, select the file you want to play and click on the **Play To** icon for the file; a list of visible digital media players is displayed.
- 5. Select a media player; the recording plays on the screen(s) connected to the media player.

#### Auto-restart playback to a UPnP device

In unmanned situations such as industrial applications and digital signs, it is useful to automatically have a stream played to a digital media player, even if the Networked VGA Grid restarts.

To configure auto-restart of a stream to a media player:

1. Login to the Admin panel as **admin**. See Connect to the Admin panel.

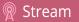

- 3. Click the **UPnP** link in the Configuration section; the UPnP configuration page opens.
- 4. Scroll to the Play on service start section.
- 5. Select a stream to use from the **Live stream** drop-down list.
- 6. Select a digital media player from the **Player** drop-down list. (Digital media players on your network that support UPnP playback will automatically appear in the drop-down list.)
- 7. Click Apply.

Only a single stream and player combination can be configured for auto play. The channel's UPnP configuration must be enabled for it to appear.

### Change UPnP device name

You can configure the UPnP server name that appears for your Networked VGA Grid. By default, if you left the server name field blank when enabling UPnP, the server name is the system's serial number.

To change the UPnP server name:

- 1. Login to the Admin panel as admin. See Connect to the Admin panel.
- 3. Click the **UPnP** link in the Configuration section; the UPnP configuration page opens.
- 4. Highlight and delete the text in the **Server name** field, if any.
- 5. Type a new server name. Use characters A-Z, a-z, 0-9, \_, :, @, ^, #, -. {}, [], ().
- 6. Click **Apply**; the name changes.

# Samples of stream settings

When choosing your stream settings it is important to consider the stream content. When streaming fast moving video it's best to choose a higher bitrate and frame rate versus streaming a slide presentation where you can save on bandwidth and system processing by lower the bitrate and frame rate. Stream setup is a matter of balancing quality and system resource usage.

To help you to achieve this balance the following tables list the recommended settings when streaming video and slide content from a PC, Mac or tablet.

#### Streaming video content

The table below provides suggested settings to maximize your video quality while minimizing system resource usage when streaming video content from a PC, Mac or tablet.

| Setting                     | PC and Mac             | Tablet      |
|-----------------------------|------------------------|-------------|
| Codec                       | H.264                  | Motion JPEG |
| Video encoding preset       | Hardware accelerated   |             |
| Video encoding profile      | Main                   |             |
| Enhanced compatibility mode | Disable for PC         |             |
| (h.264 slicing for RTP)     | Enable for Mac         |             |
| Key frame interval          | 2 sec                  |             |
| Limit frame rate            | 30                     | 30          |
|                             | 1000 Kbits for SD      |             |
| Bitrate                     | 2000 Kbits for HD      | auto        |
|                             | 4000 Kbits for Full HD |             |
| Rate control mode           | Balanced               |             |
| Audio format                | PCM 44 22 KHz          |             |

### Streaming slide content

The table below provides suggested settings to maximize your stream quality while minimizing system resource usage when streaming slide content from a PC, Mac or tablet.

| Setting                            | PC and Mac                                       | Tablet      |
|------------------------------------|--------------------------------------------------|-------------|
| Codec                              | H.264                                            | Motion JPEG |
| Video encoding preset              | High Quality                                     |             |
| Video encoding profile             | High                                             |             |
| Enhanced compatibility mode (h.264 | Disable for PC                                   |             |
| slicing for RTP)                   | Enable for Mac                                   |             |
| Key frame interval                 | 2 sec                                            |             |
| Limit frame rate                   | 15                                               | 15          |
|                                    | 500 Kbits for SD                                 |             |
|                                    | 1000 Kbits for HD                                |             |
| Bitrate                            | 2000 Kbits for Full HD                           | auto        |
|                                    | 3000 kbits for ~ HD; 4000<br>kbits for ~ Full HD |             |
| Rate control mode                  | Balanced                                         |             |
| Audio format                       | PCM 44 KHz                                       |             |

# PART 4: Record

Your Networked VGA Grid encodes the video and audio it captures. Not only can you stream this content, but you can also simultaneously record it. In fact, if you're streaming a picture in picture layout or low quality streams, you may even want to create separate channels to also record each input at full frame size and with a high bitrate so you have the best possible digital media for future re-use or post-processing.

If you choose to record your channels, Networked VGA Grid stores the recorded files on the system's amplysized hard drive and provides you a variety of automatic or manual mechanisms to download the files.

This section discusses the following topics related to recording:

- What is a recording?
- Recorders
- Recorded files
- File and recording transfer
- Local FTP server

# What is a recording?

Your Networked VGA Grid can record the output from each channel. (See Recorders for information on creating multi-track recorders using multiple channels.) Recordings are very robust and crafted so that even in the case of accidental system shutdown, recording files are closed off and playable.

You can choose to record simultaneously while streaming, or record without streaming.

This section describes the following topics for creating and configuring recordings via the Admin panel.

- Recording basics
- Record a channel via the Admin panel
- Record a channel via Epiphan Live
- Record with a recorder
- Record a recorder (using Epiphan Live)
- Configure recording file size and type
- Restart recording
- Control recording with a mouse

Recording control is easily performed through the Admin panel, but can also be set up for third party tools using our APIs. See Control with HTTP commands and Control with RS-232 / serial port for information on controlling recordings with third party tools.

See Recorded files to learn how to download the recorded files.

Recording can also be controlled via the Epiphan Live control interface. See **Controlling streaming and recording using Epiphan Live** for more information.

### **Recording basics**

While recording a channel or recorder, a new file is created each time the maximum time or size limit is met. Additionally, when recording a multi-channel recorder or a multi-source layout channel, a new file is created if an additional source is added to the recorder.

Physically removing the source (e.g. unplugging it) or otherwise interrupting the signal to the source does not affect recording, and the recording will include the configured No Signal image.

You can choose to create AVI, MP4, MOV or MPEG-TS recordings. See Configure recording file size and type to learn how to change the recorded file type. (Note there are two supported MP4 types, regular MP4 which is a

progressive file format, and MP4-fragmented which is a more modern, fragmented format that isn't supported by all video players or editors.)

The MOV file type created by Networked VGA Grid requires a relatively newer player for playback. Epiphan has tested with the following players.

| Operating System                                                                        | Tested Players                                              |  |  |  |
|-----------------------------------------------------------------------------------------|-------------------------------------------------------------|--|--|--|
|                                                                                         | • QuickTime 10.3 (for 1080p streams)                        |  |  |  |
| Mac OS                                                                                  | • QuickTime 10.3 (for streams less than 1080p)              |  |  |  |
|                                                                                         | • VLC 1.0.0+ (for all streams)                              |  |  |  |
|                                                                                         | QuickTime 7.6.6+                                            |  |  |  |
| Windows                                                                                 | • VLC 2.1.5+                                                |  |  |  |
|                                                                                         | • Windows Media player 12+ (except MOV files)               |  |  |  |
| Linux                                                                                   | • MPlayer                                                   |  |  |  |
| LINUX                                                                                   | • VLC 2.0.8+                                                |  |  |  |
| Anglasia                                                                                | • DICE 2.0.21                                               |  |  |  |
| Android                                                                                 | • VLC 0.9.9+ (works only with MOV files that have no audio) |  |  |  |
| HTML 5 Browsers<br>(Windows) Google Chrome 37+ (works with MOV and MP4 files using H.26 |                                                             |  |  |  |

### Record a channel via the Admin panel

Each channel has a configuration page that allows you to start, stop and configure recordings.

To start and stop channel recording:

- 1. Login to the Admin panel as **admin** or **operator**. See Connect to the Admin panel.
- 2. Click the name of the desired channel; the channel menu expands.

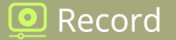

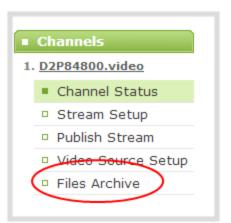

- 3. Click the **Recording** link for the channel; the Recording page appears.
- 4. To start recording:

| Recorder stopped<br>Start Stop Reset                                    |
|-------------------------------------------------------------------------|
| Recorder Setup                                                          |
| Recording in AVI files with file limits: 30 minutes and 500 MB (change) |
| Recorded Files                                                          |
| No files recorded on internal storage.                                  |
|                                                                         |

a. Click the **Start** button; the recording starts and a timer indicates how long it has been recording.

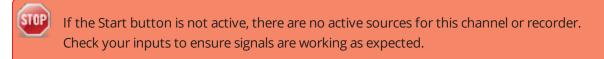

b. You may browse away from the page without affecting the recording. When the page refreshes, the channel number is displayed in red to indicate recording is underway.

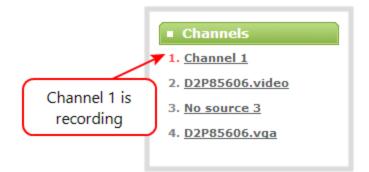

- c. The system continues to record this channel (and any concurrent recordings) until it is stopped. If the system runs out of storage space, the oldest recorded file is deleted to make room for the new recording. The recording is broken into multiple files as defined by the channel configuration. SeeConfigure recording file size and type.
- 5. To stop recording:

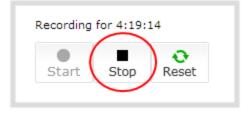

a. Click the **Stop** button on the given channel's Recording page. The channel number changes to black next time the Admin panel is refreshed (by clicking a link or refreshing the page).

### Record a channel via Epiphan Live

You can control the recording of channels and recorders directly from the Epiphan Live Dashboard interface. (See Accessing Epiphan Live for information about logging in to Epiphan Live.)

Streaming (and recording) control buttons are located under the **Channels** heading.

For each channel, the stream control is the left-most button containing the "signal" icon, and the recording control is the right-most button containing the circle icon.

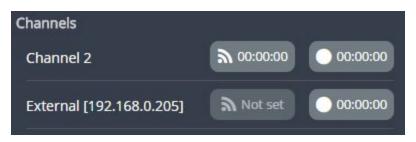

🧕 Record

When a channel is not being streamed or recorded, the streaming and recording buttons are gray in color and their respective timers are set to 00:00:00.

You can preview a channel by clicking on its name to display a small dropdown thumbnail view.

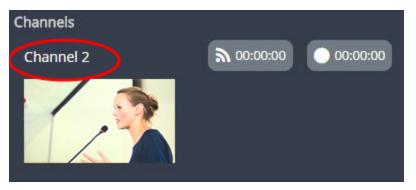

To start recording (and streaming) a channel, simply click the channel's recording (and/or streaming) buttons.

| Channels     |           |          |
|--------------|-----------|----------|
| Live Program | 00:00:15  | 00:00:09 |
| Auto B       | A Not set | 00:00:00 |

When clicked, the streaming button turns blue in color and the recording button turns red. The timer contained within each respective button also begins to count upward.

Alternatively, you can also control streaming and recording of a channel via the Dashboard's monitoring panels. See Configuring Dashboard panels for visual confidence monitoring for more information.

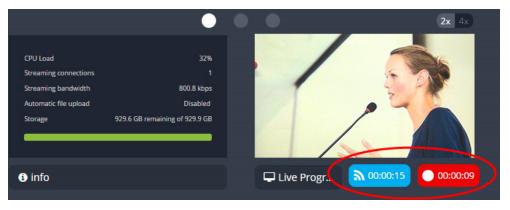

### Configure recording file size and type

By default, recorders and channels record to AVI files. When the recording reaches 30 minutes in length or a file size of 500 MB (whichever occurs first), the system closes the current recording file and opens a new one. This is done seamlessly with no loss in recorded data.

You may find it useful to have recordings divided this way for ease of download, but you may also want to change the recording limits to be larger or smaller to meet your individual situation.

Additionally you can configure the file type (AVI, MP4-Progressive, MP4-Fragmented, MOV-Progressive or MPEG-TS) and the prefix for all recordings (the suffix is the date and time of the recording) and you can exclude a channel or recorder's recordings from automatic upload.

For MP4 recordings, select MP4 for best compatibility with video players and editors. Select MP4-Fragmented for the same file format as releases 3.15.x.

Note: There is no way to tell the difference between the two types of MP4 files once a recording files is saved. Both use the .mp4 extension.

To change the recording configuration:

- 1. Login to the Admin panel as **admin**. See Connect to the Admin panel.
- 2. For a channel recording:
  - a. Click the desired channel; the channel menu expands.
  - b. Click the **Recording** link for the channel; the Recording page opens.
- 3. For a recorder:
  - a. Click the desired recorder link from the Recorders section; the recorder configuration page opens.
- 4. Click the **change** link under Recorder Setup; the recorder setup section expands. (The setup page looks slightly different for Recorders, but the options are the same.)

🧕 Record

| er Setup<br>AVI files with file limi | ts: <b>30 minutes</b> and <b>500 MB</b> . Excluded from Automatic File Upload ( <u>change</u> ) |
|--------------------------------------|-------------------------------------------------------------------------------------------------|
| Recorder S                           | Setup                                                                                           |
| Time limit:                          | 30 minutes ▼                                                                                    |
| Size limit:                          | 500 MB V                                                                                        |
| File type:                           | AVI T                                                                                           |
| Filename prefix:                     |                                                                                                 |
|                                      | Automatic file upload                                                                           |
|                                      | Share via UPnP                                                                                  |
|                                      | Single touch control                                                                            |
|                                      | Apply                                                                                           |

- 5. Select a time limit for the recording from the **Time limit** drop down.
- 6. Select a file size limit from the **Size limit** drop down.

Tip: If you don't know what size to select, do some test recordings to get an idea of the file sizes you can expect. If you want to guarantee the recording lasts to a given time limit, select a file size that is far larger than you saw in your tests.

7. Select a file type from the **File type** drop down.

Recordings in .AVI format are limited to 100 concurrent streams in a multi-track file. Each connected VGA Grid HD Encoder sends one stream for its audio and one for its video so if you have. 50 HD Encoders with both audio and video, you're sending 100 streams to the VGA Grid Concentrator. If you're recording all the channels simultaneously to a single AVI file and you add one more HD Encoder, you'll overload the AVI file. To record more than 100 streams simultaneously, set the recording file type to .MOV.

8. If desired, enter a prefix for the recordings. All new recording files for this channel or recorder will be prefixed with the text you enter.

Tip: It's best to avoid spaces in file names. Use underscores or hyphens to separate words.

- 9. If desired, click the check box to exclude this channel or recorder from automatic file uploads. (See File and recording transfer for information on automatic uploads.)
- 10. Click **Apply**; the changes are saved and the recorder setup displays the new configuration.

#### **Recorder Setup**

Recording in MOV files with file limits: 45 minutes and 100 MB. Filename prefix is recording-from-room-a (change)

The table below describes the options available for recording file configuration.

| Label      | Description / Options                                                                                                    |                                                                                                    |  |  |
|------------|----------------------------------------------------------------------------------------------------|----------------------------------------------------------------------------------------------------|--|--|
| Time limit | Specifies the length of time the system waits before the recording file is saved and a new one is started (assuming the size limit has not yet been reached). Values range from 5 minutes to six hours. |                                                                                                    |  |  |
| Size limit | Specifies the maximum file size a recording can reach before it is saved and a new recording is started (assuming the time limit has not yet been reached). Values range from 50 MB to 64 GB.           |                                                                                                    |  |  |
|            | Specifies the recording file type. Select from AVI, MP4, MP4-Fragmented, MPEG-TS, or MOV. Choose MPEG-TS for UPnP playback.                                                                             |                                                                                                    |  |  |
| File type  | AVI                                                                                                    | Generally used for playback on Windows.                                                                                                    |  |  |
|            | MP4                                                                                                    | A progressive version of MP4. This MP4 type has the best<br>video player and editor compatibility. (Note that<br>progressive MP4 files are initially recorded as MP4-<br>Fragmented and are converted when the file is closed. If<br>power is lost during conversion, the files are reverted to<br>(and remain in) fragmented MP4 format.) |  |  |
|            | MP4-Fragmented                                                                                                    | A newer MP4 format. Fixed 10 second intervals.                                                                                                    |  |  |
|            | MPEG-TS                                                                                                    | Choose for UPnP playback. Does not support PCM audio                                                                                                    |  |  |

 Table 36
 Recording File Configuration Fields

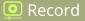

| Label                    | Description / Options                                                                                                    |                                                                                                    |  |
|--------------------------|----------------------------------------------------------------------------------------------------|----------------------------------------------------------------------------------------------------|--|
|                          |                                                                                                    | encoding.                                                                                                    |  |
|                          | MOV                                                                                                    | A progressive version of MOV. Generally used for playback<br>on Mac OS. This type of MOV has the best compatibility<br>with video players and editors. (Note that progressive MP4<br>files are initially recorded as MP4-Fragmented and are<br>converted when the file is closed. If power is lost during<br>conversion, the files are reverted to (and remain in)<br>fragmented MP4 format.) |  |
| Filename prefix          | Specifies how the recordings are named. Recording files start with the given prefix followed by the date and time. The channel or recorder name is used if no prefix is given. Allowed characters: A-Z, a-z, 0-9, _, , #, -, [], ().                                                         |                                                                                                    |  |
| Automatic file<br>upload | Select this if you want this channel or recorder to be part of any scheduled automatic uploads. (See File and recording transfer for information on automatic uploads.)                                                                                                    |                                                                                                    |  |
| Share via UPnP           | Select this if you want this channel or recorder to be available via UPnP. If global UPnP is not enabled when you select this checkbox, a link appears to let you to fix it. Click the link and click <b>Apply</b> to make the global UPnP change save your recording configuration changes. |                                                                                                    |  |

If you've chosen MP4 as your file type, the file is initially saved as **MP4 Fragmented**, and at the end of the recording is converted to regular **MP4** (also know as MP4 Progressive) format. If the system loses power during recording or before the conversion completes, the file is preserved but remains in MP4 fragmented format. Simply run the file through ffmpeg or another transcoder, preserving both audio and video output to convert to progressive format.

#### Control recording with a mouse

You can physically control recording start/stop by connecting a USB mouse to your Networked VGA Grid.

To control recordings with a mouse:

- 1. Power on the system.
- 2. Connect a USB mouse to a USB port on the system.
- 3. Click the left mouse button once to start recording; recording starts (on all channels and recorders). If desired, check the Admin panel to see that recording is started.

4. Click the left mouse button again to stop recording. If desired, check the Admin panel to see that recording is stopped.

#### Restart recording

Recording files are automatically saved and new ones opened for writing when they reach the configured time or size limit, when the channel or recorder name is changed, or when changes are made to the stream.

You cannot download files from the system while they are being recorded, so from time to time you may need to close the current recording and restart a new one to facilitate file downloads. The system supports this through the recording reset option, which closes the current recording file and opens a new one without missing any frames.

To close the current recording and start a new file:

- 1. Login to the Admin panel as **admin**. See Connect to the Admin panel.
- 2. For a channel recording:
  - a. Click the desired channel; the channel menu expands.
  - b. Click the **Recording** link for the channel; the Recording page opens.
- 3. For a recorder:
  - a. Click the desired recorder link from the Recorders section; the recorder configuration page opens.

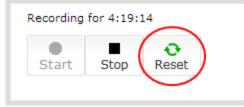

- 4. Click the **Reset** button next to the stop button; the current file is stopped and a new one begins.
- 5. Refresh the page to see the new recorded files list.

횓 Record

# Recorders

Your Networked VGA Grid can record the output from each channel and, using Recorders, it can also record multiple channels together in a single multi-track file.

Recording multiple channels at once ensures the recordings are started and stopped at the same time, resulting in perfect synchronization. Once the recording is complete, you can automatically use one of the system's file synchronization methods to copy it off the server, or you can use our built-in tool to split the file into individual tracks for post-processing.

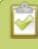

You only need to create recorders for multi-track recordings. For single channel recordings, see **Record a channel via the Admin panel**.

This section describes the following topics for creating and managing multi-channel recorders.

- Add a recorder
- Change the channels recorded by a recorder
- Record with a recorder
- Record a recorder (using Epiphan Live)
- Rename a recorder
- Delete a recorder

See What is a recording? to learn how to create recordings and configure recording file sizes.

If you upgraded from a previous firmware release that included an all-in-one recorder, your all-inone recorder is now listed under the **Recorders** section of the Admin panel. Your recordings are preserved and any URLs used to access the all-in-one recorder previously through the HTTP API correctly map to the new location.

### Add a recorder

Each channel has its own built-in recorder that is accessible from the Recording link. If you want to record several channels simultaneously to a multi-track file, create a new recorder.

To add a new recorder:

1. Login to the Admin panel as **admin**. See Connect to the Admin panel.

2. Click the **Add recorder** link from the Recorders section; a new recorder is created and the recorder configuration page opens. By default this recorder uses the next available number and records all channels.

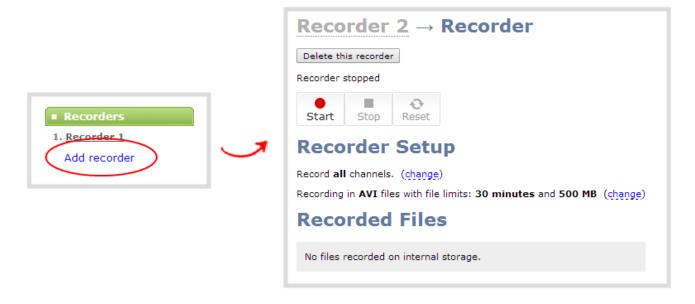

### Change the channels recorded by a recorder

By default when you create a new recorder, it records all the channels configured on the system. If new channels are added, they are automatically added to the recorder.

If you wish to record a subset of channels to a single multi-track file, you can edit the channels recorded by a recorder.

To change the channels recorded by a recorder:

- 1. Login to the Admin panel as **admin**. See Connect to the Admin panel.
- 2. Select the desired recorder link from the Recorders section; the recorder configuration page opens.
- 3. Click **change** next to the list of what is currently being recorded.

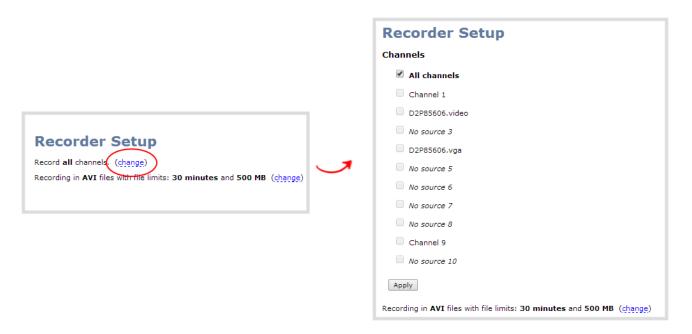

- 4. If the all channels box is selected, click it to deselect it; the other check boxes are enabled.
- 5. Click the check boxes for the desired channels.

Channels with no active video source are displayed in italics. You can include these channels in your channel selections for the recorder.

6. Click Apply; the changes are reflected in the recorder configuration page.

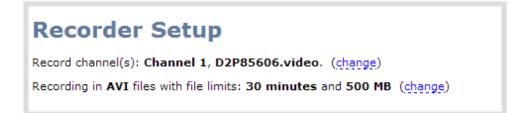

#### Record with a recorder

Recorders are stopped and started via their configuration page. Multiple recorders and channel recordings can occur concurrently.

The number of channels being recorded is displayed below the recording stop/start buttons. To configure the channels being recorded, see Change the channels recorded by a recorder.

To start and stop recorder:

- 1. Login to the Admin panel as **admin** or **operator**. See Connect to the Admin panel.
- 2. Click the name of the desired recorder; the recorder configuration page appears.
- 3. To start recording:

| Recorder stopped<br>Start Stop Reset                                    |  |  |
|-------------------------------------------------------------------------|--|--|
| Recorder Setup                                                          |  |  |
| Recording in AVI files with file limits: 30 minutes and 500 MB (change) |  |  |
| Recorded Files                                                          |  |  |
| No files recorded on internal storage.                                  |  |  |
|                                                                         |  |  |

- a. Click the Start button; the recording starts and a timer indicates how long it has been recording.
- b. You may browse away from the page without affecting the recording. When the page refreshes, the recorder number is displayed in red to indicate recording is underway.

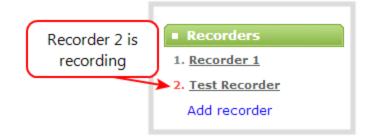

- c. The system continues to record this recorder (and any concurrent recordings) until it is stopped. If the system runs out of storage space, the oldest recorded file is deleted to make room for the new recording. The recording is broken into multiple files as defined by the recorder configuration. See Record with a recorder.
- 4. To stop recording:

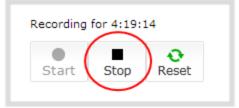

a. Click the **Stop** button on the given recorder's configuration page. The recorder number changes to black next time the Admin panel is refreshed (by clicking a link or refreshing the page).

### Record a recorder (using Epiphan Live)

You can record a recorder in Epiphan Live using the button(s) located in the Recorders section of the Dashboard interface. Note that the Recorders section only appears if a recorder has been added via the Admin panel (see Add a recorder for more information).

| Recorders  |          |
|------------|----------|
| Live Event | 00:00:00 |
|            |          |

When a recorder is not being recorded, the recording button is gray in color and its timers is set to 00:00:00.

To start recording a recorder, simply click the corresponding recording button.

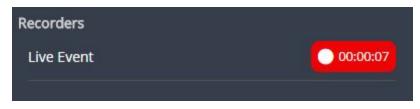

When clicked, the recording button turns red. The timer contained within the button also begins to count upward. Click the button a second time to stop the recording.

See Epiphan Live to learn more about the Epiphan Live control interface.

#### Rename a recorder

To rename a recorder:

1. Login to the Admin panel as **admin**. See Connect to the Admin panel.

- 2. Select the desired recorder link from the Recorders section; the recorder configuration page opens.
- 3. Click the recorder name to make it editable.

| Recorder 2 → Recorder                                                                   |   | Recorder 2 → Recorder                                                   |
|-----------------------------------------------------------------------------------------|---|-------------------------------------------------------------------------|
| Delete this recorder                                                                    |   | Delete this recorder                                                    |
| Recorder stopped                                                                        |   | Recorder stopped                                                        |
| Start Stop                                                                              | - | Start Stop Reset                                                        |
| Recorder Setup                                                                          |   | Recorder Setup                                                          |
| Record all channels. (change)                                                           |   | Record all channels. (change)                                           |
| Recording in $AVI$ files with file limits: 30 minutes and 500 MB $(\underline{change})$ |   | Recording in AVI files with file limits: 30 minutes and 500 MB (change) |
| Recorded Files                                                                          |   | Recorded Files                                                          |
| No files recorded on internal storage.                                                  |   | No files recorded on internal storage.                                  |

- 4. Highlight the old name and press backspace or delete to delete it.
- 5. Type the new name for the channel.
- 6. Press Enter to save the change; the new name is reflected in the Admin panel.

You must press Enter to save the recorder name change.

### Delete a recorder

When you no longer need a recorder, you can delete it.

Deleting a recorder deletes all the recorded files for the recorder. Be sure you have a copy of any important recorded files.

To delete a recorder:

- 1. Login to the Admin panel as **admin**. See Connect to the Admin panel.
- 2. Select the desired recorder link from the Recorders section; the recorder configuration page opens.

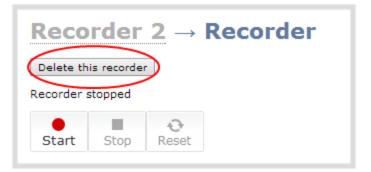

- 3. Click the **Delete this recorder** button at the top of the page; a confirmation dialog reminds you that deleting the recorder will delete all recorded files.
- 4. Click **OK** on the confirmation dialog; the recorder is removed from the list and all its related files are deleted from the system.

# **Recorded files**

Recordings you make of channels or with recorders are stored on the system's internal hard drive. The Networked VGA Grid has a finite amount of available hard drive storage space. Though it is enough space to hold a lot of recordings, it will eventually run out of space if recordings are added but never removed. When this happens, the system deletes the oldest recorded files to make room for new recordings.

You can use a variety of methods to automatically transfer files from the system to local network storage. Alternatively you can manually select individual recordings to transfer or delete.

This section discusses the following manual file management topics.

- View list of recorded files
- Download recorded files manually
- Extract tracks from a recording
- Rename recorded files
- Delete recorded files manually

For information on automatic file transfers, see File and recording transfer.

#### View list of recorded files

Recordings for Networked VGA Grid are stored for each channel and each recorder separately. To view all the recordings stored, follow the procedures below for all channels and all recorders you have configured.

To view the recordings for a channels or recorders:

- 1. Login to the Admin panel as **admin** or **operator**. See Connect to the Admin panel.
- 2. To view files recorded for a channel:
  - a. Select a channel from the Channels section; the channel menu expands.
  - b. Select the **Recording** link for your channel; the Recording page appears.
- 3. To view files recoded for a recorder:
  - a. Select the recorder from the Recorders section; the recorder page appears.
- 4. If there are no files:
  - a. A message indicates there are no recorded files (for this channel).

#### **Recorded Files**

No files recorded on internal storage.

- 5. Otherwise:
  - a. All files for this channel are listed, sorted by date.

Files that are part of the same recording session are listed one after another. Three dots appear between files of different recording sessions. The file currently being recorded (if applicable) is shown at the top of the list. It cannot be modified or downloaded until it has finished recording.

| File  | currer     | ntly being recorded.            | Internal Storage |     |          |            |               |           |   |
|-------|------------|---------------------------------|------------------|-----|----------|------------|---------------|-----------|---|
|       | $\searrow$ | File Name                       |                  |     | Start    | End        | Duration      | File Size |   |
| eb 14 |            | All-Channel-Recorder_Feb14_14-1 | .9-12.avi        |     | 14:19:12 | 14:19:15   | 3 seconds     | 0.74 MB   |   |
|       |            |                                 |                  |     | • • •    |            |               |           |   |
|       |            | All-Channel-Recorder_Feb14_1    | 4-11-06.avi 📝    |     | 14:11:06 | Files from | n the same re | ecording. | ] |
|       |            | All-Channel-Recorder_Feb14_1    | 3-43-28.avi 📝    |     | 13:43:28 | 13:43:39   | 11 seconds    | 2.30 MB   |   |
|       |            | All-Channel-Recorder_Feb14_1    | 1-31-50.avi 🕖    |     | 11:31:50 | 11:31:59   | 9 seconds     | 0.66 MB   |   |
|       |            | All-Channel-Recorder_Feb14_1    | 1-31-36.avi 🕖    |     | 11:31:36 | 11:31:50   | 14 seconds    | 2.66 MB   |   |
|       |            |                                 |                  |     | • • •    |            |               |           |   |
|       |            | All-Channel-Recorder_Feb14_1    | 1-31-08.avi 🥖    | · 🛕 | 11:31:08 | 11:31:14   | 6 seconds     | 1.88 MB   |   |

#### Download recorded files manually

Recordings can be manually downloaded from the Admin panel. You should consider deleting them from internal storage after you complete the download. See Delete recorded files manually, below.

This procedure explains how to download files to your admin computer. See File and recording transfer for information on transferring files to a USB drive connected to the system.

To download recordings to your admin computer:

- 1. Login to the Admin panel as **admin** or **operator**. See Connect to the Admin panel.
- 2. Find the recordings by channel or by recorder. See View list of recorded files.

🧕 Record

|      | Internal Store                                                                      | age      |            |            |           |
|------|-------------------------------------------------------------------------------------|----------|------------|------------|-----------|
|      | File Name                                                                           | Start    | End        | Duration   | File Size |
| b 14 | All-Channel-Recorder_Feb14_14-19-12.avi                                             | 14:19:12 | 14:19:15   | 3 seconds  | 0.74 MB   |
| (    | All-Channel-Recorder_Feb14_14-1                                                     |          | file name. | 19 seconds | 8.98 MB   |
| (    | All-Channel-Recorder_Feb14_13-43-28.avi                                             | 13:43:28 | 13:43:39   | 11 seconds | 2.30 MB   |
| Ş    | All-Channel-Recorder_Feb14_11-31-50.avi                                             | 11:31:50 | 11:31:59   | 9 seconds  | 0.66 MB   |
| C    | All-Channel-Recorder_Feb14_11-31-36.avi                                             | 11:31:36 | 11:31:50   | 14 seconds | 2.66 MB   |
|      | All-Channel-Recorder_F To download several files, select them and <sup>:31:14</sup> |          | 6 seconds  | 1.88 MB    |           |

- 3. To download an individual file:
  - a. Click the name of a recording file to download it.
- 4. To download multiple files:
  - a. Select the check box next to the recordings you wish to download from this channel or recorder.
  - b. Click **Download Selected** to download a zip file containing the selected recordings.

#### Extract tracks from a recording

Recorders combine multiple channels and audio sources together in a single multi-track file. If desired, you can create a copy of a recording with only select tracks. This feature is supported for .AVI, .MP4 and .MOV recordings only (MPEG-TS does not support track extraction).

Specific track versions of recorded files are not included in any automatic file transfers and need to be downloaded manually by clicking the extracted track filename. See **Download recorded files manually**.

To create a duplicate recording file with only select tracks:

1. Login to the Admin panel as **admin** or **operator**. See Connect to the Admin panel.

回 Record

- 2. Select the recorder from the Recorders section; the recorder page appears.
- 3. Find the file you want to duplicate and click the up arrow icon next to it; a list of tracks appears.

| Recor  | ded Files                               |                                                                                                    |          |               |            |   |
|--------|-----------------------------------------|----------------------------------------------------------------------------------------------------|----------|---------------|------------|---|
|        |                                         | Internal Storage                                                                                             |          |               |            |   |
|        | File Name                               | Start                                                                                                    | End      | Duration      | File Size  |   |
| Feb 14 | All-Channel-Recorder_Feb14_14-19-12.avi | 14:19:12                                                                                                    | 14:31:14 | 12m 2s        | 135.90 MB  |   |
|        | All-Channel-Recorder_Feb14_14-11-06.    | avi 🚺 🏠 14:11:06                                                                                             | 14:11:55 | 49 seconds    | 8.98 MB    | × |
|        | All-Channel-Recorder_Feb14_13-43-28.    | avi 🚺 👔 13:43:28                                                                                             | 13:43:39 | 11 seconds    | 2.30 MB    | × |
|        | All-Channel-Recorder_Feb14_11-31-50     | <ul> <li>✓ 1: Channel 1:video</li> <li>✓ 2: D2P85606.video:video</li> <li>✓ 3: D2P85606.vga:video</li> </ul> | 11:31:59 | 9 seconds     | 0.66 MB    |   |
|        | All-Channel-Recorder_Feb14_11-31-36     | <ul> <li>S: D2rosoos.vga:video</li> <li>4: Channel 9:audio</li> <li>5: Channel 9:video</li> </ul>            | 11:31:50 | 14 seconds    | 2.66 MB    | × |
|        | All-Channel-Recorder_Feb14_11-31-08     | Extract tracks Cancel                                                                                        | 11:31:14 | 6 seconds     | 1.88 MB    | × |
|        | Download Selected                       |                                                                                                    |          | Delete Select | Delete All |   |

4. Select the track(s) you want to extract.

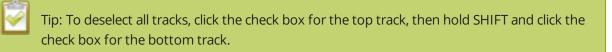

5. Click **Extract tracks**; a duplicate of the recording is made with only the selected tracks.

<u> </u>Record

|      | 1                                       | Interna | al Stora | ge       |             |            |           |  |
|------|-----------------------------------------|---------|----------|----------|-------------|------------|-----------|--|
|      | File Name                               |         |          | Start    | End         | Duration   | File Size |  |
| b 14 | All-Channel-Recorder_Feb14_15-19-14.avi |         |          | 15:19:14 | 15:34:33    | 15m 19s    | 170.93 MB |  |
|      | All-Channel-Recorder_Feb14_14-49-14.avi |         |          | 14:49:14 | 15:19:14    | 30m 0s     | 338.78 MB |  |
|      | All-Channel-Recorder_Feb14_14-19-12.avi |         |          | 14:19:12 | 14:49:14    | 30m 2s     | 337.45 MB |  |
|      |                                         |         |          | • • •    |             |            |           |  |
|      | All-Channel-Recorder_Feb14_14-11-06.avi |         |          | 14:11:06 | 14:11:55    | 49 seconds | 8.98 MB   |  |
|      |                                         |         | 1        | D        | uplicate Tr | ack        | )         |  |
|      | All-Channel-Recorder_Feb14_13-43-28.avi |         |          | 13:43:28 | 13:43:39    | 11 seconds | 2.30 MB   |  |
|      | All-Channel-Recorder_Feb14_13-43-28.avi |         |          |          |             |            | 0.37 MB   |  |
|      |                                         |         |          |          |             |            |           |  |
|      | All-Channel-Recorder_Feb14_11-31-50.avi |         |          | 11:31:50 | 11:31:59    | 9 seconds  | 0.66 MB   |  |
|      | All-Channel-Recorder_Feb14_11-31-36.avi |         |          | 11:31:36 | 11:31:50    | 14 seconds | 2.66 MB   |  |
|      |                                         |         |          |          |             |            |           |  |
|      | All-Channel-Recorder_Feb14_11-31-08.avi |         |          | 11:31:08 | 11:31:14    | 6 seconds  | 1.88 MB   |  |

Only one duplicate recording is saved per recording file. If you create a second duplicate recording, it will overwrite the previous copy. Download the file with your extracted tracks to preserve it.

#### Rename recorded files

Recording files are named based on the filename prefix specified during configuration. If needed, you can rename them to something more descriptive.

You can also change the default naming mechanism. See Configure recording file size and type for more details about setting filename prefixes.

To rename recordings:

TOP

- 1. Login to the Admin panel as **admin**. See Connect to the Admin panel.
- 2. Find the recordings by channel or by recorder. See View list of recorded files.
- 3. Select the pencil and paper icon next to the filename you wish to change.

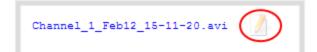

4. Type the new file name and press enter when finished.

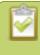

The Admin panel keeps track of the filename extension (i.e. .avi) so you do not need to include it when renaming the file.

#### Delete recorded files manually

Recordings can be manually deleted via the Admin panel. You can delete one file at a time, select multiple files for a given recorder or channel and delete those, or you can delete all recordings for a channel or recorder.

If you want to delete all the files on the system, follow this procedure for each channel and recorder listed in the Admin panel.

To delete recordings:

- 1. Login to the Admin panel as **admin** or **operator**. See Connect to the Admin panel.
- 2. Find the recordings by channel or by recorder. See View list of recorded files.

| Recor  | ded Files                                         |                                                                                 |
|--------|---------------------------------------------------|---------------------------------------------------------------------------------|
|        | Internal S                                        | Storage                                                                         |
|        | File Name                                         | Start End Duration File Size                                                    |
| Feb 14 | All-Channel-Recorder_Feb14_14-19-12.avi           | 14:19:12 14:19:15 3 seconds 0.74 MB                                             |
|        | All-Channel-Recorder_Feb14_14-11-06.avi           | To delete all files, click "Delete All".                                        |
|        | All-Channel-Recorder_Feb14_13-43-28.avi           | 13:43:28 13:43:39 11 seconds 2.30 MB 🔀                                          |
|        | All-Channel-Recorder_Feb14_11-31-50.avi           | 11:31:50 11:31:59 9 seconds 0.66 MB 😠<br>11:31:36 11:31:50 14 seconds 2.66 MB 😠 |
|        | To delete files, select them and click Selected". | k "Delete<br>1:08 11:31:14 6 seconds 1.88 MB                                    |
|        | Download Selected                                 | Delete Selected Delete All                                                      |

- 3. To delete an individual file:
  - a. Click the X icon to the right of a file entry to request deletion; a confirmation dialog appears.
  - b. Click OK on the confirmation dialog.
- 4. To delete multiple files for the current channel or recorder:
  - a. Select the check box next to the recordings you wish to delete from this channel or recorder.
  - b. Click **Delete Selected**; a confirmation dialog appears.
  - c. Click **OK** on the confirmation dialog.

The list may not update immediately. You can refresh the list by reloading the Recording page (for channels) or the recorder settings page (for recorders).

- 5. To delete all files for the current channel or recorder:
  - a. Click **Delete All**; a confirmation dialog appears.
  - b. Click **OK** on the confirmation dialog.

The list may not update immediately. You can refresh the list by reloading the Recording page (for channels) or the recorder settings page (for recorders).

# File and recording transfer

Your Networked VGA Grid can be configured to automatically upload recordings from local storage to a network storage location or an attached USB drive.

We call this process Automatic File Upload or AFU for short.

This section discusses the following generic automatic upload topics:

- Automatic file upload (AFU) overview
- Choose files to include in AFU
- Enable and set timing for AFU

And the following specific configurations based on the location of upload:

- AFU to an FTP server
- AFU using RSync
- AFU using CIFS
- AFU to a secure FTP server
- AFU using SCP
- AFU or copy to USB drive
  - Automatic
  - As a one-time copy
  - Manually

Lastly, this section describes how to view file upload logs and manage the AFU queue:

- View the AFU log
- Manage the AFU queue

#### Automatic file upload (AFU) overview

Networked VGA Grid can automatically upload files to an accessible off-system storage location.

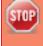

Do not reboot Networked VGA Grid with USB stick inserted. Doing so will result in a failure to boot.

The following types of off-system storage are supported for AFU: **FTP**, **CIFS**, **RSync**, **SFTP**, **SCP** and **USB Drive**.

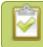

#### Only **one** type of AFU can be used at once.

Files are uploaded once (i.e. are automatically not re-uploaded during future sessions) and a log is kept showing the file transfers (see below for details on viewing the log). The first transfer occurs after the configured amount of time expires or after the current file completes recording. If connection is lost during the transfer, the transfer is automatically restarted when the connection is reestablished.

By default, channels and recorders are not configured to support automatic file upload for their recorded files. You must enable this feature for each channel or recorder you wish to include in your automatic file transfers.

If recorded files are selected for upload while the AFU is at maximum upload capacity or when the AFU is unavailable, they are added to an upload queue. Files and their relevant information are displayed in a list format, and each file will be uploaded when upload capacity becomes available.

#### Choose files to include in AFU

When configuring automatic file upload (AFU) you need to tell the system which channels and recorders you want included in the upload schedule.

When you log into the system and attempt to configure your desired type of AFU you see the following warning in the Automatic File Upload configuration page if no channels or recorders are configured to be part of AFU.

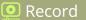

| Automatic File Upload                                                          |                                   |  |  |  |  |  |  |  |  |
|--------------------------------------------------------------------------------|-----------------------------------|--|--|--|--|--|--|--|--|
| Automatic file upload is not currently configured for any channel or recorder. |                                   |  |  |  |  |  |  |  |  |
| Enable Automatic File Upload                                                   |                                   |  |  |  |  |  |  |  |  |
| Protocol:                                                                      | External USB drive 🔻              |  |  |  |  |  |  |  |  |
| How often:                                                                     | every 6 hours                     |  |  |  |  |  |  |  |  |
| Remote path:                                                                   |                                   |  |  |  |  |  |  |  |  |
|                                                                                | Remove after upload               |  |  |  |  |  |  |  |  |
|                                                                                | Mark file as downloaded           |  |  |  |  |  |  |  |  |
|                                                                                | Show log of automatic file upload |  |  |  |  |  |  |  |  |
|                                                                                | Apply                             |  |  |  |  |  |  |  |  |

For each channel or recorder you want to add to your AFU schedule:

- 1. Login to the Admin panel as **admin**. See Connect to the Admin panel.
- 2. For a channel recording:
  - a. Click the desired channel; the channel menu expands.
  - b. Select the **Recording** link for the channel; the Recording page opens.
- 3. For a recorder:
  - a. Click the desired recorder link from the Recorders section; the recorder configuration page opens.
- 4. Select the **change** link under Recorder Setup; the recorder setup section expands. (The setup page looks slightly different for Recorders, but the options are the same.)

💽 Record

| er Setup<br>AVI files with file limit | ts: <b>30 minutes</b> and <b>500 MB</b> . Excluded from Automatic File Upload (change) |
|---------------------------------------|----------------------------------------------------------------------------------------|
| Recorder S                            | Setup                                                                                  |
| Time limit:                           | 30 minutes ▼                                                                           |
| Size limit:                           | 500 MB V                                                                               |
| File type:                            | AVI                                                                                    |
| Filename prefix:                      |                                                                                        |
|                                       | Automatic file upload                                                                  |
|                                       | Share via UPnP                                                                         |
|                                       | Single touch control                                                                   |
|                                       | Apply                                                                                  |

- 5. Check the **Automatic file upload** check box.
- 6. Click Apply; the Recording page is refreshed and the new settings are reflected.

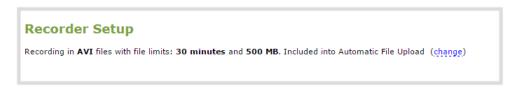

Now that AFU is enabled for your desired set of files, enable AFU and configure your desired mechanism.

#### Enable and set timing for AFU

After configuring the channels and recorders to include in your AFU schedule, you must enable AFU and configure the frequency of transfers.

Files saved before you complete automatic file upload configuration are not part of the automatic upload. Manual file transfer is required for these files. See **Download recorded files manually**.

To enable and configure frequency automatic uploads:

- 1. Login to the Admin panel as **admin**. See Connect to the Admin panel.
- 2. Select **Automatic File Upload** from the Configuration section; the Automatic File Upload configuration page opens.

| Automatic File Upload                                                                                                    |  |  |  |  |  |  |  |
|----------------------------------------------------------------------------------------------------|--|--|--|--|--|--|--|
| Enabled for: HDMI-A                                                                                                    |  |  |  |  |  |  |  |
| Enable Automatic File Upload Protocol: External USB drive ▼ How often: every 6 hours ▼ Remote path: Remove after upload Mark file as downloaded Show log of automatic file upload Apply |  |  |  |  |  |  |  |

If your screen does not indicate that AFU is enabled for at least one channel or recorder, return to **Choose files to include in AFUEnable and set timing for AFU**.

- 3. Select the Enable Automatic File Upload checkbox.
- 4. Specify how often automatic updates should happen.

The first transfer occurs after the specified amount of time expires, or after the current file completes recording (i.e. if the value is set to every hour and five videos are saved the first hour, those five videos are uploaded after the first hour, and one hour later the videos saved in the second hour are uploaded).

The following table describes the available options.

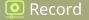

#### Table 37 Automatic File Upload Interval Options

| Name             | Description                                                                                                    |
|------------------|----------------------------------------------------------------------------------------------------|
| On file rotation | The system uploads each file after it stops recording it. You can control file size<br>and length to determine when files are done recording. You can also use the<br>reset button to close the current file and open a new one. See Configure<br>recording file size and type. |
| Every hour       | The system uploads completed recordings every hour.                                                                                                    |
| Every 6 hours    | The system uploads completed recordings every six hours.                                                                                                    |
| Every 12 hours   | The system uploads completed recordings every 12 hours.                                                                                                    |
| Every 24 hours   | The system uploads completed recordings every 24 hours.                                                                                                    |

5. Indicate the remote path, if desired. If no path is specified, the files are copied to the root folder of the destination file system.

If the remote path does not exist on the remote server or USB drive, the file transfer fails.

- 6. If desired, check **Remove after upload** to have the files deleted from local storage when upload completes.
- 7. If desired, check **Mark file as downloaded** to have the color of the file link in the recording list change to show the files are downloaded. This only applies if the files are not deleted after upload is complete.
- 8. Select the protocol or destination for upload. The following table describes the options.

#### Table 38 Automatic File Upload Interval Options

| Name         | Description                                                                                                    |
|--------------|----------------------------------------------------------------------------------------------------|
| FTP Client   | The system uploads to an FTP server.                                                                                           |
| RSync Client | The system uploads to a network location using RSync to copy the file.                                                         |
| CIFS Client  | The system uploads to a network location using CIFS (also known as SMB or samba) such as a shared folder on a Windows machine. |
| SFTP Client  | The system uploads to a secure FTP server. Authentication is done either by password or uploaded SSH key.                      |
| SCP Client   | The system performs secure copy (SCP) to a remote server. Authentication is done either by password or uploaded SSH key.       |

| Name                  | Description                                                         |
|-----------------------|---------------------------------------------------------------------|
| External<br>USB Drive | The system uploads to a USB drive connected directly to the system. |

- 9. Follow one of the procedures below to configure your selected protocol or transfer type.
  - AFU to an FTP server
  - AFU using RSync
  - AFU using CIFS
  - AFU to a secure FTP server
  - AFU using SCP
  - AFU or copy to USB drive

### AFU to an FTP server

This procedure assumes you have completed the steps in Enable and set timing for AFU and wish to continue with configuration of upload to an FTP Server.

To configure upload to an FTP server:

1. Select **FTP Client** from the protocol drop down list in the Automatic File Upload configuration page; the lower half of the page reflects the selection.

| FTP Upload      |   |
|-----------------|---|
| Server address: | _ |
| Server port:    |   |
| Login:          | _ |
| Password:       |   |
| Use temp file   |   |
| Apply           |   |
|                 |   |

- 2. Specify the target **Server address**. If your system is configured with DHCP or has a valid DNS configuration (see Configure DHCP), you can use the server's fully qualified domain name instead of the IP address.
- 3. Specify the **Server Port** used for the target FTP server. The standard port is 21.

- 4. Enter the FTP account username in the **Login** field.
- 5. Enter the FTP account password in the **Password** field; the characters are masked with dots.
- 6. Select **Use temp file** to name files with a temporary filename extension (.part) on the server until upload is complete.
- 7. Click **Apply**; if there are any problems the system notifies you with a message: One or more parameter values are not valid and those were not applied!

The following table describes the options applicable to configuring upload to an FTP server.

 Table 39
 FTP Automatic Upload Configuration Options

| Name              | Description / Options                                                                                                    |
|-------------------|----------------------------------------------------------------------------------------------------|
| Server<br>address | The IP address (or fully qualified domain name) of the FTP server.                                                                                                    |
| Server port       | The port used by the target FTP server. Standard port is 21.                                                                                                    |
| Login             | Username for the FTP server.                                                                                                    |
| Password          | Password for the FTP user.                                                                                                    |
| Use temp file     | Causes files to be named with .part extension on the server during active upload. When the upload completes, the file is renamed to the appropriate extension (.mov, .mp4 or .avi). |

# AFU using RSync

This procedure assumes you have completed the steps in Enable and set timing for AFU and wish to continue with configuration of upload using RSync.

To configure upload using RSync:

1. Select **RSync Client** from the protocol drop down list in the Automatic File Upload configuration page; the lower half of the page reflects the selection.

| RSync           |          |
|-----------------|----------|
| Server address: |          |
| Server module:  |          |
| Login:          |          |
| Password:       |          |
|                 | Checksum |
|                 | Apply    |
|                 |          |

- 2. Specify the target **Server address**. If your system is configured with DHCP or has a valid DNS configuration (see Configure DHCP), you can use the server's fully qualified domain name instead of the IP address.
- 3. Specify the **Server module**. This is the name of the shared folder on the server. If needed, request this value from your network administrator.
- 4. Specify a username for the RSync Server in the **Login** field. The user must have write permissions for the module.
- 5. Specify the password for the user in the **Password** field; the value is masked by dots.
- 6. If desired, select the **Checksum** check box to add a checksum validation to the transfer between the system and the recipient server.
- 7. Click **Apply**; if there are any problems the system notifies you with a message: One or more parameter values are not valid and those were not applied!

The following table describes the options applicable to configuring upload to an RSync server.

| Table 40 | RSync Automatic File | e Upload Configurat | ion Options |
|----------|----------------------|---------------------|-------------|
|----------|----------------------|---------------------|-------------|

| Name              | Description / Options                                                                                                    |
|-------------------|----------------------------------------------------------------------------------------------------|
| Server<br>address | The IP address (or fully qualified domain name) of the RSync server.                                                                                |
| Server module     | The name of the shared folder on the RSync server.                                                                                                  |
| Login             | Username for the RSync server.                                                                                                    |
| Password          | Password for the RSync user.                                                                                                    |
| Checksum          | Select to enable checksum checking during file transfer. This increases the time taken to transfer, but also increases reliability of the transfer. |

횓 Record

# AFU using CIFS

This procedure assumes you have completed the steps in Enable and set timing for AFU and wish to continue with configuration of upload using CIFS (also known as SMB or samba).

To configure upload using CIFS:

1. Select **CIFS Client** from the protocol drop down list in the Automatic File Upload configuration page; the lower half of the page reflects the selection.

| CIFS Uplo       | ad            |
|-----------------|---------------|
| Server port:    |               |
| Server address: |               |
| Server share:   |               |
| Domain:         |               |
| Login:          |               |
| Password:       |               |
|                 | Use temp file |
|                 | Apply         |

- 2. Specify the target **Server address**. If your system is configured with DHCP or has a valid DNS configuration (see Configure DHCP), you can use the server's fully qualified domain name instead of the IP address.
- 3. Enter the target **Server port**, if you have configured the server to use something non-standard. Leave this value blank to use the default port.
- 4. Specify the **Server share**. This is the CIFS share name or the name of the shared folder on the server. If needed, request this value from the network administrator.
- 5. If the system is in a different domain than the server or if it is part of Active Directory, enter the **Domain name** of the CIFS server.
- 6. Specify a username for the CIFS Server in the **Login** field. The user must have write permissions for the share folder.
- 7. Specify the password for the user in the **Password** field; the value is masked by dots.
- 8. Select **Use temp file** to name files with a temporary filename extension (.part) on the server until upload is complete.

9. Click **Apply**; if there are any problems the system notifies you with a message: One or more parameter values are not valid and those were not applied!

The following table describes the options applicable to configuring upload to a CIFS server.

 Table 41
 CIFS Automatic File Upload Configuration Options

| Name              | Description / Options                                                                                                    |
|-------------------|----------------------------------------------------------------------------------------------------|
| Server Port       | The CIFS server port. Leave blank to use the default port, or enter the port used for your CIFS server.                                                                                  |
| Server<br>address | The IP address (or fully qualified domain name) of the CIFS server.                                                                                                    |
| Server share      | The name of the shared folder on the CIFS server.                                                                                                    |
| Domain            | The CIFS server's Windows domain or Work Group name . Needed if the server is part of Active Directory or a Domain Controller.                                                           |
| Login             | Username for the CIFS server.                                                                                                    |
| Password          | Password for the CIFS user.                                                                                                    |
| Use temp file     | Causes files to be named with .part extension on the server during active upload. When the upload completes, the file is renamed to the appropriate extension (.mov, .mp4, .ts or .avi). |

### AFU to a secure FTP server

This procedure assumes you have completed the steps in Enable and set timing for AFU and wish to continue with configuration of upload to a secure FTP Server (SFTP).

To configure upload to a secure FTP (SFTP) server:

1. Select **SFTP Client** from the protocol drop down list in the Automatic File Upload configuration page; the lower half of the page reflects the selection.

| SFTP Uplo       | ad            |
|-----------------|---------------|
| Server address: |               |
| Server port:    |               |
| Login:          |               |
| Password:       |               |
|                 | Use temp file |
|                 | Apply         |

- 2. Specify the target **Server address**. If your system is configured with DHCP or has a valid DNS configuration (see Configure DHCP), you can use the server's fully qualified domain name instead of the IP address.
- 3. Specify the **Server Port** used for the target SFTP server. The standard port is 22.
- 4. Enter the SFTP account username in the **Login** field.
- 5. Enter the SFTP account password in the **Password** field; the characters are masked with dots. (Alternatively you can choose to use a private key instead of a password for authentication.)
- 6. Select **Use temp file** to name files with a temporary filename extension (.part) on the server until upload is complete.

For secure file transfer you can upload an SSH identity for your Networked VGA Grid. This key must be trusted by the destination server. Details for generating the key and setting up this trust are beyond the scope of this document.

- 7. If desired, scroll down to the section labelled **SSH identity for SCP and SFTP clients**.
  - 1. If no identity is uploaded, or to upload a new identity (overwrites the old identity):
    - a. Click **Choose File**; a file selection dialog opens.
    - b. Select the private key file from your hard drive and click **Open**.

The system accepts RSA keys for SSH-1; DSA, ECDSA, EC25519 and RSA for SSH-2. Keys must be in **OpenSSH** format.

🧿 Record

- c. Click **Upload** to upload the file.
- 2. Use the **Test your key** field to test your uploaded key against the secure server, if desired.
- 8. Click **Apply**; if there are any problems the system notifies you with a message: One or more parameter values are not valid and those were not applied!

The following table describes the options applicable to configuring upload to a SFTP server.

 Table 42
 SFTP Automatic Upload Configuration Options

| Name              | Description / Options                                                                                                    |
|-------------------|----------------------------------------------------------------------------------------------------|
| Server<br>address | The IP address (or fully qualified domain name) of the SFTP server.                                                                                                    |
| Server port       | The port used by the target SFTP server. Standard port is 22.                                                                                                    |
| Login             | Username for the SFTP server.                                                                                                    |
| Password          | Password for the SFTP user.                                                                                                    |
| Use temp file     | Causes files to be named with .part extension on the server during active upload. When the upload completes, the file is renamed to the appropriate extension (.mov, .mp4 or .avi). |

# AFU using SCP

This procedure assumes you have completed the steps in Enable and set timing for AFU and wish to continue with configuration of upload via secure copy (SCP).

To configure upload via SCP:

1. Select **SCP Client** from the protocol drop down list in the Automatic File Upload configuration page; the lower half of the page reflects the selection.

| SCP Uploa       | d     |
|-----------------|-------|
| Server address: |       |
| Server port:    |       |
| Login:          |       |
| Password:       |       |
|                 | Apply |

- Specify the target Server address. If your system is configured with DHCP or has a valid DNS configuration (see Configure DHCP), you can use the server's fully qualified domain name instead of the IP address.
- 3. Specify the **Server Port** used for the destination SCP server. The standard port is 22.
- 4. Enter the SCP account username in the **Login** field.
- 5. Enter the SCP account password in the **Password** field; the characters are masked with dots. (Alternatively you can choose to use a private key instead of a password for authentication.)

For secure copy you can upload an SSH identity for your Networked VGA Grid. This key must be trusted by the destination server. Details for generating the key and setting up this trust are beyond the scope of this document.

- 6. If desired, scroll down to the section labelled **SSH identity for SCP and SFTP clients**.
  - 1. If no identity is uploaded, or to upload a new identity (overwrites the old identity):
    - a. Click **Choose File**; a file selection dialog opens.
    - b. Select the private key file from your hard drive and click **Open**.

The system accepts RSA keys for SSH-1; DSA, ECDSA, EC25519 and RSA for SSH-2. Keys must be in **OpenSSH** format.

- c. Click **Upload** to upload the file.
- 2. Use the **Test your key** field to test your uploaded key against the secure server, if desired.

7. Click Apply; if there are any problems the system notifies you with a message: One or more parameter values are not valid and those were not applied!

The following table describes the options applicable to configuring upload using SCP.

 Table 43
 SCP Automatic Upload Configuration Options

| Name           | Description / Options                                                      |
|----------------|----------------------------------------------------------------------------|
| Server address | The IP address (or fully qualified domain name) of the destination server. |
| Server port    | The SCP port used by the target server. Standard port is 22.               |
| Login          | Username for the SCP server.                                               |
| Password       | Password for the SCP user.                                                 |

# AFU or copy to USB drive

The system is equipped with USB ports that can be used to copy files from internal storage to external USB flash drives or hard drives. An example use of this feature is to provide speakers with a copy of their presentation before they leave the presentation venue.

The external drive must be formatted with one of the following file systems:

• FAT16

• FAT32

• XFS

EXT3

- EXT2

EXT4

NTFS

STOP Only the first attached USB drive is used for automatic file upload. If more than one USB drive is attached before system power up, behavior is unpredictable.

File transfer to a USB drive occurs in one of the following ways. This section describes the procedures.

- AFU to a USB drive
- One-time copy/move of all recorded files to USB drive
- Manually copy recorded files to USB drive
- View available USB storage space
- Safely eject the USB drive

Only one copy or move to USB operation is permitted at a time, even though the UI may appear to let you start a second one. Please wait until the first is complete before starting a new operation.

# AFU to a USB drive

This procedure assumes you have completed the steps in Enable and set timing for AFU and wish to continue with configuration of upload to a USB drive.

To configure automatic upload to a USB drive:

- 1. Insert the properly formatted USB drive into one of the system's USB ports.
- 2. Select **External USB Drive** from the protocol drop down list in the Automatic File Upload configuration page; the lower half of the page reflects the selection.

| External USB drive                  |  |  |
|-------------------------------------|--|--|
| Create a subfolder for each channel |  |  |
| Apply                               |  |  |
|                                     |  |  |

3. If your Automatic File Upload setting conflicts with your new USB drive setting, a message is displayed.

| External USB drive       |                                                                              |  |  |  |
|--------------------------|------------------------------------------------------------------------------|--|--|--|
| External USB storage is: | used to automatically move/copy recorded files (via Automatic File Upload) 🔻 |  |  |  |
| 1                        | Automatic File Upload is not enabled to fix it, click here                   |  |  |  |
|                          | Apply                                                                        |  |  |  |

4. Click the fix link.

| External USB drive       |                                                                                       |  |  |
|--------------------------|---------------------------------------------------------------------------------------|--|--|
| External USB storage is: | used to automatically move/copy recorded files (via Automatic File Upload) $~{\bf V}$ |  |  |
| 1                        | Automatic File Upload is not enabled - will be fixed                                  |  |  |
|                          | Apply                                                                                 |  |  |
|                          |                                                                                       |  |  |

Using the fix link disables any other type of automatic file upload you have configured. When you are done with USB uploads, return to the **Automatic File Upload** configuration page and re-configure FTP, RSYNC, or CIFS.

After clicking the fix link, the text changes to "will be fixed", however changes are saved only after clicking **Apply**.

- 5. Select **Create a subfolder for each channel** to have recordings organized by channel.
- 6. Click **Apply**; the changes are saved.

## One-time copy/move of all recorded files to USB drive

When configured to make a one-time copy of files, the system will automatically begin to copy files to an inserted USB drive, starting with the newest recording. Files will continue to copy until all are copied, the specified maximum number of files is copied, or the target drive runs out of storage space.

The file currently being recorded (if any) cannot be transferred until recording is completed.

This procedure is separate from automatic file upload and does not need any pre-configuration in the automatic file upload page.

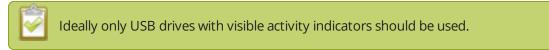

To configure a one-time copy of all recorded files to a USB drive:

- 1. Login to the Admin panel as **admin**. See Connect to the Admin panel.
- 2. Select the **External USB Drive** link in the Configuration section; the External USB Drive configuration page is displayed.
- Select used for one-time move/copy of the recorded files (upon insertion) from the drop down list.

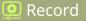

| External USB drive                                               |                                                                    |
|------------------------------------------------------------------|--------------------------------------------------------------------|
| External USB storage is:<br>Maximum number of files to transfer: | used for one-time move/copy of the recorded files (upon insertion) |
|                                                                  | create subfolder with serial number (2B97E0EB)                     |
|                                                                  | Create subfolder for each channel                                  |
|                                                                  | remove after copying                                               |
|                                                                  | mark file as downloaded                                            |
|                                                                  | ignore already downloaded files                                    |
|                                                                  | Apply                                                              |

4. Select the appropriate check boxes based on the descriptions provided in the following table. If your USB drive does not have activity indicators it is suggested you select either remove after copying or mark file as downloaded so you know when the transfer is complete.

| Table | 44 | One-Time | Transfer/Copy | / to | External | USB | Drive | Options |
|-------|----|----------|---------------|------|----------|-----|-------|---------|
|       |    |          |               |      |          |     |       |         |

| Name                                                        | Description                                                                                                    |
|-------------------------------------------------------------|----------------------------------------------------------------------------------------------------|
| create subfolder with<br>serial number ( <serial>)</serial> | If checked, the transfer process creates a sub-folder with the system's serial number on the USB drive. This is useful if you are using the same drive to collect recordings from multiple systems and want to know which system they came from. |
| create subfolder for<br>each channel                        | If checked, the transfer process creates a sub-folder for each channel and recorder (within the subfolder for the serial number, if that option is also selected). Files are copied to their respective folders.                                 |
| remove after copying                                        | If checked, the file(s) are removed after being copied to the USB drive.<br>Checking this box makes the transfer a move instead of a copy.                                                                                                    |
| mark file as downloaded                                     | If checked, the files that are downloaded are marked with a downloaded icon when viewing file lists. This has no effect if remove after copying is checked.                                                                                      |
| ignore already<br>downloaded files                          | If checked, files that were previously downloaded or marked as downloaded are not included in subsequent downloads.                                                                                                    |

#### 5. Click **Apply**; the changes are saved.

If a conflict is reported regarding the Automatic file upload, go to the Automatic File Upload configuration page and disable automatic file upload or switch it to a non-USB based upload type. Repeat the steps above.

- 6. Insert the properly formatted USB drive into one of the system's USB ports; the drive is recognized and the transfer begins. If the drive has an activity indicator light, it flashes during the transfer.
- 7. When the activity light stops flashing, remove the USB drive.
- 8. If your USB drive does not have activity indicators:
  - a. Check the **Recording** list for each channel and the **Recorded Files** list for each recorder to verify if there are files that have yet to be copied.
  - b. Safely eject the USB drive when you are satisfied all files have been copied, or if you see the USB drive is out of storage space (View available USB storage space).

# Manually copy recorded files to USB drive

You can manually copy recorder files to a USB drive connected to the Networked VGA Grid.

This procedure is separate from automatic file upload and does not need any pre-configuration in the automatic file upload page.

To manually copy recorded files to a USB drive:

- 1. Login to the Admin panel as **admin**. See Connect to the Admin panel.
- 2. Select the **External USB Drive link** in the Configuration section; the External USB Drive configuration page is displayed.
- 3. Select used to manually move/copy selected files via the Admin panel from the drop down list.

| External USB drive                                                                   |   |
|--------------------------------------------------------------------------------------|---|
| External USB storage is: used to manually move/copy selected files via web interface | ¥ |
| Apply                                                                                |   |

4. Click **Apply**; the changes are saved.

If a conflict is reported regarding the Automatic file upload, go to the Automatic File Upload configuration page and disable automatic file upload or switch it to a non-USB based upload type. Repeat the steps above.

5. Insert your USB drive in an available USB port on the system. (It is recommended you only use one USB drive at a time.)

횓 Record

- 6. To download files for a specific channel:
  - a. Select the desired channel from the Channels list
  - b. Click the Files Archive link for the selected Channel
- 7. To download files for a recorder:
  - a. Select the desired recorder from the Recorders list
- 8. Select the check box next to the files you wish to download. In the example below the topmost file is still recording and cannot be downloaded.

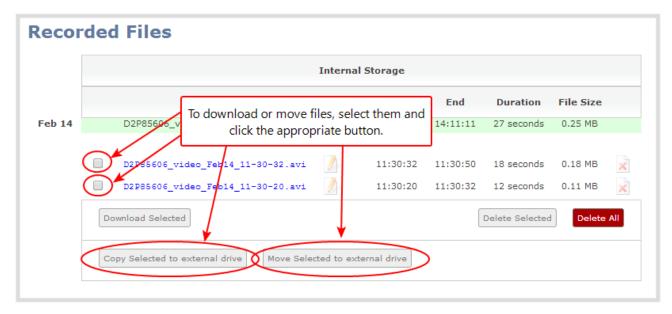

9. To copy the files to the USB drive:

#### a. Click Copy Selected to external drive

10. To move the files to the USB drive (i.e. erase the files after the copy)

#### a. Click Move Selected to external drive

- 11. Repeat the steps to select a channel or recorder and copy or move files to the external drive until you have copied all the files you wish.
- 12. Follow the steps to Safely eject the USB drive.

### View available USB storage space

When you insert a USB drive in an available port of the Networked VGA Grid and select an **External USB Drive** action other than **ignored** (i.e. manual copy, automatic copy, etc), the total and free space are calculated and displayed in the Admin panel.

To see the available USB storage space:

- 1. Login to the Admin panel as **admin**. See Connect to the Admin panel.
- 2. Insert your USB drive in an available USB port on the system. (It is recommended you only use one USB drive at a time.)
- 3. Scroll to the bottom of the Admin panel page; external USB storage is displayed under internal storage space.

| □ Info                                                                                                    |
|----------------------------------------------------------------------------------------------------|
| <ul> <li>Internal storage</li> <li>Total: 14.41 GB</li> <li>Used: 13.36 GB</li> <li>Free: 1.05 GB</li> </ul> |
| <mark>8%</mark>                                                                                              |
| External storage                                                                                             |
| Total: 7.64 GB<br>Used: 0.17 GB<br>Free: 7.48 GB                                                             |
| 98%                                                                                                    |
| <u>eject</u>                                                                                                 |

# Safely eject the USB drive

When you have completed work with the USB drive you can safely eject it by using the link at the bottom of the Admin panel page.

To safely eject the USB drive:

- 1. Login to the Admin panel as **admin**. See Connect to the Admin panel.
- 2. Scroll to the bottom of the Admin panel page; click the eject link below external storage space.

| <ul> <li>Info</li> <li>Internal storage</li> <li>Total: 14.41 GB</li> <li>Used: 13.36 GB</li> <li>Free: 1.05 GB</li> <li>8%</li> <li>External storage</li> <li>Total: 7.64 GB</li> <li>Used: 0.17 GB</li> </ul> | The page at 96377.local says:<br>Are you sure you want to eject USB drive?<br>OK Cancel | × |
|----------------------------------------------------------------------------------------------------|-----------------------------------------------------------------------------------------|---|
| Total: 7.64 GB<br>Used: 0.17 GB<br>Free: 7.48 GB<br>eject<br>98%                                                                                                    | OK Cancel                                                                               |   |

🧿 Record

- 3. When prompted, click OK to confirm that you want to eject the USB drive.
- 4. Disconnect the USB drive from the system.

# View the AFU log

A log is kept of automatic file uploads.

To view the log:

- 1. Login to the Admin panel as **admin**. See Connect to the Admin panel.
- 2. Select **Automatic File Upload** from the Configuration section; the Automatic File Upload configuration page opens.

| Configuration                                | Automatic File Upload             |
|----------------------------------------------|-----------------------------------|
| Automatic File Upload     External USB drive | Enabled for: HDMI-A               |
| FTP Server     UPnP                          | Enable Automatic File Upload      |
| Network                                      | Protocol: External USB drive 🔻    |
| Date and Time                                | How often: every 6 hours ▼        |
| Access passwords                             | Remote path:                      |
| Serial Port                                  |                                   |
| Branding Content                             | Remove after upload               |
| Maintenance                                  | Mark file as downloaded           |
| Disk check                                   | Show log of automatic file upload |
| Firmware Upgrade                             | Show log of automatic the upload  |
| Info                                         | Apply                             |

- 3. Click the **Show log of automatic file upload** link; the log page opens. Note the page is blank if there are no logs present.
- 4. Click the browser's back button when you are done.

# Manage the AFU queue

The AFU queue displays a list of recording files waiting to be uploaded. Individual file details can be viewed using the Admin panel.

# Access the AFU queue

Accessing the AFU queue allows you to view the list of files queued for upload using the Admin panel.

To access the AFU queue:

1. Login to the Admin panel as **admin**. See Connect to the Admin panel.

🧕 Record

3. From the Admin panel, click **Automatic File Upload**; if there are files to be uploaded, they are displayed under the Upload Queue header.

| Automatic File Upload | 20 | files in q | ueue                      |          |          |           |         |  |
|-----------------------|----|------------|---------------------------|----------|----------|-----------|---------|--|
| External USB drive    |    |            |                           |          |          |           |         |  |
| FTP Server            |    | Mar 27     | Auto_A_Mar27_14-13-24.avi | 14:13:24 | 14:13:27 | 3 seconds | 0.30 MB |  |
| Network               |    |            | Auto_A_Mar27_14-13-17.avi | 14:13:17 | 14:13:20 | 3 seconds | 0.40 MB |  |
| Date and Time         |    |            | Auto A Mar27 14-13-10.avi | 14:13:10 | 14:13:13 | 3 seconds | 0.27 MB |  |
| Access passwords      |    |            |                           |          |          |           |         |  |
| Touch Screen          |    |            | Auto_A_Mar27_14-13-03.avi | 14:13:03 | 14:13:06 | 3 seconds | 0.36 MB |  |
| Serial Port           |    |            | Auto_A_Mar27_14-12-55.avi | 14:12:55 | 14:12:59 | 4 seconds | 0.24 MB |  |
| Branding Content      |    |            | Auto_A_Mar27_14-12-48.avi | 14:12:48 | 14:12:52 | 4 seconds | 0.33 MB |  |
| Maintenance           |    |            |                           |          |          |           |         |  |
| Disk check            |    |            | Auto_A_Mar27_14-12-41.avi | 14:12:41 | 14:12:44 | 3 seconds | 0.20 MB |  |
| Firmware Upgrade      |    |            | Auto_A_Mar27_14-12-34.avi | 14:12:34 | 14:12:37 | 3 seconds | 0.30 MB |  |
| ⊐ Info                |    |            |                           |          |          |           |         |  |

### View content in the AFU queue

There are several buttons in the Admin panel that allow you the ability to control how you see your queued content.

To control how you view content in the AFU queue:

 Navigate to the bottom of the upload queue list and manipulate the list view using the Newer 5 and Top of the List buttons.

|           | Auto_A_Mar27_14-11-51.avi | 14:11:51  | 14:11:55 | 4 seconds | 0.24 MB     | × |
|-----------|---------------------------|-----------|----------|-----------|-------------|---|
|           | Auto_A_Mar27_14-11-44.avi | 14:11:44  | 14:11:48 | 4 seconds | 0.33 MB     | × |
| ▲ Newer 5 | >                         | Empty Que | Je       | Тор       | of the list |   |
|           |                           |           |          |           |             |   |

The upload queue can display only 15 files at one time. Additional content is still stored and is viewed in increments of five files using the **Newer 5** button.

# Delete content in the AFU queue

Files can be deleted from the upload queue, either individually or as a group.

To remove content from the upload queue:

1. Navigate to the bottom of the upload queue and click **Empty Queue** to delete the entire upload queue, or click the red 'X' icon at the end of each row to remove files individually.

|                               | , <b>. .</b> | restore the o |           |         |
|-------------------------------|--------------|---------------|-----------|---------|
| <br>Auto A Mar27 14-11-51.avi | 14:11:51     | 14:11:55      | 4 seconds | 0.24 MB |
| Auto A Mar27 14-11-44.avi     | 14:11:44     | 14:11:48      | 4 seconds | 0.33 MB |

🧿 Record

# Local FTP server

Networked VGA Grid can act as an FTP server, allowing you to manually or automatically connect to the system and download recordings. Depending on configuration of the FTP server, you may also be able to remotely delete files after download, maximizing available system storage.

This section discusses the following FTP Server topics.

- Configure the local FTP server
- Using the local FTP server

# Configure the local FTP server

To configure your sysetem's local FTP server:

- 1. Login to the Admin panel as **admin**. See Connect to the Admin panel.
- 2. Select the FTP Server link in the Configuration menu; the FTP Server configuration page opens.

| FTP Access Configuration |         |  |  |  |  |
|--------------------------|---------|--|--|--|--|
| Enable FTP access        |         |  |  |  |  |
| FTP user name            | admin 🔻 |  |  |  |  |
| Enable FTP DELETE        |         |  |  |  |  |
| Арріу                    |         |  |  |  |  |

- 3. To enable the FTP server:
  - a. Select the Enable FTP access check box.
  - b. Select a user from the **FTP user name** drop down.

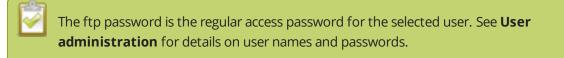

c. Click Apply.

- 4. To allow the FTP user to delete files:
  - a. Select the **Enable FTP DELETE command** check box.
  - b. Click **Apply**.

Any currently logged in ftp users must log out and back in again to have access to the command.

- 5. To disable the FTP server:
  - a. De-select the **Enable FTP access** check box.
  - b. Click Apply.
- 6. To disable file deletion by FTP:
  - a. De-select the **Enable FTP DELETE command** check box.
  - b. Click Apply.

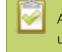

Any currently logged in users will continue to have access to the delete command until they log out and log in again.

The following table summarizes the options for configuring the local FTP server.

 Table 45
 FTP Server Configuration Options

| Name                            | Description / Options                                                                                                    |
|---------------------------------|----------------------------------------------------------------------------------------------------|
| Enable FTP access               | The check box controls whether or not the system acts as an FTP server. By default this is disabled.                                                                   |
| FTP user name                   | Select one of the system users: admin, operator, or viewer. The ftp password will be the access password for the selected user. By default the admin user is selected. |
| Enable FTP<br>DELETE<br>command | Controls whether or not FTP users can delete files. By default file deletion is not permitted.                                                                         |

# Using the local FTP server

Once you have configured a local FTP server, you can use the tool of your choice to download files from the system.

The system stores files in a folder structure with a folder for each channel and a folder for each recorder. Channel folders are labeled video<channel number> (i.e. video3 for channel 3). Recorder folders are labeled videom<recorder number> (i.e. videom1 for the first recorder). Channel and recorder numbers are displayed next to the name of the channel or sources in the Admin panel.

To get started you will need:

- The IP address of your system (found in the **Network** configuration menu)
- An FTP tool
- The username and password for your FTP user (See Configure the local FTP server)

In the example below, the IP address of the Networked VGA Grid is 192.168.1.210, the username is admin, there is no password, and the Windows command line ftp utility is used.

To connect to the FTP server:

- 1. Open a command window on Windows (alternatively open a terminal window on Linux/Mac, or open your FTP utility of choice).
- 2. Establish an ftp connection using the command: ftp 192.168.1.210.
- 3. Provide the username: admin (provide the username of your FTP user).
- 4. Provide the password: (provide the correct password for your FTP user); the connection is opened.
- 5. Use the dir command to see the file structure.

| :\>ftp 192.1          | 68.1.210   |          |           |      |              |         |            |  |
|-----------------------|------------|----------|-----------|------|--------------|---------|------------|--|
| Connected to          |            | 1.210.   |           |      |              |         |            |  |
| 20 Operation          | n success: | ful      |           |      |              |         |            |  |
| Jser (192.168         | 3.1.210:4  | none)):  | admin     |      |              |         |            |  |
| 331 Password          |            |          |           |      |              |         |            |  |
| Password:             |            |          |           |      |              |         |            |  |
| 230 Operation         | n success: | ful      |           |      |              |         |            |  |
| ftp> dir              |            |          |           |      |              |         |            |  |
| 200 Operation         |            | ful      |           |      |              |         |            |  |
| 150 Directory         | , listing  |          |           |      |              |         |            |  |
| total 48              |            | _        |           |      |              |         |            |  |
| drwxrwxrwx            | 40         | Ø        |           |      |              |         | 37 video1  |  |
| drwxrwxrwx            | 30         | Ø        |           |      |              |         | 35 video10 |  |
| drwxrwxrwx            | 3 0        | ø        |           |      |              |         | 0 video11  |  |
| drwxrwxrwx            | 20         | Ø        |           |      |              |         | 22 video2  |  |
| drwxrwxrwx            |            | Ø        |           |      |              |         | 38 video3  |  |
| drwxrwxrwx            | 30         | Ø        |           |      |              |         | 13 video4  |  |
| drwxrwxrwx            | 30         | Ø        |           |      |              |         | 44 video5  |  |
| drwxrwxrwx            | 30         | Ø        |           |      |              |         | 22 video6  |  |
| drwxrwxrwx            | 30         | Ø        |           |      |              |         | 22 video7  |  |
| drwxrwxrwx            |            | Ø        |           |      |              |         | 22 video8  |  |
| drwxrwxrwx            | 30         | Ø        |           |      |              |         | 2 video9   |  |
| drwxrwxrwx            | 40         | . 0      |           | 4076 | Feb 1        | 13 14:  | 35 videom1 |  |
| 226 Operation         |            |          | 000 1     | 0000 |              |         |            |  |
| ftp: 793 byte<br>ftp> | es receiv  | ed in Ø. | ØØSeconds | 7730 | <u>90.00</u> | Kbytes, | /sec.      |  |

- 6. Use dir or your tool's GUI to look in each folder for recordings.
- 7. Use get or your tool's transfer mechanism to transfer files to your computer.

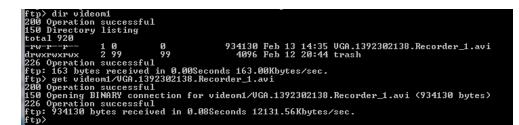

8. If enabled in the FTP configuration page, delete the file after downloading it by issuing the delete command, or using your tool's delete mechanism.

If the delete command is not enabled, attempting to delete a file will result in an Unknown Command error.

# PART 5: Maintenance

This section covers topics that will keep your Networked VGA Grid running smoothly. It also covers the Epiphan Live interface and ways to configure and operate your system using third party tools via HTTP or RS-232.

Specific topics covered are:

- Power down and system restart
- Perform factory reset
- Firmware upgrade
- Support
- Storage disk maintenance
- Third party integration

# Power down and system restart

This section covers the following topics:

- Restarting the device via the Admin panel
- Shutting down the device via the Admin panel
- Shutting down the device manually

# Restarting the device via the Admin panel

Networked VGA Grid's Admin panel allows you to reboot the system.

To restart the system:

- 1. Login to the Admin panel as **admin**. See Connect to the Admin panel.
- 2. Select the **Maintenance** link in the Configuration menu; the maintenance page opens.

| Reboot   | Reboot Now   |
|----------|--------------|
| Shutdown | Shutdown Now |

3. Click the **Reboot Now** button; a confirmation dialog appears.

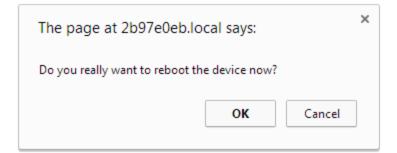

4. Click **OK**.

# Shutting down the device via the Admin panel

The Networked VGA Grid Admin panel allows you to shut down the system.

To shut down the system:

- 1. Login to the Admin panel as **admin**. See Connect to the Admin panel.
- 2. Select the **Maintenance** link in the Configuration menu; the maintenance page opens.

| Reboot   | Reboot Now   |
|----------|--------------|
| Shutdown | Shutdown Now |

3. Click the **Shutdown Now** button; a confirmation dialog appears.

| The page at 2b97e0eb.local says:               |    |        |  |  |
|------------------------------------------------|----|--------|--|--|
| Do you really want to shutdown the device now? |    |        |  |  |
|                                                | ОК | Cancel |  |  |

4. Click OK.

### Shutting down the device manually

You can manually shut down the Networked VGA Grid via the button physically located on the system.

To shut down the system manually:

- 1. Unlock the front panel.
- 2. Press and release the power button the system power button to initiate a safe power down; the system shuts down.

If the system is unresponsive, press and hold the power button for 4 seconds to force an immediate power down.

# Save and restore device configuration

The previously used backup and restore procedure is replaced by configuration presets, which are the perfect way to backup all or any set of your configuration items for future import back to the same system or another. See Configuration presets for more details.

After completing configuration of your Networked VGA Grid, it is good practice to save the system configuration so you may restore it at a later date (i.e. after a change that wasn't wanted, or after a factory reset). In addition to full configuration backups, you can also save and restore configuration preset groups - see Configuration presets for details about that feature.

This section covers the following topics:

- Save device configuration
- Load a saved device configuration

# Save device configuration

Networked VGA Grid's Admin panel allows you to save the current system configuration to your admin computer's hard drive. It's good practice to do this before making any major changes to a working configuration and before doing a firmware update.

The resulting backup file includes all non-default configuration settings for the system, except the user passwords which are reset when a configuration is restored.

Configuration backup files are only guaranteed to work with the same firmware version with which they were created. Normally there is no issue loading an older configuration file on a newer release, but the reverse is not true and there are exceptions where older configuration files are not supported in a new release.

To save the current system configuration:

- 1. Login to the Admin panel as **admin**. See Connect to the Admin panel.
- 2. Select the Maintenance link in the Configuration menu; the maintenance page opens.
- 3. Click the **Backup** button next to Backup Current Configuration; the system performs a backup and depending on your browser the file is either automatically downloaded or you are asked to save the file.

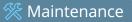

| Backup Current (<br>Configuration  | Backup                     |
|------------------------------------|----------------------------|
| Restore Configuration<br>From File | Choose File No file chosen |
|                                    | Restore                    |
| Config file MUST be in plain to    | ext format.                |
|                                    |                            |

- 4. Save the file in a secure location.
- 5. Rename your saved configuration file to indicate the specifics of the configuration, if desired.

# Load a saved device configuration

After making changes to the system configuration, you may find that the results are not what you expected or that they serve a different need and you wish to return to a previous configuration. Via Networked VGA Grid's Admin panel you can load a previously saved configuration file.

Configuration files are by default named <serial number>.cfg. You may have more than one configuration file saved from the system. Select the correct configuration file and know where it is accessible from your local computer before starting this procedure.

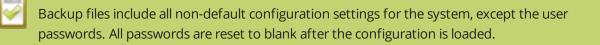

To load a saved system configuration:

- 1. Login to the Admin panel as **admin**. See Connect to the Admin panel.
- 2. Select the **Maintenance** link in the Configuration menu; the maintenance page opens.
- 3. Click the **Choose File** button beside Restore Configuration from File; you are prompted to choose the configuration file.
- 4. Select the desired configuration file from storage on your local computer and click **Open**.

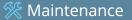

| Backup Current<br>Configuration    | Backup                 |
|------------------------------------|------------------------|
| Restore Configuration<br>From File | Choose File 96377.cfg  |
| Config file MUST be in plain te    | Restore<br>ext format. |

5. Click the **Restore** button; the system configuration is restored and a new page appears asking you to reboot the system.

| epiphan                               |  |
|---------------------------------------|--|
|                                       |  |
|                                       |  |
|                                       |  |
| Configuration restored, please reboot |  |
|                                       |  |

- 6. Reboot the system by clicking the link in the message on the web page, or by using the power button on the system; when the system comes back up the restoration is complete.
- 7. Login as admin (with no password).
- 8. Reset your user passwords. See User administration.

# Perform factory reset

If you've been testing with your Networked VGA Grid and are ready to reset it back to factory settings, you can do this through the Admin panel.

This section covers the following topics:

- Restore factory configuration via the Admin panel
- Restore factory configuration manually

# Restore factory configuration via the Admin panel

The Admin panel allows you to restore the factory configuration to return your Networked VGA Grid back to the original settings it had when you purchased it.

Restoring the factory settings erases everything on the system. This includes all your source settings, channels, configuration presets, network settings and all saved files.

Consider using the factory default configuration preset if you want to preserve files. See **Configuration presets**.

EDIDs are **not** restored to factory settings with the factory resets. Re-apply factory EDIDs manually using the Source's configuration page.

Only proceed if you know this is what you want to do.

To restore the factory configuration via the Admin panel:

- 1. Login to the Admin panel as **admin**. See Connect to the Admin panel.
- 2. Select the **Maintenance** link in the Configuration menu; the maintenance page opens.

| Factory reset            |                                                                                |
|--------------------------|--------------------------------------------------------------------------------|
| Factory reset            | Reset                                                                          |
| WARNING: All recordings, | branding files, configuration presets, channels and recorders will be removed! |

3. Click the **Reset** button next to **Factory Reset**; a warning dialog appears asking you to confirm this destructive action.

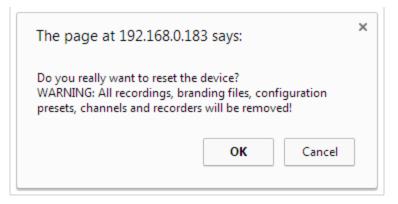

- 4. Click **OK** on the warning dialog; the system resets to factory defaults and reboots.
- 5. Wait for the system to reboot and begin re-configuration.

# Restore factory configuration manually

Your VGA Grid HD Encoder can be reset to factory state, restoring all settings to original values.

Restoring the factory settings erases all configuration items on the system. This includes all your source settings, channels, and network settings.

Only proceed if you know this is what you want to do.

The VGA Grid HD Encoder has a factory reset button located on the front of the device. Refer to the image below for the location of the button.

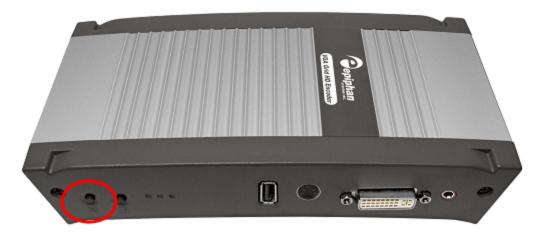

To manually restore the factory configuration:

- 1. Power down the system, if it is on.
- 2. Disconnect the power to the system.
- 3. Press and hold the Factory Reset button on the front of the system while you restore power to the system; the blue LED illuminates.
- 4. Continue to hold the reset button until the blue light is extinguished and the green LED illuminates.
- 5. Release the reset button.
- 6. Wait for the system to reboot and begin re-configuration.

# Firmware upgrade

Epiphan will from time-to-time issue an updated firmware revision to bring new features to your Networked VGA Grid. To take advantage of these new features, you will need to install the new firmware on the system.

This section covers the following topics:

- Check for firmware updates
- Install firmware

Your VGA Grid HD Encoders may also have available firmware updates. Be sure to repeat these steps using the Admin panel for each encoder.

# Check for firmware updates

When you register your product with Epiphan you are given a choice to be notified by email of firmware updates for your system. If you selected this choice, you will be notified of updates applicable to the Networked VGA Grid.

If your Networked VGA Grid has internet access, you can check for updates directly by following the procedure below.

The system will also automatically check for firmware updates if the **Maintenance** page option **Enable connection to maintenance server** is checked.

This is the preferred method of checking for firmware updates. The built-in firmware update mechanism checks for updates that match your specific product and hardware revision.

To check for new firmware:

- 1. Login to the Admin panel as **admin**. See Connect to the Admin panel.
- 2. Select the **Firmware Upgrade** link in the Configuration menu; the firmware upgrade page opens.
- 3. Click the check for updates link next to your current firmware version; the system connects to Epiphan servers to look for updates.
- 4. If an update is found a red box appears in the top left side of the Admin panel with a link to download and install the firmware.

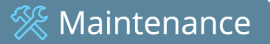

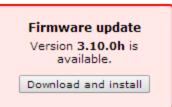

5. Follow the steps below to download and install the firmware.

# Install firmware

When you've received a new firmware file from Epiphan's support team, schedule a time where you can update the firmware without negatively impacting viewers or file recordings.

It is good practice to take a backup of your current configuration before applying a firmware update. In the rare case that you wish to downgrade the firmware, you will be able to apply this configuration backup and restore your previous state. See **Create a configuration preset**.

There are two ways to install new firmware: from the download link via the Admin panel, or from a file provided by Epiphan.

Installing new firmware takes a few minutes. Broadcasting and recording is not available until the upgrade is complete.

# Install firmware directly from the Admin panel:

If your Networked VGA Grid has internet access, the easiest method of installing new firmware is to use the download link provided when you check for new firmware.

To download new firmware directly:

- 1. Login to the Admin panel as admin. See Connect to the Admin panel.
- 2. Save a copy of the current system configuration, if desired. See Configuration presets.
- 3. Select the **Firmware Upgrade** link in the Configuration menu; the firmware upgrade page opens.
- 4. Click the check for updates link next to your current firmware version; the system connects to Epiphan servers to look for updates.
- 5. Click **download** from the red box that appears at the top left of the Admin panel; the firmware is downloaded and immediately starts to install and the firmware update box changes to have a cancel button.

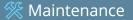

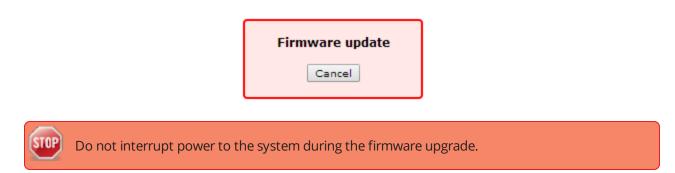

6. When the firmware update is complete, the message lets you know it is going to reboot.

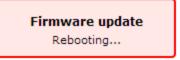

- 7. Wait for the system to restart. Depending on the upgrade, a disk rebuild may be required, causing the restart process to take much longer than usual.
- 8. Connect to the Admin panel using your preferred connection mechanism. See Connect to the Admin panel.
- 9. Login as admin.
- 10. Select the **Firmware Upgrade** link in the Configuration menu; the firmware upgrade page opens.
- 11. Verify that the firmware version is the expected new version.

Although unexpected, it is possible the firmware update fails. In this case, collect system information such as device serial number and, if known, the previous firmware version along with the new firmware version and contact info@epiphan.com

# Install firmware from a file

Before getting started, ensure you have the firmware file accessible from your admin computer.

To install new firmware from a file:

- 1. Login to the Admin panel as **admin**. See Connect to the Admin panel.
- 2. Save a copy of the current system configuration, if desired. See Configuration presets.
- 3. Select the **Firmware Upgrade** link in the Configuration menu; the firmware upgrade page opens.
- 4. Note the current firmware version listed.
- 5. Click the **Choose File** button next to Select firmware upgrade file; a file selection box opens.
- 6. Select the firmware upgrade file from your local computer.

7. Click **Apply**; the file is uploaded. The system unpacks and verifies the file. If the file is valid, the upgrade begins.

Do not interrupt power to the system during the firmware upgrade.

- 8. Wait for the system to restart.
- 9. Connect to the Admin panel using your preferred connection mechanism. See Connect to the Admin panel.
- 10. Login as admin.
- 11. Select the **Firmware Upgrade** link in the Configuration menu; the firmware upgrade page opens.
- 12. Verify that the firmware version is the expected new version.

Although unexpected, it is possible the firmware update fails. In this case, collect system information such as device serial number and, if known, the previous firmware version along with the new firmware version and contact info@epiphan.com

# Support

Epiphan provides a complimentary one-year support plan with your purchase (starting one year from the original product shipment date) as well as two extended support plans, SupportPlan and SupportPlan+. Both plans add two more years to extend the support to three years from original product shipment date.

#### To contact Epiphan support:

- Email: support@epiphan.com
- Online chat: www.epiphan.com/support (Monday to Friday between 9am and 5pm Eastern)
- Call: 1-877-599-6581 / 613-599-6581

From time to time, Epiphan support may ask you for logs from your system. Follow the instructions in this section to download the log files for support.

• Download logs and "allinfo"

Networked VGA Grid also supports remote troubleshooting by Epiphan's support team. This service is only available to systems covered by SupportPlan+.

Remote support allows Epiphan to assist in troubleshooting issues you experience with the system and can also assist with resetting lost admin passwords. No private information is sent to the Epiphan maintenance server.

By default, all systems are setup with remote support configuration enabled.

This section describes procedures for the following topics:

- Configure remote support
- Disable remote support

Remote support is only provided for systems covered by SupportPlan+. For more information about our service plans, see www.epiphan.com/supportplan.

# Download logs and "allinfo"

If requested by Epiphan support, you can download the logs files and/or "allinfo" data from your system. These files help our support team troubleshoot problems.

To download the logs and allinfo file:

- 1. Login to the Admin panel as **admin**. See Connect to the Admin panel.
- 2. Select the **Maintenance** link in the Configuration menu; the maintenance page opens.

| Maintenance                                |                      |
|--------------------------------------------|----------------------|
| Enable remote support                      | ×                    |
| Enable connection to<br>maintenance server |                      |
| Maintenance server                         |                      |
| Server Address                             | epiphany.epiphan.com |
| Server Port                                | 30                   |
| Permanent Logs                             |                      |
|                                            | Apply                |

- 3. Select the **Permanent Logs** check box.
- 4. Click **Apply**; the page updates to let you know the changes were applied.

| Remote Support settings updated |
|---------------------------------|
|                                 |

5. Select the **Maintenance** link again; the maintenance page opens.

| Maintenance                                |                      |
|--------------------------------------------|----------------------|
| Enable remote support                      |                      |
| Enable connection to<br>maintenance server | V                    |
| Maintenance server                         |                      |
| Server Address                             | epiphany.epiphan.com |
| Server Port                                | 30                   |
| Permanent Logs                             |                      |
| Download permanent logs                    | >                    |
|                                            | Apply                |

- 6. Click **Download permanent logs**; a zip file containing system logs begins to download.
- 7. From your browser, run the allinfo script; a file is saved to your computer.

🗏 Maintenance

http://<ip address of your system>/admin/allinfo.cgi

8. Share the log files and allinfo results with Epiphan support.

## Configure remote support

Remote support is configured by default to connect to the Epiphan maintenance server with the domain name epiphany.epiphan.com. The system must be able to resolve this domain name to connect to the server and permit remote support. Remote support uses ports 22 and 30, therefore this port must be available for communication. If your system is protected from the Internet by a firewall, speak to your network administrator to configure the firewall appropriately.

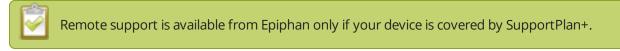

To configure remote support:

- 1. Login to the Admin panel as **admin**. See Connect to the Admin panel.
- 2. Select the **Maintenance** link in the Configuration menu; the maintenance page opens.

| Maintenance                                |                     |  |  |
|--------------------------------------------|---------------------|--|--|
| Enable remote support                      |                     |  |  |
| Enable connection to<br>maintenance server |                     |  |  |
| Maintenance server                         |                     |  |  |
| Server Address                             | epiphany.epiphan.co |  |  |
| Server Port                                | 30                  |  |  |
| Permanent Logs                             |                     |  |  |
|                                            | Арріу               |  |  |

- 3. Click **Enable remote support** if the check box is not selected. This setting controls incoming links from Epiphan.
- 4. Click **Enable connection to maintenance server** if the check box is not selected. This setting configures outgoing links to Epiphan.
- 5. Ensure the **server address** is epiphany.epiphan.com, unless Epiphan support directs you to change it.

🗞 Maintenance

- 6. Ensure the **port** is 30, unless Epiphan support directs you to change it.
- 7. Click **Apply**.
- 8. Test that the system can access the maintenance server:
  - a. Select the **Network** link under Configuration.
  - b. Type epiphany.epiphan.com **Network Diagnostics** box.
  - c. Click **ping**.
  - d. Ensure the result shows an IP address for epiphany.epiphan.com and report any packet loss to Epiphan support.
- 9. If the system cannot reach the maintenance server, check the network settings (see Configure DHCP) to ensure DHCP is selected or a DNS server is listed and try again. Consult with your network administrator if problems persist.
- 10. If the system reaches the maintenance server, ensure your firewall, if you have one, has port 30 open for the system.
- 11. Confirm with Epiphan support that they are able to access your Networked VGA Grid for remote troubleshooting.

### Disable remote support

By default, remote support is on. If you want to turn it off, you may use the following procedure.

Disabling remote support for the Networked VGA Grid removes the ability for Epiphan to reset a lost admin password. If you forget the admin password and remote support feature is off, you will need to return the system to Epiphan for reprogramming.

To disable remote support:

- 1. Login to the Admin panel as **admin**. See Connect to the Admin panel.
- 2. Select the **Maintenance** link in the Configuration menu; the maintenance page opens.
- 3. Click **Enable remote support** check box to deselect it. This prevents incoming links from Epiphan.
- 4. Click **Enable connection to maintenance server** to deselect it. This prevents outgoing links to Epiphan.
- 5. Click **Apply**.

# Storage disk maintenance

Your Networked VGA Grid is equipped with one or more hard drives for storage of recordings. Occasionally, maintenance is required for these disks. This section describes procedures for the following topics:

- Check disk storage space
- Schedule disk check
- Perform disk check
- Rebuild or replace storage disks
- Verify RAID storage
- Read data from removed storage disks

### Check disk storage space

Networked VGA Grid has a finite amount of storage . By default, the standalone and networked version have 3 TB of storage. This storage space holds a lot of recordings, but it can get full. It's a good idea to monitor your current disk usage.

If available storage is low, consider removing some unneeded recordings or setting up an automatic file transfer with deletion after transfer. See Recorded files and File and recording transfer.

Disk space can also be checked via the Epiphan Live control interface. See **Configuring Dashboard panels for visual confidence monitoring** for more information.

To check disk storage space:

- 1. Login to the Admin panel as admin or operator. See Connect to the Admin panel.
- 2. Check the **Internal Storage** section at the bottom of the menu column. The bar will be mostly green if there is lots of space left, or mostly red if storage space is nearly full.

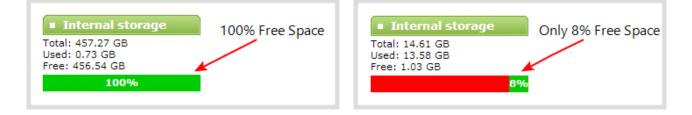

3. If available storage is low, take action to remove files as discussed in Recorded files and File and recording transfer.

# Schedule disk check

A disk maintenance schedule is used to check the system storage drives for errors. Two values are supplied, one to specify the number of system restarts that should occur before disk check, and the second to specify the number of months before performing a disk check. The disk check happens based on whichever event occurs first.

For example, let's say the restart setting is set to 50 and the months setting is set to 6. If six months pass and less than 50 restarts happened, a disk check will occur on the next restart. However if you do 50 restarts in one month, the disk check will happen after the fiftieth restart.

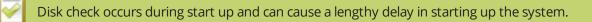

To set the disk check schedule:

- 1. Login to the Admin panel as **admin**. See Connect to the Admin panel.
- 2. Select the **Disk Check** link in the Configuration menu; the disk maintenance page opens.
- 3. Set the **number of restarts to occur before the next check**. Set to 0 if you don't want to force a disk check after a specific number of restarts.
- 4. Set the **number of months to pass before the next check**. Set to 0 if you don't want to force a disk check after a specific number of months.
- 5. Click Save.

## Perform disk check

A disk maintenance schedule is used to periodically check the system storage drives for errors. If you prefer, you can run the disk check manually at a time that is convenient for you.

Running the disk check manually resets the timers for the scheduled disk check (i.e. next check won't happen automatically until either the number of restarts or months passes).

If the system is recording when you start a disk check, it will stop recording and resume after the check is complete. Frames presented during the disk check are not part of any recording.

To start a manual disk check:

1. Login to the Admin panel as **admin**. See Connect to the Admin panel.

- 2. Select the **Disk Check** link in the Configuration menu; the disk maintenance page opens.
- 3. Click the **Check Now** button; a new page opens showing you the progress of the disk check.

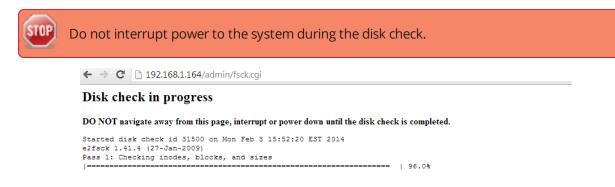

4. When the disk check is complete, the main page returns and a summary is shown.

| Channels                 |                                                                                                    |      |
|--------------------------|----------------------------------------------------------------------------------------------------|------|
| 1. Channel 1             | Disk check completed                                                                                                    |      |
| 2. <u>D2P84800.video</u> | Started disk check id 31500 on Mon Feb 3 15:52:20 EST 2014                                                                                               |      |
|                          | e2fsck 1.41.4 (27-Jan-2009)<br>Pass 1: Checking inodes, blocks, and sizes                                                                                |      |
| Add channel              |                                                                                                    | .009 |
| Sources                  | Pass 2: Checking directory structure                                                                                                    | 009  |
| D2P84800.vga             | Pass 3: Checking directory connectivity                                                                                                    | 0.00 |
| D2P84800.video           | Pass 4: Checking reference counts                                                                                                    |      |
| Local channel #2         | =====================================                                                                                                    | .009 |
| D2P84800_analog          | 1                                                                                                    | 009  |
| audio ALC892 Analog      | /dev/sda5: 25/30449664 files (4.0% non-contiguous), 2101189/121780724 bloc<br>Finished disk check id 31500 with status 0 on Mon Feb 3 15:55:44 EST 2014. |      |

5. If any unrecoverable errors are detected, contact Epiphan support.

### Rebuild or replace storage disks

The rackmount Networked VGA Grid can be optionally configured with storage configured in a RAID array. Periodically you may wish to clean the RAID array to start from scratch, or you may want to introduce new disks in place of the old ones.

When working with RAID arrays it is important to keep the disks in sets that contain the same data so the RAID will continue to perform. For that reason you should name your disk sets, i.e. set A, set B, etc.

Maintenance

If you need to revert from a multiple-disk RAID array to a single storage drive, all recordings must be copied off Networked VGA Grid and the other drive need to be completely removed from the system. The system must then be rebooted before a "build disk" is performed on the remaining drive.

When purchasing a new disk set, ensure that the drives in the new set are identical (brand, size, and type).

To change the disk set:

- 1. Power down the Networked VGA Grid.
- 2. Open the front panel of the system (the panel key may be required).
- 3. Remove the old drives, starting with the second drive from the left, moving to the right.

Do not remove the left-most drive. This is the system drive and is not swappable.

- 4. Seat the replacement drive set into the drive bays.
- 5. Power on the system.
- 6. Follow the steps below to rebuild the storage disks.

See Read data from removed storage disks for information on reading data from the removed drives.

Rebuilding the storage disk set is a destructive process that erases everything from the disks. Proceed with caution.

To rebuild the storage disks (erasing all data):

- 1. Login to the Admin panel as **admin**. See Connect to the Admin panel.
- 1. Select the **Disk Check** link in the Configuration menu; the disk maintenance page opens.
- 2. Scroll to the bottom of the page to the Internal Storage section:
  - a. If no RAID drives are detected, you do not have a storage RAID, but you can rebuild the current drive, deleting all saved recordings.

| Internal storage                                     |  |
|------------------------------------------------------|--|
| One disk drive found to be used as internal storage. |  |
| Build storage                                        |  |

b. If two or more drives are detected, you are prompted to select a type of **RAID array**.

| Internal storage               |  |  |
|--------------------------------|--|--|
| Please choose your RAID level. |  |  |
| RAID 0 RAID 1                  |  |  |
| Build storage                  |  |  |

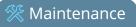

#### Table 46 RAID Array Types

| Label                 | Description                                                                                                    | Diagram                                                                                                    |
|-----------------------|----------------------------------------------------------------------------------------------------|----------------------------------------------------------------------------------------------------|
| RAID 0                | Block level striping writes data across<br>multiple disks in parallel. This configuration<br>divides the storage between multiple<br>drives; provides read/write performance<br>improvements but does not provide fault<br>tolerance.<br>This configuration supports systems that<br>have two, three or four disks.                                           | RAID 0<br>A1<br>A3<br>A5<br>A7<br>Disk 0 Disk 1                                                                                                    |
| RAID 1                | Mirroring copies all data to a secondary<br>disk. This configuration provides fault<br>tolerance (data is available from one drive<br>when the other drive fails) but has normal<br>read/write speeds.There is less total<br>storage space since two complete copies of<br>the data is stored.<br>This configuration supports systems that<br>have two disks. | RAID 1<br>A1<br>A2<br>A3<br>A4<br>Disk 0 Disk 1                                                                                                    |
| RAID 1+0<br>(RAID 10) | Mirroring and striping configuration<br>creates a striped set in a mirrored set. This<br>option uses four disks to combine<br>improved read/write performance with<br>redundancy.<br>This configuration supports systems that<br>have four disks.                                                                                                    | RAID 10<br>RAID 0<br>RAID 1<br>A1<br>A3<br>A5<br>A7<br>Disk 0<br>Disk 1<br>RAID 1<br>A2<br>A2<br>A4<br>A2<br>A4<br>A2<br>A4<br>A6<br>A8<br>Disk 2<br>Disk 3 |

- b. Select your desired **RAID array** type.
- 2. Click **Build Storage**; you are asked to confirm that you want to erase the storage drives and rebuild.

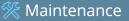

| The page at 192.168.1.16                                                                          | i3 says: | ×      |
|---------------------------------------------------------------------------------------------------|----------|--------|
| Are you sure you want to rebui<br>All data on existing storage dis<br>You can't undo this action. | -        |        |
|                                                                                                   | ОК       | Cancel |

3. Click **OK** on the confirmation dialog; a message appears indicating the rebuild is underway. Internal storage is not available during rebuild. You are unable to save any recordings.

| Serial Port               | Internal storage                                                                                                    |
|---------------------------|----------------------------------------------------------------------------------------------------|
| Maintenance               |                                                                                                    |
| Disk check                | ⊗ Building                                                                                                    |
| Firmware Upgrade          | Stopping all recorders and unmounting data partition                                                                                                    |
| Info                      | Unable to unmount /data Stopping RAID (if exists) and resetting all RAID and partition information configuration Formatting disk /dev/sdb $% \left( \frac{1}{2}\right) \left( \frac{1}{2}\right) \left( 1$ |
| Internal storage          | Creating partition on /dev/sdb<br>Formatting disk /dev/sdc                                                                                                    |
| Storage is not available. | Creating partition on /dev/sdc<br>Creating partitions /dev/sdcl<br>Personalities : [raid1]<br>md0 : active raid1 sdcl[1] sdbl[0]<br>1953382336 blocks super 1.2 [2/2] [UU]<br>[>] resync = 0.0% (0/1953382336) finish=2034773.2min speed=0K/se                                                                                                    |
|                           | unused devices:<br>Creating ext4 filesystem on DATA device                                                                                                    |

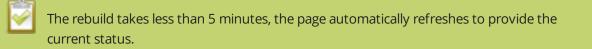

4. When the rebuild is complete, the message box indicates whether or not it was successful.

| Internal sto     | orage                                                                    |
|------------------|--------------------------------------------------------------------------|
| Stopping all req | corders and unmounting data partition                                    |
| Stopping RAID (i | f exists) and resetting all RAID and partition information configuration |
| Formatting disk  | /dev/sdb                                                                 |
| Creating partiti | on on /dev/sdb                                                           |
| Creating ext4 fi | lesystem on DATA device                                                  |
| tune2fs 1.41.4 ( | 27-Jan-2009)                                                             |
| Setting maximal  | mount count to -1                                                        |
| Setting interval | between checks to 0 seconds                                              |
| Mounting DATA de | evice as /data                                                           |

5. In the unlikely event that the rebuild was not successful, you may try it again, and if still not successful, contact Epiphan support.

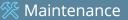

## Verify RAID storage

The rackmount Networked VGA Grid can be optionally configured with storage configured in a RAID array. Use the strategies described here to determine if you are using a RAID array and if it is in good health.

To check if the disks are configured for RAID:

- 1. Login to the Admin panel as **admin**. See Connect to the Admin panel.
- 2. Select the **Disk Check** link in the Configuration menu; the disk maintenance page opens.
- 3. Scroll to the Disk information section of the page.
- 4. If RAID is configured, the disk information contains a line item for /dev/md0. The RAID configuration level is shown next in the /dev/md0 statistics.

| Disk information                                                                                             |                                             |  |  |  |  |
|----------------------------------------------------------------------------------------------------|---------------------------------------------|--|--|--|--|
| /dev/sda:<br>Model=WDC WD1600AAJS-00PSA0                                                                     | , FwRev=05.06H05, SerialNo= WD-WMAP92187839 |  |  |  |  |
| /dev/sdb:<br>Model=TOSHIBAO1ACA200                                                                           | , FwRev=MX40ABB0, SerialNo= 13THNPDGS       |  |  |  |  |
| /dev/sdo:<br>Model= / AIBA DT01ACA200                                                                        | , FwRev=MX40ABB0, SerialNo= 13THWUEGS       |  |  |  |  |
| /dev/md0:<br>Version : 1.2                                                                                   |                                             |  |  |  |  |
| Raid Level : raid                                                                                            |                                             |  |  |  |  |
| Array 512e . 3507026944 (3726.03 GiB 4000<br>Raid Devices : 2                                                | 0.80 GB)                                    |  |  |  |  |
| Total Devices : 2<br>Persistence : Superblock is persistent                                                  |                                             |  |  |  |  |
| Update Time : Mon Apr 28 06:24:12 2014<br>State : clean                                                      |                                             |  |  |  |  |
| Active Devices : 2<br>Working Devices : 2                                                                    | Active Devices : 2                          |  |  |  |  |
| Failed Devices : 0<br>Spare Devices : 0                                                                      |                                             |  |  |  |  |
| Chunk Size : 512K                                                                                            |                                             |  |  |  |  |
| Name : GRDB93184E1:0 (local to host GRDB93184E1)<br>UUID : 784d4d20:dbe50cd0:04c5fd25:88de4393<br>Events : 0 |                                             |  |  |  |  |
| Number Major Minor RaidDevice State                                                                          |                                             |  |  |  |  |
| 0 8 17 0 active<br>1 8 33 1 active                                                                           | sync /dev/sdbl<br>sync /dev/sdcl            |  |  |  |  |

To check RAID integrity:

- 1. Login to the Admin panel as **admin**. See Connect to the Admin panel.
- 2. Scroll to the Internal Storage section at the bottom of the menus on the left side of the page.
- 3. If the RAID configuration is sound, the internal storage section reports statistics for the storage, but shows no errors.
- 4. If using RAID 0 and one of the disks is down, the following error is displayed. Rebuild or replace the disks to recover.

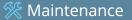

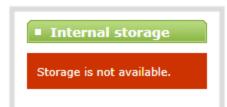

5. If using RAID 1 and one of the disks is down, the following warning is displayed. Consider replacing the disk pair at your earliest convince.

| Internal storage                                       |  |  |
|--------------------------------------------------------|--|--|
| RAID is degraded!                                      |  |  |
| Total: 1862.31 GB<br>Used: 0.19 GB<br>Free: 1862.12 GB |  |  |
| 100%                                                   |  |  |
|                                                        |  |  |

6. If using RAID 1 and a disk has recently been replaced, the system lets you know it is synchronizing data to the new disk.

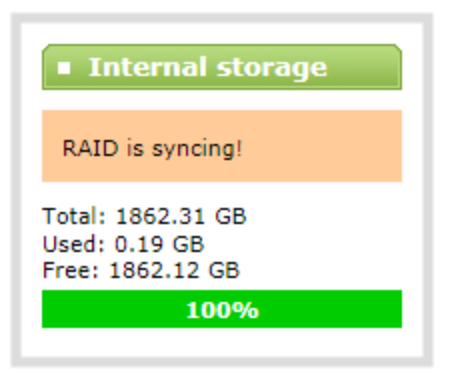

### Read data from removed storage disks

Networked VGA Grid storage drives use an ext4 file system and can only be read with a computer running Linux.

Maintenance

If using multiple drives and one of the drives fails or is removed, then the RAID needs to be rebuilt. The files stored on the remaining drive(s) will need to be downloaded via Admin panel, AFU or FTP prior to RAID rebuild.

These steps describe how to read the recorded files from the removable storage drives using Ubuntu.

Depending on your exact version of Linux, the steps you follow may differ slightly from the steps below.

To read the recorded files:

- 1. Install Linux on a workstation where the drives will be installed (Ubuntu or Debian are recommended. RedHat/CentOS/Fedora are also supported).
- 2. Confirm mdadm tool is installed, if not, install it. For Ubuntu/Debian use apt-get, for RH/CentOS use yum.
- 3. Turn off the workstation and connect the storage drives (if using RAID 1 you can attach just one drive).
- 4. Start the workstation.
- 5. If only one drive of a RAID 1 set is connected:
  - a. Open a terminal window and enter the following in the command line to determine the name of the disk:

sudo fdisk -l

b. Issue this command to build the disk:

(In the example, the disk name is /dev/sbd1. Your disk name may be different.)

sudo mdadm -assemble /dev/md0 /dev/sdb1

c. The following message appears:

mdadm: /dev/md0 has been started with 1 drive (out of 2).

6. Verify that RAID is started. At the command line, enter:

sudo mdadm -D /dev/md0

7. Verify that the output is similar to this, with the disk in a clean state and the correct RAID level indicated:

(Only one disk is used in the example. If you are using multiple disks, the output will be a bit different.)

```
/dev/md0:
Version : 1.2
Creation Time : Thu Jan 16 12:55:36 2014
Raid Level : raid1
Array Size : 499975360 (476.81 GiB 511.97 GB)
Used Dev Size : 499975360 (476.81 GiB 511.97 GB)
Raid Devices : 2
Total Devices : 1
Persistence : Superblock is persistent
Update Time : Thu Jan 23 12:03:03 2014
State : clean, degraded
Active Devices : 1
Working Devices : 1
Failed Devices : 0
Spare Devices : 0
Name : BFR0B8CBCD3:0
UUID : 556b7f41:e0c45623:923eda4b:1242121f
Events : 19
Number Major Minor RaidDevice State
0 8 49 0 active sync /dev/sdd1
1 0 0 1 removed
```

8. The new drive is generally automatically mounted. If the drive does not auto mount, enter the following in the command line, substituting the name of your device instead of /dev/md0, if needed:

sudo mkdir /mnt/raid; sudo mount /dev/md0 /mnt/raid

- 9. If using a graphical interface in Linux, browse to the location of the drive in File Manager. Otherwise, use a terminal window to change directories (cd) into the drive.
- 10. Browse to the /mnt/raid folder (or the appropriate folder name) in File Manager.
- 11. All recordings are kept in a folder hierarchy matching the channels and recorders you created via the Admin panel. Channels are listed by their channel number as video<channel number> (i.e. video1 for channel 1) and recorders are listed by their recorder number with the videom prefix (i.e. videom2 for recorder 2).

# Third party integration

Networked VGA Grid has a comprehensive set of APIs to allow integration with third party tools.

You can use either the HTTP or RS-232 commands to configure your system exactly how you need it. For example you can start and stop recordings, you can configure meta data on a channel, or even change a channel's frame size and encoding settings.

The following topics are covered in this section:

- Control with RS-232 / serial port
- Control with HTTP commands
- Configuration keys for third party APIs

## Control with RS-232 / serial port

Networked VGA Grid presents an RS-232 / serial port control interface for integration with existing control room and board room equipment. This section covers the following topics:

- Connect and configure the RS-232 cable
- Control the Networked VGA Grid with RS-232
- RS-232 / Serial port command examples

# Connect and configure the RS-232 cable

To connect your control equipment to the Networked VGA Grid you will need a standard RS-232 null-modem cable and a USB to RS-232 serial adapter cable. Adapter cables are not included with the Networked VGA Grid. Only certain adapter chipsets are supported, Epiphan recommends this adapter cable from Startech.

To connect the serial port cable:

- 1. Attach the null modem cable to the control interface.
- 2. Connect the null modem cable to the serial port on the back of the system.

The only configuration available for the serial port is flow control. Flow control changes the rate of data transfer over the cable. Some communication settings are static and cannot be changed. The static settings are:

- Baud rate set at 19200
- Parity set to none
- Stop bits set to one

To configure serial port flow control:

- 1. Login to the Admin panel as **admin**. See Connect to the Admin panel.
- 2. Select the **Serial Port** link in the Configuration menu; the serial port configuration page opens.
- 3. Select **Hardware**, **Software**, or **None** from the drop-down menu. Refer to the table below for a description of the options.

#### Table 47 Serial Port Flow Control Options

| Label    | Description / Options                                                                                                    |
|----------|----------------------------------------------------------------------------------------------------|
| Hardware | A hardware handshake mechanism is used for flow control. This is also called RTS / CTS flow control. Select this when your control terminal requires it (see control terminal manual). |
| Software | A software handshake that uses XON/XOFF characters to control the flow of data. Select this                                                                                            |

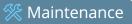

| Label | Description / Options                                                                                         |
|-------|----------------------------------------------------------------------------------------------------|
|       | when your control terminal requires it (see control terminal manual).                                         |
| None  | No flow control is used. Only select this if your control terminal requires it (see control terminal manual). |

4. Click **Apply**.

STOP

# Control the Networked VGA Grid with RS-232

You can use the null-modem cable and your control terminal software to issue commands to the Networked VGA Grid such as when to start or stop recording, or to retrieve or set the value for various settings.

Each command sent to the Networked VGA Grid via RS 232 must be terminated with a line feed (LF) character (ASCII code 10). Your software may need to be configured to add the line feed to each command.

Some commands require a *channel* or *recorder* name as an argument. In those commands, the channel or recorder name is separated from the command name by a period, as shown in the table. The channel name value can be either the name or the index of the recorder or channel. Use of the index is recommended.

A channel's index is found by looking at the Channels list in the Admin panel. In the screen capture below, the channel with index 1 is currently recording (it's index number is red). To address this channel via RS-232 commands, use the index 1.

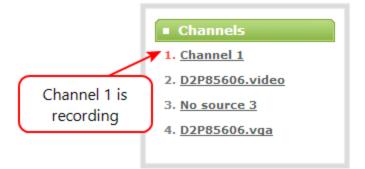

For commands requiring a recorder index, determine your recorder's index by combining the recorder's number with the prefix m. In the example below, the second recorder's index is 2. To access this recorder via RS-232 commands, use the index m2.

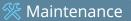

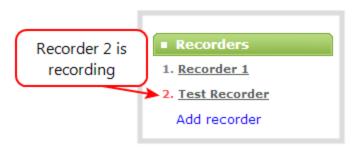

The table describes the RS-232 commands supported by the Networked VGA Grid.

|       |    | c .       | 100 000  | C 1      |
|-------|----|-----------|----------|----------|
| lable | 48 | Supported | 1 RS-232 | Commands |

| Command Name                  | Description                                                                                                    |  |  |
|-------------------------------|----------------------------------------------------------------------------------------------------|--|--|
| Recording Commands            |                                                                                                    |  |  |
| START. <channel></channel>    | Starts recording for the provided channel or recorder. This can alternatively be accomplished with the following set commands:                                                    |  |  |
| START. <recorder></recorder>  | SET. <channel>.rec_enabled=on<br/>SAVECFG</channel>                                                                                                    |  |  |
|                               | If the channel is already recording, the current recording is continued.                                                                                                    |  |  |
|                               | Starts recording for all channels and recorders.                                                                                                    |  |  |
| START                         | There is no RS-232 command to restart recording. If recording is already active when the start command is issued, the recording continues.                                        |  |  |
| STOP. <channel></channel>     | Stops recording for the provided channel or recorder. This can alternatively be accomplished with the following set commands:                                                     |  |  |
| START. <recorder></recorder>  | SET. <channel>.rec_enabled=""<br/>SAVECFG</channel>                                                                                                    |  |  |
| STOP                          | Stops recording for all channels and recorders.                                                                                                    |  |  |
| SNAPSHOT. <channel></channel> | Takes a snapshot image of the current channel (supported only if the channel is configured to use the Motion JPEG codec). Snapshots are saved with recording files on the system. |  |  |
| SNAPSHOT                      | Takes a snapshot image of all channels (supported only for channels configured to use the Motion JPEG codec). Snapshots are saved with recording files on the system.             |  |  |

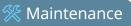

| Command Name                                                                                                    | Description                                                                                                    |  |  |  |
|----------------------------------------------------------------------------------------------------|----------------------------------------------------------------------------------------------------|--|--|--|
| Configuration Commands (see Configuration keys for third party APIs for available keys)                                                                       |                                                                                                    |  |  |  |
| GET. <channel>.<key><br/>GET.<recorder>.<key></key></recorder></key></channel>                                                                                | Gets the saved value of a given parameter for the specified channel or recorder.                                                                                                    |  |  |  |
| SET. <channel>.<key><br/>SET.<recorder>.<key></key></recorder></key></channel>                                                                                | Sets the value of a given parameter for the specified channel or recorder. The value is not saved until the SAVECFG command is sent.                                                   |  |  |  |
| SAVECFG                                                                                                    | Saves the parameters modified by the SET command.                                                                                                    |  |  |  |
| Status Commands                                                                                                    |                                                                                                    |  |  |  |
| STATUS. <channel><br/>STATUS.<recorder></recorder></channel>                                                                                                  | <ul> <li>Reports the recording status of the specified channel or recorder.</li> <li>Status is one of: <ul> <li>RUNNING</li> <li>STOPPED</li> <li>UNINITIALIZED</li> </ul> </li> </ul> |  |  |  |
| Reports the recording status of each channel and recorder.         STATUS       Status is one of:         • RUNNING         • STOPPED         • UNINITIALIZED |                                                                                                    |  |  |  |
| FREESPACE                                                                                                    | Reports the free storage space, in bytes.                                                                                                    |  |  |  |
| RECTIME. <channel><br/>RECTIME.<recorder></recorder></channel>                                                                                                | Reports the elapsed recording time for the current file on the specified channel or recorder.                                                                                          |  |  |  |
| RECTIME                                                                                                    | Reports the elapsed recording time for the current file on each channel.                                                                                                    |  |  |  |

Additionally, the system automatically reports its status changes back along the RS-232 connection using the following automatic messages:

| Table 49 | RS-232 | Status | Changed | Messages |
|----------|--------|--------|---------|----------|
|----------|--------|--------|---------|----------|

| Command Name                                  | Description                                                               |
|-----------------------------------------------|---------------------------------------------------------------------------|
| STATUS. <channel> <status></status></channel> | Provides the status of the recording service for the channel's as one of: |
|                                               | Running                                                                   |

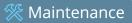

| Command Name | Description                                                                                          |
|--------------|----------------------------------------------------------------------------------------------------|
|              | <ul><li>Stopped</li><li>Uninitialized</li></ul>                                                      |
|              | The Uninitialized status is sent when there is an internal error. Check the system for more details. |

## RS-232 / Serial port command examples

The following examples demonstrate how to use some of the RS-232 commands supported by the system. The list of supported SET and GET parameters are found in Configuration keys for third party APIs .

Each command sent to the Networked VGA Grid via RS 232 must be terminated with a line feed (LF) character (ASCII code 10). Your software may need to be configured to add the line feed to each command.

For values with spaces, enclose the value in quotation marks. For empty values, use empty quotation marks with nothing between.

You must always follow a "SET" command in RS-232 with the "SAVECFG" command. Otherwise the new configuration setting(s) will not take effect. See "SET" examples below.

1. To start recording on channel 2:

2. To stop recording on channel 2:

STOP.2

3. To start recording on all channels and recorders:

START

4. To get the value of the frame size (resolution) for channel 2:

GET.2.framesize

5. To set the frame size (resolution) on channel 2, enclose the parameter in quotes to preserve the spaces:

SET.2.framesize="640 x 480" SAVECFG

6. To enable broadcasting audio on channel 2:

SET.2.audio=on SAVECFG

7. To disable broadcasting audio on channel 2:

SET.2.audio="" SAVECFG

# Control with HTTP commands

Networked VGA Grid has an HTTP API interface for configuration and control by a third party application or with a script that sends commands to the system as a series of URLs. This section covers the following topics:

- HTTP command syntax
- HTTP command examples
- Global variable HTTP command syntax for custom layouts

# HTTP command syntax

Control of the Networked VGA Grid by HTTP is done by sending commands to one of two URLs and specifying the target configuration item. Syntax for the get and set commands follows.

Many commands require a *channel* or *recorder* index as an argument. A channel's index is found by looking at the Channels list in the Admin panel. In the screen capture below, the channel with index 1 is currently recording (it's index number is red). To address this channel via http commands, use the index channel1.

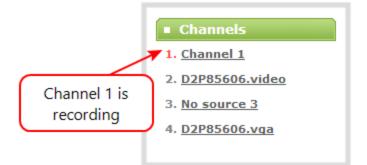

For commands requiring a recorder index, determine your recorder's index by combining the recorder's number with the prefix *channelm*. In the example below, the second recorder's index is 2. To access this recorder via http commands, use the index channelm2.

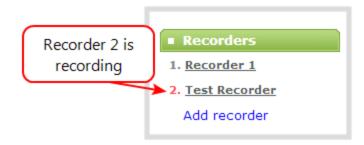

🗞 Maintenance

To Get configuration settings:

http://<address>/admin/channel<N>/get\_params.cgi?key

(or for recorders, add 'm' before the recorder number, i.e. channelm1 for recorder 1) http://<address>/admin/channelm<N>/**get\_params.cgi**?key

To Set configuration settings:

http://<address>/admin/channel<N>/set\_params.cgi?key=value

(or for recorders, add 'm' before the recorder number, i.e. channelm1 for recorder 1) http://<address>/admin/channelm<N>/**get\_params.cgi**?key

Where <address> is the IP address of the system, channel<N> is the channel number (i.e. channel2 for channel number two), channelm2 for recorder two, key is the key for the configuration item being checked or changed (see the list in Configuration keys for third party APIs ), and value is the value to set for the configuration item.

#### Multiple requests at once

You can include multiple key/value pairs in a single command by separating the statements with &.

For example, the key for product name is product\_name and the key for firmware version is firmware\_ version. To send a request for both the product name and the firmware version, use the following command:

http://<address>/admin/channel1/get\_params.cgi?product\_name&firmware\_version

Or, to turnoff publishing (set to 0) and set the bitrate (vbitrate) to 256,000:

http://<address>/admin/channel1/set\_params.cgi?publish\_type=0&vbitrate=256K

#### Third party applications like wget

If you're using a third party application like wget to send commands to the system, always include the admin username and password when viewing or setting configuration items.

The syntax for wget commands is shown below. Specify your system's IP address, password and the key(s) or value(s) you wish to query. Note your system may require use of single quotes around the password to handle special characters such as exclamation marks.

🗞 Maintenance

#### get\_param using wget:

wget --http-user=admin --http-passwd=<password> http://<address>/admin/channel<N>/get\_ params.cgi?<key>[&<key>]

set\_param using wget:

wget --http-user=admin --http-passwd=<password> http://<address>/admin/channel<N>/set\_ params.cgi?<key>=<value>[&<key>=<value>]

## HTTP command examples

Some configuration of the Networked VGA Grid can be done by non-interactive http commands. The following examples demonstrate how to use wget to exercise some of the HTTP commands supported by the system.

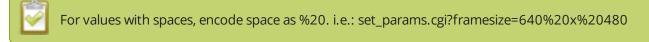

The examples assume a system IP address of 192.30.23.45 and admin password pass123.

1. To get the type of stream being published and frame size for channel 1:

wget --http-user=admin --http-passwd=pass123 http://192.30.23.45/admin/channel1/get\_ params.cgi?publish\_type&framesize

2. To set the publish stream type to RTMP Push (6) and at the title "System Stream" for channel 2:

wget --http-user=admin --http-passwd=pass123 http://192.30.23.45/admin/channel2/set\_ params.cgi?publish\_type=6&title=System%20Stream

3. To start recording on channel 2:

wget --http-user=admin --http-passwd=pass123 http://192.30.23.45/admin/channel2/set\_ params.cgi?rec\_enabled=on

4. To stop recording on channel 2:

Maintenance

wget --http-user=admin --http-passwd=pass123 http://192.30.23.45/admin/channel2/set\_ params.cgi?rec\_enabled=""

5. To start recording on recorder 2:

wget --http-user=admin --http-passwd=pass123 http://192.30.23.45/admin/channelm2/set\_params.cgi?rec\_enabled=on

### Global variable HTTP command syntax for custom layouts

Your Networked VGA Grid can create global variables via HTTP for use specifically with custom layout as responsive text overlay elements. See Add a text overlay (custom channel) for more information on adding a global variable into a custom layout.

#### Important considerations for global custom layout variables

- Each system variable must have its own unique name
- System variable names and variable values are case sensitive
- Each variable must start with a letter or underscore sign and is followed by any combination of letters, digits and underscore characters [A-Za-z\_0-9]{0,32} to a limit of 32 total characters (note that saving an empty string to a variable will clear the variable value)
- There is a limit of 12 total unique system variables per Networked VGA Grid system
- System variables can be used in text labels across any number of channels
- System variable commands can be issued at a frequency of 5 per second, and up to 6 variables may be set in a single command (for example, variables "gpsvar1", "gpsvar2" and "gpsvar3" can be updated in a single command, five times per second). After issuing a set command, all channels using the specified variable(s) are updated. The frequency of commands issued is not influenced by the number of channels on your Networked VGA Grid system.
- System variables are considered volatile data and are erased when your Networked VGA Grid system reboots

#### Set variables - syntax and example

A set command saves a value to a variable, where **<address>** is the IP address of the Networked VGA Grid, **name** is the unique name for each variable, and **value** is the text/character content stored in each variable.

You can set multiple variables at the same time by separating each variable with an "&" (as shown within the square brackets in the syntax below).

To "set" variables, use the following syntax:

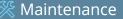

http://<address>/admin/set\_variables.cgi?name1=value1[&nameN=valueN]

For values with spaces, encode space as %20. (i.e.: set\_variables.cgi?name1=640%20x%20480)

To erase a previously set variable, simply set the variable's name with an empty space.

```
Example: "http://192.168.0.129/admin/set_
variables.cgi?gpsvar1=N103%2068201%20W765%2029712&gpsvar2=S490%2018731%
20E756%2019890&gpsvar3=N123%2046891%20W345%2065431&gpsvar4=S767%2033410
%20E770%2004513"
sets:
"gpsvar1" to "N103 68201 W765 29712"
"gpsvar2" to "S490 18731 E756 19890"
"gpsvar3" to "N123 46891 W345 65431"
"gpsvar4" to "S767 33410 E770 04513"
```

#### Get variables - syntax and example

A get command returns the value of a variable (called **name** in the syntax). You can return multiple variables at the same time by separating each variable with an "&" (as shown within the square brackets in the syntax below).

To "get" a variable (or a list of specified variables), use the following syntax:

#### http://<address>/admin/get\_variables.cgi?name1[&nameN]

```
Example: "http://192.168.0.129/admin/get_variables.cgi?gpsvar1"
```

"gpsvar1=N103 68201 W765 29712"

returns:

To "get" a list of **all** variables saved to your Networked VGA Grid, use the following syntax:

#### http://<address>/admin/get\_variables.cgi

```
Example: "http://192.168.0.129/admin/get_variables.cgi"
returns:
"gpsvar1=N103 68201 W765 29712
```

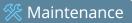

gpsvar2=S490 18731 E756 19890 gpsvar3=N123 46891 W345 65431 gpsvar4=S767 33410 E770 04513"

To learn how to use global variables as text overlays in custom channels, see Add a text overlay (custom channel).

# Configuration keys for third party APIs

Using HTTP or RS-232, you can send commands to the system to query or configure the system. For the RS-232 and HTTP syntax see Control with RS-232 / serial port and Control with HTTP commands.

Using a "SET" command in RS-232 must always follow with the "SAVECFG" command for the new configuration setting(s) to take effect.

When setting keys to values with spaces use the following syntax.

For RS-232:

STOP

Enclose in quotes: SET.2.framesize="640 x 480"

For HTTP:

Encode each space as %20: set\_params.cgi?framesize=640%20x%20480

The following sections describe the API keys supported by the system in each of these categories:

- System-level settings keys (read-only)
- System-level settings keys (read/write)
- System-level custom layout keys (read/write)
- Recording configuration keys
- HTTP server configuration keys
- IP-based access control configuration keys
- UPnP configuration keys
- Frame grabber configuration keys
- Broadcast configuration keys
- Channel encoder configuration keys
- Channel layout configuration keys
- Audio configuration keys
- Stream publishing configuration keys

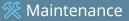

- RTSP Announce configuration keys (Publish type 2)
- RTP/UDP configuration keys (Publish type 3)
- MPEG-TS configuration keys (Publish types 4 and 5)
- RTMP push configuration keys (Publish type 6 and 7)
- Livestream configuration keys (Publish type 8)
- Content metadata configuration keys

The list of supported keys is also available for viewing from your system. Browse to the following URL (where <address> is the IP address of the system):

http://<address>/admin/http\_api.cgi

### System-level settings keys (read-only)

The following read-only system-level setting keys are supported. The channel number can be omitted from the command when requesting the value for these keys.

| Кеу              | Values                                                                                | Description                                                                                                    |
|------------------|---------------------------------------------------------------------------------------|----------------------------------------------------------------------------------------------------|
| firmware_version | String, including the text FIRMWARE_<br>VERSION=.                                     | The system's firmware version.<br>The value is read-only.                                                                                      |
| mac_address      | ess String The system's mac address. Useful for debugging.<br>The value is read-only. |                                                                                                    |
| product_name     | String                                                                                | The product's name.<br>Useful to confirm you are communicating with the right<br>product or for debugging purposes.<br>The value is read-only. |
| vendor           | Epiphan Video                                                                         | Name of the vendor.<br>The value is always "Epiphan Video".<br>The value is read-only.                                                         |

 Table 50
 Supported Read-Only System-level Settings configuration keys

### System-level settings keys (read/write)

The following read/write system-level setting keys are supported. The channel number can be omitted from the command when requesting the value for these keys.

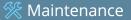

| Кеу                  | Values                  | Description                                                                                                    |
|----------------------|-------------------------|----------------------------------------------------------------------------------------------------|
| frmcheck_<br>enabled | on<br>empty string ("") | Enables or disables automatic firmware update checking.<br>To enable firmware update checking, set to on.<br>To disable firmware update checking, set to an empty string (""). |
| description          | string                  | To give this system a name in the Epiphan discovery utility, specify a description string.                                                                                     |

# System-level custom layout keys (read/write)

The following read/write system-level custom layout keys are supported.

| Кеу  | Values                                                                                                    | Description                                                                                                    |
|------|----------------------------------------------------------------------------------------------------|----------------------------------------------------------------------------------------------------|
| name | Any combination of<br>letters, digits and<br>underscore<br>characters [A-Za-z_0-<br>9]{0,32} to a limit of<br>32 total characters | Each unique name key contains a variable value. Used for<br>dynamic overlay text in custom layouts (see Control with<br>HTTP commands and Add a text overlay (custom channel)) |

## Recording configuration keys

The following recording settings are supported. When using,, specify the channel or recorder you wish to configure.

 Table 53
 Supported Recording configuration keys

| Кеу         | Values                          | Description                                                                                                    |
|-------------|---------------------------------|----------------------------------------------------------------------------------------------------|
| rec_enabled | on<br>empty string ("")         | Enables or disables recording.<br>To enable recording, set to on.<br>To disable recording, set to an empty string (""). |
| rec_format  | avi<br>mov<br>mp4<br>mp4f<br>ts | Specifies the format of the saved file. (mp4 is used for the progressive mp4 file format, mp4f for fragmented)          |

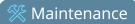

| Кеу           | Values                         | Description                                                                                                    |
|---------------|--------------------------------|----------------------------------------------------------------------------------------------------|
| rec_prefix    | string                         | Specifies a prefix for the recorded filenames.                                                                      |
| rec_sizelimit | integer                        | Specifies the file size limit, in kilobytes (kB).                                                                   |
| rec_timelimit | string (no quotes)<br>hh:mm:ss | Specifies the time limit before a new recording file is created.<br>For example, for 3 hour recordings, use 3:00:00 |
| rec_upnp      | on<br>off                      | Specifies whether or not recordings should be available over UPnP.                                                  |

# HTTP server configuration keys

The following settings are supported for configuration of the HTTP server run by the system.

|  | Table 5 | 4 Supporte | d HTTP Server | r configuration | keys |
|--|---------|------------|---------------|-----------------|------|
|--|---------|------------|---------------|-----------------|------|

| Кеу         | Values                  | Description                                                                                                    |
|-------------|-------------------------|----------------------------------------------------------------------------------------------------|
| http_port   | integer                 | Specifies the HTTP server port.                                                                                     |
| http_sport  | integer                 | Specifies the HTTP server SSL port (HTTPS port).                                                                    |
| http_usessl | on<br>empty string ("") | Enables or disables HTTPS (SSL Server)<br>To enable SSL, set to on.<br>To disable SSL, set to an empty string (""). |

# IP-based access control configuration keys

The following settings are supported for configuring allowed and denied IP addresses for the system ONLY, not for individual channels. See Restrict viewers by IP address for more information on Allow and Deny lists.

| Table 5 | Supported | IP-Based Access | configuration | keys |
|---------|-----------|-----------------|---------------|------|
|---------|-----------|-----------------|---------------|------|

| Кеу      | Values                                                                                    | Description                                                                                                    |
|----------|-------------------------------------------------------------------------------------------|----------------------------------------------------------------------------------------------------|
| allowips | string: comma-<br>separated list of<br>IP addresses and/or<br>ranges.<br>empty string("") | Specifies the IP addresses to permit access.<br>To restrict access, provide a list of permitted IP addresses.<br>To clear allowed IP restriction, set to an empty string (""). |
| denyips  | string: comma-<br>separated list of                                                       | Specifies the IP addresses to deny access.<br>To restrict access, provide a list of denied IP addresses.<br>To clear denied IP restriction, set to an empty string ("").       |

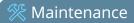

| Кеу | Values                                             | Description |
|-----|----------------------------------------------------|-------------|
|     | IP addresses and/or<br>ranges.<br>empty string("") |             |

# UPnP configuration keys

The following settings are supported for UPnP streaming.

 Table 56
 Supported UPnP Streaming configuration keys

| Кеу               | Values                  | Description                                                                                                    |
|-------------------|-------------------------|----------------------------------------------------------------------------------------------------|
| share_archive     | on<br>empty string ("") | Enables sharing of recorded files via UPnP.<br>To enable sharing files over UPnP, set to on.<br>To disable sharing files over UPnP, set to an empty string ("").       |
| share_livestreams | on<br>empty string ("") | Enables sharing of the live stream via UPnP.<br>To enable stream sharing over UPnP, set to on.<br>To disable stream sharing over UPnP, set to an empty string<br>(""). |
| server_name       | string                  | Specifies the UPnP server name.<br>To use the system name, set to an empty string ("").                                                                                |

# Frame grabber configuration keys

These configuration keys are not supported for use with Networked VGA Grid. Please perform tweaks to the frame grabber using the Admin panel. See Configure a source.

The following configuration settings are supported by the system. See Configure a sourcefor more information on each variable.

 Table 57
 Supported Frame Grabber configuration keys

| Кеу    | Values  | Description                                                                                                    |
|--------|---------|----------------------------------------------------------------------------------------------------|
| gain   | 0255    | Specifies ADC gain adjustments.<br>0 is brightest, 255 is darkest.                                                           |
| hshift | -999999 | Specifies horizontal shift.<br>For shifts to the left, use positive values.<br>For shifts to the right, use negative values. |

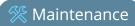

| Кеу           | Values  | Description                                                                                                  |
|---------------|---------|----------------------------------------------------------------------------------------------------|
| offset        | 063     | Specifies ADC offset.<br>0 is brightest, 63 is darkest.                                                      |
| phase         | 031     | Specifies phase adjustments for VGA signals. Generally not used unless value is provided by Epiphan support. |
| pll           | -999999 | Specifies PLL adjustment.<br>Changes the number of pixels in the line.                                       |
| tune_interval | 09999   | Specifies the number of seconds between auto-adjustments.<br>To disable auto-adjustments, set to 0.          |
| vshift        | -2020   | Specifies vertical shift.<br>For shifts up, use positive values.<br>For shifts down, use negative values.    |

# Broadcast configuration keys

The following settings for streaming to viewers (broadcasting) are supported, including stream access control settings.

| Table 58 | Supported | Broadcast | configuration | keys |
|----------|-----------|-----------|---------------|------|
|----------|-----------|-----------|---------------|------|

| Кеу            | Values                     | Description                                                                                                    |
|----------------|----------------------------|----------------------------------------------------------------------------------------------------|
| bcast_disabled | on<br>empty string ("")    | Enables or disables the broadcast.<br>To disable broadcast, set to on.<br>To enable broadcast, set to empty string ("").                                                                                                    |
| rtsp_port      | 100065535,<br>but not 5557 | Specifies the port for RTSP streaming. Note port 5557 is used for network discovery and cannot be used for streaming.                                                                                                    |
| streamport     | 100065535,<br>but not 5557 | Specifies the port used for streaming. Note port 5557 is used for network discovery and cannot be used for streaming.                                                                                                    |
| ac_override    | on<br>empty string ("")    | Overrides the global stream access settings or uses global<br>stream access settings.<br>To use global stream access settings, set to empty string ("").<br>To override global stream access settings and use local viewer<br>access permtions, set to on. |
| ac_viewerpwd   | string                     | Specifies the password for Viewers.                                                                                                    |

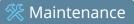

| Кеу         | Values  | Description                                                  |
|-------------|---------|--------------------------------------------------------------|
| ac_allowips | integer | Displays a list of the allowed IP addresses for live streams |
| ac_denyips  | integer | Displays a list of the denied IP addresses for live streams  |

# Channel encoder configuration keys

The following encoder settings are supported for each channel. For more information on individual items listed, see Configure encoding (HD Encoder channels).

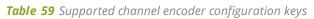

| Кеу           | Values                                                             | Description                                                                                                    |
|---------------|--------------------------------------------------------------------|----------------------------------------------------------------------------------------------------|
| autoframesize | on<br>empty string ("")                                            | Enables or disables use of the current signal's resolution as the<br>frame size. Is switched to off if a frame size is manually<br>specified.<br>To use current signal's frame size, set to on.<br>To specify frame size directly, set to empty string ("").                                                             |
| codec         | h.264<br>mpeg4<br>mjpeg                                            | Specifies the stream codec.                                                                                                    |
| fpslimit      | 1-60                                                               | Specifies the frame per second limit.<br>Set to your desired limit.                                                                                                    |
| framesize     | wxh<br>for example:<br>640x480, 720x400,<br>1024x768,<br>1920x1080 | Specifies the frame (width by height) size in pixels.<br>Set to desired size. Choose from the list in the UI or set a<br>custom value of your choosing up to the maximum output<br>resoultion supported by Networked VGA Grid                                                                                            |
| nosignal      | default<br>filename<br>empty string ("")                           | Enables or disables the "No Signal" message if no signal is<br>found.<br>To use the default no signal message, set to default.<br>To use a custom no signal message, specify the filename (file<br>must already be uploaded to the system ).<br>To disable the no signal message, set to empty string ("")<br>deprecated |
| slicemode     | on                                                                 | Enables or disables H.264 slicing for RTP. To enable slicing, set                                                                                                    |

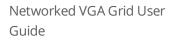

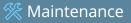

| Кеу               | Values                                      | Description                                                                                                    |
|-------------------|---------------------------------------------|----------------------------------------------------------------------------------------------------|
|                   | empty string ("")                           | to on. To disable slicing, set to empty string ("").                                                                                     |
| vbitrate          | Integer                                     | Gets or changes the video bit rate in kbit/s.                                                                                            |
| vbufmode          | 1 (low delay)<br>2 (storage)                | Specifies the broadcast compression level.<br>For low delay when streaming, specify 1.<br>For best results or recording, set to 2.       |
| vencpreset        | 0 (Software)<br>5 (Hardware<br>Accelerated) | Specifies a video encoding preset.<br>For software, set to 0.<br>For hardware acceleration (recommended), set to 5                       |
| vkeyframeinterval | integer                                     | Interval time in seconds between key frames in the encoded stream.                                                                       |
| vprofile          | 66<br>77<br>100                             | Specifies the h.264 video profiles.<br>For Baseline profile, select 66.<br>For Main profile, select 77.<br>For High profile, select 100. |
| qvalue            | 0100                                        | Specifies quality for M-JPEG videos.                                                                                                    |

## Channel layout configuration keys

The following settings are channel layout configuration.

To work with layouts, you need to know the integer identifier for the layout. To find your layout's identifier, select the layout from the Admin panel and look for the identifier in the browser's url bar.

|                                             |                                | This layout's identifier is 2 |   |
|---------------------------------------------|--------------------------------|-------------------------------|---|
| - → C □ 1                                   | 92.168.0.34/admin/channel4/mec | liasources#(layouts/2)        |   |
| 😩 epiphan video                             | 0                              |                               |   |
| Channels                                    | HDMI-B → Sources               |                               |   |
| 1. <u>Auto A</u><br>2. <u>Auto B</u>        | Default                        |                               | • |
| 3. <u>HDMI-A</u><br>4. <u>HDMI-B</u>        | 🔀 Layout 2                     |                               | • |
| <ul> <li>Status</li> <li>Sources</li> </ul> | Add new layout                 |                               |   |
| Encoding                                    |                                |                               |   |

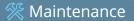

#### Table 60 Supported channel layout configuration keys

| Кеу           | Values  | Description                                                           |
|---------------|---------|-----------------------------------------------------------------------|
| active_layout | integer | Specifies which layout is currently active for the specified channel. |

#### Channel layout configuration keys

The following settings are supported to configure multi-source streams. For more information see Configure encoding (HD Encoder channels).

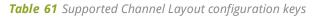

| Кеу                   | Values                                                                                                    | Description                                                                                                    |
|-----------------------|----------------------------------------------------------------------------------------------------|----------------------------------------------------------------------------------------------------|
|                       |                                                                                                    | Returns encoder channel type. Currently only one channel: external.                                                                                |
| type                  | string                                                                                                    | Relevant for backwards compatibility with older scripts that may have more than one channel type.                                                  |
| timelabel             | string                                                                                                    | Formats timestamps displayed in streams.<br>See Configure date and time for details on the<br>values used for date/time setting.                   |
| bgcolor               | string (format: RRGGBB)                                                                                                    | Specifies the background color for video outside the picture in picture modes.                                                                     |
| keep_aspect_<br>ratio | on<br>empty string("")                                                                                                    | Preserves the aspect ratio for a VGADVI input<br>source.<br>To keep aspect ratio, set to on.<br>To disable aspect ratio, set to empty string (""). |
| pip_layout            | 0 (independent streams)<br>1 (video to left and inside vga)<br>2( video to right and inside vga)<br>3 (video to left and outside vga)<br>4 (video to right and outside vga) | Specifies the kind of picture in picture layout to<br>use. See Configure encoding (HD Encoder<br>channels) for examples of the different modes.    |
| vgadvi                | on<br>empty string                                                                                                    | Enables VGADVI input.<br>To enable VGADVI input, set to on.<br>To disable VGADVI input, set to empty string ("").                                  |

## Audio configuration keys

The following audio configuration keys are supported. For more information on individual items listed, see Configure Encoding (Multi-source)Configure encoding (HD Encoder channels).

 Table 62
 Supported Audio configuration keys

| Кеу           | Values                                                                                                    | Description                                                                                                    |
|---------------|----------------------------------------------------------------------------------------------------|----------------------------------------------------------------------------------------------------|
| audio         | on<br>empty string ("")                                                                                                  | Enables or disables audio for the stream.<br>To enable audio, set to on.<br>To disable audio, set to an empty string (""). |
| audiobitrate  | 32<br>64<br>96<br>112<br>128<br>160<br>192                                                                               | Specifies the audio bitrate for the stream.<br>Not applicable for PCM audio codecs.                                        |
| audiochannels | 1 (mono)<br>2 (stereo)                                                                                                   | Specifies the number of audio channels.<br>For mono, set to 1.<br>For stereo, set to 2.                                    |
| audiopreset   | CODECS:<br>pcm_s161e (PCM)<br>libmp3lame (MP3)<br>libfacc (AAC)<br>RATES:<br>16000 (AAC only)<br>22050<br>44100<br>48000 | Specifies an audio code preset in the format CODEC;RATE.<br>i.e. libfaac;22050                                             |

#### Stream publishing configuration keys

The system supports the following stream publishing settings. For more information on publishing the stream, see What is streaming?.

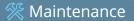

| Table 63 | Supported | Stream | Publishing | configuration | keys |
|----------|-----------|--------|------------|---------------|------|
|----------|-----------|--------|------------|---------------|------|

| Кеу             | Values                                                                                                    | Description                                                                                                    |
|-----------------|----------------------------------------------------------------------------------------------------|----------------------------------------------------------------------------------------------------|
| publish_enabled | on<br>off / any other value                                                                                                    | Starts or stops streaming to CDN servers (RTSP, RTMP type<br>streaming including Epiphan.tv, Original Livestream and<br>Wowza Cloud). See Stream to a CDN.<br>To turn streaming on, set to on.<br>To turn streaming off, set to off or to any other value. |
| publish_type    | 0 (do not publish)<br>1 (via Epiphan.tv)<br>2 (RTSP Announce)<br>3 (multicast RTP/UDP)<br>4 (multicast MPEG-TS<br>over UDP)<br>5 (multicast MPEG-TS<br>over RTP/UDP)<br>6 (RTMP push)<br>7 (Wowza Streaming<br>Cloud)<br>8 (Original<br>Livestream) | Specifies the type of stream publishing, if any.                                                                                                    |

#### RTSP Announce configuration keys (Publish type 2)

The following settings are supported when the publish type is set to RTSP Announce. For more information on RTSP and these settings, seeTo stream content to a CDN using RTSP announceWhat is streaming?.

| Table ( | 64 | Supported | RTSP | Annouce | configuration | keys |
|---------|----|-----------|------|---------|---------------|------|
|---------|----|-----------|------|---------|---------------|------|

| Кеу            | Values                          | Description                                                                                                    |
|----------------|---------------------------------|----------------------------------------------------------------------------------------------------|
| rtsp_url       | string                          | Specifies the RTSP server announce URL.                                                                           |
| rtsp_transport | tcp<br>udp or empty string ("") | Specifies the RTSP transport, either tcp or udp.<br>Use udp or "" for udp transport<br>Use tcp for tcp transport. |
| rtmp_username  | string                          | Specifies the username for the RTSP server.                                                                       |
| rtmp_password  | string                          | Specifies the password for the RTSP server.                                                                       |

# RTP/UDP configuration keys (Publish type 3)

The following settings are supported when the publish type is set to RTP/UDP. For more information on RTP/UDP and these settings, see What is streaming?.

 Table 65
 Supported RTP/UDP configuration keys

| Кеу             | Values                     | Description                                                                                                    |
|-----------------|----------------------------|----------------------------------------------------------------------------------------------------|
| unicast_address | string (IP address)        | Specifies the unicast/multicast address.                                                                                           |
| unicast_aport   | 100065535,<br>but not 5557 | Specifies the UDP port for RTP/UDP audio streaming. Note port 5557 is used for network discovery and cannot be used for streaming. |
| unicast_vport   | 100065535,<br>but not 5557 | Specifies the UDP port for RTP/UDP video streaming. Note port 5557 is used for network discovery and cannot be used for streaming. |

## MPEG-TS configuration keys (Publish types 4 and 5)

The following settings are supported when the publish type is set to MPEG-TS and for associated SAP distribution. For more information on MPEG-TS and these settings, see What is streaming?Viewing with Session Announcement Protocol (SAP).

| Table 66 St | upported | MPEG-TS | and SAP | configuration | keys |
|-------------|----------|---------|---------|---------------|------|
|-------------|----------|---------|---------|---------------|------|

| Кеу             | Values                     | Description                                                                                                    |
|-----------------|----------------------------|----------------------------------------------------------------------------------------------------|
| unicast_address | string (IP address)        | Specifies the unicast/multicast address.                                                                                                    |
| unicast_mport   | 100065535,<br>but not 5557 | Specifies the UDP port for MPEG-TS streaming. Note port 5557 is used for network discovery and cannot be used for streaming.                                  |
| sap             | on<br>empty string ("")    | Enables sharing of recorded files via SAP.<br>To enable sharing files over SAP, set to on.<br>To disable sharing files over SAP, set to an empty string (""). |
| sap_channel_no  | integer                    | Specifies the SAP channel number.                                                                                                    |
| sap_group       | string                     | Specifies the SAP group name.                                                                                                    |
| sap_ip          | string                     | Specify the SAP annoucement IP.                                                                                                    |

# RTMP push configuration keys (Publish type 6 and 7)

The following settings are supported when the publish type is set to RTMP Push. For more information on RTMP and these settings, see To stream content to a CDN using RTMP push and What is streaming?.

 Table 67
 Supported RTMP Push Configuration Keys

| Кеу           | Values | Description                                                 |
|---------------|--------|-------------------------------------------------------------|
| rtmp_url      | string | Specifies the RTMP server URL.                              |
| rtmp_stream   | string | Specifies the RTMP stream name, as configured with the CDN. |
| rtmp_username | string | Specifies the username for the RTMP server.                 |
| rtmp_password | string | Specifies the password for the RTMP server.                 |

#### Livestream configuration keys (Publish type 8)

The following settings are supported when the publish type is set to Original Livestream. For more information on these settings, see Stream to Original Livestream What is streaming?.

 Table 68
 Supported Livestream configuration Keys

| Кеу                | Values | Description                                            |
|--------------------|--------|--------------------------------------------------------|
| livestream_channel | string | The channel name, configured at the Livestream server. |
| rtmp_username      | string | Specifies the username for the Livestream server.      |
| rtmp_password      | string | Specifies the password for the Livestream server.      |

#### Content metadata configuration keys

The following keys are available for configuration of the content's metadata.

 Table 69
 Supported Content Metadata Configuration Keys

| Кеу     | Values | Description                                                                                                    |
|---------|--------|----------------------------------------------------------------------------------------------------|
| author  | string | Specifies the name of the author for the stream/recording.<br>Refer to description above on handling white space (spaces) in<br>the string. |
| comment | string | Specifies a comment for the stream/recording. Refer to description above on handling white space (spaces) in the string.                    |

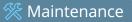

| Кеу       | Values | Description                                                                                                    |
|-----------|--------|----------------------------------------------------------------------------------------------------|
| copyright | string | Specifies the copyright for the streaming/recording. Refer to description above on handling white space (spaces) in the string.                                                                                                    |
| title     | string | Specifies the title for the stream/recording. Refer to description<br>above on handling white space (spaces) in the string. (This<br>string can be displayed by certain viewing applications by<br>looking at the stream's metadata information.) |

# Troubleshooting

Use the follow table for help if you are experiencing problems or unexpected behavior from your Networked VGA Grid.

| Problem                                                                                              | Action(s) to Resolve                                                                                                    |
|----------------------------------------------------------------------------------------------------|----------------------------------------------------------------------------------------------------|
|                                                                                                    | Check each source's input from the source preview in the Admin panel.                                                                                                    |
| Not sure if the connected video inputs are being captured.                                           | OR                                                                                                    |
|                                                                                                    | Check the Dashboard interface in Epiphan Live. See Monitoring video and audio sources.                                                                                                    |
|                                                                                                    | Verify that you are using the correct audio input by following the steps in Configure encoding (custom local channels).                                                                                                    |
| No sound is coming from an audio source.                                                             | OR                                                                                                    |
|                                                                                                    | Check the audio meter from the Dashboard view in Epiphan<br>Live. See Monitoring video and audio sources.                                                                                                    |
| Captured SDI audio contains audible<br>"clicking" sound or other audio<br>distortions upon playback. | Ensure audio sample rate is set to 48 kHz. Lower sample rates (i.e. 32 kHz and 44 kHz) can sometimes cause audio distortion.                                                                                                    |
| Timestamps between Networked<br>VGA Grid and an RTSP source are not<br>synchronized.                 | Reconnect your RTSP source to reset desynchronized<br>timestamps. Verify that you are using a local NTP server on<br>your Networked VGA Grid as a time synchronization server for<br>your RTSP source. See Configure synchronized time (NTP, PTP<br>v1 and RDATE). |
| Too much noise is present in the audio output.                                                       | Modify the <b>Input Amplifier Volume</b> parameter in the Audio menu. Start with setting it to 40% and reduce until the noise is no longer present. See for details on this setting.                                                                               |
|                                                                                                    | The following tips can help improve image quality:                                                                                                    |
| Image quality is poor or insufficient.                                                               | <ol> <li>Ensure the source resolution is used as the output or<br/>recorded resolution. Up-scaling and down-scaling can<br/>affect picture quality.</li> </ol>                                                                                                    |
|                                                                                                    | <ol> <li>Increase the <b>Bitrate</b> value and/or decrease the <b>Limit</b></li> <li>frame rate value in the Encoding menu. See Configure</li> </ol>                                                                                                    |

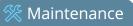

| Problem                                             | Action(s) to Resolve                                                                                                    |
|-----------------------------------------------------|----------------------------------------------------------------------------------------------------|
|                                                     | encoding (custom local channels).                                                                                                    |
|                                                     | The following tips can help improve frames per second (fps):                                                                                                    |
|                                                     | <ol> <li>Increase the Limit frame rate value and/or decrease<br/>the Bitrate value in the Encoding menu. See Configure<br/>encoding (HD Encoder channels).</li> </ol>                                                                   |
| Frames per second are lower than expected.          | <ol> <li>Reduce the number of actions happening<br/>simultaneously on the system (i.e. if streaming,<br/>recording, and copying files, consider waiting to copy<br/>files until after streaming and recording are complete).</li> </ol> |
|                                                     | 3. Enter a low negative value (i.e5) in the Frame Grabber's Vertical Shift field.                                                                                                    |
|                                                     | 4. Reduce the number of channels encoding data.                                                                                                    |
| Stream won't play in my media player or<br>browser. | Verify that the Stream Type matches with the media player<br>used and that you have the correct url or SDP file for the<br>player. See Stream content using HTTP or RTSP and Stream to a<br>media player.                               |
|                                                     | If you still cannot see the stream, try disabling your local computer firewall.                                                                                                    |
|                                                     | If the issue is still not resolved, contact Epiphan Support at support@epiphan.com.                                                                                                    |
|                                                     | The following tips can help diagnose image problems:                                                                                                    |
| The stream interrupts or the image                  | <ol> <li>Ensure the source resolution is used as the output or<br/>recorded resolution. Up-scaling and down-scaling can<br/>affect picture quality. Configure encoding (HD Encoder<br/>channels).</li> </ol>                            |
| breaks up.                                          | <ol> <li>Increase the Bitrate value and/or decrease the Limit<br/>frame rate value in the Encoding menu. See Configure<br/>encoding (HD Encoder channels).</li> </ol>                                                                   |
|                                                     | <ol> <li>Check network settings including filters, routers and<br/>application settings. Packet loss can result in stream<br/>failure.</li> </ol>                                                                                       |
| Recording issues.                                   | If recording will not start, check the Disk Status Information to see if the system is out of disk space. See Check disk storage                                                                                                    |

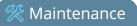

| Problem                 | Action(s) to Resolve                                                                                      |
|-------------------------|----------------------------------------------------------------------------------------------------|
|                         | space and Recorded files.                                                                                 |
| Firmware upgrade fails. | Reboot the system and try again. If the problem persists, contact Epiphan support at support@epiphan.com. |

# Limitations and known issues

This section includes known issues or limitations that affect functionality or usability and ways that you can work around these limitations.

# Important notes about upgrading from firmwares older than 3.16.0

- In release 3.16.0, configuration presets replaced the concept of backup files. These new files use a new format to accommodate portability between systems. As a result, backup files from previous versions (prior to 3.16.0) cannot be loaded on systems running firmware 3.16.0 or newer. Further, if upgrading from a release older than 3.16.0, all existing configuration presets are deleted during the firmware upgrade. Be sure to keep notes for any configuration presets you wish to recreate.
- 2. As of release 3.16.0, streaming can be enabled and disabled independently from streaming credential configuration. If upgrading from a release older than 3.16.0, streaming defaults to enabled (started) until set to disabled.

# Affecting encoding

- Limitation: When audio is enabled on an SDI source where video is already being captured, it takes up to 15 seconds for the system to detect the audio. Once detected, the audio is properly synchronized with the video.
   Workaround: Start the SDI signal with audio enabled, or check to ensure audio is detected before streaming or recording.
- Encoding with MPEG-4 sometimes results in poor quality. **Workaround**: From the channel's stream setup, increase the video bitrate to improve picture quality.
- Video bitrate for MJPEG streams is larger than the configured value.
   Workaround: Verify the actual bitrate on the channel's channel status page when there are connected viewers.
   If lower bitrates are important, select another codec.
- For VGA sources only, some wide-mode resolutions are not correctly identified and result in a slightly squished image (e.g. for a 1360x768 source, the detected resolution may be 1024x768).
   Workaround: This issue is related to the video source. Test your source to see if it exhibits the issue. If possible, avoid using wide-mode for VGA sources that exhibit this issue.
- When changing a channel's source from a local encoder source to an external encoder source, it's possible to have an AAC audio encoding bitrate that is higher than the VGA Grid HD Encoder supports. The resulting stream or recording may be unplayable and you may encounter a warning about variable audio bitrate.
   Workaround: When changing from local to external sources, delete the channel rather than changing the source(s). Or, if re-using channels, ensure audio encoding bitrate for VGA Grid HD Encoders is set to no more than 160 kbps.
- Recordings made with encoded streams from VGA Grid HD Encoders, using AAC audio and AVI file format are not playable via VLC.

**Workaround**: Use another media player, such as Windows Media Player; choose a different audio codec; or save recordings as .MP4 or .MOV files.

• The automatically calculated frame size for HD VGA sources is occasionally incorrect. **Workaround**: This problem is caused due to cable degradation or poor cable connection. Re-seat or exchange your VGA cable. If the problem is still not resolved, visit the Epiphan Pearl support page for a custom EDID to resolve the issue.

Audio is temporarily unavailable for up to 20 seconds while streaming and/or recording when the audio signal parameters (e.g. sample rate) are changed.
 Workaround: Refrain from changing audio parameters while streaming and/or recording. Any audio setting changes must be completed while the stream/recording is stopped.

#### Affecting streaming and recording

- When switching layouts while streaming or recording it's possible to have a small number of frames
   (approximately 100ms worth) repeated in the stream or recording file, and over the same time period a small
   number of frames from the new layout skipped.
   Workaround: If dropped frames are problematic for your application, avoid the layout switching feature.
- Streams and recordings at very low frame rates (e.g. 1 fps) are not playable in VLC media player. **Workaround**: Use an alternative media player, such as Windows Media Player and Quicktime Player.

# Affecting the Admin panel

 It is possible to name two or more channels with the same value. Use of automatic file transfer and UPnP is unpredictable if this occurs.
 Workaround: Ensure each channel has a unique name.

Workaround: Ensure each channel has a unique name.

- The automatic file upload (AFU) file queue shows a maximum of 15 files, Newer 15 and Top of the list buttons do not work. All files are transfered, even though they are not listed.
   Workaround: Wait for the queue to have fewer files in the list.
- Saving layout changes in a channel's layout editor and then immediately navigating to a different layout occasionally causes the second layout to temporarily malfunction.
   Workaround: Wait 1-2 seconds after pressing Save in the custom layout editor before performing further actions on the page. If the error has already occurred, simply refresh the page in your web browser to restore the malfunctioning layout.
- When deleting video or audio items in a custom layout and then navigating away from the page, the "Save" prompt does not appear, and layout changes remain unsaved.
   Workaround: Click the "Save" button at the bottom of the customer layout editor page to save all layout changes before navigating to a different page.

# Affecting Epiphan Live

• Navigating to the Switcher interface before the Dashboard monitoring panels finish loading any configured channel or source previews can sometimes cause the monitoring panels to display an error upon return to the Dashboard interface.

**Workaround**: Allow the monitoring panels to load any channel or source previews before navigating to the switcher interface. If the error has already occured, simply refresh the page in your web brower to restore monitoring panel previews.

• Streaming status on the Epiphan Live Dashboard interface does not include information regarding Wowza Streaming Cloud transcoder settings.

Workaround: Ensure the transcoder in the Wowza Streaming Cloud web interface is enabled.

# Affecting other areas

• Due to changes in the way channel layouts are created, some HTTP and RS-232 remote layout commands are no longer available. These include values for setting the text overlay, logo, logo positioning, keep aspect ratio and no signal image.

**Workaround**: Update your scripts to avoid using these commands. See the manual for a full list of available commands.

• HTTP commands sent in quick succession are occasionally not properly executed, and may report incorrectly that they were executed.

**Workaround**: For best results, add 1 second sleep or delay between HTTP commands.

 On Windows 10, the Movies & TV app fails to playback AVI files using AAC or MP3 audio and fails to playback MP4 files with PCM or MP3 audio.

**Workaround**: If possible, use another video playback application. If you require playback by the Movies & TV app, set your recording settings to use PCM audio if creating AVI files or to AAC audio if creating MP4 file recordings.

AFU status is sometimes inaccurately displayed in Epiphan Live and the Admin panel.
 Workaround: Perform occasional manual confidence monitoring/debugging on AFU queue to ensure files are being uploaded correctly.

# Previous releases and features

This section outlines the features introduced with previous product release.

#### Release 3.15.3 features

- Live video production
- Live video switching
- Video source cropping
- Use a picture as a video source
- Transparent PNG overlays
- Stream background, logo and text overlay improvements
- New multi-source layout designer
- Configuration improvements

#### Release 3.14.4 features

• Live Streaming via Wowza Cloud

#### Release 3.14.3 features

- Configuration presets
- Stereo audio encoding
- Support for 256 kbps and 320 kbps audio sampling
- LDAP support
- SCP and SFTP file transfer

#### Release 3.14.1 features

- 48 kHz audio support
- Simplified H.264 video encoding presets
- MP4 support
- Improved channel configuration menu
- Automatic time synchronization
- Changed external encoder support

#### Release 3.12 features

- RTMP live streaming
- SAP Announce
- Enhanced layout for multiple source channels
- RAID 10 support
- Enhanced Internal Storage Diagnostics

#### Release 3.11 features

- Multiple multi-track, multi-channel recorders
- Multiple audio sources
- Precision time protocol (PTP) synchronization
- Custom recording file names
- AAC audio codec
- MPEG-TS streaming for IPTV
- Universal plug and play (UPnP) support for streaming media players
- Visual stream feedback and simplified picture-in-picture layout
- Preservation of source aspect ratio
- Customizable stream background color (matte)
- Personalized stream metadata
- Introducing the mobile / tablet operator interface
- Discovery of Epiphan devices
- Mobile tethering

# Software license

ATTENTION: THE SOFTWARE AND DOCUMENTATION PROVIDED UNDER THIS AGREEMENT ARE BEING LICENSED TO YOU BY EPIPHAN SYSTEMS INC. ("LICENSOR") AND ARE NOT BEING SOLD. THIS AGREEMENT CONTAINS LIMITATIONS ON REPRESENTATIONS, WARRANTIES, CONDITIONS, REMEDIES, AND LIABILITIES THAT ARE APPLICABLE TO THE SOFTWARE AND DOCUMENTATION.

Epiphan Systems Inc.

#### Software License

IMPORTANT: BEFORE DOWNLOADING, INSTALLING, OR USING THE SOFTWARE AND DOCUMENTATION, PLEASE CAREFULLY READ THIS AGREEMENT WHICH CONTAINS THE TERMS AND CONDITIONS UNDER WHICH YOU ARE ACQUIRING A LICENSE TO USE THE SOFTWARE AND DOCUMENTATION. IF YOU DO NOT ACCEPT THE TERMS AND CONDITIONS OF THIS AGREEMENT PLEASE DO NOT DOWNLOAD, INSTALL, OR USE THE SOFTWARE AND DOCUMENTATION AND PROMPTLY RETURN OR DESTROY THE SOFTWARE AND DOCUMENTATION. IF YOU DOWNLOAD, INSTALL, OR USE THE SOFTWARE AND DOCUMENTATION, YOU WILL HAVE ACCEPTED AND AGREED TO THESE TERMS AND CONDITIONS. THE SOFTWARE, HARDWARE AND DOCUMENTATION ARE ALSO PROTECTED BY COPYRIGHT LAWS AND INTERNATIONAL COPYRIGHT TREATIES, AS WELL AS OTHER INTELLECTUAL PROPERTY LAWS. IF YOU ARE AN AGENT OR EMPLOYEE OF AN ENTITY, YOU REPRESENT AND WARRANT THAT (I) THE INDIVIDUAL ACCEPTING THIS AGREEMENT IS DULY AUTHORIZED TO ACCEPT THIS AGREEMENT ON SUCH ENTITY'S BEHALF AND TO BIND SUCH ENTITY, AND (II) SUCH ENTITY HAS FULL POWER, CORPORATE OR OTHERWISE, TO ENTER INTO THIS AGREEMENT AND PERFORM ITS OBLIGATIONS UNDER THIS AGREEMENT.

1. Definitions: In this Agreement:

"Agreement" means this Epiphan Systems Inc. Software License;

"API" means an application programming interface;

**"Documentation"** means the technical publications delivered to You with the Software relating to the installation and operation of the Software and/or Hardware, such as reference, user, installation and technical guides and release notes;

"Epiphan" means Epiphan Systems Inc;

**"Epiphan Hardware Product"** means an Epiphan hardware product (including enclosure and mechanical parts, circuitry and electrical and electronic components contained therein) purchased by You, which is intended to be used in conjunction with the licensed Software and Documentation;

**"License Key"** means a series of computer-generated characters used for the purpose of controlling the operation of Epiphan Hardware Products and/or related Software;

**"Software"** means the Licensor binary and/or bytecode software and/or firmware programs that are (i) specified in Your Order or that are included with or in the Epiphan Hardware Products specified in Your Order, (ii) are made available to You for download after acceptance of this Agreement, (iii) are packaged with this Agreement, (iv) pre-installed on Epiphan Hardware Products, (v) embed this Agreement in their installer(s) and which are installed after acceptance of this Agreement, or (vi) embed this Agreement in their product documentation. Software also includes the related Documentation;

**"You" or "Your"** means the individual acquiring the Software license or any entity on whose behalf such individual is acting. In the case of an entity, "You" includes any entity that by majority voting interest controls, is controlled by, or is under common control with You; and "Your Order" means (i) the web forms provided by Epiphan or its applicable reseller or distributor for ordering Epiphan Hardware Products and related Software licenses, or (ii) written documents executed by Epiphan, or one of its resellers or distributors, and You in respect to Your purchases of Epiphan Hardware Products and/or related Software licenses.

2. Grant of Software License: Subject to the terms and conditions of this Agreement, including payment of any applicable fees specified in Your Order, Licensor grants You a non-exclusive, nontransferable, non-sublicensable, internal license to use the number of copies of the Software specified in Your Order and to use the Software functions specified in Your Order solely for operation on the Epiphan Hardware Products for which such Software has been designed as specified in the Documentation for such Software. If the number of copies of Software is not specified in Your Order, then the number of copies shall be a reasonable number of copies. You acknowledge and agree that the ability to use certain Software functions is controlled by a Licensing Key and that You will not be able to use such functions unless You have paid the applicable fees charged by Epiphan for the right to use such functions and to receive a Licensing Key to enable such functions. For functions that are controlled by a Licensing String You shall only use that Licensing String with the copy of the Software for which it was issued and You shall not use that copy of the Licensing String with any other copies of the Software that You may have or make. All copies of the Software made by You shall include all trademarks, copyright notices, restricted rights legends, proprietary markings and the like exactly as they appear on the copy of the Software originally provided to You. No other rights in the Software or Documentation are granted to You.

3. Open Source Software: Binary, bytecode and source code versions of certain open source software packages may be embedded in or distributed with the Software ("Open Source Software"). If a separate license agreement for an item of open source software is: delivered to You with the Software; included in the download package for the Software; referenced in any material (including the Documentation) that is included in the download or distribution package for the Software; or listed at www.epiphan.com/opensource, then such open source software shall be Open Source Software and such separate license agreement shall govern Your use of that item or version of such open source software. The Open Source Software may include free software (i.e. software licensed under the GNU Lesser General Public License or other free software licenses) for which the applicable free software license may also require that the source code for such free software be made available to those receiving only executable versions of such free software. If the source code for any free software distributed with the Software is not provided with the Software, then upon request, within a three (3) year period from the original receipt of the binary or bytecode version of such Open Source Software from Licensor, for a fee that shall not exceed Licensor's costs associated with the shipping of the source code for such free software, Licensor will provide a copy of the source code for such free software to You.

4. Restrictions: The terms set forth in this Section 4 are additional conditions to the licenses granted in Section 2. Your right to use the Software is conditioned upon Your timely payment of the full amount of fees due for: (i) the Epiphan Hardware Product(s) on which You want to use the Software; (ii) all support agreements You have entered into with Licensor or any of its distributors and/or resellers; (iii) licensed Software and Documentation. You shall not reverse engineer, disassemble, reverse translate, decompile or in any other manner decode any Epiphan Hardware Product or Software except to the extent the Software is distributed with any Open Source Software that prohibits the imposition of such a restriction or to the extent the foregoing restriction is expressly prohibited by applicable law notwithstanding a contractual obligation to the contrary. You acknowledge and agree that no rights in respect to the source code of the Software are granted to You. You acknowledge and agree that the rights in respect to use of the Software and Documentation are granted only for use in conjunction with Epiphan Hardware Products. You shall not distribute, lease, rent, grant a security interest in, assign, or otherwise transfer the Software except as expressly provided in this Agreement. You shall not modify or create any derivatives works of the Software or merge all or any part of the Software with another program. Notwithstanding the foregoing, You may call public APIs made available by Epiphan in the Software from applications developed by or on Your behalf provided that such applications do not embed any of the Software other than the minimum linkage materials required to call separately running instances of the Software. You shall not use the Software or make the Software available to any third parties as part of any service bureau, time sharing service, application service provider offering, software-as-a-service offering or any other managed service offering. You shall not disclose any performance, benchmarking, or feature-related information about the Software. You further agree not to disclose, transfer or otherwise provide to any third party any portion of the Software, except as expressly permitted herein.

Some Epiphan Hardware Products and Software embed third-party APIs that integrate with third-party party services ("Third-Party Services") to allow users of such Epiphan Hardware Products and Software to interact with such Third-Party Services for various capabilities offered by such Third-Party Services, such as, and without limitation, authentication, uploading and downloading of video content and other features made available by such Third-Party Services. If You access or use any Third-Party Service and/or related APIs using an Epiphan Hardware Product and/or the Software then You shall comply with all of the terms and conditions for such Third-Party Service and/or related APIs.

5. Disclaimer of Warranties: EXCEPT FOR ANY WARRANTIES THAT MAY BE PROVIDED IN ANY COMMERCIAL AGREEMENT EXECUTED BETWEEN YOU AND LICENSOR (OR BETWEEN YOU AND ONE OF LICENSOR'S RESELLERS OR DISTRIBUTORS), THE EPIPHAN HARDWARE PRODUCTS, SOFTWARE AND/OR DOCUMENTATION ARE PROVIDED "AS IS", WITHOUT ANY REPRESENTATIONS, CONDITIONS, AND/OR WARRANTIES OF ANY KIND. WITHOUT LIMITATION, LICENSOR AND ITS AFFILIATES AND ITS AND THEIR LICENSORS, SUPPLIERS, SUBCONTRACTORS, RESELLERS AND DISTRIBUTORS DISCLAIM ANY AND ALL IMPLIED REPRESENTATIONS, CONDITIONS AND/OR WARRANTIES OF MERCHANTABILITY, MERCHANTABLE QUALITY, NON-INFRINGEMENT, DURABILITY, COMPATIBILITY, TITLE, SATISFACTORY QUALITY AND/OR FITNESS FOR A PARTICULAR PURPOSE WHETHER ARISING BY STATUTE, COURSE OF DEALING, USAGE OF TRADE OR OTHERWISE. EXCEPT AS OTHERWISE EXPRESSLY PROVIDED IN ANY COMMERCIAL AGREEMENT EXECUTED BETWEEN YOU AND LICENSOR (OR BETWEEN YOU AND ONE OF LICENSOR'S RESELLERS OR DISTRIBUTORS), THE ENTIRE RISK OF THE USE OF THE EPIPHAN HARDWARE PRODUCTS, SOFTWARE AND/OR DOCUMENTATION SHALL BE BORNE BY YOU. EXCEPT AS OTHERWISE EXPRESSLY PROVIDED IN ANY COMMERCIAL AGREEMENT EXECUTED BETWEEN YOU AND LICENSOR (OR BETWEEN YOU AND ONE OF LICENSOR'S RESELLERS OR

DISTRIBUTORS), NEITHER LICENSOR NOR ANY OF ITS AFFILIATES NOR ANY OF ITS OR THEIR LICENSORS, SUPPLIERS, SUBCONTRACTORS, RESELLERS AND/OR DISTRIBUTORS MAKE ANY REPRESENTATIONS OR PROVIDE ANY CONDITIONS AND/OR WARRANTIES ABOUT THE SUITABILITY OF THE EPIPHAN HARDWARE PRODUCTS, SOFTWARE, SERVICES AND/OR DOCUMENTATION. NEITHER LICENSOR NOR ANY OF ITS AFFILIATES NOR ANY ITS OR THEIR LICENSORS, SUPPLIERS, SUBCONTRACTORS, RESELLERS AND/OR DISTRIBUTORS MAKE ANY REPRESENTATIONS OR PROVIDE ANY CONDITIONS AND/OR WARRANTIES WHATSOEVER ABOUT ANY INFORMATION AND/OR DATA THAT MAY BE PROCESSED BY OR MADE AVAILABLE USING ANY EPIPHAN HARDWARE PRODUCT AND/OR SOFTWARE OR ABOUT ANY THIRD-PARTY SERVICE THAT MAY BE ACCESSIBLE USING ANY EPIPHAN HARDWARE PRODUCT AND/OR SOFTWARE.

6. LIMITATION OF LIABILITY: NEITHER LICENSOR NOR ANY OF ITS AFFILIATES NOR ANY OF ITS OR THEIR LICENSORS, SUPPLIERS, SUBCONTRACTORS, RESELLERS AND/OR DISTRIBUTORS SHALL HAVE ANY LIABILITY TO YOU OR ANY OTHER PERSON OR ENTITY FOR ANY DAMAGES ARISING FROM THIS AGREEMENT, RELATING TO THE HARDWARE, SOFTWARE OR DOCUMENTATION. OR RELATING TO ANY SERVICES PROVIDED TO YOU BY LICENSOR (INCLUDING ITS AFFILIATES AND ITS AND THEIR LICENSORS, SUPPLIERS, SUBCONTRACTORS, RESELLERS AND/OR DISTRIBUTORS) IN RELATION TO THE EPIPHAN HARDWARE PRODUCTS, SERVICES, SOFTWARE AND/OR DOCUMENTATION FOR ANY INDIRECT, RELIANCE, INCIDENTAL, SPECIAL, PUNITIVE, EXEMPLARY OR CONSEQUENTIAL DAMAGES, INCLUDING, BUT NOT LIMITED TO, LOSS OF REVENUE OR PROFIT, LOSS OF OR DAMAGE TO DATA, BUSINESS INTERRUPTION. LOSS OF DATA, REPLACEMENT OR RECOVERY COSTS, OR OTHER COMMERCIAL OR ECONOMIC LOSS, WHETHER ARISING FROM CONTRACT, EQUITY, TORT (INCLUDING NEGLIGENCE OR STRICT LIABILITY) OR ANY OTHER THEORY OF LIABILITY, EVEN IF LICENSOR (INCLUDING ITS AFFILIATES AND ITS AND THEIR LICENSORS, SUPPLIERS, SUBCONTRACTORS, RESELLERS AND/OR DISTRIBUTORS) HAVE BEEN ADVISED OF THE POSSIBILITY OF SUCH DAMAGES, OR THEY ARE FORESEEABLE. THE LIMITATIONS IN THIS SECTION SHALL APPLY WHETHER OR NOT THE ALLEGED BREACH OR DEFAULT IS A BREACH OF A FUNDAMENTAL CONDITION OR TERM OR FUNDAMENTAL BREACH. SOME JURISDICTIONS DO NOT ALLOW THE EXCLUSION OR LIMITATION OF LIABILITY FOR CONSEQUENTIAL OR INCIDENTAL DAMAGES, SO THESE LIMITATIONS MAY NOT APPLY TO YOU. IN NO EVENT SHALL THE TOTAL CUMULATIVE LIABILITY OF LICENSOR (INCLUDING ITS AFFILIATES AND ITS AND THEIR LICENSORS. SUPPLIERS. SUBCONTRACTORS. RESELLERS AND DISTRIBUTORS) TO YOU OR ANY OTHER PERSON OR ENTITY FOR ANY DAMAGES ARISING FROM THIS AGREEMENT, RELATING TO THE EPIPHAN HARDWARE PRODUCTS. SOFTWARE. DOCUMENTATION AND/OR RELATING TO ANY SERVICES PROVIDED TO YOU BY LICENSOR (INCLUDING ITS AFFILIATES AND ITS AND THEIR LICENSORS, SUPPLIERS, SUBCONTRACTORS, RESELLERS AND DISTRIBUTORS) IN RELATION TO THE EPIPHAN HARDWARE PRODUCTS, SOFTWARE AND/OR DOCUMENTATION, EXCEED THE LICENSE FEES PAID BY YOU FOR THE SOFTWARE.

THE DISCLAIMER OF REPRESENTATIONS, WARRANTIES AND CONDITIONS AND LIMITATION OF LIABILITY CONSTITUTE AN ESSENTIAL PART OF THIS AGREEMENT. YOU ACKNOWLEDGE THAT BUT FOR THE DISCLAIMER OF REPRESENTATIONS, WARRANTIES AND CONDITIONS AND LIMITATION OF LIABILITY, NEITHER LICENSOR NOR ANY OF ITS AFFILIATES OR ITS OR THEIR LICENSORS, SUPPLIERS, RESELLERS OR DISTRIBUTORS WOULD GRANT THE RIGHTS GRANTED IN THIS AGREEMENT. 7. Term and Termination: This Agreement shall continue for as long as You use the Software, however, it may be terminated sooner as provided in this Section 7. You may terminate this Agreement by destroying all copies of the Software and Documentation under Your control and providing certification of such destruction to Licensor or by returning the Software to Licensor. Licensor may terminate this Agreement immediately by providing You with written notice if: (a) You are in material breach of any provision of this Agreement, which breach, if capable of being cured, is not cured within thirty (30) days after Licensor gives You written notice thereof; or (b) You have committed a non-curable material breach of this Agreement. Upon termination You shall destroy all copies of the Software and Documentation. In addition to this Section, the Sections entitled Definitions, Disclaimer of Warranties, Limitation of Liability, Title, Indemnities, High-Risk Activities, Intellectual Property, and General shall continue in force even after any termination of this Agreement. No termination of this Agreement will entitle You to a refund of any amounts paid by You to Licensor or any reseller or distributor or affect any obligations You may have to pay any outstanding amounts owing to Licensor or any reseller or distributor. Upon any termination of this Agreement, Your license to the Software and Documentation will terminate and You shall destroy all copies of the Software and Documentation under Your control and certify such destruction to Licensor.

**8. Support and Updates:** This Agreement does not grant You the right to any updates or enhancements of the Software or the right to receive any technical support for the Software. Such updates and other technical support services, if available, may be purchased separately from Licensor or one of Licensor's resellers or distributors. Use of any updates or enhancements to the Software provided pursuant to any technical support You may procure from Licensor or one of Licensor's resellers or distributors shall be governed by the terms and conditions of this Agreement. Licensor reserves the right at any time not to release or to discontinue the release of any Software and to alter prices, features, specifications, capabilities, functions, licensing terms, release dates, general availability or other characteristics of the Software.

**9. Title:** All right, title, and interest (including all intellectual property rights) in, to, and under the Software (including all copies thereof) shall remain with Licensor and its licensors.

**10.** Indemnities: You shall indemnify, defend and hold Licensor, its affiliates, its and their licensors, suppliers, subcontractors, resellers and/or distributors and all of the directors, officers, employees of all of the foregoing (collectively the "Indemnified Parties") harmless from and against any damages, losses, liabilities, expenses, costs, claims, demands, actions, suits and/or proceedings incurred by the Indemnified Parties as a result of (i) Your use of the Epiphan Hardware Products, Software and/or Documentation, (ii) any use of the Epiphan Hardware Products, Software and/or Documentation on Your behalf, (iii) the use of the Epiphan Hardware Products, Software and/or Documentation by anyone to whom You give the Epiphan Hardware Products, Software and/or Documentation, including, without limitation, in all of the foregoing cases, any damages, losses, liabilities, expenses, expenses, costs, claims, demands, actions, suits and/or proceedings arising from or relating to any information and/or data that may be processed by or made available using any Epiphan Hardware Product and/or Software or arising from or relating to any Third-Party Service that may be accessible using any Epiphan Hardware Product and/or Software (collectively, each matter falling within any of the foregoing, a "Claim"), including, without limitation, indemnifying, defending and holding the Indemnified Parties

7. Term and Termination: This Agreement shall continue for as long as You use the Software, however, it may be terminated sooner as provided in this Section 7. You may terminate this Agreement by destroying all copies of the Software and Documentation under Your control and providing certification of such destruction to Licensor or by returning the Software to Licensor. Licensor may terminate this Agreement immediately by providing You with written notice if: (a) You are in material breach of any provision of this Agreement, which breach, if capable of being cured, is not cured within thirty (30) days after Licensor gives You written notice thereof; or (b) You have committed a non-curable material breach of this Agreement. Upon termination You shall destroy all copies of the Software and Documentation. In addition to this Section, the Sections entitled Definitions, Disclaimer of Warranties, Limitation of Liability, Title, Indemnities, High-Risk Activities, Intellectual Property, and General shall continue in force even after any termination of this Agreement. No termination of this Agreement will entitle You to a refund of any amounts paid by You to Licensor or any reseller or distributor or affect any obligations You may have to pay any outstanding amounts owing to Licensor or any reseller or distributor. Upon any termination of this Agreement, Your license to the Software and Documentation will terminate and You shall destroy all copies of the Software and Documentation under Your control and certify such destruction to Licensor.

8. Support and Updates: This Agreement does not grant You the right to any updates or enhancements of the Software or the right to receive any technical support for the Software. Such updates and other technical support services, if available, may be purchased separately from Licensor or one of Licensor's resellers or distributors. Use of any updates or enhancements to the Software provided pursuant to any technical support You may procure from Licensor or one of Licensor's resellers or distributors of this Agreement. Licensor reserves the right at any time not to release or to discontinue the release of any Software and to alter prices, features, specifications, capabilities, functions, licensing terms, release dates, general availability or other characteristics of the Software.

**9. Title:** All right, title, and interest (including all intellectual property rights) in, to, and under the Software (including all copies thereof) shall remain with Licensor and its licensors.

**10. Indemnities:** You shall indemnify, defend and hold Licensor, its affiliates, its and their licensors, suppliers, subcontractors, resellers and/or distributors and all of the directors, officers, employees of all of the foregoing (collectively the "Indemnified Parties") harmless from and against any damages, losses, liabilities, expenses, costs, claims, demands, actions, suits and/or proceedings incurred by the Indemnified Parties as a result of (i) Your use of the Epiphan Hardware Products, Software and/or Documentation, (ii) any use of the Epiphan Hardware Products, Software and/or Documentation on Your behalf, (iii) the use of the Epiphan Hardware Products, Software and/or Documentation by anyone to whom You give the Epiphan Hardware Products, Software and/or Documentation, and/or (iv) the use of the Epiphan Hardware Products, Software and/or Documentation on behalf of anyone to whom You give the Epiphan Hardware Products, Software and/or Documentation, including, without limitation, in all of the foregoing cases, any damages, losses, liabilities, expenses, costs, claims, demands, actions, suits and/or proceedings arising from or relating to any information and/or data that may be processed by or made available using any Epiphan Hardware Product and/or Software or arising from or relating to any Third-Party Service that may be accessible using any Epiphan Hardware Product and/or Software (collectively, each matter falling within any of the foregoing, a "Claim"), including, without limitation, indemnifying, defending and holding the Indemnified Parties harmless from and against any settlements agreed by You in connection with any Claims and/or any damages,

costs or other amounts (including reasonable attorneys' fees) awarded to a third party against any of the Indemnified Parties by a court or tribunal of competent jurisdiction in respect to any Claim. If You do not timely defend against or resist a Claim after notice from Licensor, Licensor shall be entitled to investigate, defend, compromise, settle, or otherwise dispose of the Claim, and incur costs in connection therewith, at Your expense, in such manner as Licensor deems in its best interests until a reasonable time after You comply with its obligations under this Section 10. You shall not enter into a settlement of any Claim without the Licensor's written consent unless such settlement is solely for monetary payment by You and contains an express, complete, unconditional release of all of the Indemnified Parties and which does not impose any obligations or restrictions on any of the Indemnified Parties.

**11. High-Risk Activities:** The Software and Epiphan Hardware Products are not fault-tolerant and are not designed, manufactured or intended for use in or in conjunction with on-line control equipment in hazardous environments requiring fail-safe performance, such as in the operation of nuclear facilities, aircraft navigation systems, air traffic control, or direct life support machines. Licensor, its licensors, suppliers, subcontractors, resellers and distributors specifically disclaim any express or implied representations, warranties and/or conditions for such uses.

**12. U.S. Government End-Users:** The Software and Documentation are each a "commercial item" as that term is defined at FAR 2.101, consisting of "commercial computer software" and "commercial computer software documentation" as such terms are defined in FAR 12.212, and are provided to the U.S. Government only as commercial end items. Government end users acquire the rights set out in this Agreement for the Software, Epiphan Hardware Products and Documentation consistent with: (i) for acquisition by or on behalf of civilian agencies, the terms set forth in FAR12.212; or (ii) for acquisition by or on behalf of units of the Department of Defense, the terms set forth in DFARS 227.7202. Use of the Epiphan Hardware Products, Software and Documentation is further restricted by the terms and conditions of this Agreement and the applicable commercial purchase agreement for the Epiphan Hardware Products. For the purposes of any applicable government use, the Epiphan Hardware Products, Software and Documentation were developed exclusively at private expense, and are trade secrets of Epiphan Systems Inc. for the purpose of any Freedom of Information legislation or any other disclosure statute, regulation or provision.

13. Export Restrictions: The Epiphan Hardware Products, Software, Documentation and related information are subject to export and import restrictions. By downloading, installing, or using the Software, Epiphan Hardware Products, Documentation and/or related information, You are representing and warranting that You are not located in, are not under the control of, and are not a national or resident of any country to which the export of the Epiphan Hardware Products, Software, Documentation and/or related information would be prohibited by the laws and/or regulations of Canada or the United States. You are also representing and warranting that You are not an individual to whom the export of the Epiphan Hardware Products, Software, Documentation or related information would be prohibited by the laws and/or regulations of Canada or the United States. You shall comply with the export laws and regulations of Canada and the United States that are applicable to the Epiphan Hardware Products, Software, Documentation and related information and You shall also comply with any local laws and/or regulations in Your jurisdiction that may impact Your right to export, import, or use the Epiphan Hardware Products, Software, Documentation or related information, and You represent and warrant that You have complied with any such applicable laws and/or regulations. The Epiphan Hardware Products, Software, Documentation and related information shall not be used for any purposes prohibited by export laws and/or regulations, including, without limitation, nuclear, chemical, or biological weapons proliferation. You shall be responsible for procuring all required permissions for any subsequent export, import, or use of the Epiphan Hardware Products, Software, Documentation or related information.

**14. Intellectual Property:** Epiphan, Epiphan Systems and Epiphan Video are tradenames, trademarks or registered trademarks of Epiphan Systems Inc. in certain countries. All Licensor product names and logos are trademarks or registered trademarks of Epiphan Systems Inc. in certain countries. All other company and product names and logos are trademarks or registered trademarks of their respective owners in certain countries. You shall not disclose, transfer or otherwise provide to any third party any portion of the Software, except as expressly permitted in this Agreement.

**15. General:** This Agreement is the entire agreement between You and Licensor in respect to the Software, superseding any other agreements or discussions, oral or written. The terms and conditions of this Agreement shall prevail over any pre-printed terms on any quotes, orders, purchase orders, or purchase order acknowledgements, and shall prevail over any other communications between the parties in relation to the Software. You may not assign this Agreement whether voluntarily, by operation of law, or otherwise without Licensor's prior written consent. Licensor may assign this Agreement at any time without notice. The failure of a party to claim a breach of any term of this Agreement shall not constitute a waiver of such breach or the right of such party to enforce any subsequent breach of such term. If any provision of this Agreement is held to be unenforceable or illegal, such decision shall not affect the validity or enforceability of such provisions under other circumstances or the remaining provisions of this Agreement and such remaining provisions shall be reformed only to the extent necessary to make them enforceable under such circumstances. This Agreement shall be governed by the laws of the Province of Ontario and the laws of Canada applicable therein. No choice or conflict of laws rules of any jurisdiction shall apply to this Agreement. You shall only be entitled to bring any action or proceeding arising out of or relating to this Agreement, the Epiphan Hardware Products, Software, Documentation or any services provided in respect to the Epiphan Hardware Products, Software and/or Documentation in a court in Ottawa, Ontario, Canada, and You consent to the jurisdiction of such courts for any such action or proceeding. You waive all rights that You may have or that may hereafter arise to contest the jurisdiction of such courts for any action or proceeding brought by You. You hereby waive any right You may have to request a jury trial with respect to any action brought by You in connection with this Agreement, the Epiphan Hardware Products or Software or any services provided in respect to the Epiphan Hardware Products or Software. The application of the United Nations Convention on Contracts for the International Sale of Goods to this Agreement is expressly excluded.

October 6, 2016

© 2006-2016. Epiphan Systems Inc. All Rights Reserved.

#### **Environmental Information**

The equipment that you bought has required the extraction and use of natural resources for its production. It may contain hazardous substances that could impact health and the environment. In order to avoid the dissemination of those substances in our environment and to diminish the pressure on the natural resources, we encourage you to use the appropriate take-back systems. Those systems will reuse or recycle most of the materials of your end life equipment in a sound way. The crossed-out wheeled bin symbol invites you to use those systems. If you need more information about collection, reuse and recycling systems, please contact your local or regional waste administration. You can also contact us for more information on the environmental performance of our products.

#### Important Safety Warnings

WARNING: This product has no user-serviceable parts and the battery used in this device is not replaceable. Do not attempt to disassemble. Return the device for service.

CAUTION, RISK OF ELECTRIC SHOCK: This device may have multiple AC power cords installed. All power sources shall be disconnected before servicing to avoid shock hazard.

ATTENTION: Cet appareil ne contient aucun composant pouvant être entretenu ou réparé par l'utilisateur. En cas de panne, retourner l'appareil pour réparation.

ATTENTION, RISQUE DE CHOC ÉLECTRIQUE: Cet appareil peut être équipé de multiples cordons d'alimentation en courant alternatif. Pour placer cet appareil hors tension, débrancher tous les cordons d'alimentation sans exception.

#### FCC & CE Compliance Statement

This device complies with Part 15 of the FCC Rules. Operation is subject to the following two conditions:

- 1. This device may not cause harmful interference
- 2. This device must accept any interference received, including interference that may cause undesired operation.

Marking by the symbol C € indicates compliance of this device with EMC directive of the European Community and meets or exceeds the following technical standard.

EN 55022 - Limits and Methods of Measurement of Radio Interference Characteristics of Information Technology Equipment.

# F©CE

#### Other Jurisdictional Issues

Epiphan makes no representation that its products or information in this document or its web site is appropriate or available for use in your jurisdiction. Those who choose to access the Epiphan web site or use Epiphan products do so on their own initiative and are responsible for compliance with local laws, if and to the extent local laws are applicable

#### Submissions to Epiphan and Affiliated Servers

Any information, including but not limited to remarks, suggestions, ideas, graphics, or other submissions, communicated to Epiphan through their Epiphan web site is the exclusive property of Epiphan. Epiphan is entitled to use any information submitted for any purpose, without restriction (except as stated in Epiphan's Privacy Statement) or compensation to the person sending the submission. The user acknowledges the originality of any submission communicated to Epiphan and accepts responsibility for its accuracy, appropriateness, and legality.

#### Third Parties and Links to Third-Party Web Sites

Mention of non-Epiphan Systems Inc. products or services on their website, or this document site is for informational purposes and does not constitute an endorsement or recommendation.

This document may contain links to non-Epiphan web sites. These links are provided to you as a convenience, and Epiphan is not responsible for the content of any linked web site. Any outside web site accessed from the Epiphan web site is independent from Epiphan, and Epiphan has no control over the content of that web site. In addition, a link to any non-Epiphan web site does not imply that Epiphan endorses or accepts any responsibility for the content or use of such a web site.

In no event shall any reference to any third party or third party product or service be construed as an approval or endorsement by Epiphan of that third party or of any product or service provided by a third party.

#### Miscellaneous

It is the user's responsibility to ascertain whether any information downloaded from the Epiphan web site or other websites is free of viruses, worms, trojan horses, or other items of a potentially destructive nature. Enforcement of Terms and Conditions

These Terms and Conditions for use of this document and the associated Epiphan Product are governed and interpreted pursuant to the laws of the province of Ontario, Canada, notwithstanding any principles of conflicts of law.

All disputes arising out of or relating to these Terms and Conditions shall be finally resolved by arbitration conducted in the English language in Ottawa, Ontario, Canada under the commercial arbitration rules of the Canada. The parties shall appoint as sole arbitrator a retired judge who presided in the province of Ontario. The parties shall bear equally the cost of the arbitration (except that the prevailing party shall be entitled to an award of reasonable attorneys' fees incurred in connection with the arbitration in such an amount as may be determined by the arbitrator). All decisions of the arbitrator shall be final and binding on both parties and enforceable in any court of competent jurisdiction. Notwithstanding this, application may be made to any court for a judicial acceptance of the award or order of enforcement. Notwithstanding the foregoing, Epiphan shall be entitled to seek injunctive relief, security, or other equitable remedies from any court of competent jurisdiction.

If any part of these terms is unlawful, void, or unenforceable, that part will be deemed severable and will not affect the validity and enforceability of the remaining provisions. Epiphan may, at its sole discretion and without notice, revise these terms at any time by updating this posting.

Copyright © 2016 Epiphan Systems Inc.

All Rights Reserved.

 $\ensuremath{\mathbb{C}}$  and  $\ensuremath{^{\rm M}}$  2016, Epiphan Systems, Inc